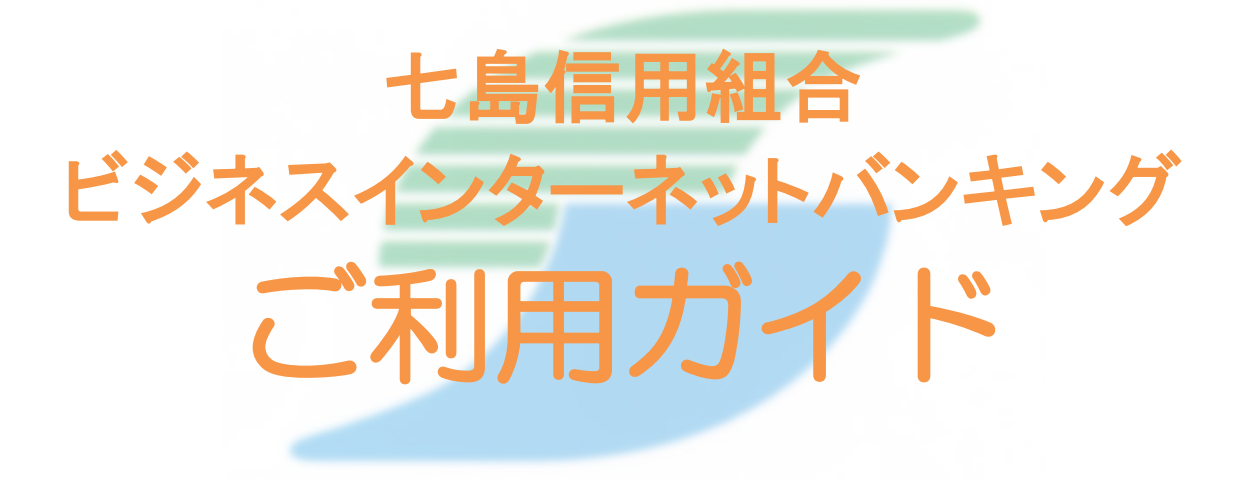

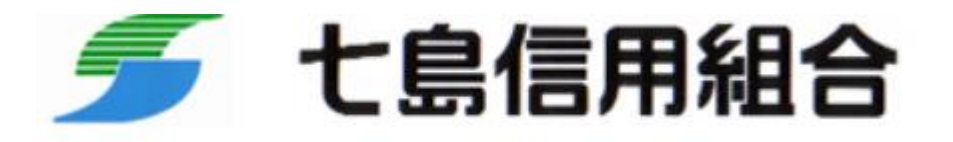

https://www.shichitou.shinkumi.co.jp/

# 目次

#### サービスの概要

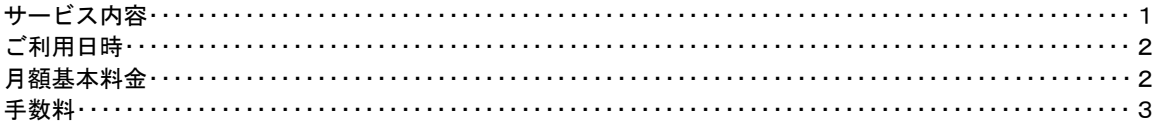

#### ご利用にあたって

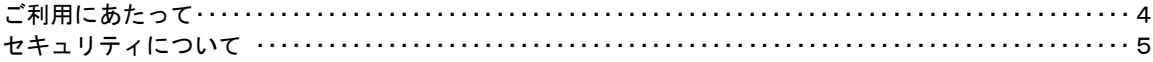

#### 初期設定

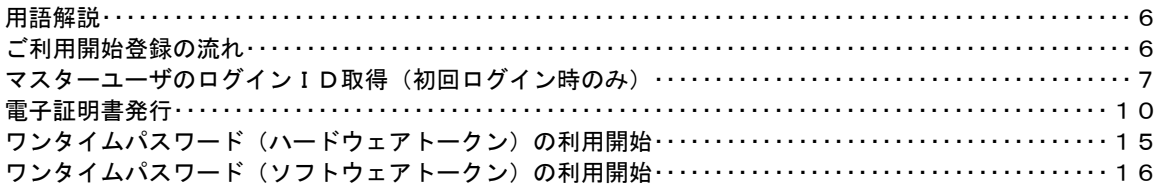

#### ログイン

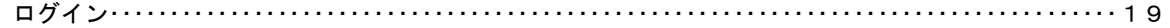

#### API連携認証

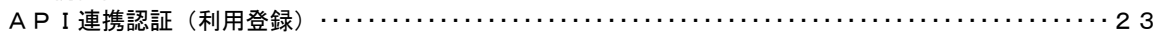

#### 明細照会

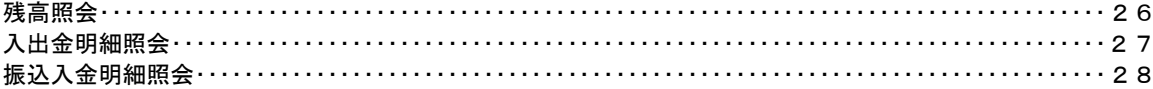

#### 振込·振替

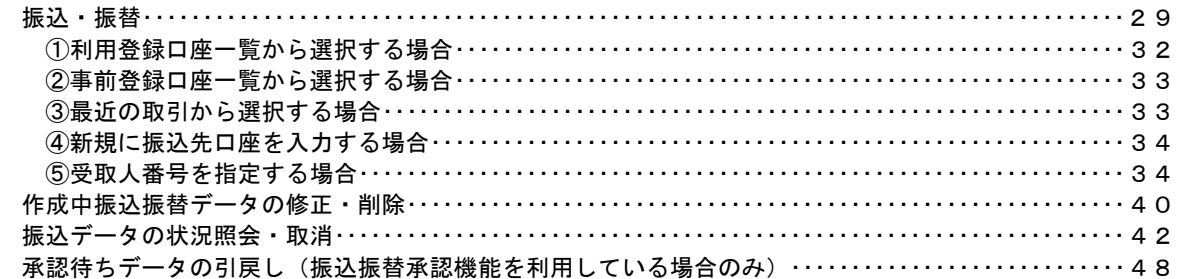

#### 総合振込、給与・賞与振込 (データ伝送)

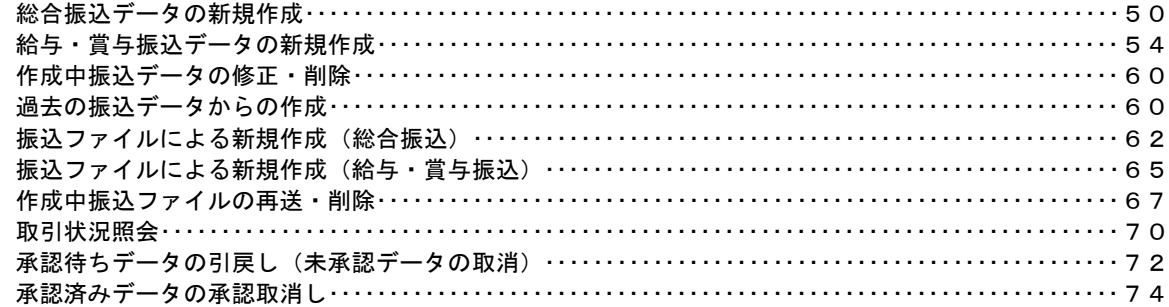

### 振込振替、総合振込、給与・賞与振込(共通)

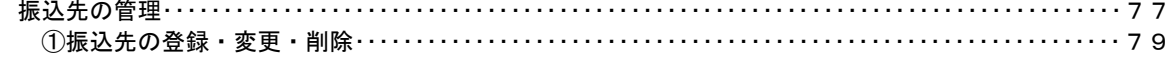

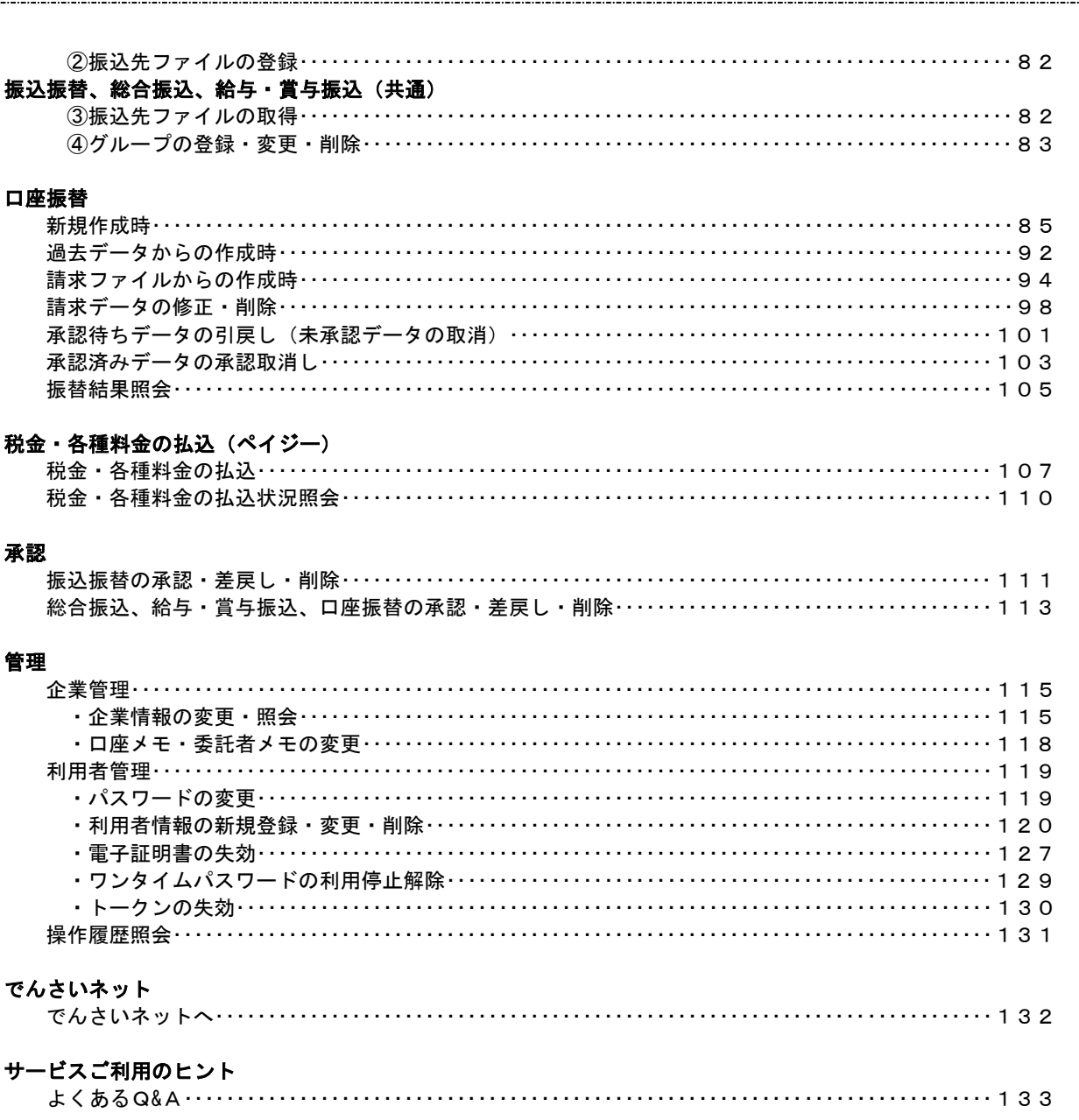

### <不正アクセス行為等を防止するための注意点>

本サービスをご利用いただくうえで、不正アクセスによる被害に逢わないために、パソコンのご利用に あたって次の点にご注意ください。

#### ①ウィルス対策ソフトとOS(オペレーティングシステム)を常に最新にしてください。

 ◎情報セキュリティ問題は、最新のウィルス対策ソフトと最新のOSを使用することなく回避するの は困難です。新しいウィルスが頻繁に登場しますので、ウィルス対策ソフトとOSを常に最新の状 態に保つことをお勧めします。

#### ②メールはひとまず疑ってみてください。

◎当組合では、電子メールを用いてID、パスワード等の重要情報をお尋ねするようなことは一切ご ざいません。また、ログイン画面へアクセスいただくようなリンクをお知らせすることもございま せん。このような不自然な電子メールをお受け取りになった場合は、ID、パスワード等の重要情 報を入力したり、電子メールに回答なさらないようにご注意いただくとともに、直ちに削除してく ださい。

#### ③怪しいサイトにはアクセスしないでください。

 ◎「サイトを見るだけ」で不正なプログラムがインストールされることがあります。インターネット バンキングを利用するパソコンにおいては、怪しいサイトにアクセスしないことをお勧めいたしま す。

#### <当利用ガイドご利用いただく際の留意事項>

当ガイド掲載の画面は、ご利用内容により一部実際の画面と異なる場合もございます。 また、「金融機関名」、「支店名」等も当組合の実在する支店名等を表示したものではございませんので、 あらかじめご了承ください。

#### 操作方法に関するご不明な点等のお問合せ先

七島信用組合インターネットバンキングヘルプデスク

0120-105―385

受付時間 平 日:9:00~24:00 土・日・祝:9:00~17:00

※.休止日:12月31日~1月3日、5月3日~5月5日

# サービスの概要

# サービス内容

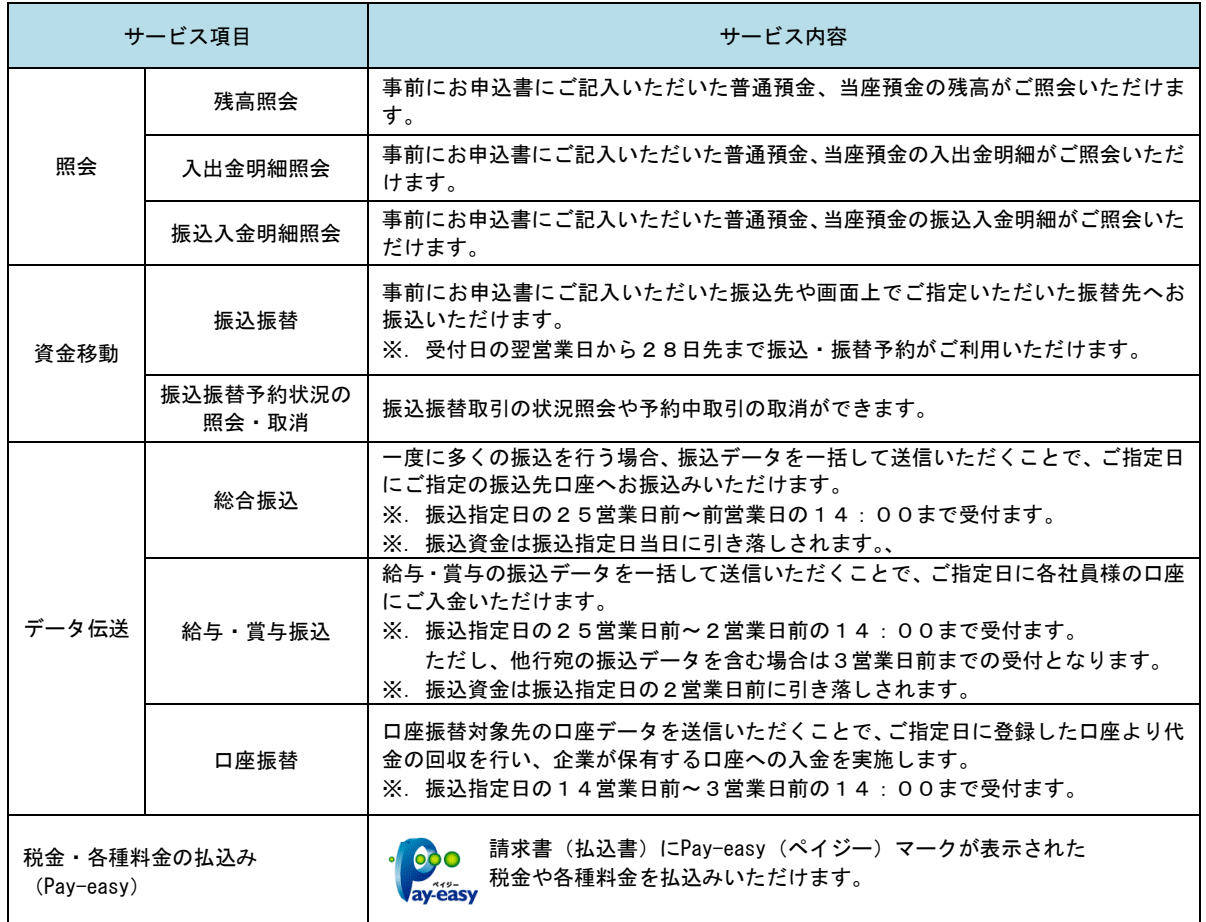

### ご利用日時

1月1日 ~ 3日および5月3日 ~ 5日を除くすべての日がご利用いただけます。 ただし、祝日はデータ伝送のサービスを休止させていただきます。

また、深夜などにシステムメンテナンス等に伴いサービスを休止する場合があります。

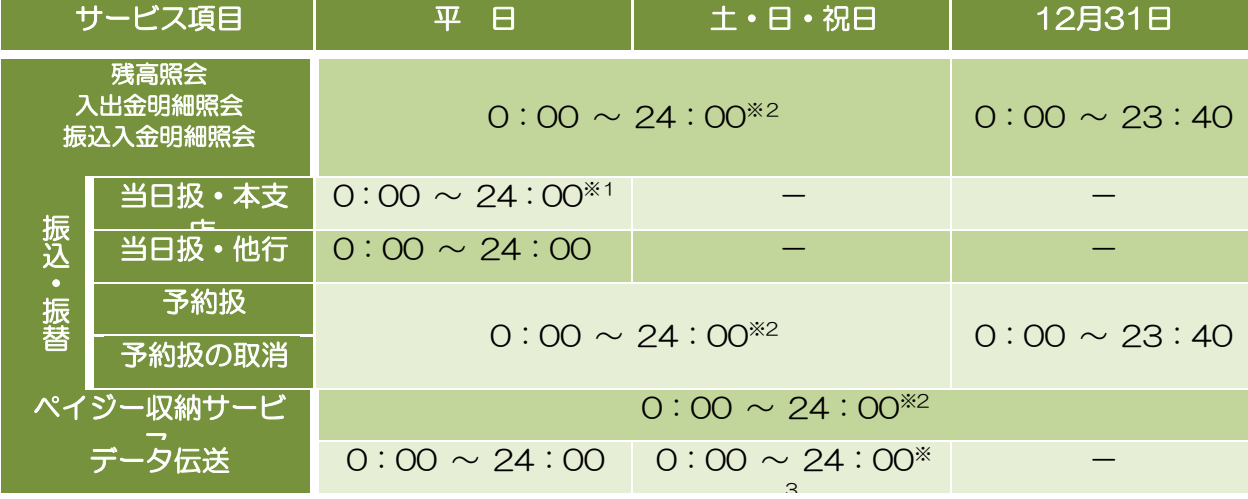

※1:振込先口座が当座預金の場合は15:00まで

※2:以下の時間帯はシステムメンテナンスのためご利用できません

●毎月、第1・第3月曜日の1:40 ~ 6:00

●毎月、第2・第4日曜日の前日23:48 ~ 7:00

- ●1月・10月の第2月曜日の前日21:00 ~ 6:00
- ●7月・9月の第3月曜日の前日21:00 ~ 6:00

※3:祝日は利用できません。ただし、祝日が日曜日と重なる場合はご利用いただけます。 ・振込先の金融機関によっては、当日振込できない場合があります。(当日振込の可否については、イ ンターネットバンキングの取引画面にてご確認ください。)

#### 月額基本料金

月額基本料金

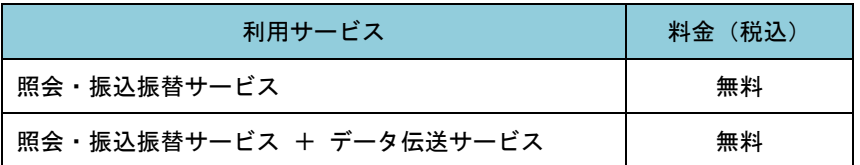

# 手数料

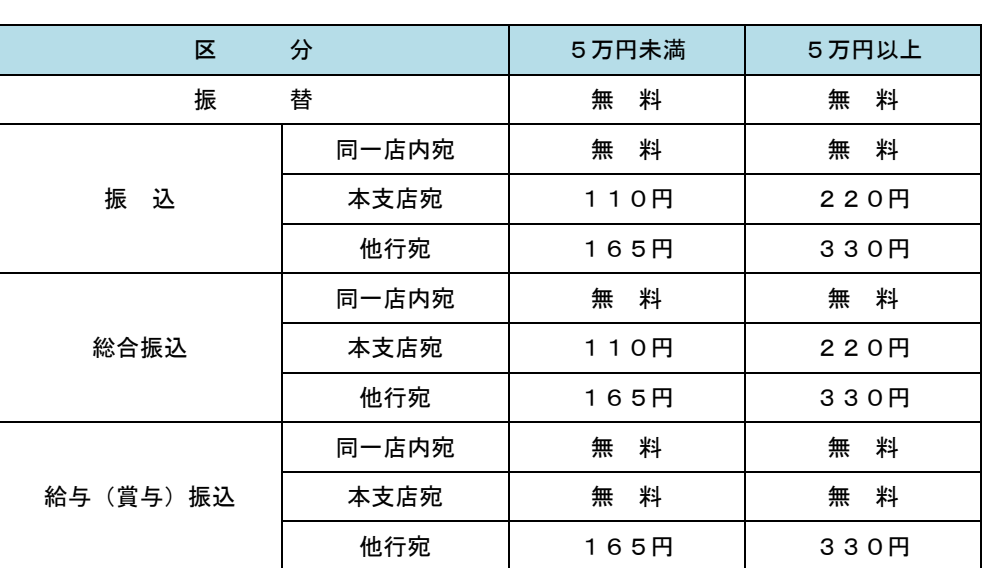

—<br>┃振込・振替手数料

 ※.消費税率の変更等に伴い、手数料が変更される場合があります。 最新の手数料は、当組合ホームページによりご確認ください。

### <mark>せ</mark>ワンタイムパスワード・電子証明書ご利用手数料

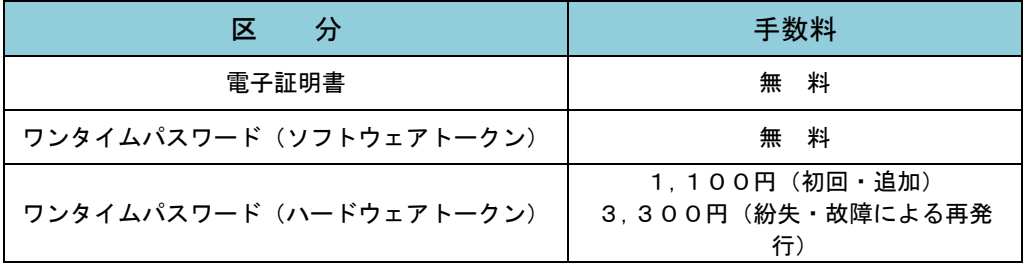

# ご利用にあたって

### ご利用にあたって

#### ご利用環境

 メーカーのサポート期間が経過したOSやブラウザのご利用は、お控えください。 また、サポート中であっても常に最新の状態にアップデートしてご利用ください。 当組合が推奨するご利用環境の詳細につきましては、ホームページをご確認ください。

#### ログインID・パスワード等の管理

「ログインID」「ログインパスワード」「確認用パスワード」「各種暗証番号」は、お客様がご本人である ことを確認するための重要な情報ですので、紛失・盗難に逢われないよう大切に管理管理いただくととも に、電話番号、生年月日、連続数字等、他人に類推される番号等のご利用はお避け下さい。 また、お客様の大切な情報を守り安心してご利用いただくために、パスワードは定期的に変更すること をお勧めいたします。

#### 取引の確認

ご依頼いただいたお取引の受付確認や処理結果等の重要なご通知やご案内をスピーディに電子メールで ご案内いたします。お客様が振込振替等のお取引を実施したにもかかわらず受付確認メールを受信しない 場合、またはお心当たりのない電子メールが届いた場合は「お問合せ先」またはお取引店までご連絡くださ い。

#### 画面移動および終了時

ブラウザ上の「戻る」「進む」ボタンは使用しないでください。 終了時には画面上の「ログアウト」ボタンを押してください。 (ブラウザ上の「×」ボタンは押さないでください。)

#### サービスの休止について

システムの更新・メンテナンス等により一時的にサービスを休止することがありますのであらかじめご 了承ください。

#### ホームページ障害時の対応について

当組合のホームページは、通常サイトと同期を合わせたミラーサイトを用意しております。 通常サイトにトラブルが発生しアクセスできない場合は、ミラーサイトをご利用いただくことにより、 ホームページの閲覧やインターネットバンキングの継続利用が可能となります。

### セキュリティについて

#### **128** ビット **SSL**(**Secure Socket Layer**)暗号化方式

当組合ビジネスインターネットバンキングでは、お客様のパソコンと当組合のコンピュータ間のデータ 通信について、本サービスを安心してご利用していただけるよう、最新式の暗号化技術の128ビットSSL暗 号化方式を採用し、情報の盗聴・書換え等を防止します。

#### 複数の確認情報による本人確認

ビジネスインターネットバンキングへのログイン時やお取引時に、ログインID、ユーザID、ログイン パスワード、確認用パスワード、ワンタイムパスワードなどの複数項目にて本人確認を行います。

#### ソフトウェアキーボード

キーボードを操作することなく、 画面上に表示された擬似キーボード(ソフトウェアキーボード)をマ ウスでクリックすることで、 パスワードがご入力いただけます。

最近、金融機関においてスパイウェア等を使った悪質な事件が発生していますが、 ソフトウェアキーボ ードを使用すると「キーボードの操作履歴が残らない」ため、より安全にインターネットバンキングをご利 用いただけます。

#### 自動ログアウト

ビジネスインターネットバンキングにログインされた後、一定時間操作がない場合、自動的にログアウ トを行うことで、第三者の不正利用を防ぎます。

#### Eメールによる取引確認

当組合信組にご登録されておりますお客様のメールアドレスへお取引確認のメールを送信します。 迷惑メール対策をされている方は、下記ドメインからの電子メールを受信できるように設定してください。 「@a03.bizsol.anser.ne.jp」

#### EVSSL証明書の利用

当組合ではフィッシング詐欺への対策としまして、EVSSL証明書を採用しており、セキュリティを 強化しております。

#### 誤入力回数の規制による不正アクセスの防止

不正利用防止のため、ログイン時の本人認証、取引時の本人認証につきましては、一定回数以上本人認証 情報(パスワード)を誤ると、お取引が利用できなくなります。 お取引が利用できなくなった場合、当組合にご登録されておりますお客様のメールアドレスへ通知いた します。

#### 電子証明書(クライアント証明書)

認証局から発行された電子証明書をお客様のパソコンに格納(インストール)し、正規の利用者であるこ とを証明する機能。電子証明書が格納されたパソコン以外からはログインできないため、不正ログインを 防止することができます。

#### ワンタイムパスワード機能

ビジネスインターネットバンキングにて資金移動やお客様登録情報を変更する際に、お客さまのスマー トフォン、携帯電話にダウンロードされた専用アプリ(ソフトウェアトークン)、または当組合からお渡し するハードウェアトークンで自動作成されるワンタイムパスワードを入力することにより本人確認を行う 機能です。

ワンタイムパスワードは、1分毎に使い捨てパスワードが自動表示され、一度使用したワンタイムパス ワードは無効となりますので、ビジネスインターネットバンキングをより安全にご利用いただけます。

# 初期設定

### 用語解説

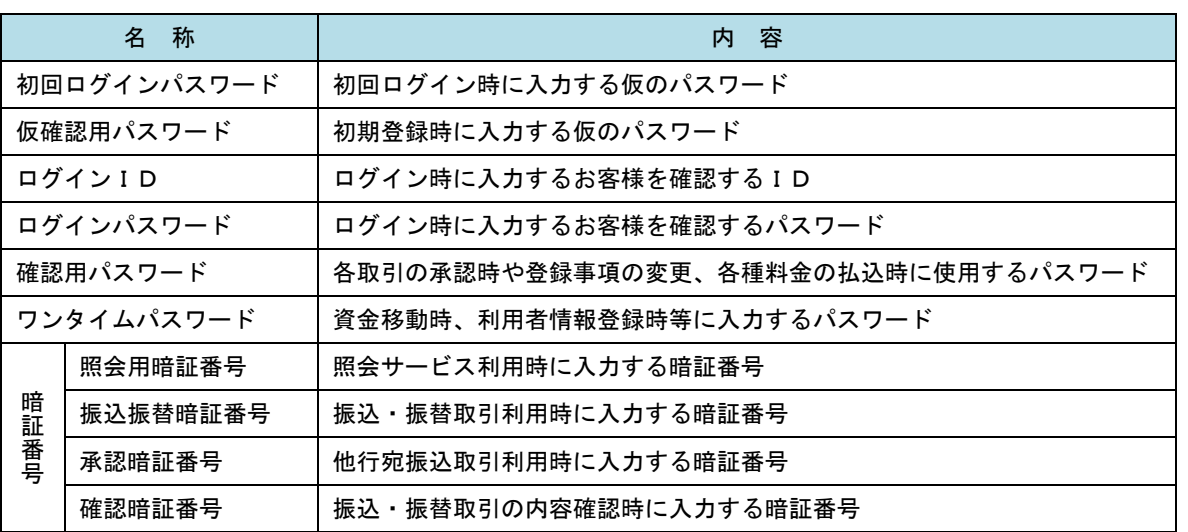

### ご利用開始登録の流れ

 当組合ビジネスインターネットバンキングをご利用いただくために、ログインID取得・電子証明書発行・ワ ンタイムパスワードトークン発行等をお手続きいただきます。

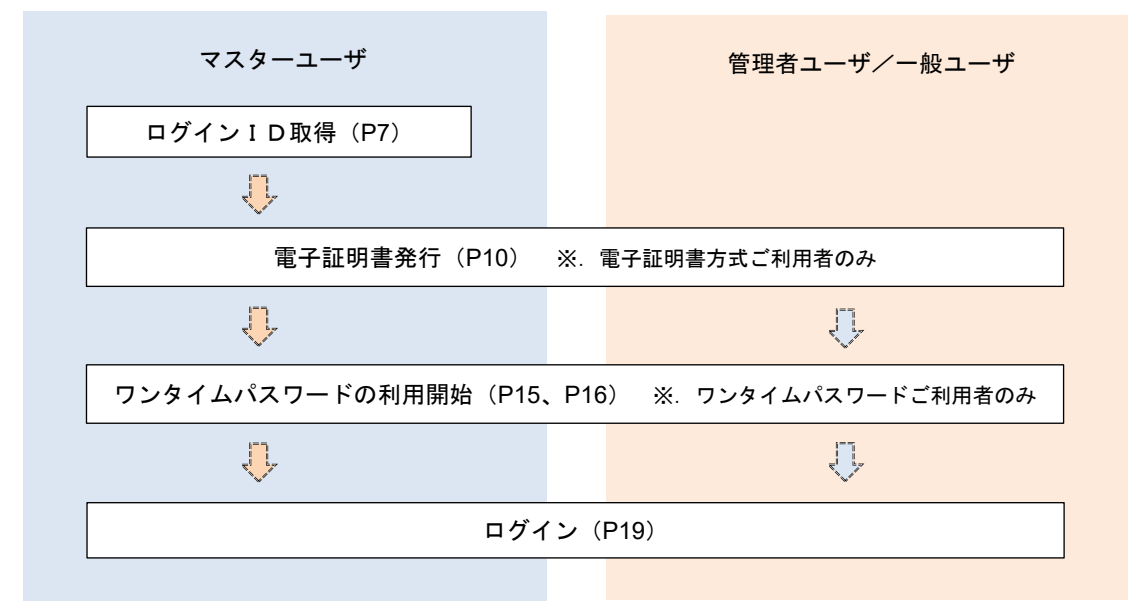

<ユーザの種類> ☆マスターユーザ:初回のログインID取得を行った方がマスターユーザとなり、1企業で1人 のみ登録でき、ご自身を含む全ての利用者を管理できます。 ☆管理者 ユー ザ:マスターユーザから権限を与えられたユーザであり、企業管理権限および利用 者管理権限を持つ利用者。 ☆ー 般 ユ ー ザ: マスターユーザまたは管理者ユーザから与えられた業務権限の範囲内において 各種業務を行う利用者

### マスターユーザのログインID取得(初回ログイン時のみ)

マスターユーザが初回ご利用の際に行う手続きになります。

- ログインIDの取得にあたり、次のものをお手元に用意ください。
	- ①「七島信用組合ビジネスインターネットバンキング利用申込書」(お客様控え)※.以後「申込書」という。
	- ②「申込手続完了のお知らせ」(当組合から郵送でお届けしたもの)

### 手順1 ホームページからログイン

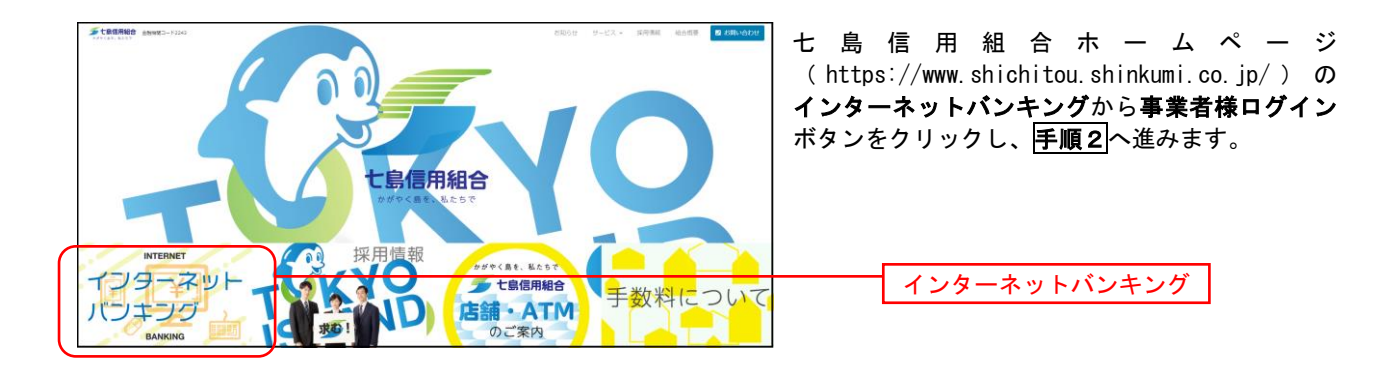

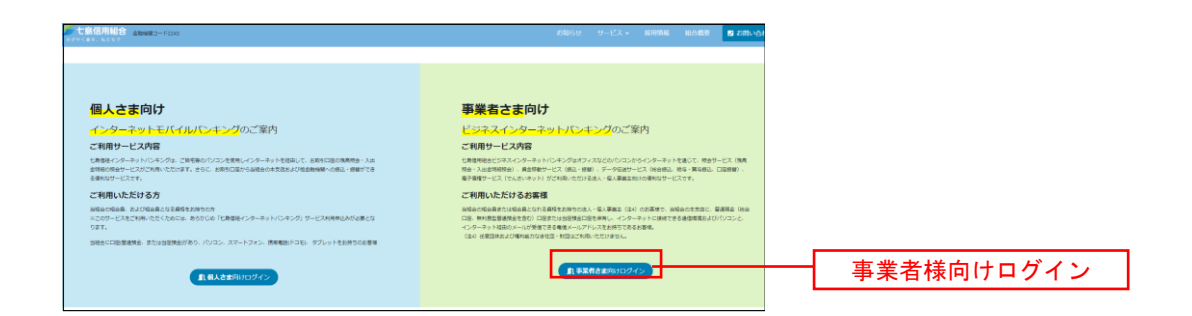

### ■手順2 ■ ログインID取得の開始(マスターユーザ用)

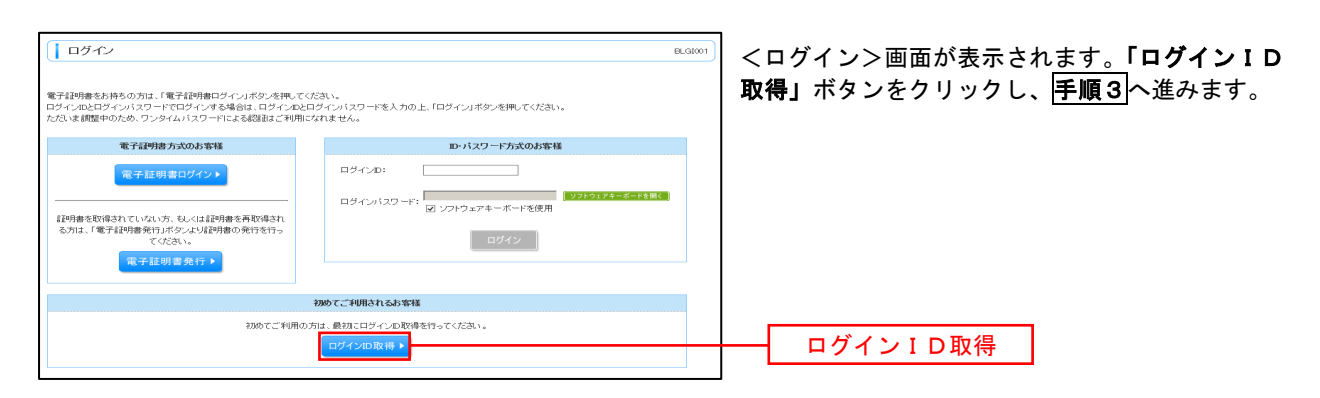

■ 手順3 | 代表口座情報、パスワードを入力

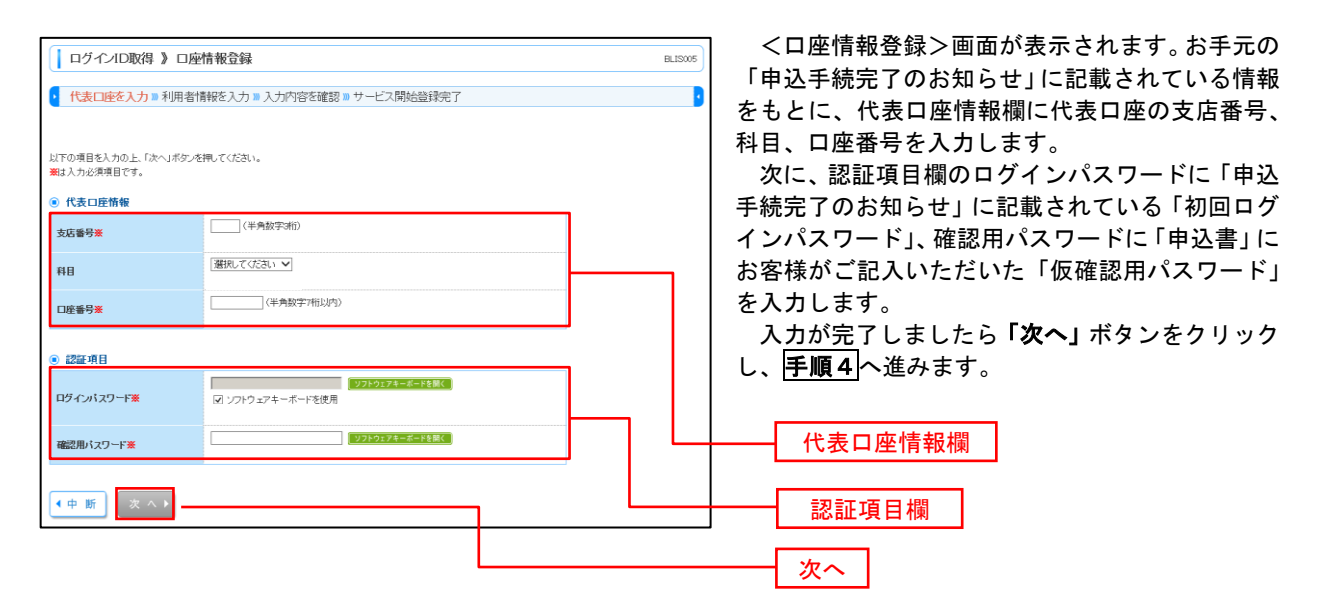

手順4 サービス開始登録

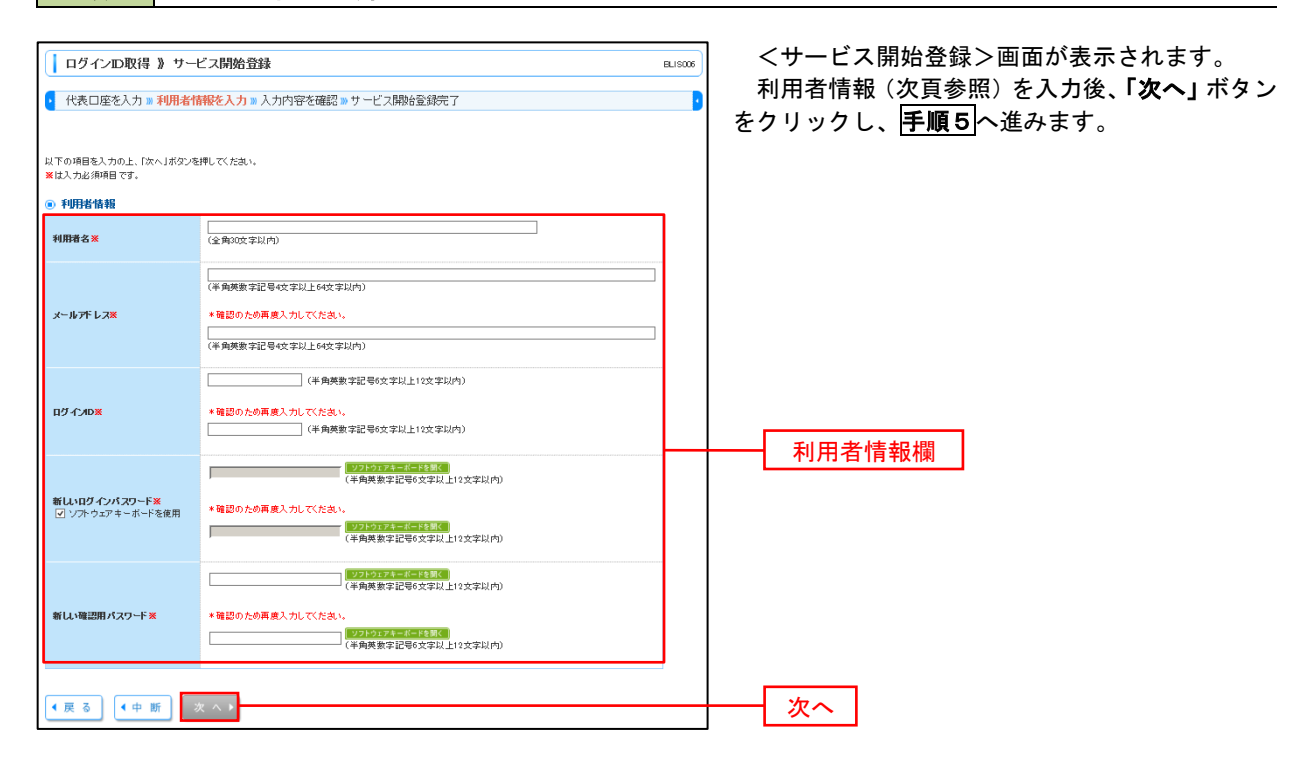

<初期設定>

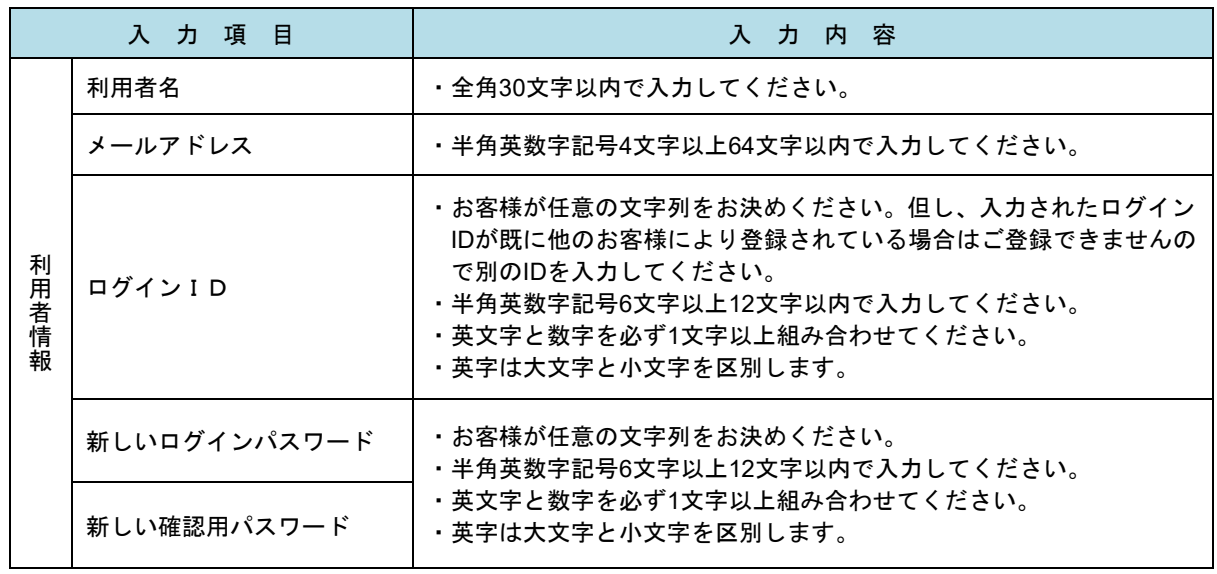

### 手順5 サービス開始登録 入力内容確認

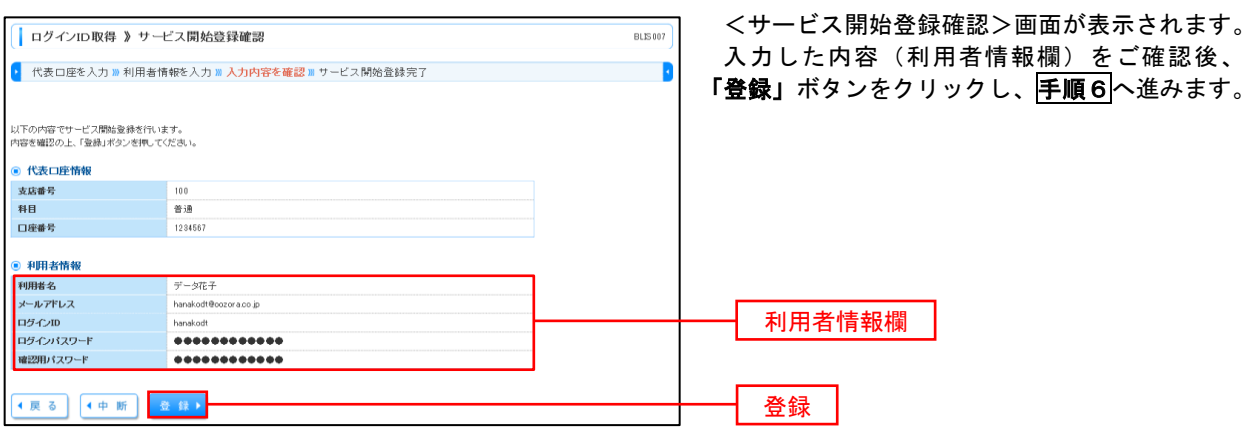

### 手順6 サービス開始登録完了

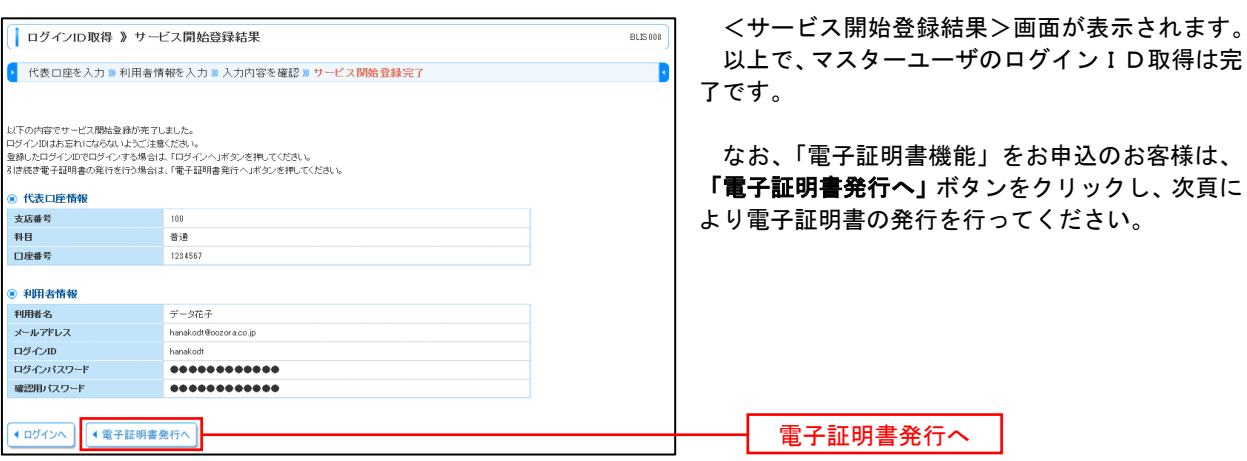

### 電子証明書発行

 「電子証明書機能」をお申込みで、初めてご利用のマスターユーザ、管理者ユーザ、一般ユーザの方は電子証明書 の発行を行ってください。

また、今後電子証明書を再取得する際も、当手順に従って電子証明書の発行を行ってください。

■手順1 │ ホームページからログイン

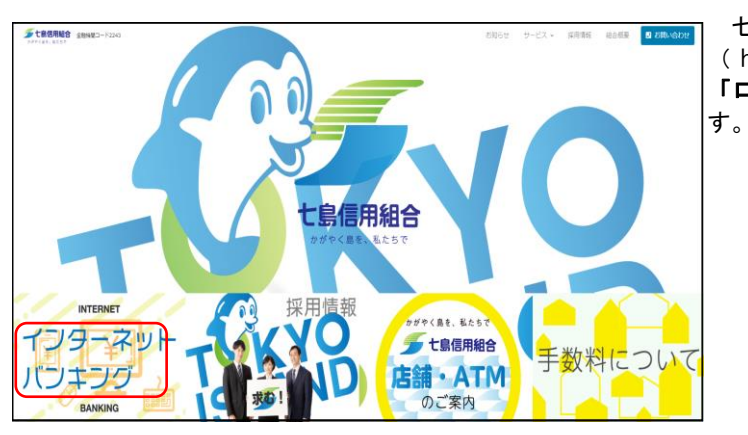

七 島 信用組合 ホームページ ( https://www.shichitou.shinkumi.co.jp/ ) の 「ログイン」ボタンをクリックし、手順2へ進みま

### ・**Intetnet Explorer**利用時 |手順2 | 電子証明書発行

 $\overline{\mathbf{e}}$ 

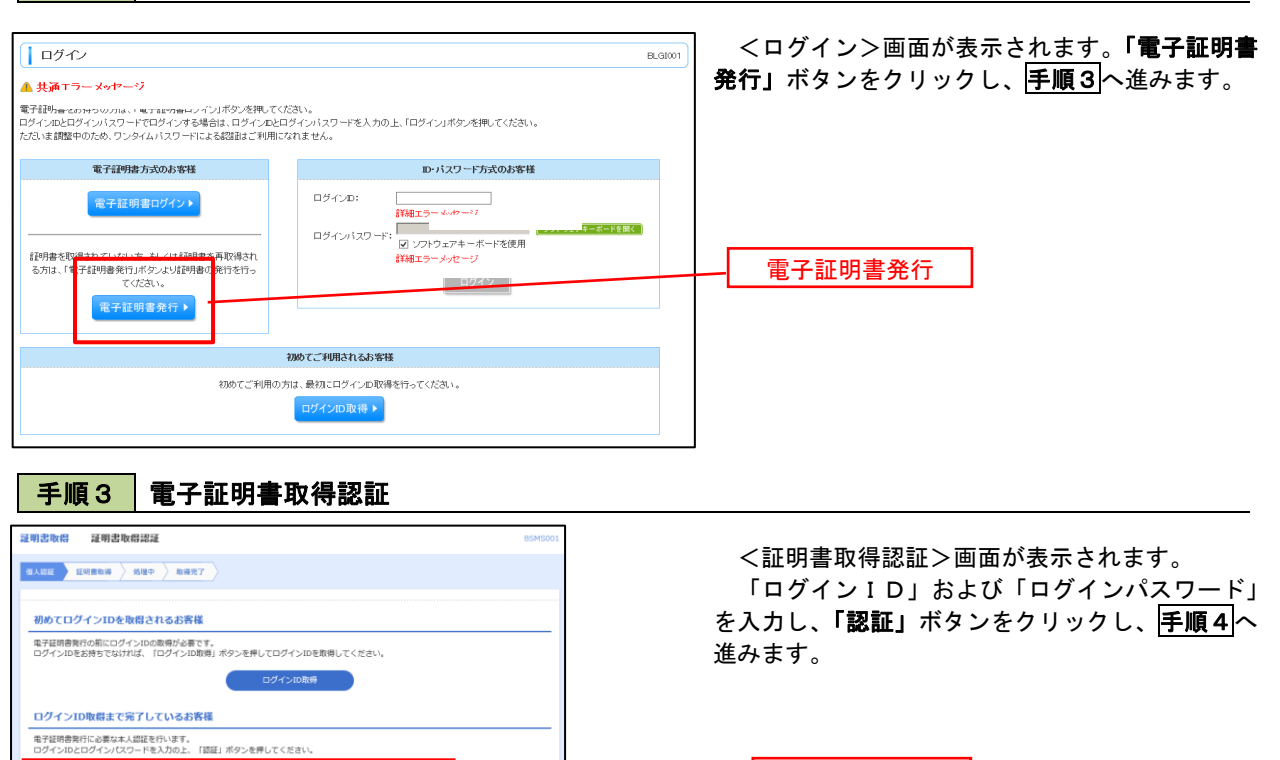

ログインID

認証

ログインパスワード

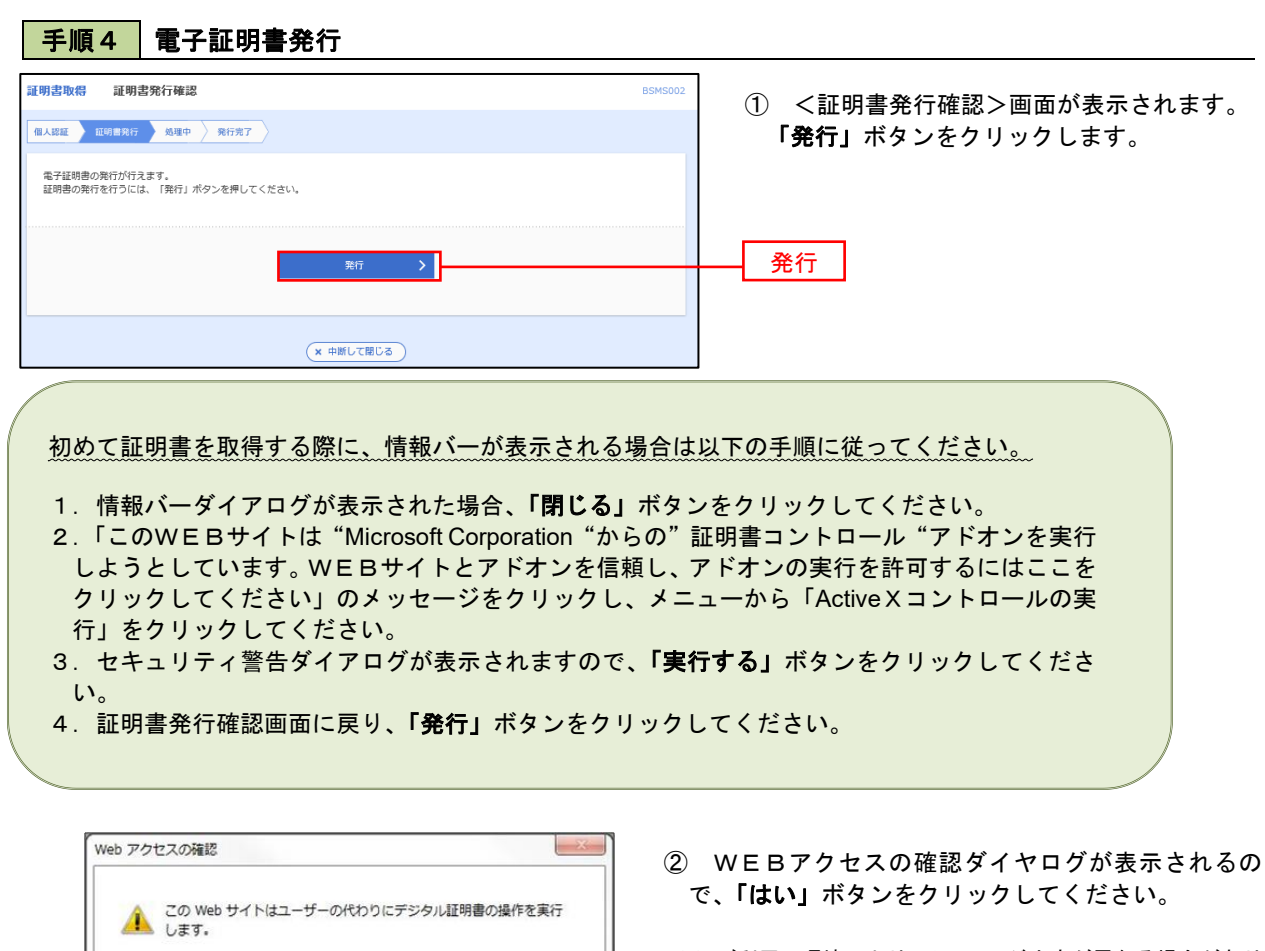

 ※.ご利用の環境により、メッセージ内容が異なる場合があり ますが、同様に「はい」ボタンをクリックしてください。

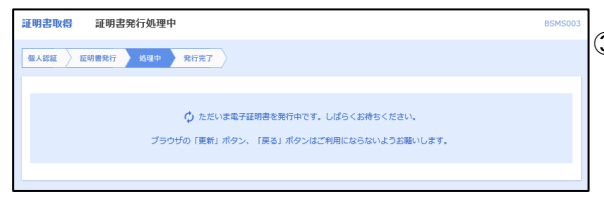

http://xxx.xxx.xxx.xx-xxxx/xxxxxxx/xxxxxxx

サイトだけに制限する必要があります。 この操作を許可しますか?

ユーザーの代わりにデジタル証明書を操作できるのは、既知の Web

はい(Y)

いいえ(N)

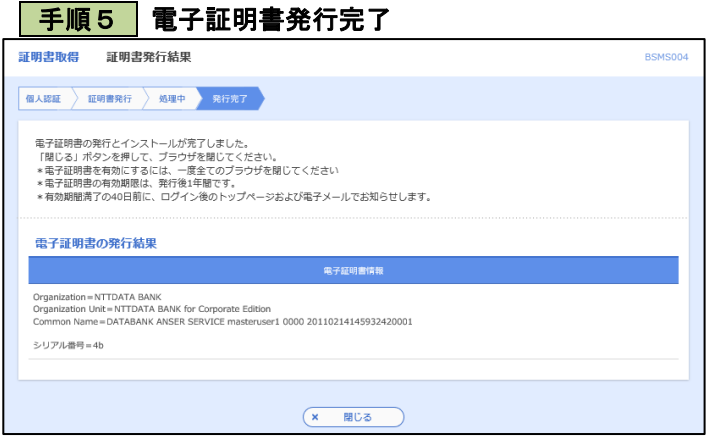

- ③ 証明書発行処理中画面が表示されます。(しばらく すると、次画面に自動的に遷移します。)
	- ① <証明書発行結果>画面が表示されます。 電子証明書情報をご確認のうえ、「閉じる」 ボタンをクリックします。
	- ② 以上で、電子証明書の発行は終了です。

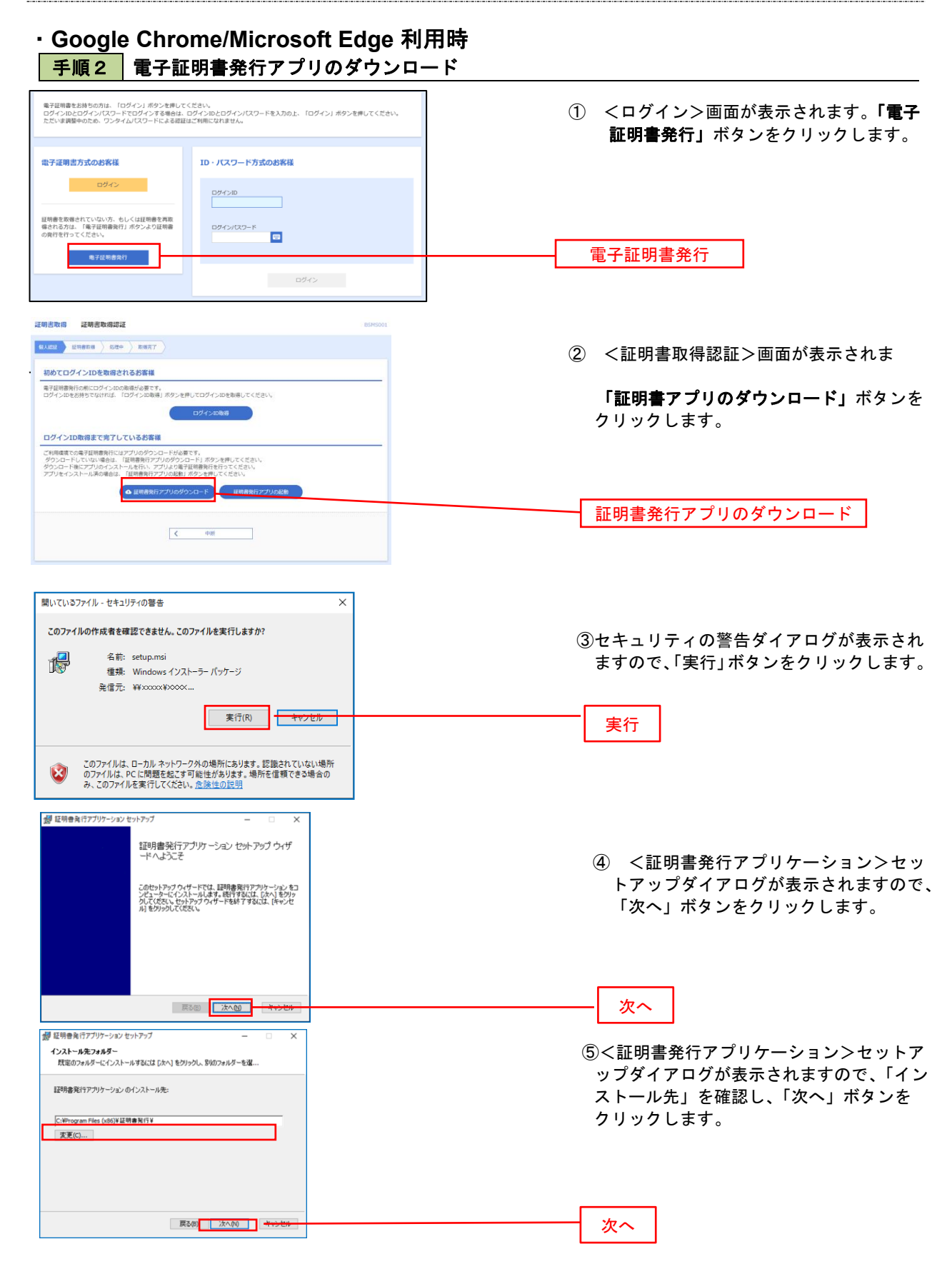

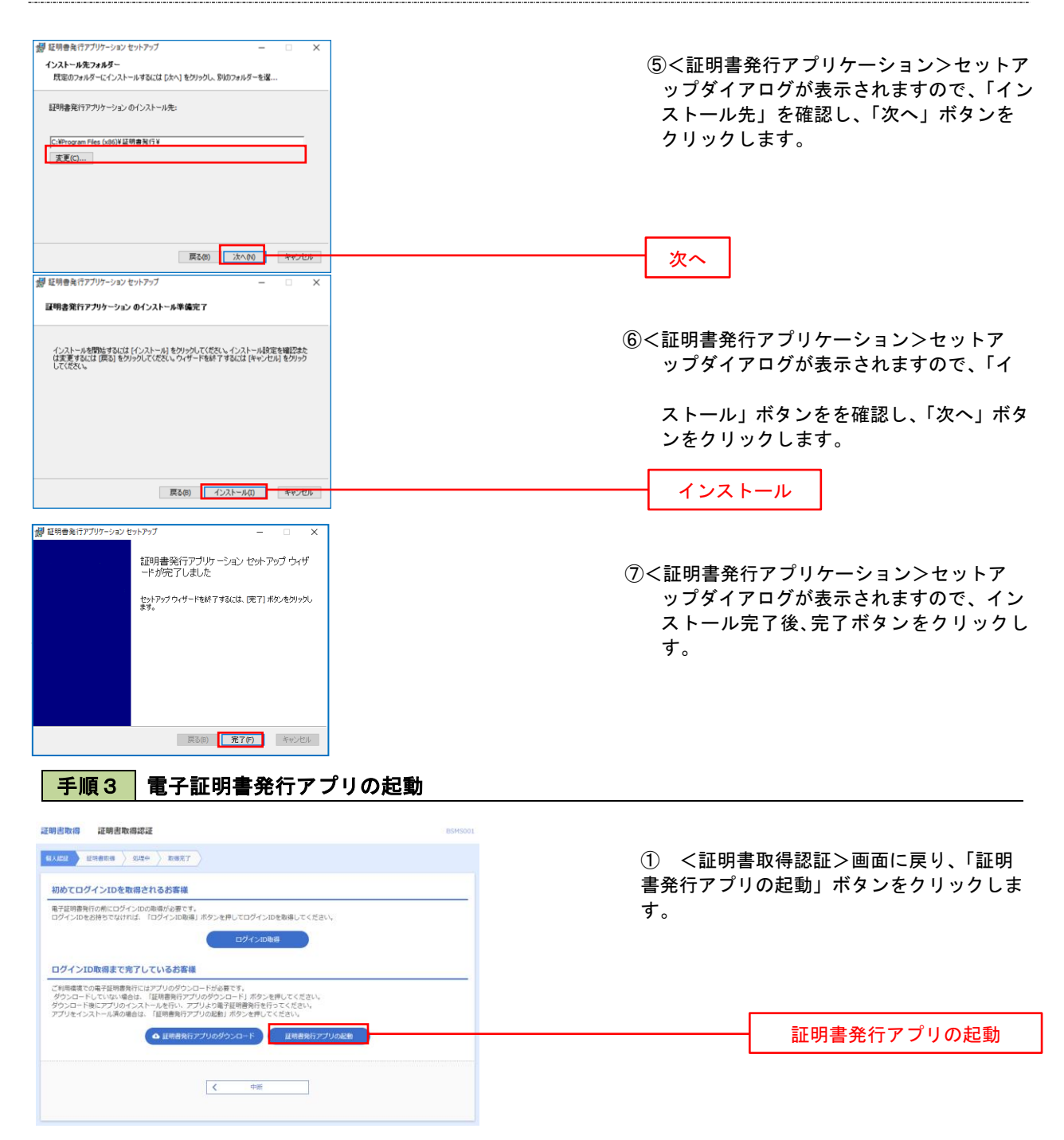

#### 手順4 電子証明書取得認証

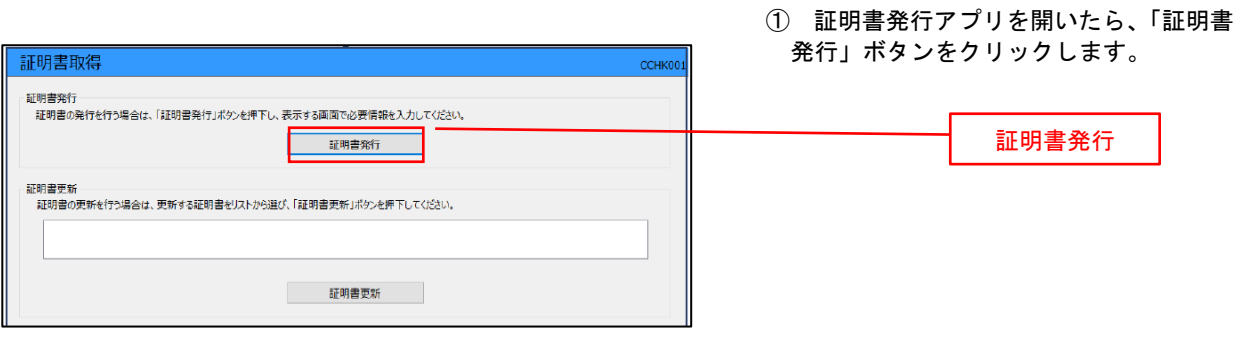

# 手順5 電子証明書発行

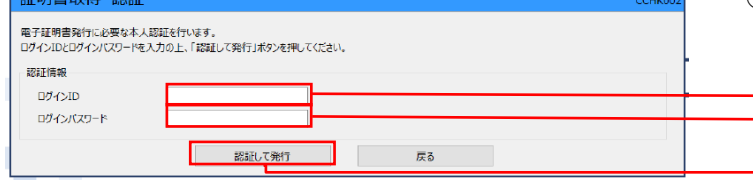

① ログインID、ログインパスワードを入力 したら、「認証して発行」ボタンを押下しま す。

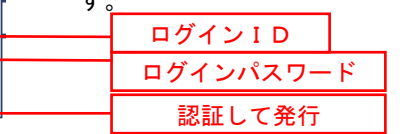

※.ご利用のセキュリティ機能によって、ワン タイムパスワード等のセキュリティ認証を行 っていただく必要がございます。

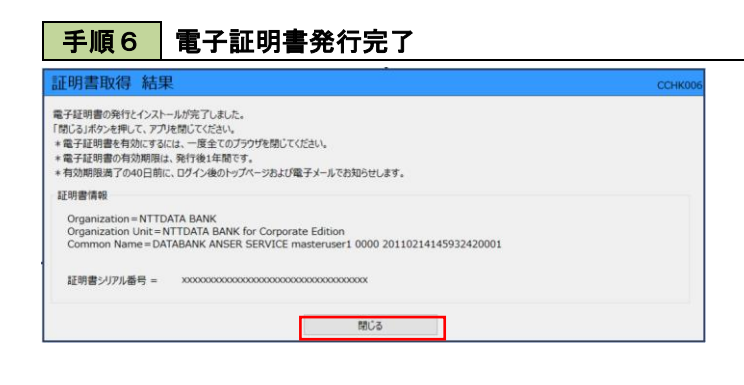

- ① <証明書発行結果>画面が表示されます。 電子証明書情報をご確認のうえ、「閉じる」 ボタンをクリックします。
- ② 以上で、電子証明書の発行は終了です。

# ワンタイムパスワード(ハードウェアトークン)の利用開始

 事前に、当組合窓口においてワンタイムパスワード(ハードウェアトークン)の利用申込を行い、当組合における 登録手続きが完了いたしますとログイン後に「ワンタイムパスワード利用開始登録(ハードウェアトークン)」画面 が表示されます。

 お手元に当組合から窓口でお渡しするハードウェアトークンをご準備のうえ、以下の手順にて利用開始登録操作 を行ってください。

### | 手順1 | ワンタイムパスワード利用開始登録

 $\sqrt{159759}$ 

**COMMIS** 

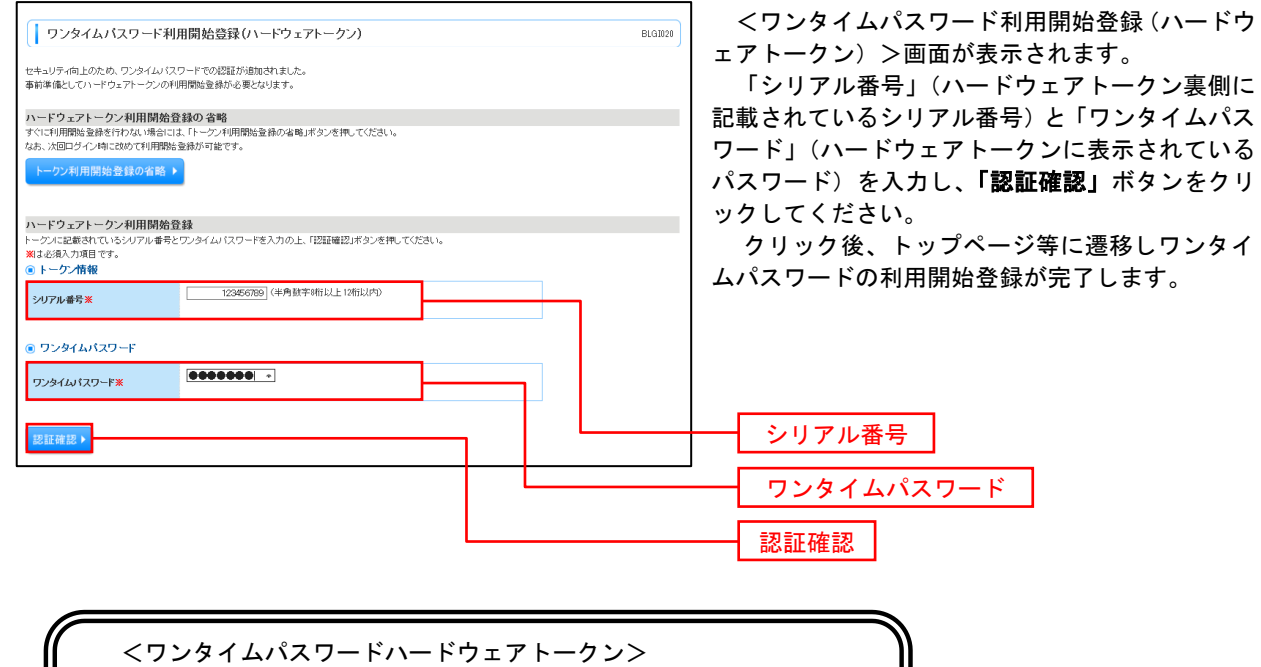

ワンタイムパスワード

### ワンタイムパスワード(ソフトウェアトークン)の利用開始

 事前に、当組合窓口においてワンタイムパスワード(ソフトウェアトークン)の利用申込を行い、当組合における 登録手続きが完了いたしますとログイン後に「ワンタイムパスワードトークン発行」画面が表示されますので、事 前準備としてスマートフォンや携帯電話においてトークン発行が必要となります。以下の手順にて操作を行ってく ださい。

### ┃手順1 ┃ ワンタイムパスワードトークン発行

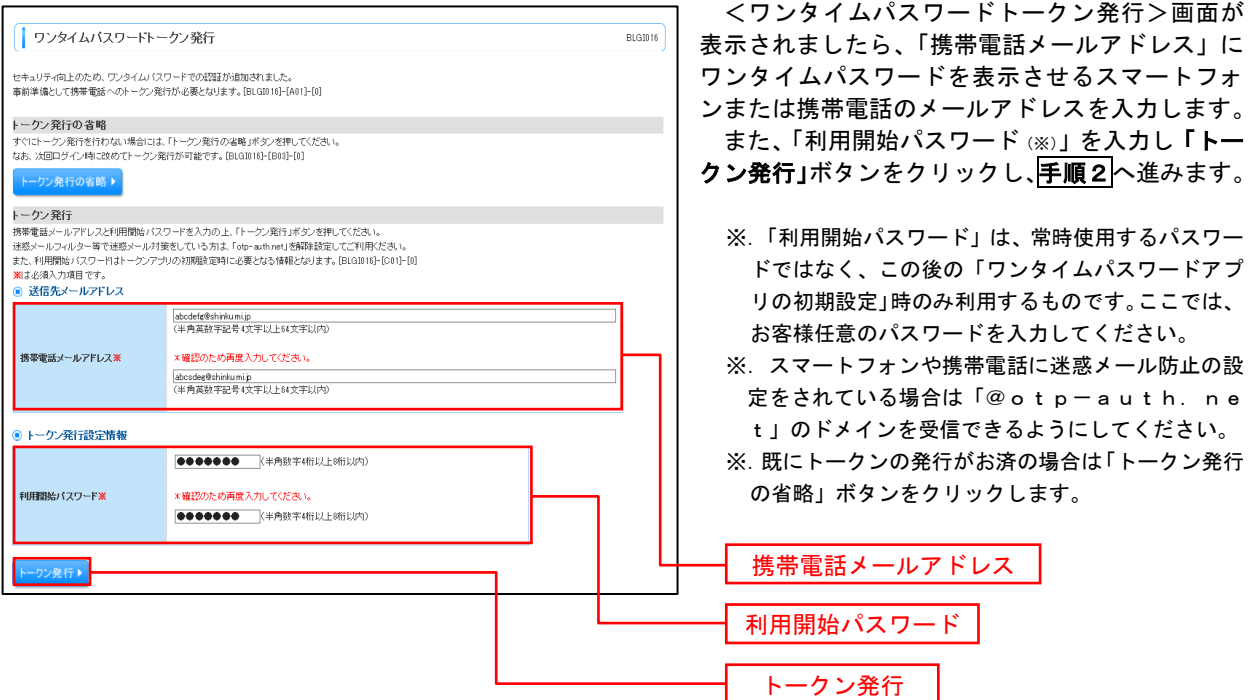

### ┃手順2 ┃ ワンタイムパスワードアプリのダウンロード

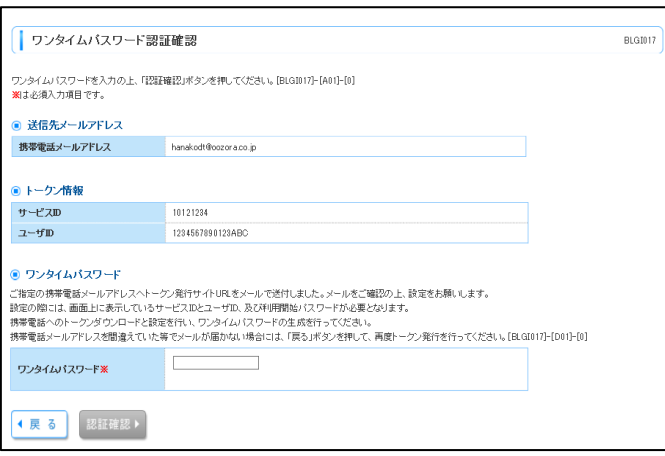

<ワンタイムパスワード認証確認>画面が表示 されます。

手順1で入力したメールアドレス宛に電子メー ルが送信されますので、メールの受信を確認し、メ ールに記載されているURLを選択し、ダウンロー ドサイトよりスマートフォンまたは携帯電話端末 へワンタイムパスワードアプリをダウンロードし てください。

※. 当画面のワンタイムパスワードの入力は、<mark>手順5</mark> により行います。

### │ 手順3 │ ワンタイムパスワードアプリの初期設定

※.ここではスマートフォン画面での説明となります。

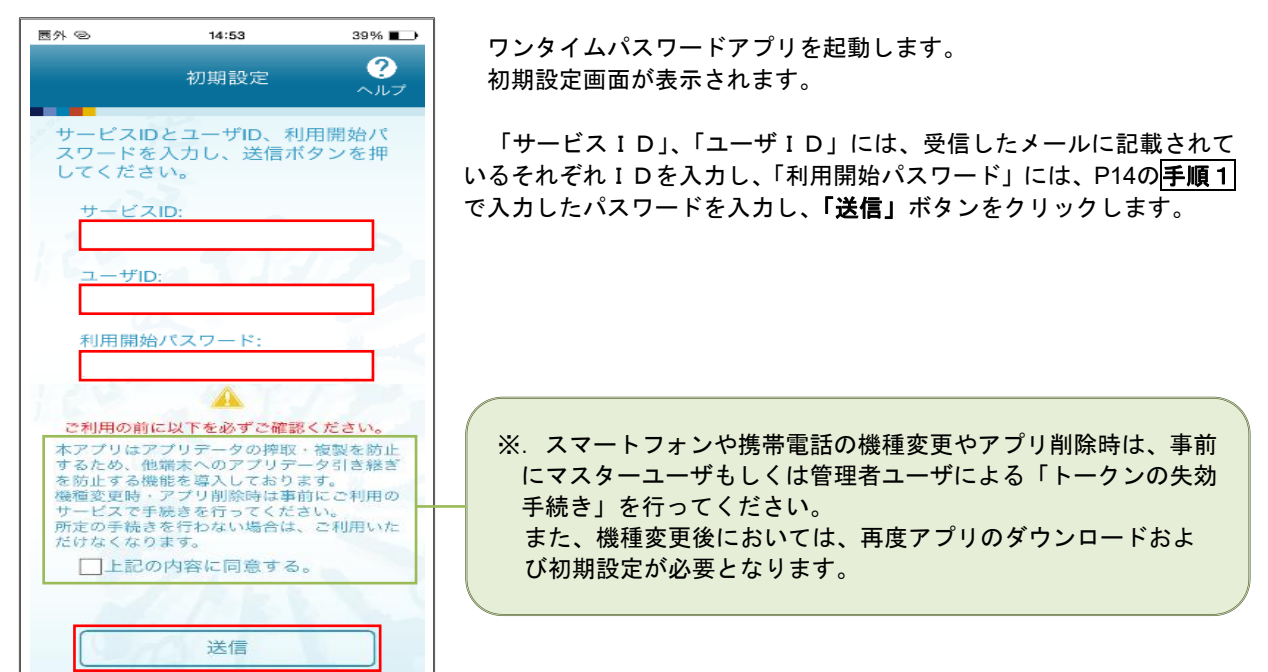

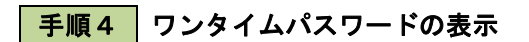

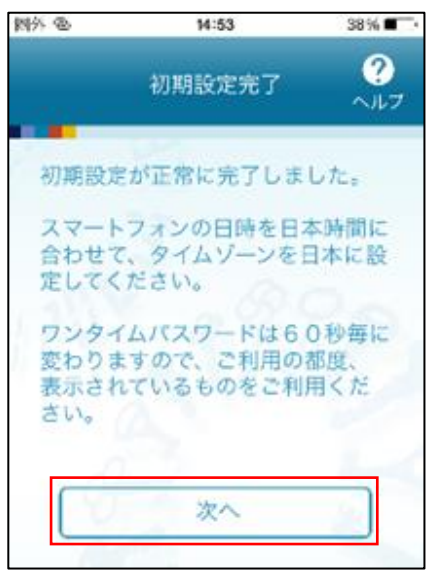

初期設定完了画面が表示されます。

「次へ」ボタンをクリックすると、8桁のワンタイムパスワードが表示 されます。

表示されているパスワードを手順5により認証確認を行ってください。

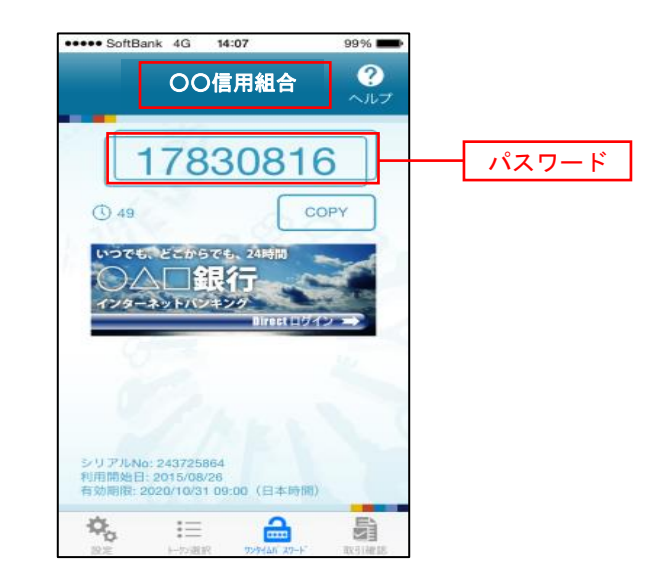

 $\Box'$ 

### 手順5 ワンタイムパスワード認証確認

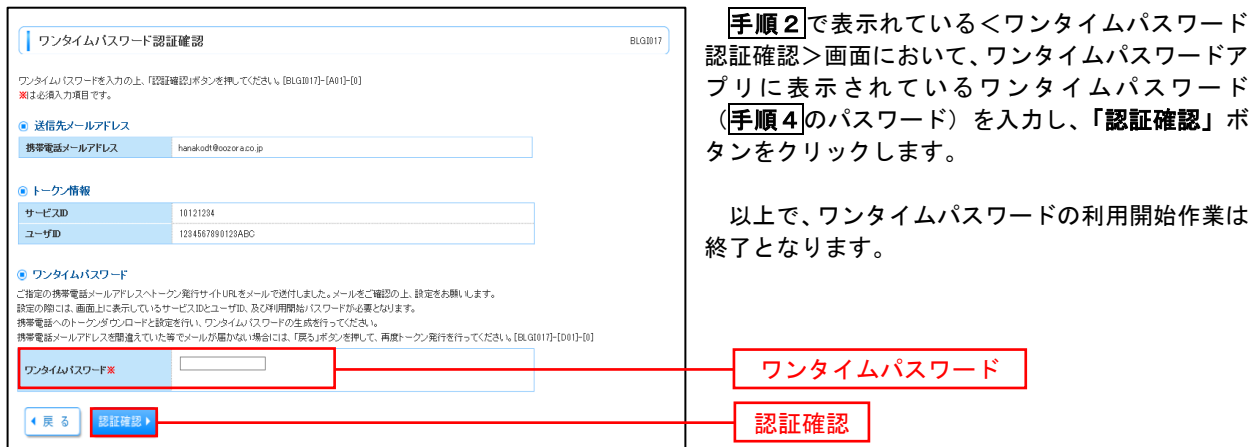

# ログイン

ログイン

### ┃ 手順1 ┃ ホームページからログイン

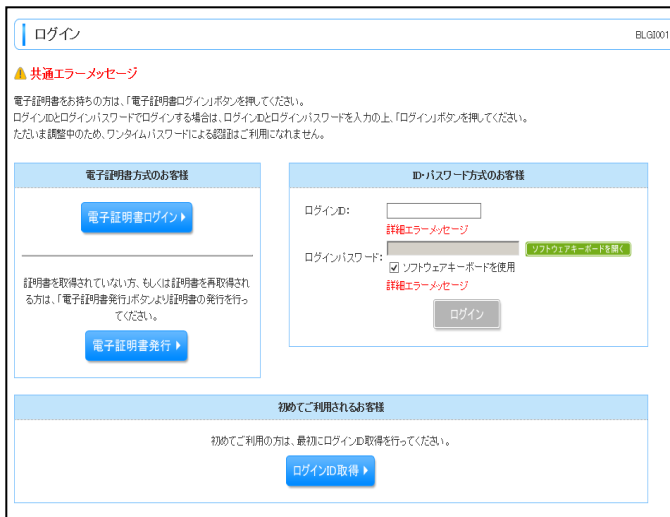

七 島 信用組合 ホ ー ム ペ ー ジ (https://www.shichitou.shinkumi.co.jp/)の「イ ンターネットバンキング」から 「事業者さま向け ログイン」ボタンをクリックします。

- イ. 電子証明書方式のお客様は手順2-1へ
- ロ. ID·パスワード方式のお客様は手順2-2  $\sim$

### | 手順2-1 | ログイン(電子証明書方式のお客様)

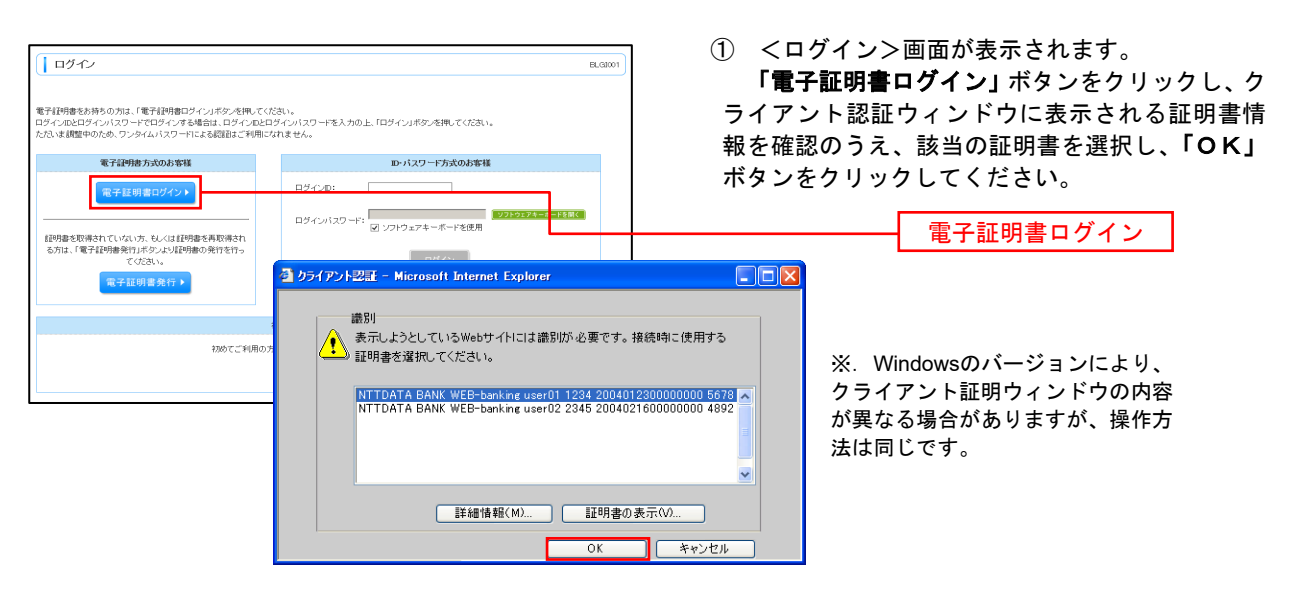

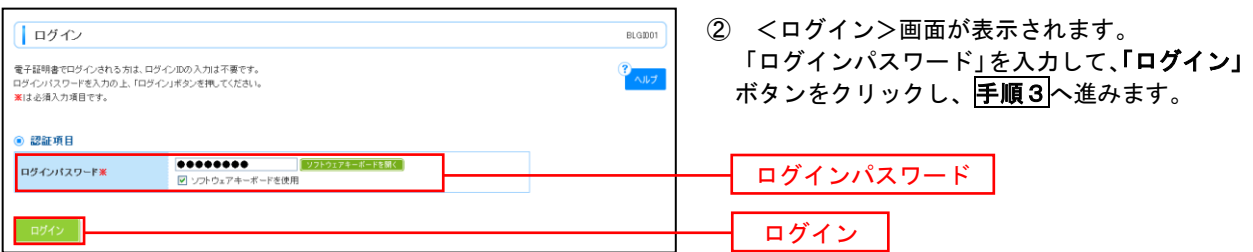

### ■ 手順2-2 コグイン(ID・パスワード方式のお客様)

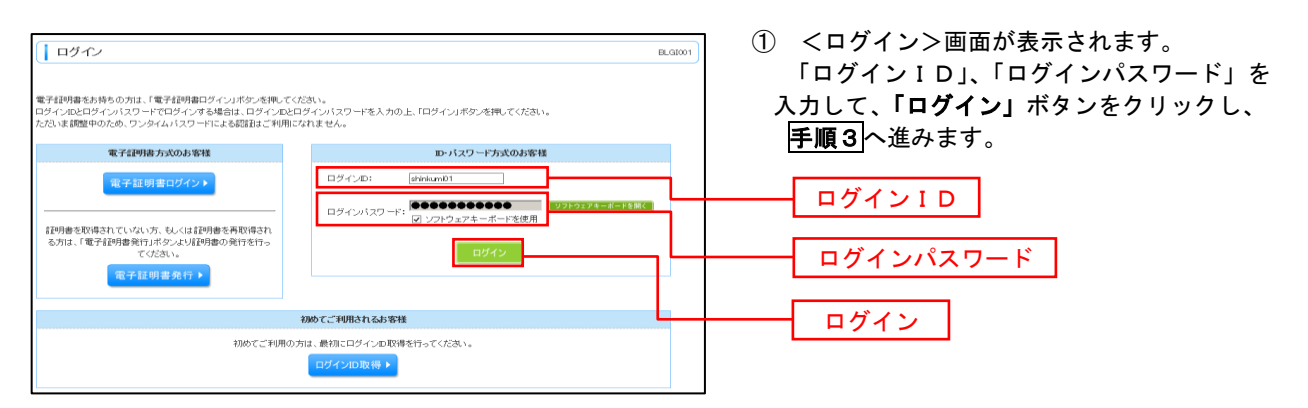

### 手順3 │ パスワード強制変更 ※. 強制変更時のみ表示されます

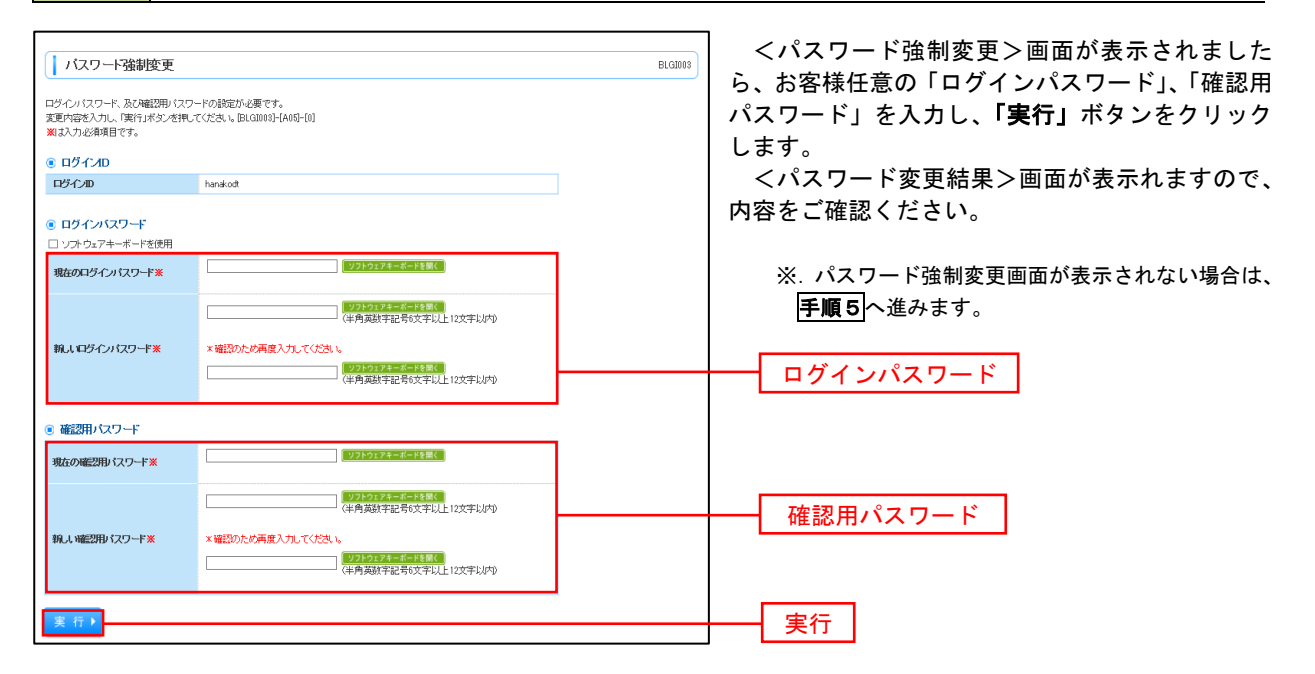

手順4 トップページ画面

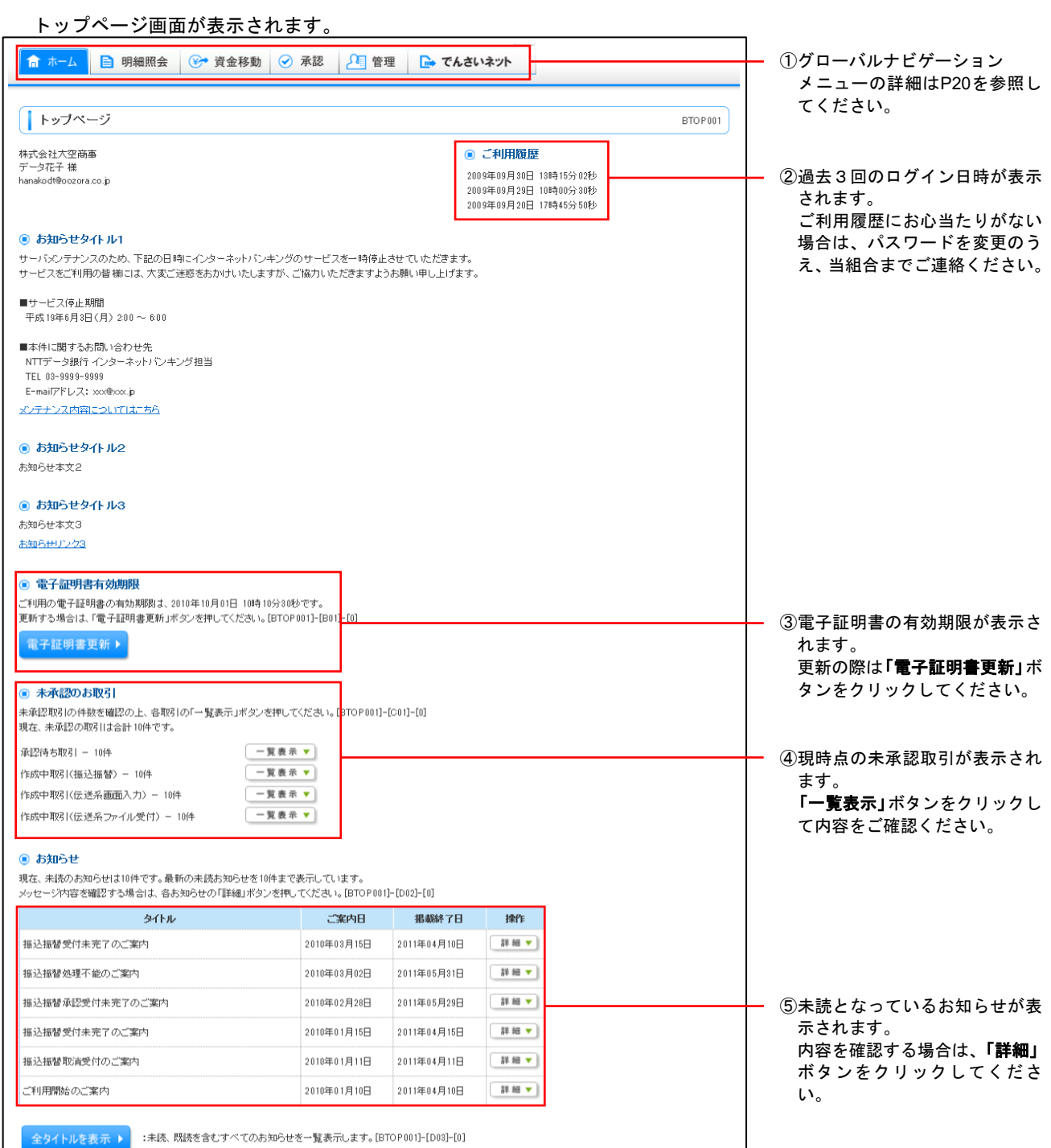

### ■ グローバルナビゲーションについて

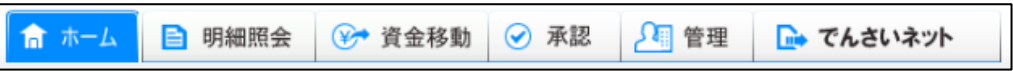

グローバルナビゲーションのメニューは次のとおりです。

各取引(メニュー)の操作につきましては、表に記載の参照頁をご覧ください。

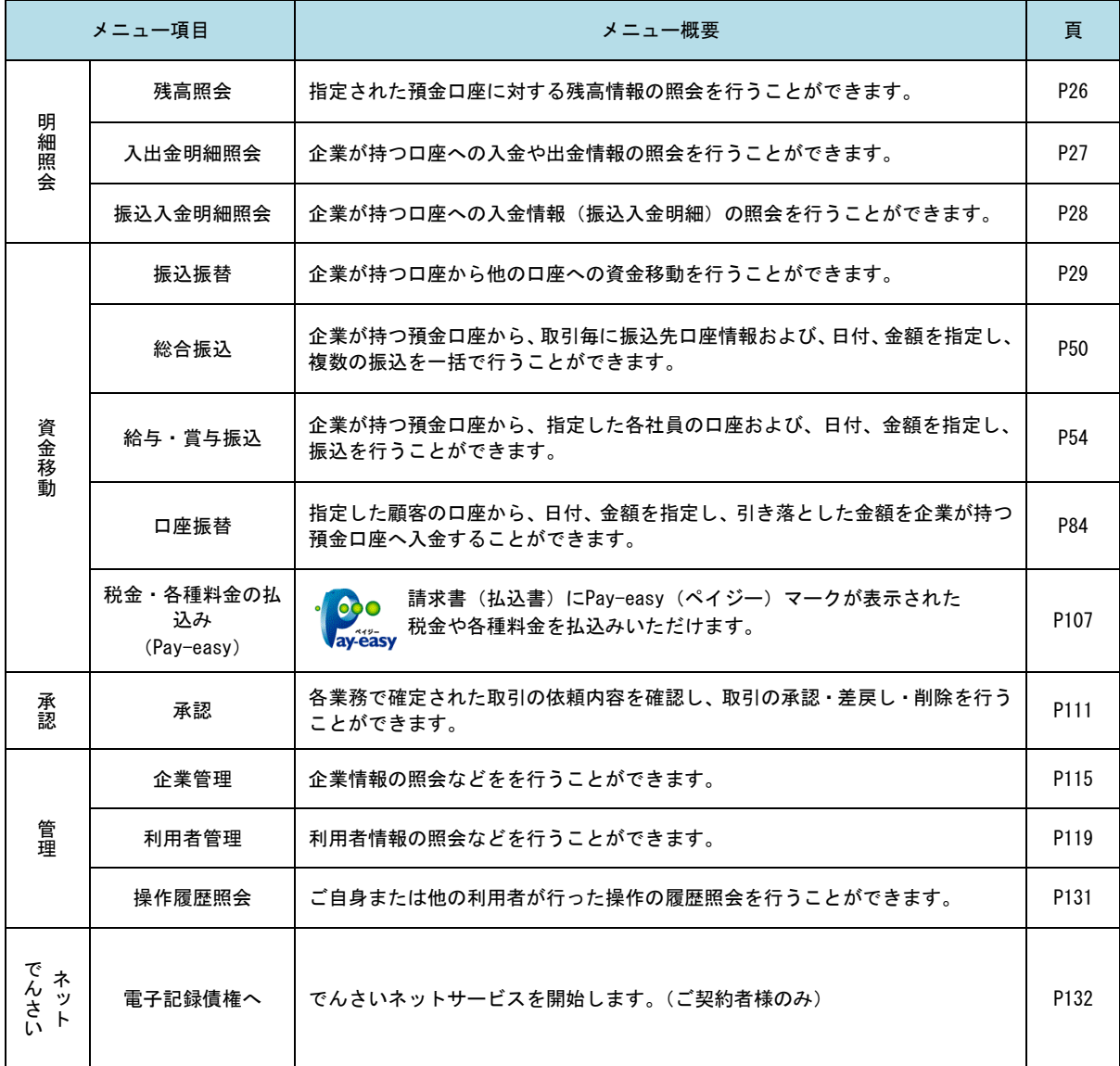

# **API**連携認証(利用登録)

# API連携認証(利用登録)

### 手順1-1 **API** 連携認証(利用登録)(電子証明書方式のお客様)

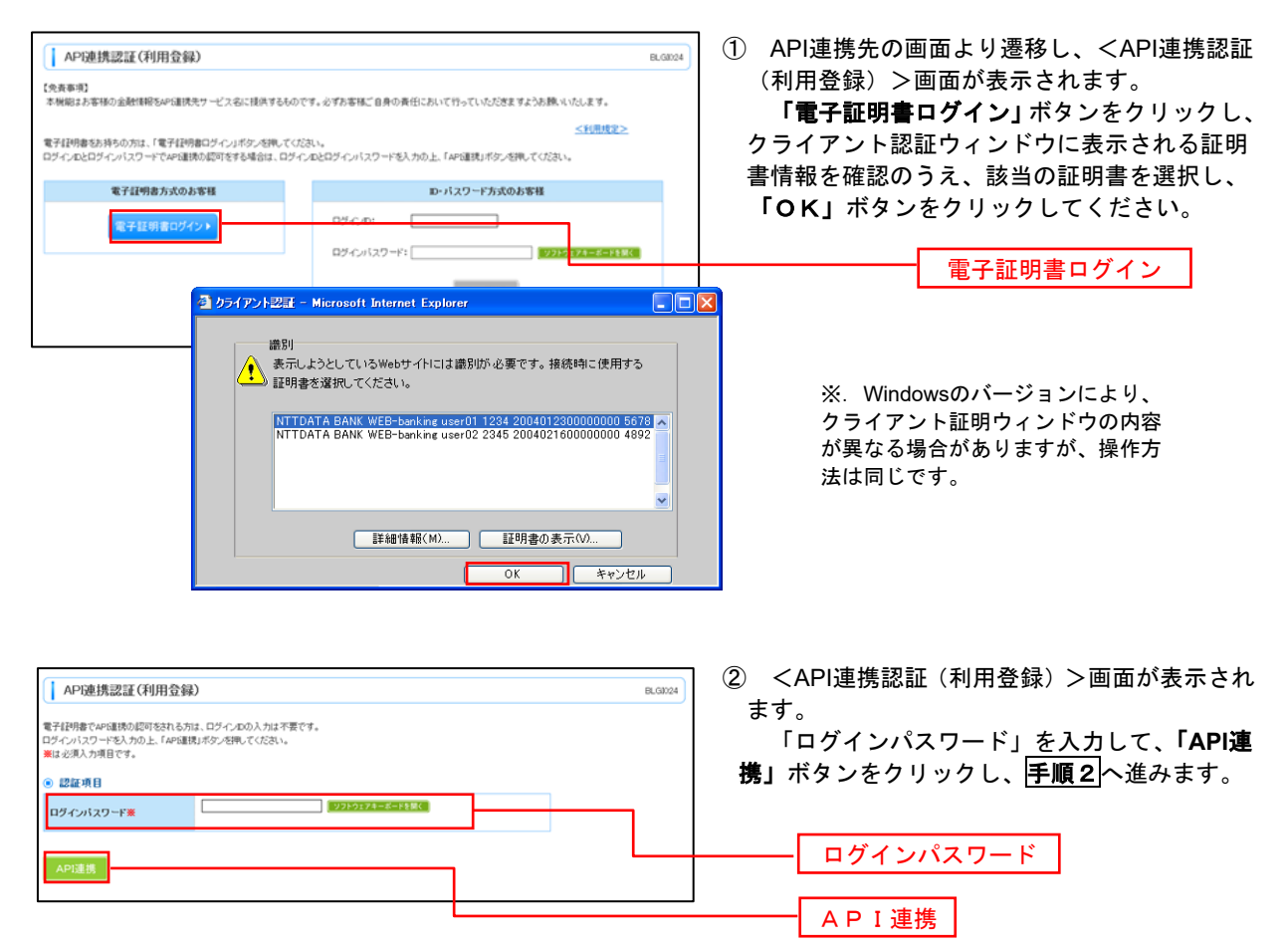

### <mark>手順1-2</mark> API 連携認証 (利用登録) (ID·パスワード方式のお客様)

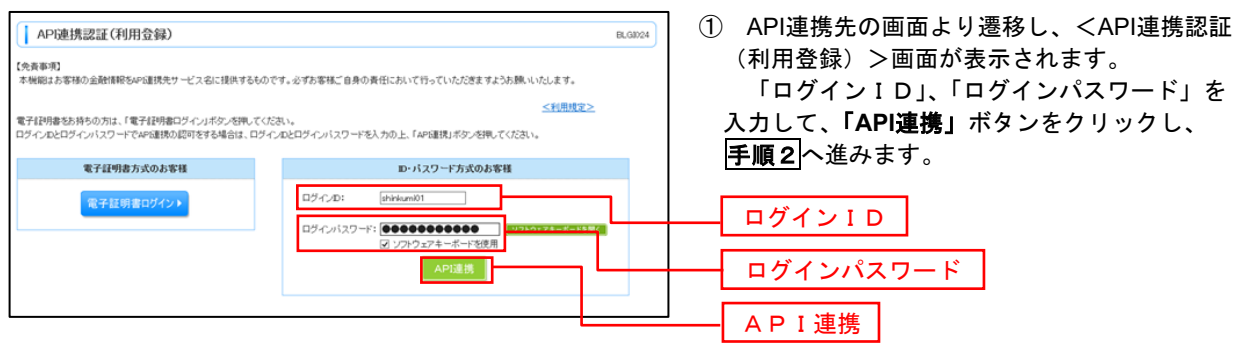

### 手順2 **API** 連携認証(追加認証)(利用登録)

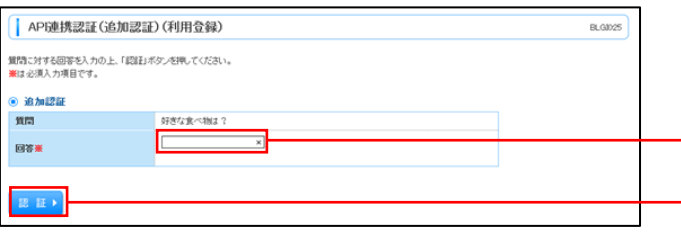

<API連携認証(追加認証)(利用登録)>画面が 表示されましたら、回答を入力し、「認証」ボタン をクリックします。

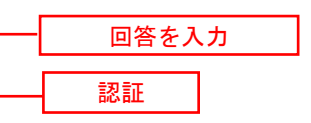

 ※.リスクベース追加認証を利用している場 合に表示される可能性があります。 表示されない場合は、手順3へ進みます。

### 手順3 **API** 連携認証(認可業務選択)(利用登録)

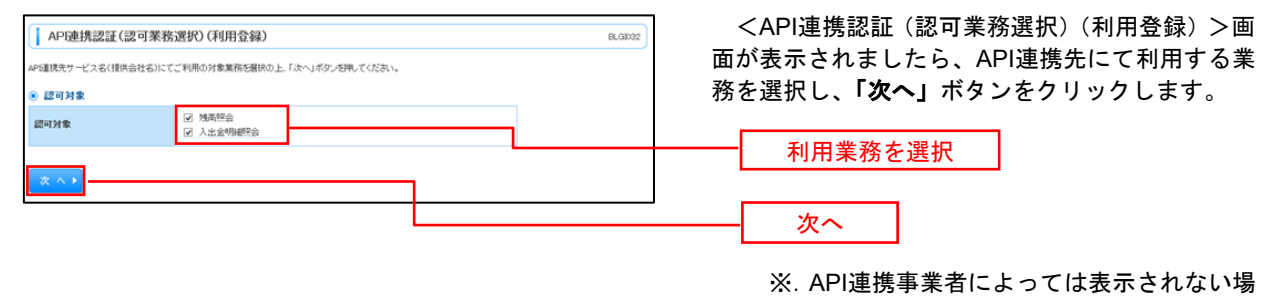

合があります。

表示されない場合は、手順4へ進みます。

### **テ順4 API 連携認証 (照会用暗証番号登録) (利用登録)**

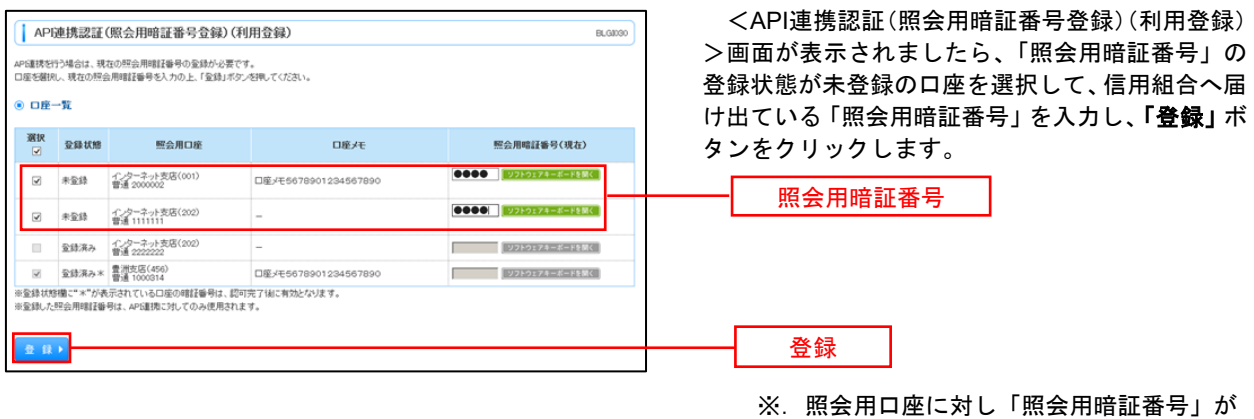

登録済の場合は表示されません。 表示されない場合は、手順6へ進みます。

### 手順5 **API** 連携認証(照会用暗証番号登録結果)

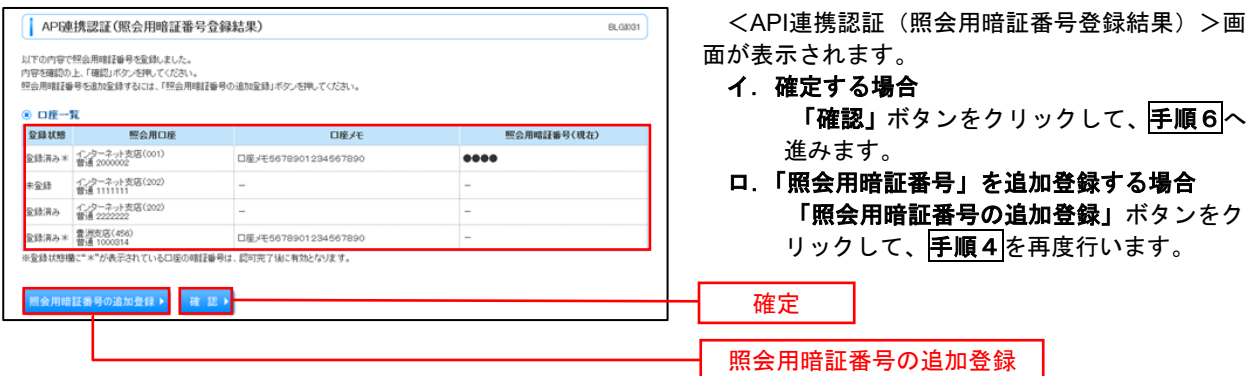

# 手順6 **API** 連携認証(情報アクセス許可)(利用登録)

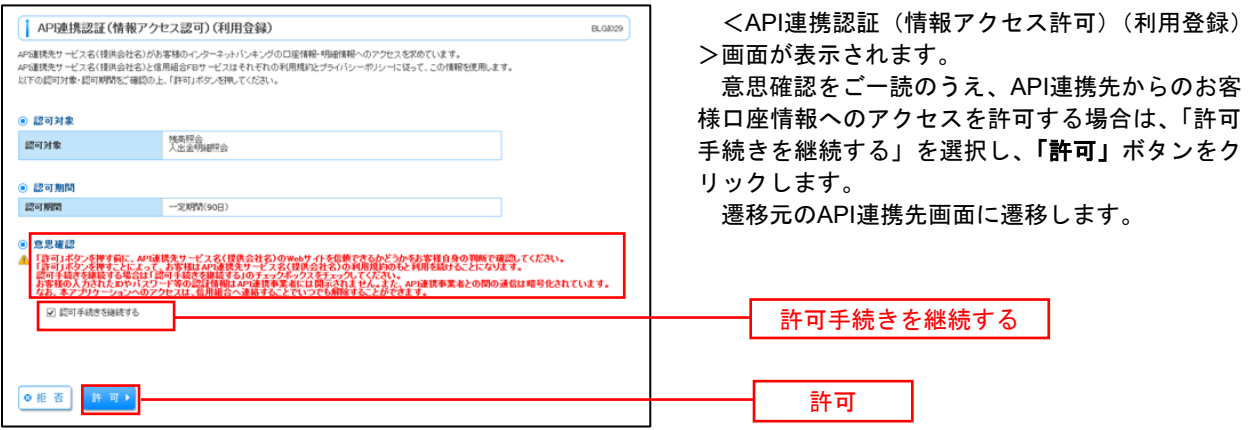

# 明細照会

ご登録されている口座の残高、入出金明細、振込入金明細を照会することができます。

#### 手順1 メニューの選択

グローバルナビゲーションの「明細照会」ボタンをクリックしてください。

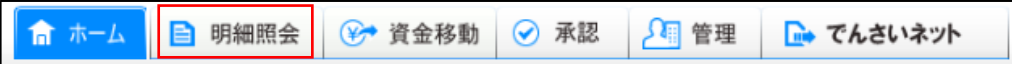

#### 手順2 業務の選択

残業務選択画面が表示されます。

### 「残高照会」、「入出金明細照会」、「振込入金明細照会」のいずれかのボタンをクリックしてください。

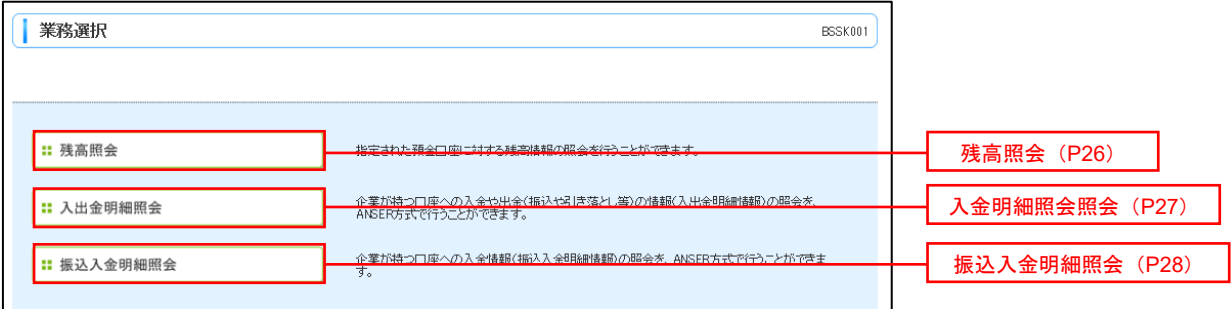

# 残高照会

 ご登録されている口座の残高情報を照会することができます。 ※.本手順は、P25からの続きです。

### 手順1 口座の選択

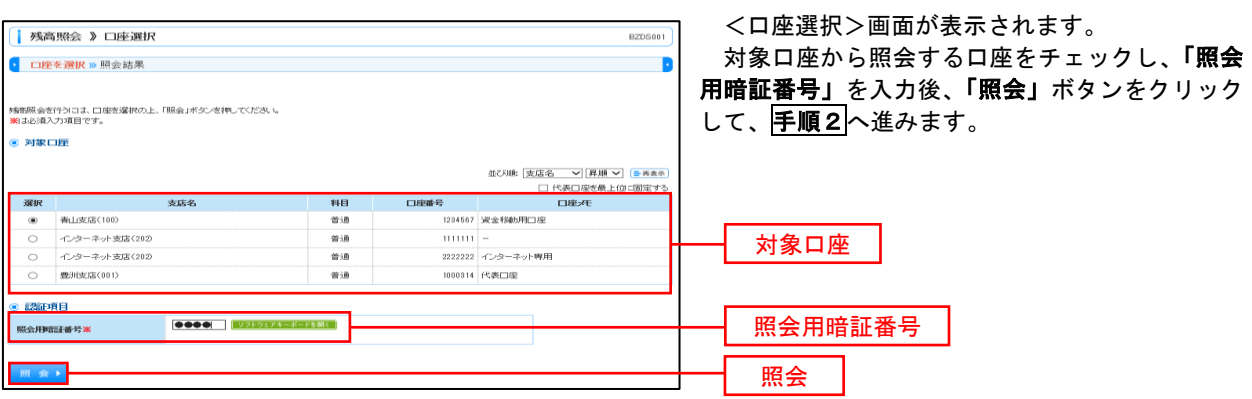

### ■ 手順2 照会結果の表示

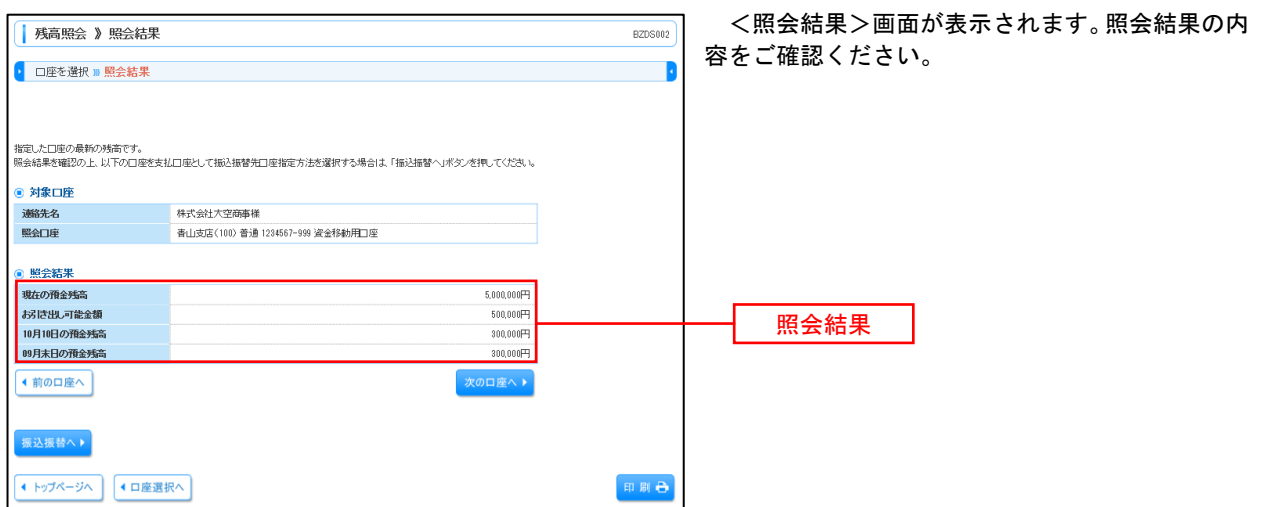

# 入出金明細照会

 ご登録されている口座の入出金明細を照会することができます。 ※.本手順は、P25からの続きです。

### 手順1 照会条件の指定

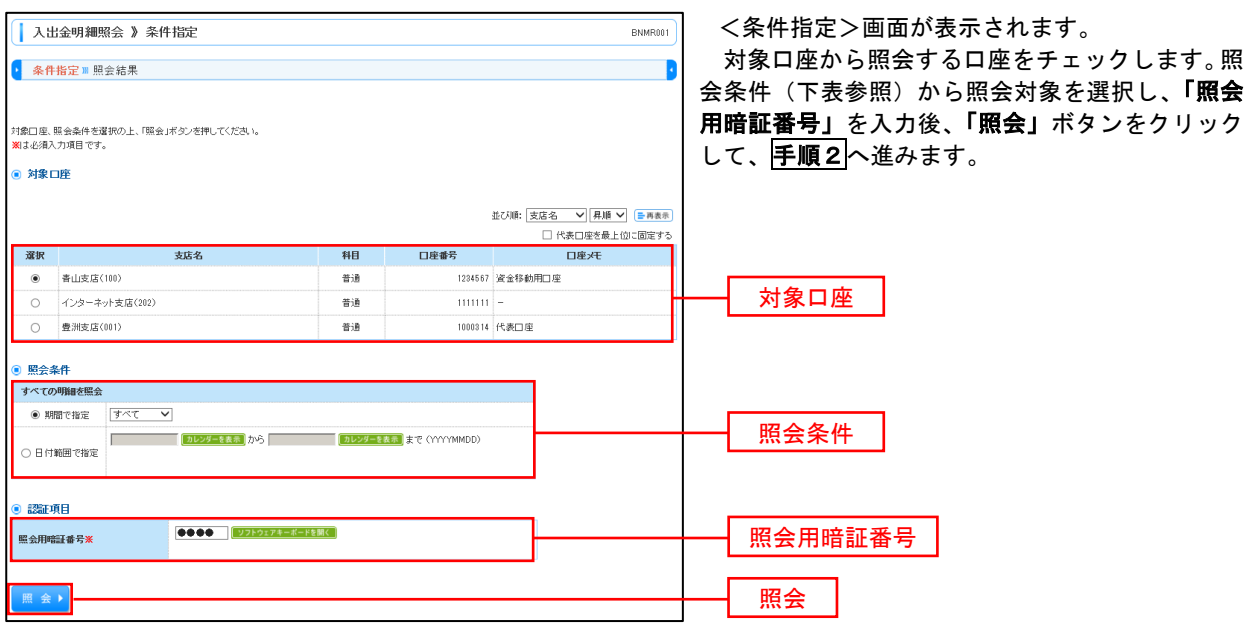

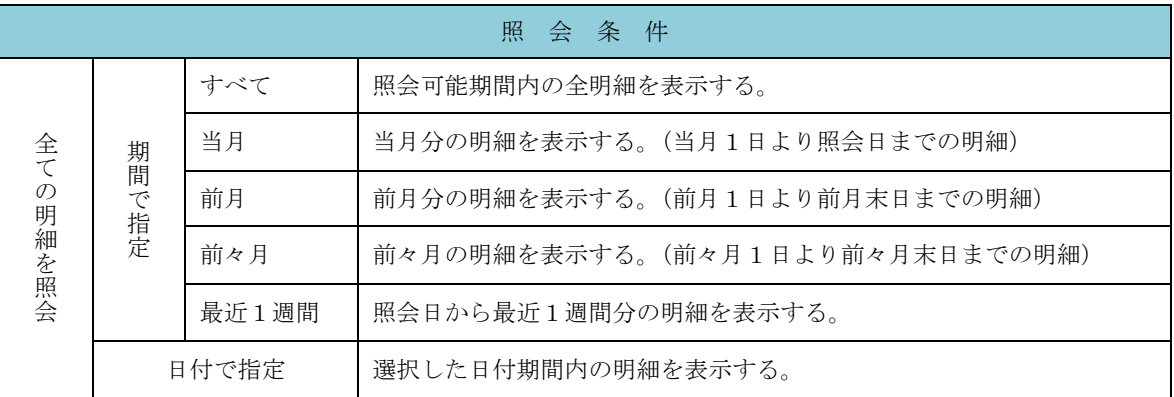

### 手順2 照会結果の表示

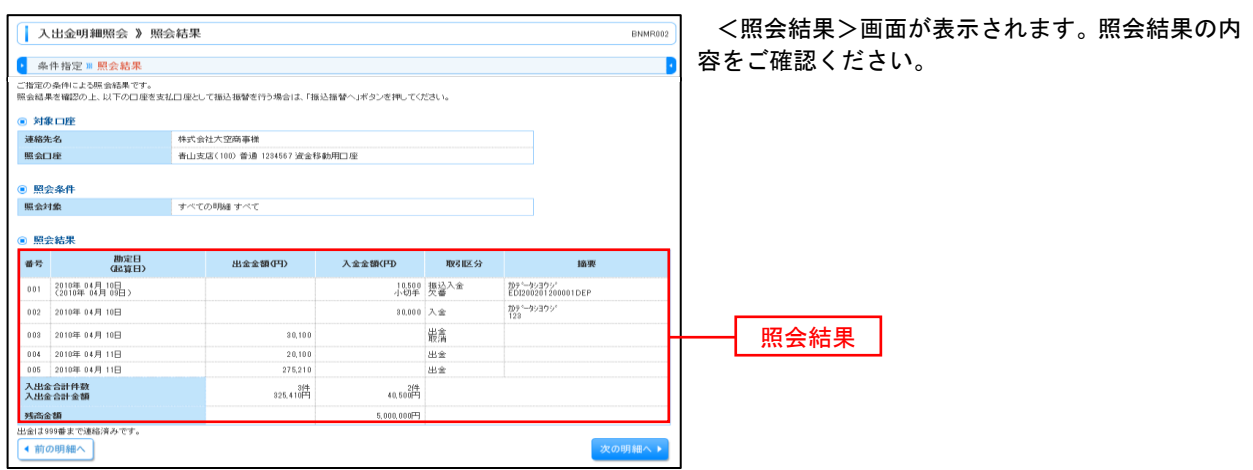

# 振込入金明細照会

 ご登録されている口座の振込入金明細を照会することができます。 ※.本手順は、P25からの続きです。

### 手順1 照会条件の指定

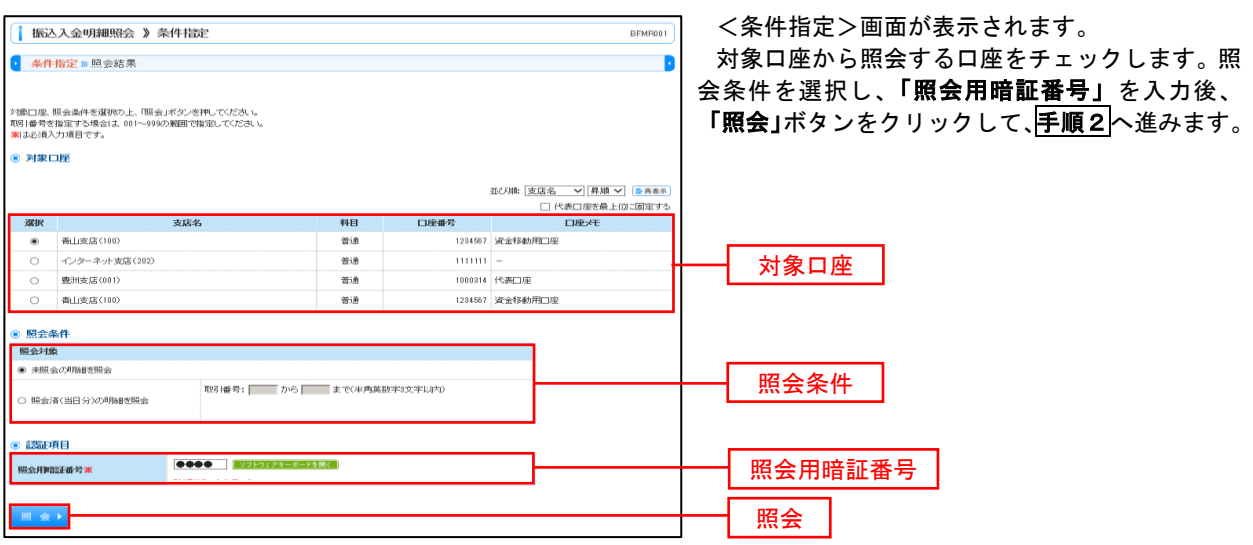

### 手順2 照会結果の表示

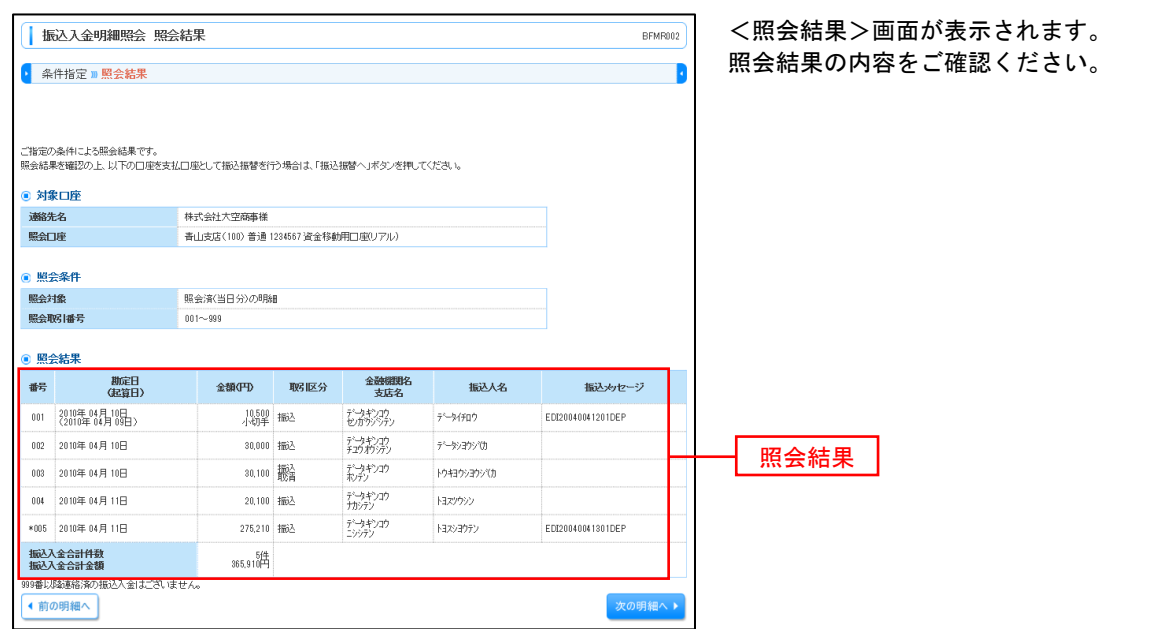

# 振込・振替

# 振込・振替

お客様がご登録されている口座から振込・振替の資金移動ができます。

#### 【振込・振替取引の流れ】

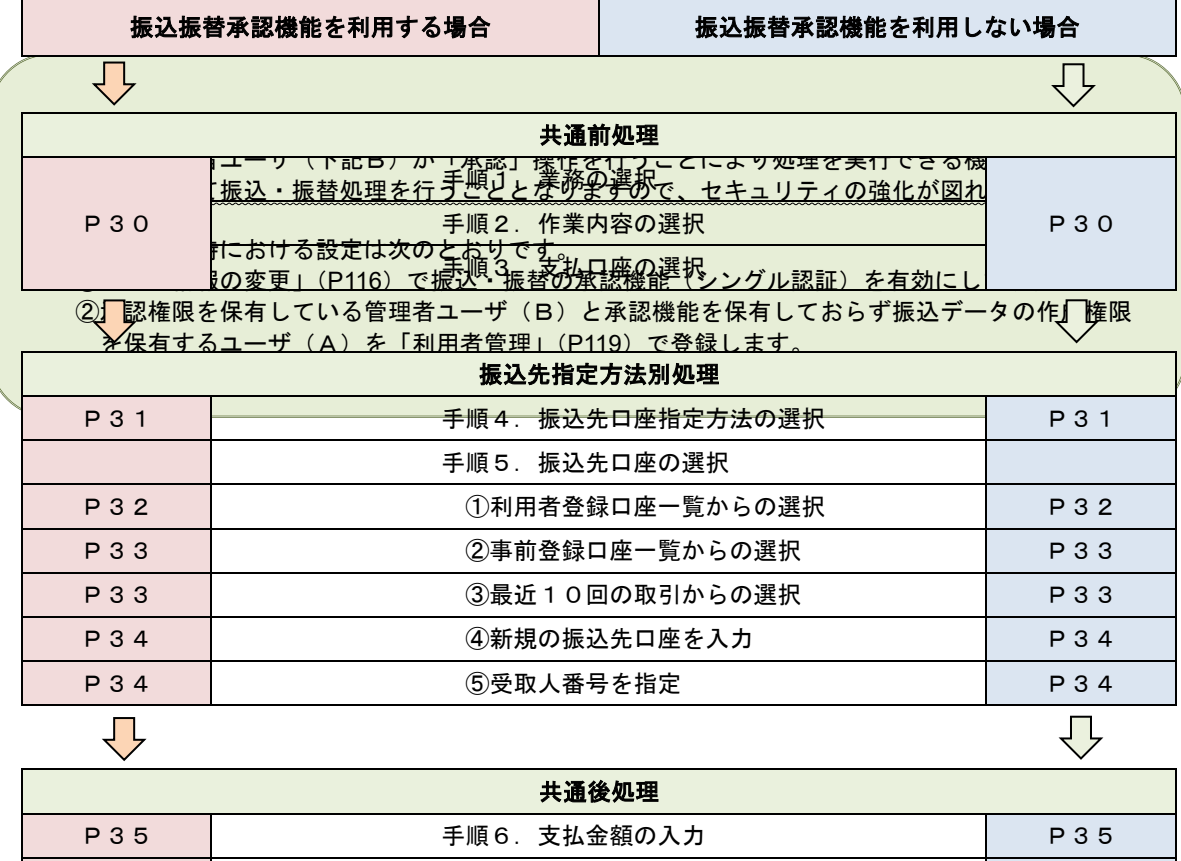

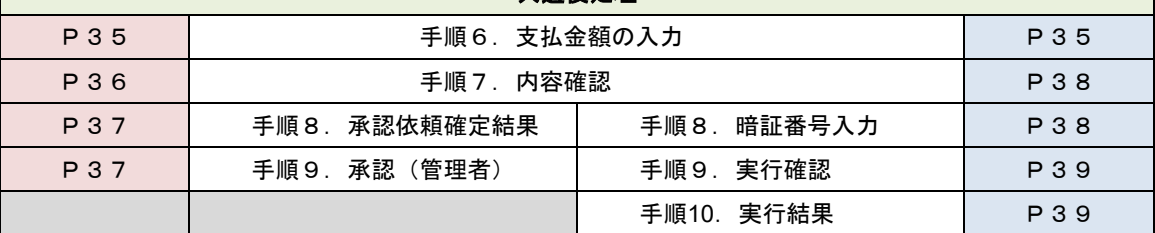

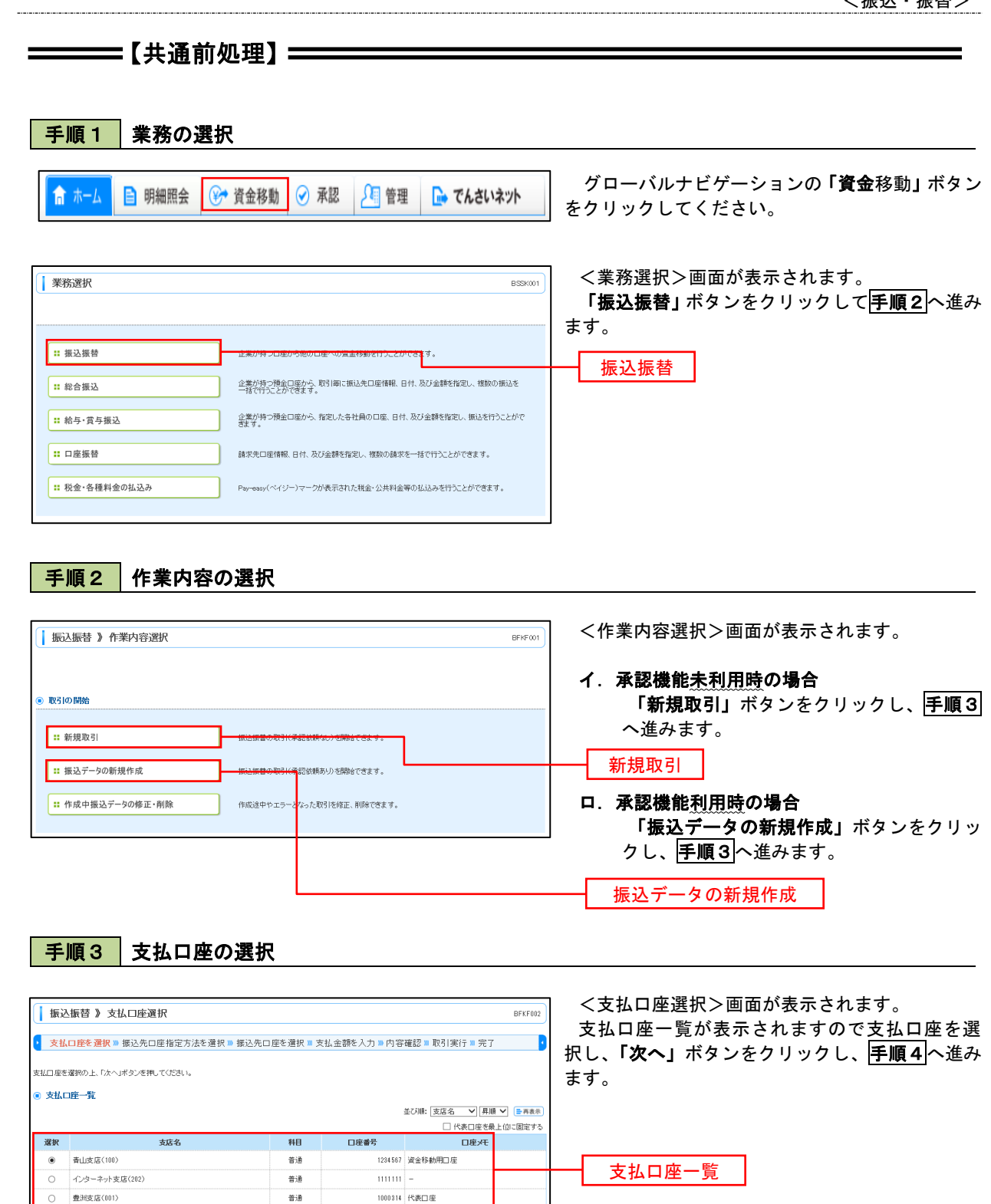

(展る)次

次へ

### **=======【振込先指定方法別処理】======**

### 手順4 振込先口座指定方法の選択

<振込先口座指定方法の選択>画面が表示されます。

 振込先の指定方式は次の5方式よりお選びいただけます。 選択する方法のボタンをクリックし、該当参照頁の<mark>手順5</mark>へお進みください。

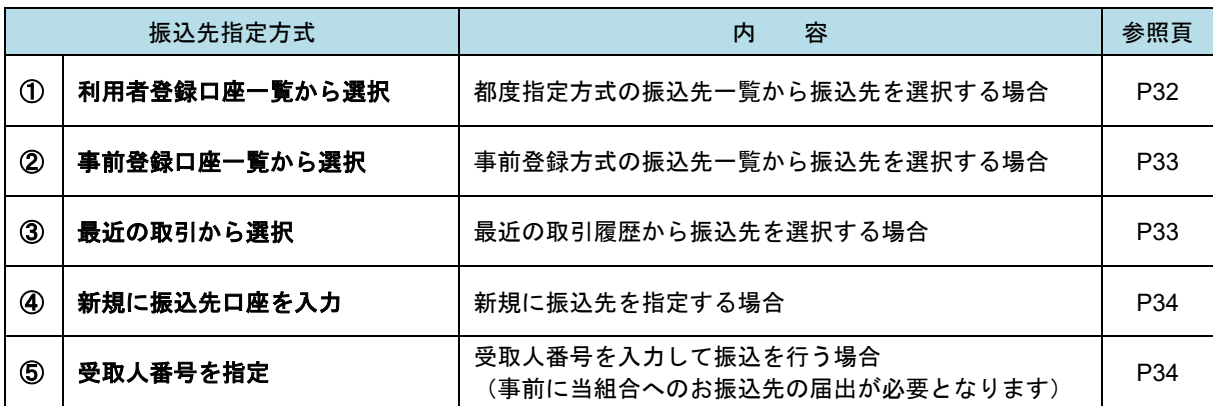

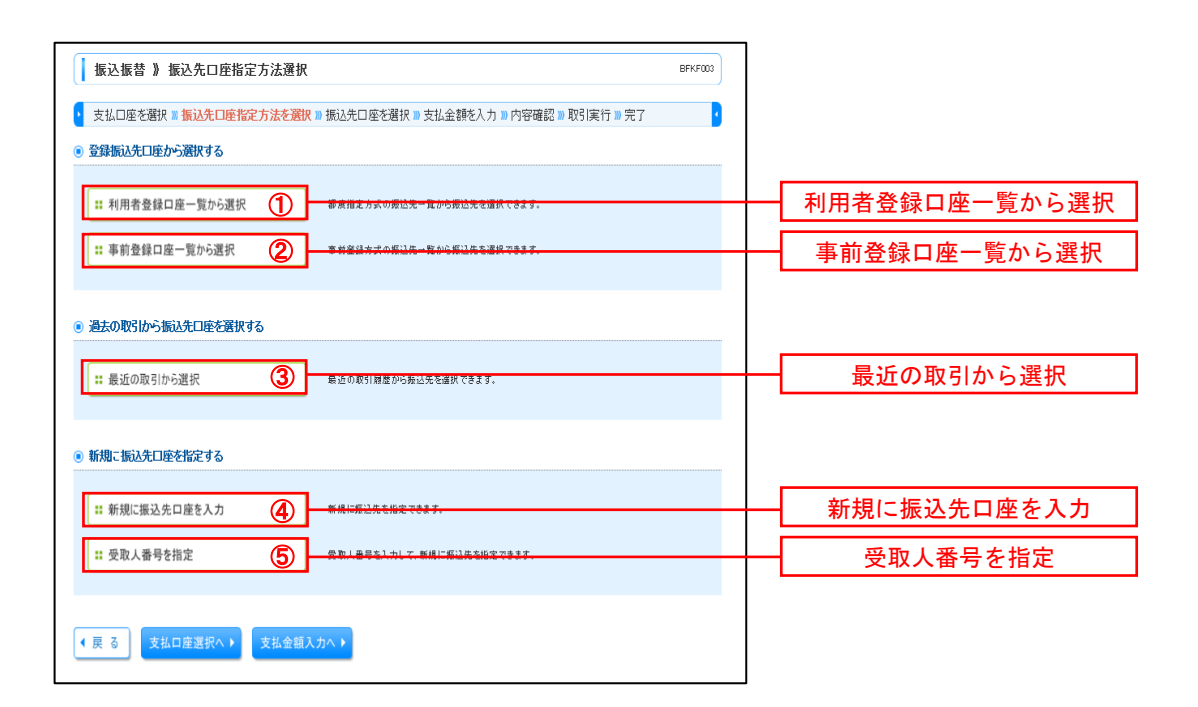
# 10利用者登録口座一覧からの選択

手順5 振込先口座の選択

手順1~手順4 はP30をご参照ください。

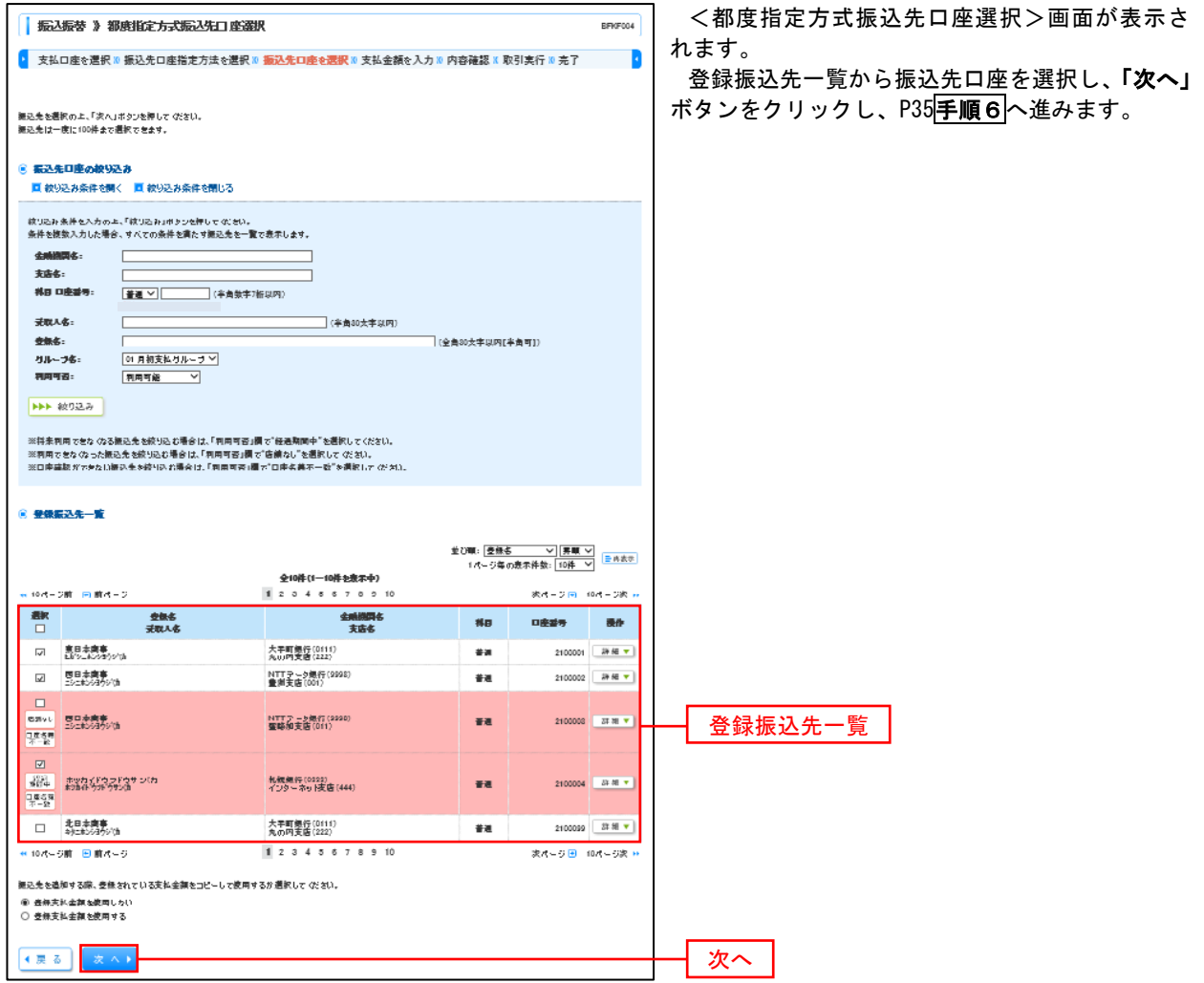

### ■ ②事前登録口座一覧からの選択

手順5 振込先口座の選択

手順1~手順4 はP30をご参照ください。

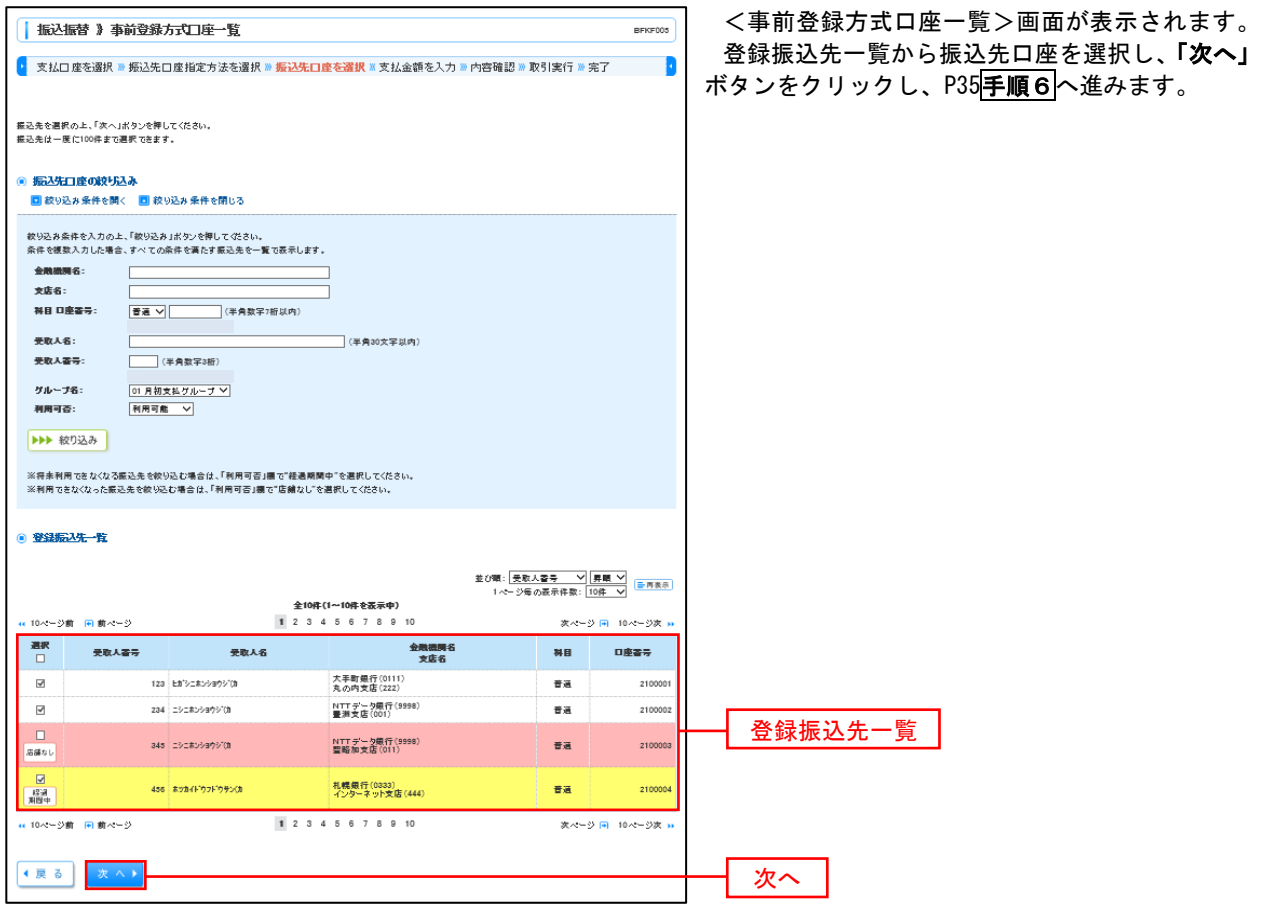

### ■ ③最近の取引からの選択 ないこと しょうせい しゅうしょう しょうしょう こうしゅうしょう

手順5 振込先口座の選択

手順1~手順4はP30をご参照ください。

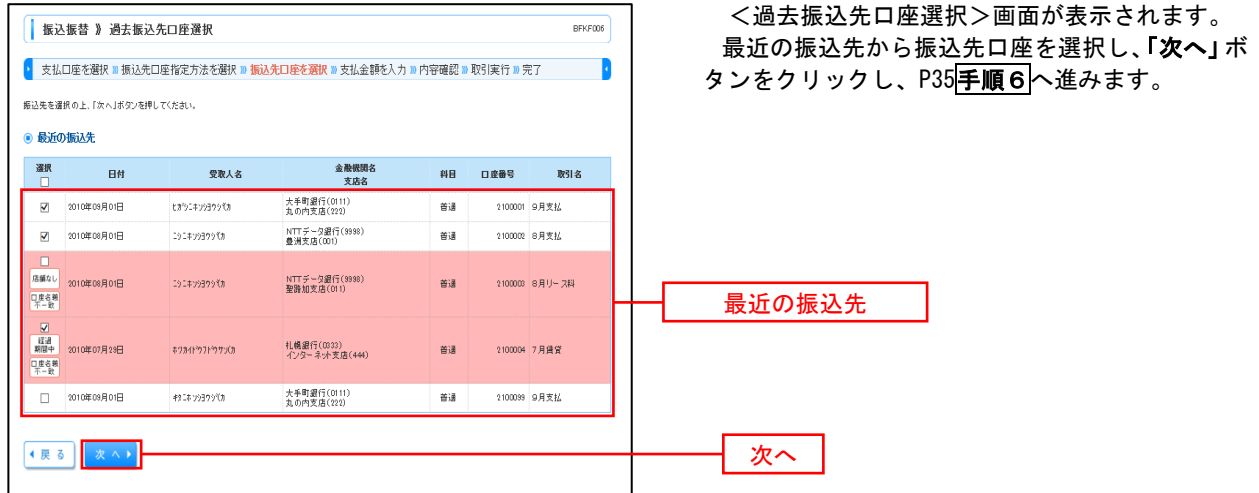

### ④新規の振込先口座を入力

手順5 | 振込先口座の選択

手順1~手順4はP30をご参照ください。

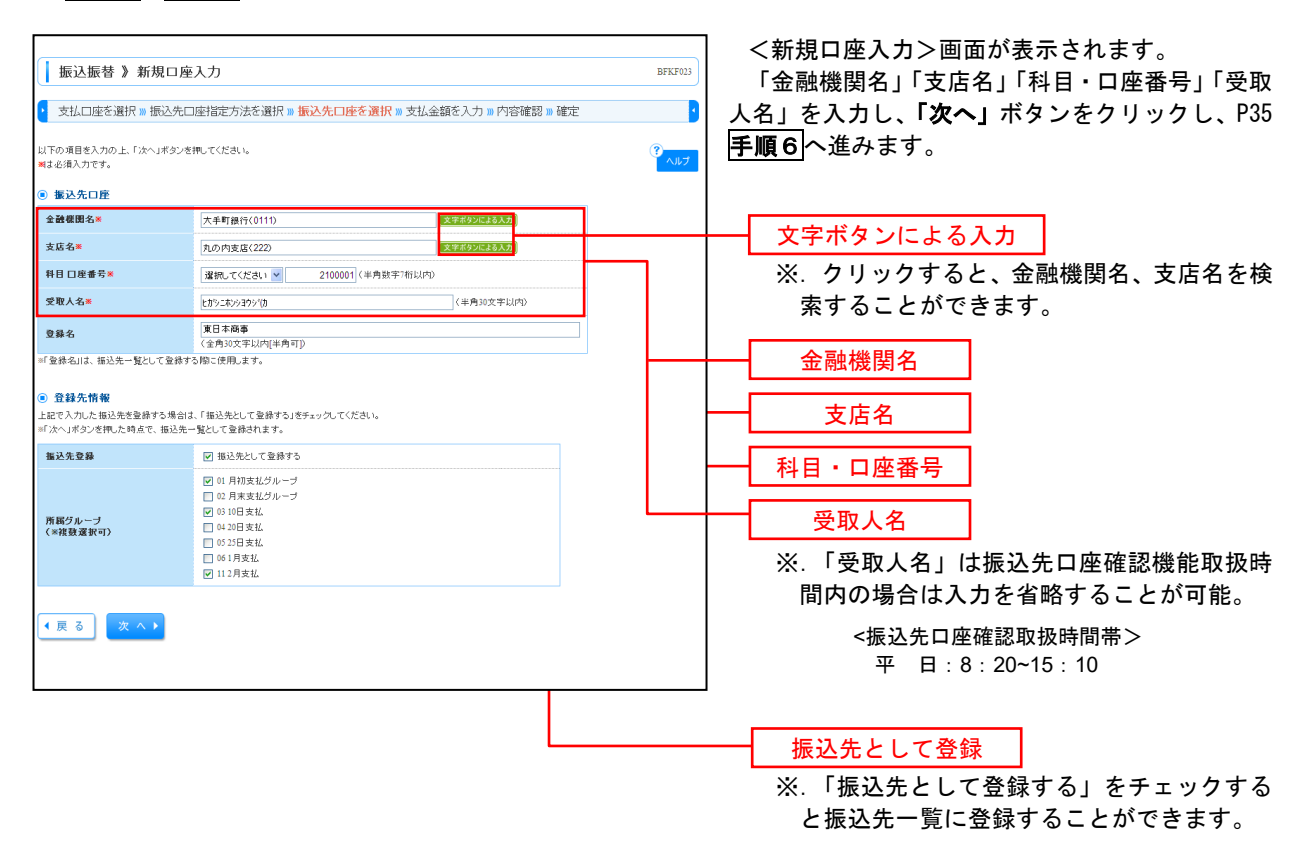

### ⑤受取人番号を指定

手順5 振込先口座の選択

手順1~手順4 はP30をご参照ください。

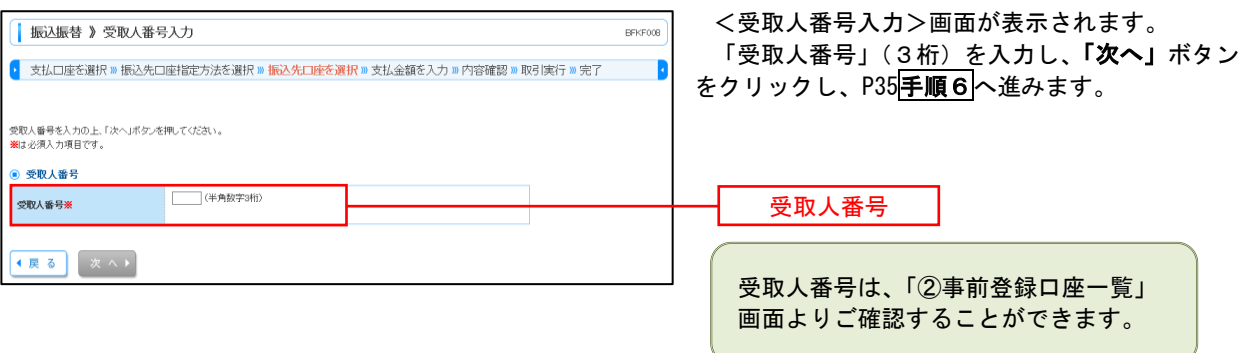

÷.

––––––––【共通後処理】 –––––––

手順6 支払金額の入力

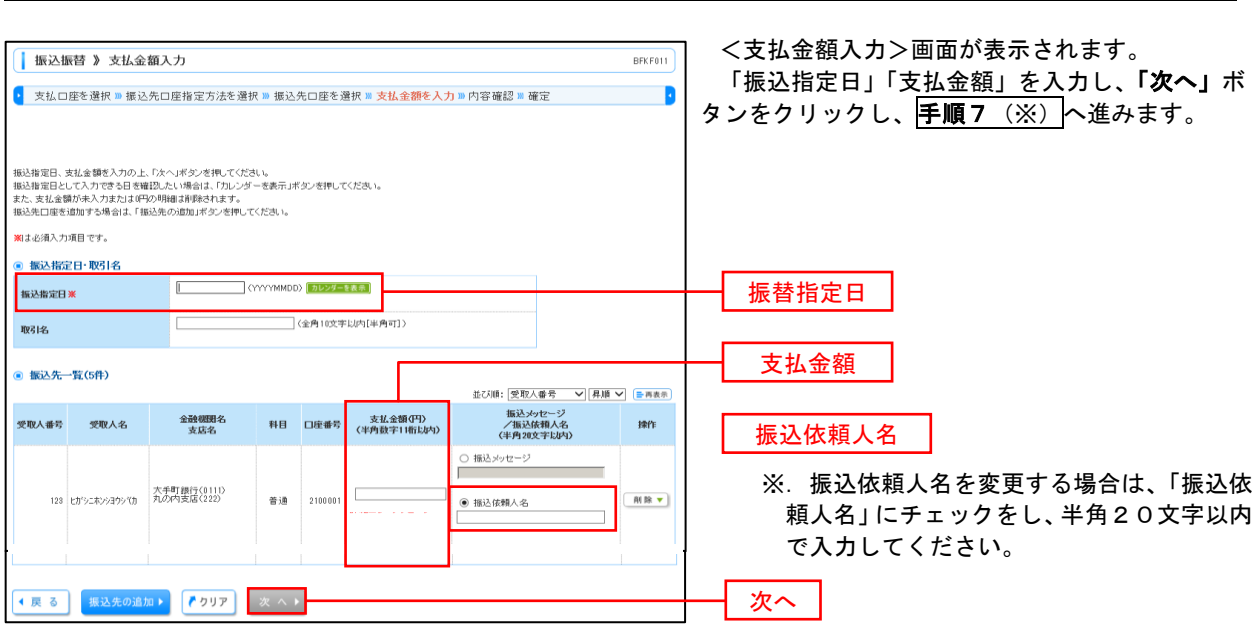

(※)

<振込振替承認機能を利用する場合> P36 の<mark>手順 7</mark>へ

<振込振替承認機能を利用しない場合> P38 の<mark>手順 7</mark>へ

■ 手順7 | 内容確認 (振込振替承認機能を利用する場合)

P35<mark>手順6</mark>からの続きです。

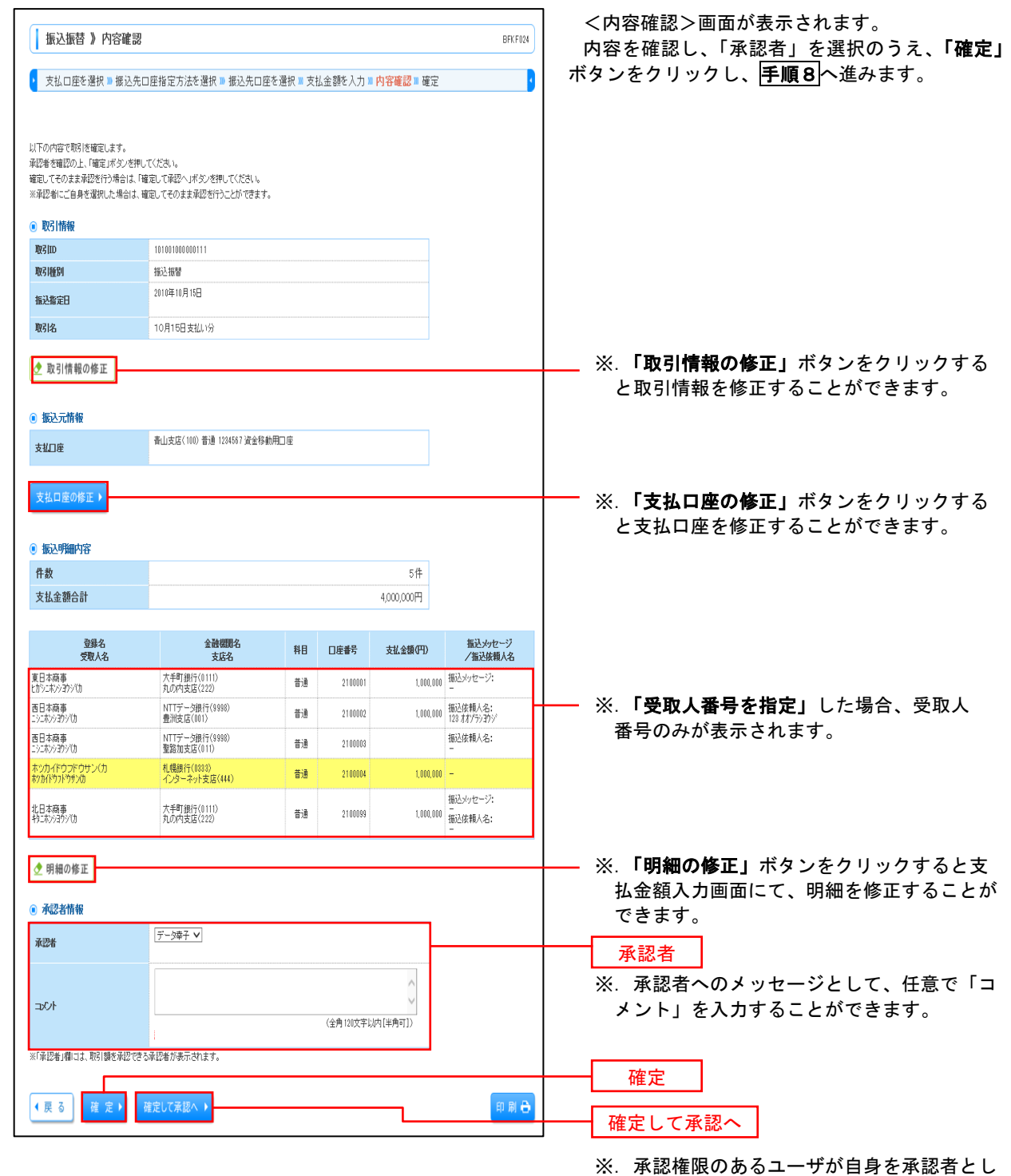

て設定した場合に、「確定して承認者」ボタ ンをクリックすると、引き続き振込データの 承認を行うことができます。

### ■ 手順8 | 承認依頼確定結果 (振込振替承認機能を利用する場合)

P36手順7からの続きです。

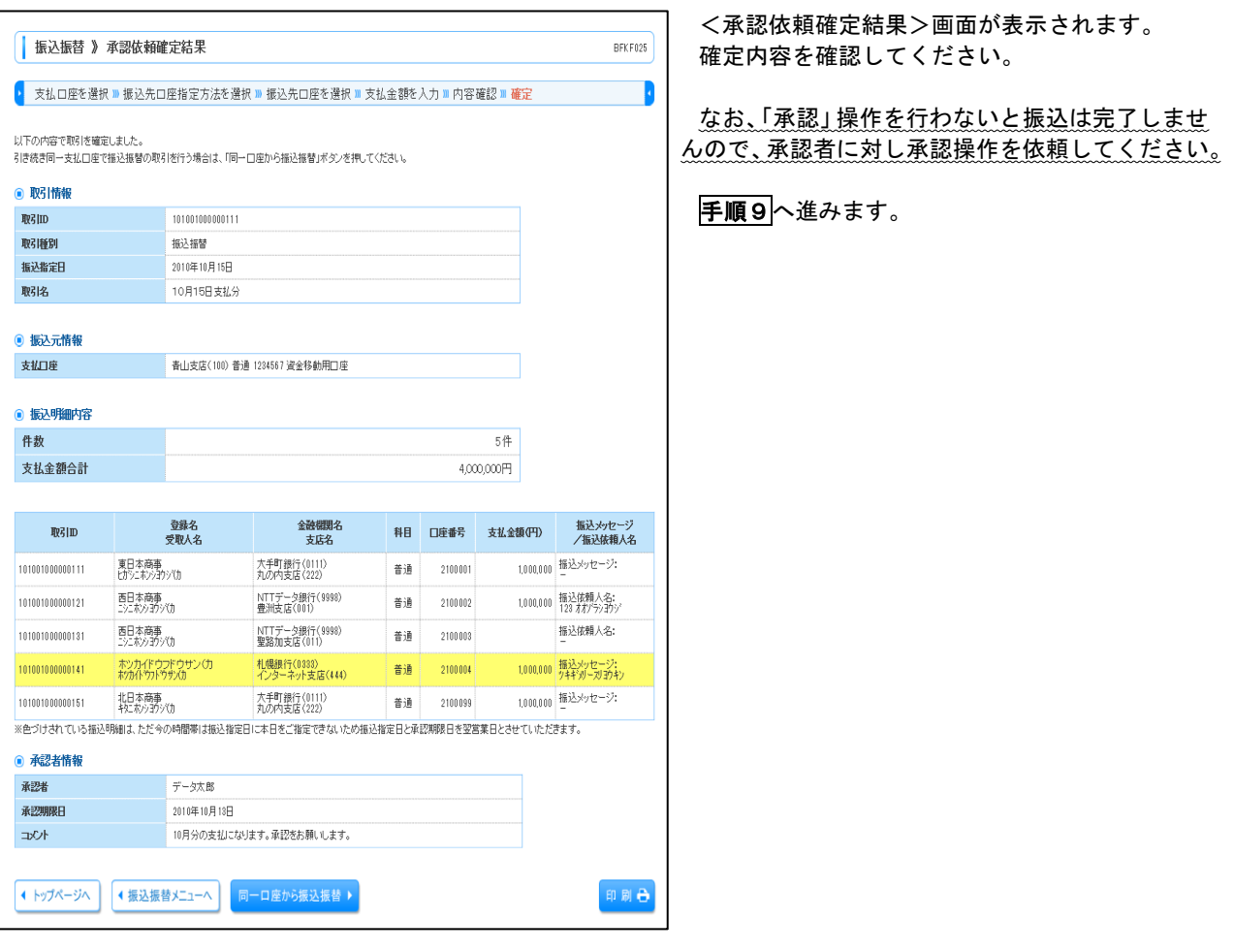

### |手順9 承認(管理者による作業)

承認権限を保有するユーザ(マスターユーザや管理者ユーザ)において、「承認」操作を実施してください。

|手順7 | 内容確認(振込振替承認機能を利用しない場合)

P35手順6からの続きです。

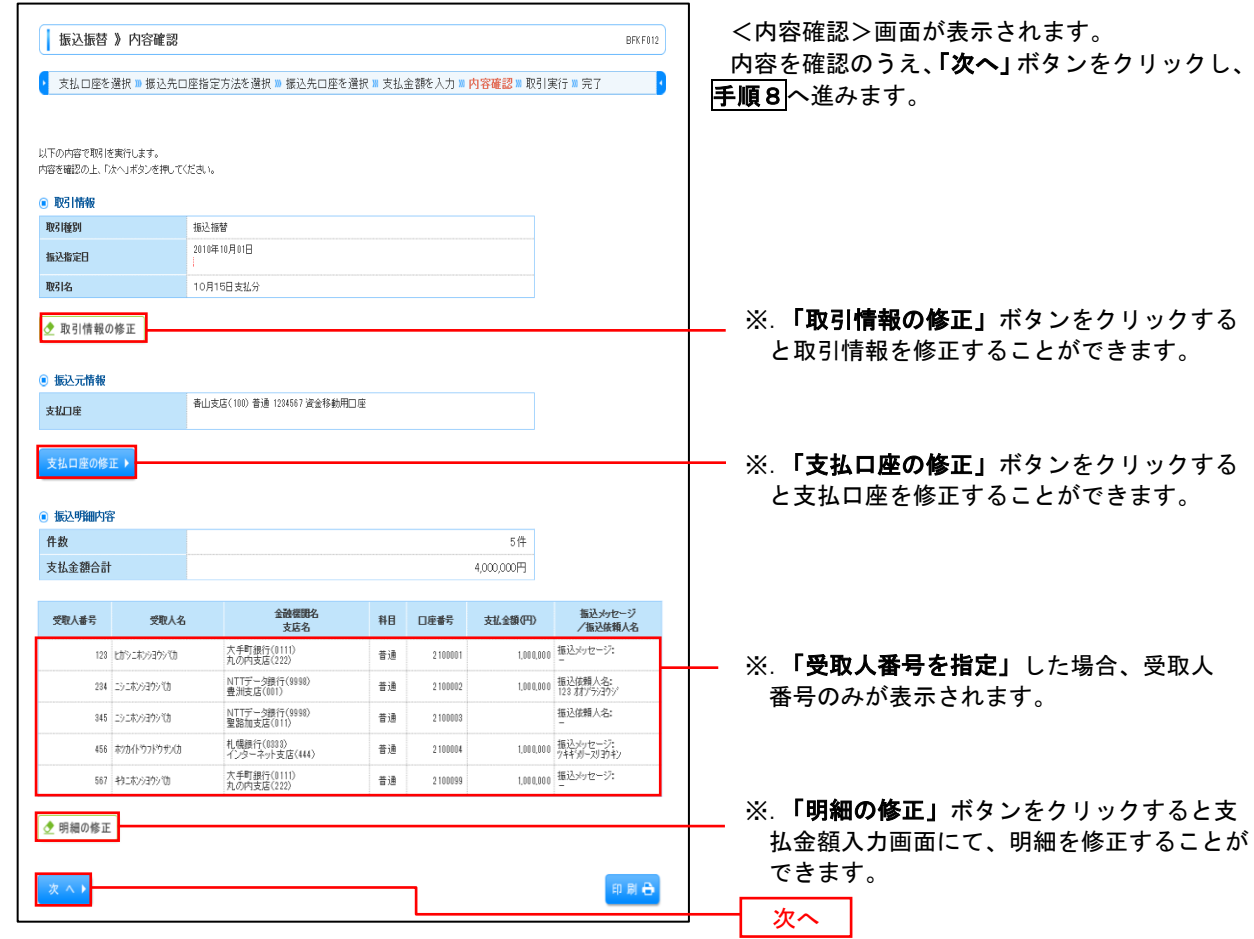

## 日 手順8 暗証番号入力(振込振替承認機能を利用しない場合)

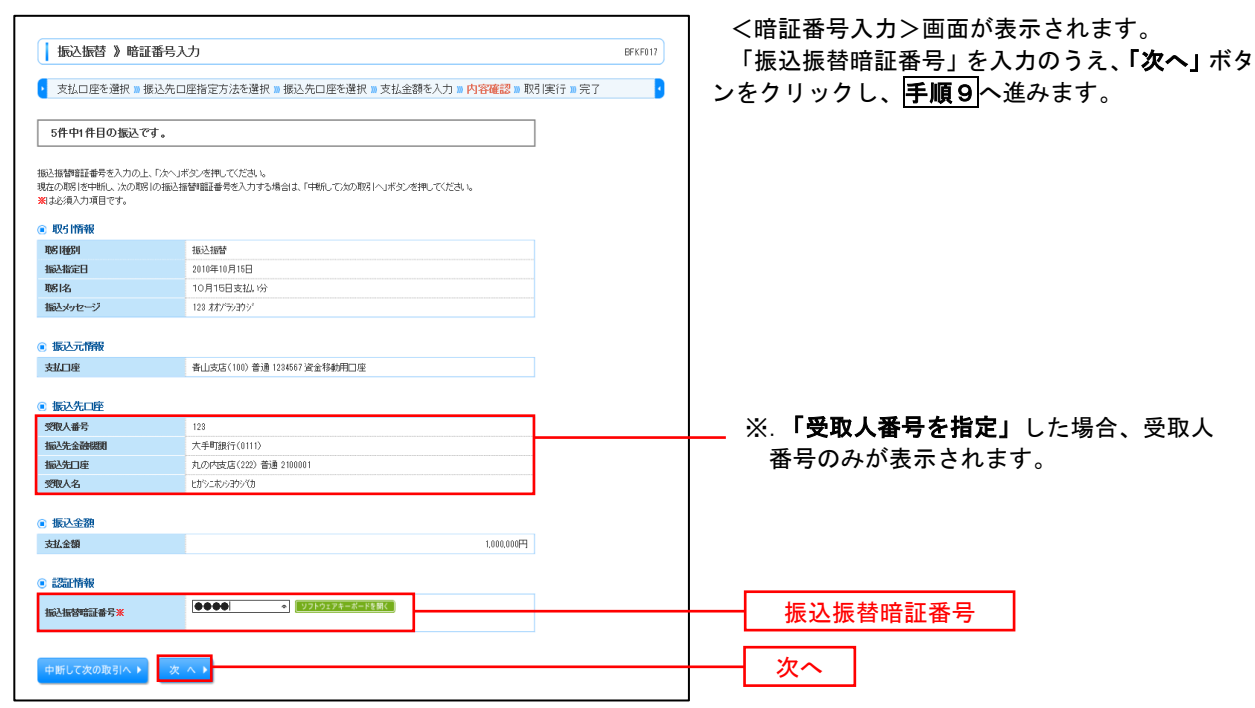

| 手順9 実行確認(振込振替承認機能を利用しない場合)

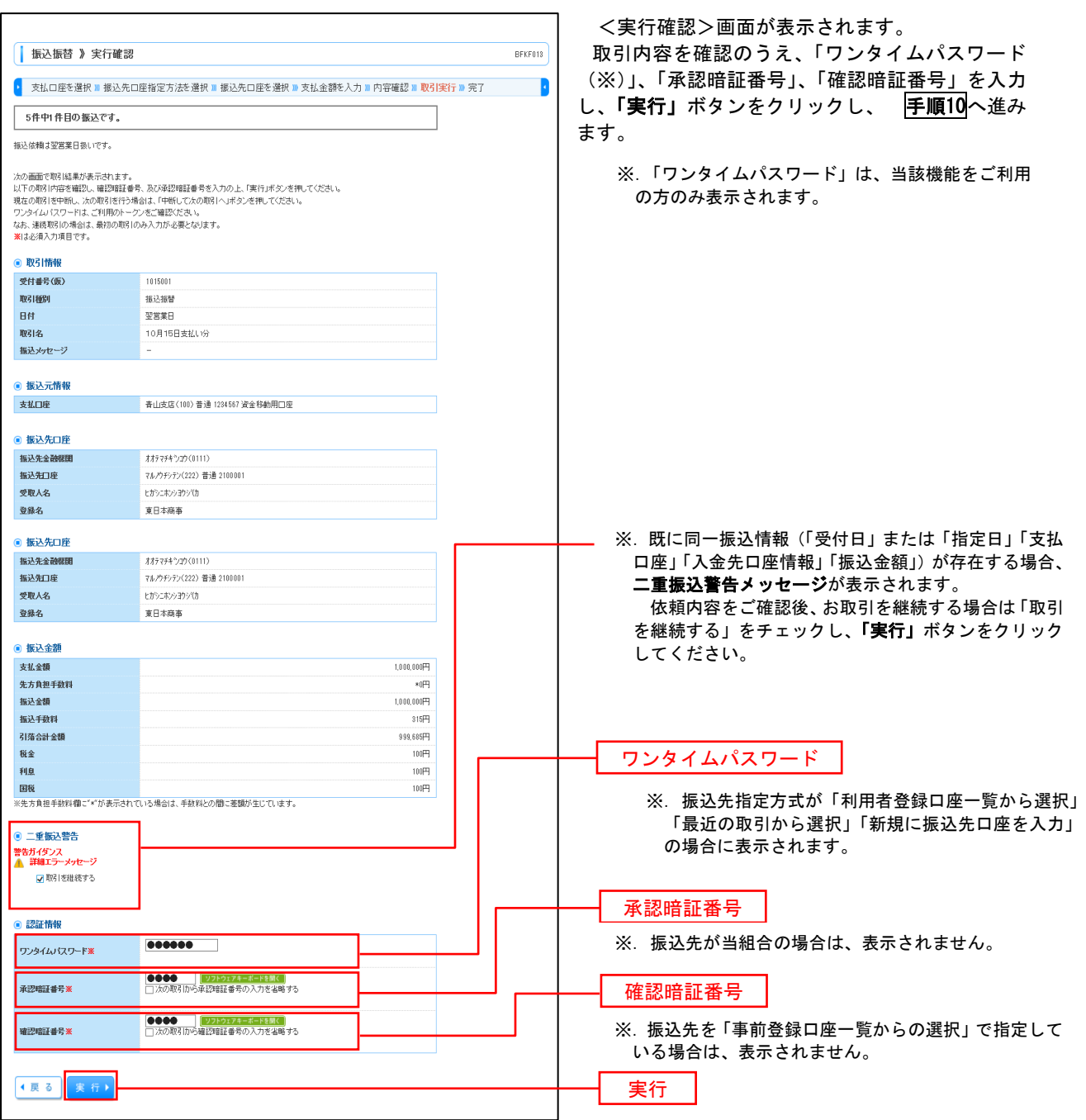

#### 手順10 | 実行結果(振込振替承認機能を利用しない場合) 9

<実行結果>画面が表示されます。 実行結果内容をご確認ください。

# 作成中振込振替データの修正・削除

 「振込振替承認機能」を利用している場合は、次のデータに対する修正・削除を行うことが可能です。 ①振込振替データを作成後で承認を得ていないデータ ②承認者から差戻しされたデータ

### 手順1 業務の選択

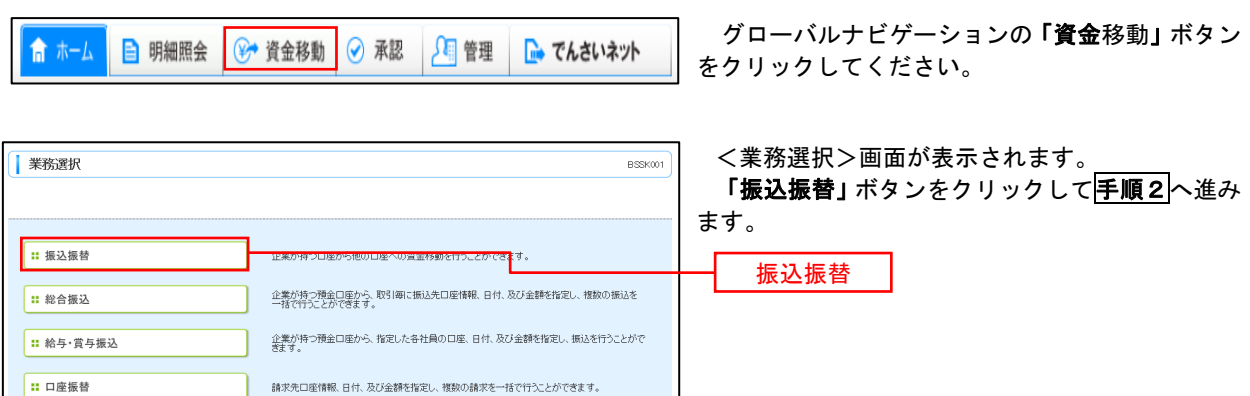

### 手順2 作業内容の選択

E 税金·各種料金の払込み

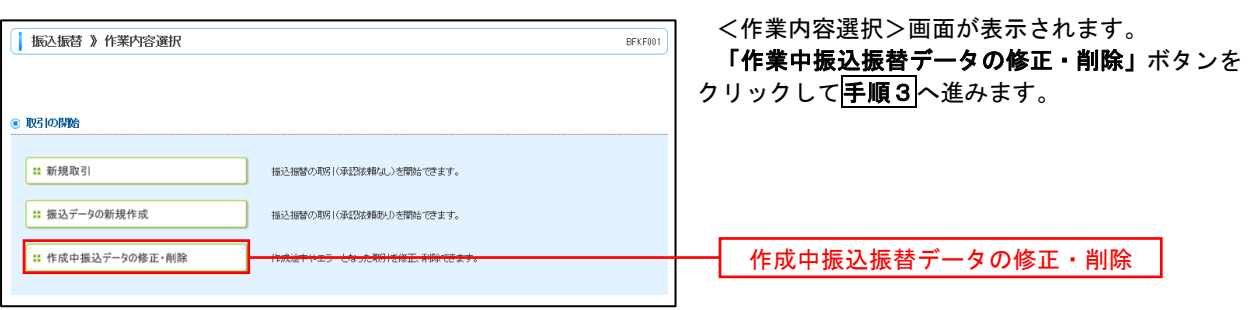

### 手順3 取引の選択

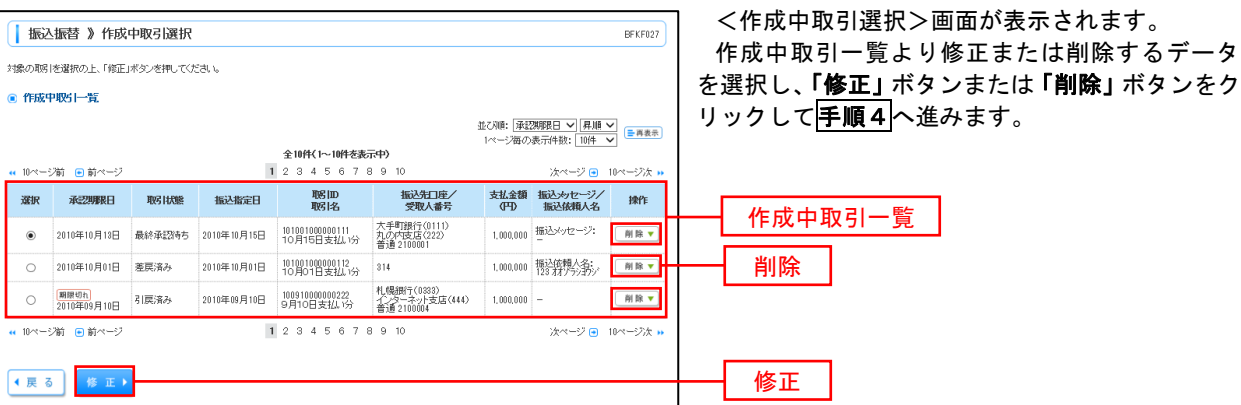

-<br>Pay-easy(ペイジー)マークが表示された税金・公共料金等の払込みを行うことができます。

### |手順4 データの確認

#### イ.修正を選択した場合

: — <del>— — — — — — — —</del> — <br>| P36 <mark>手順 7|</mark>内容確認(振込振替承認機能を利用する場合)を参照してください。 修正対象の項目を選択し、修正を行ってください。

#### ロ.削除を選択した場合

 <作成中取引削除>画面が表示されます。 削除対象のデータであることを確認し、「削除」ボタンをクリックしてください。

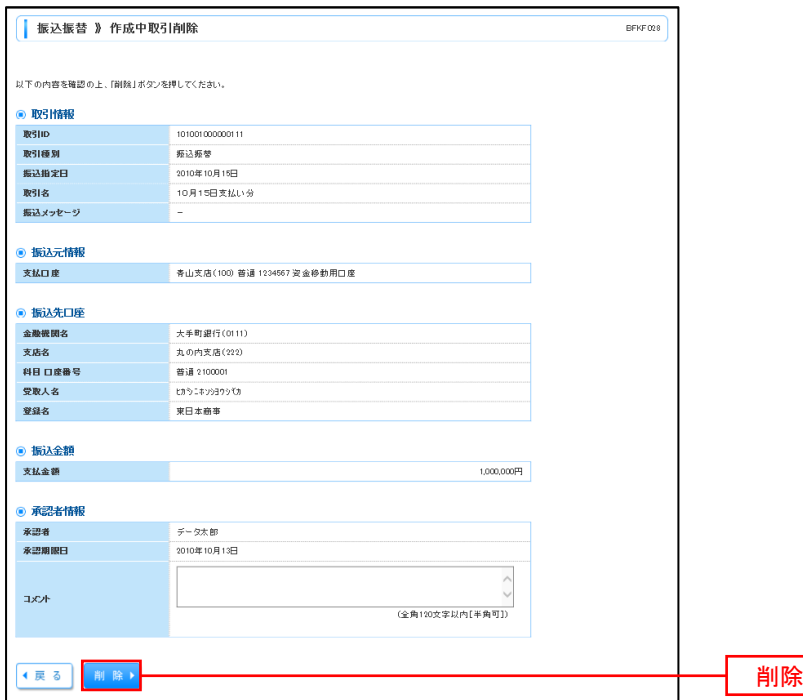

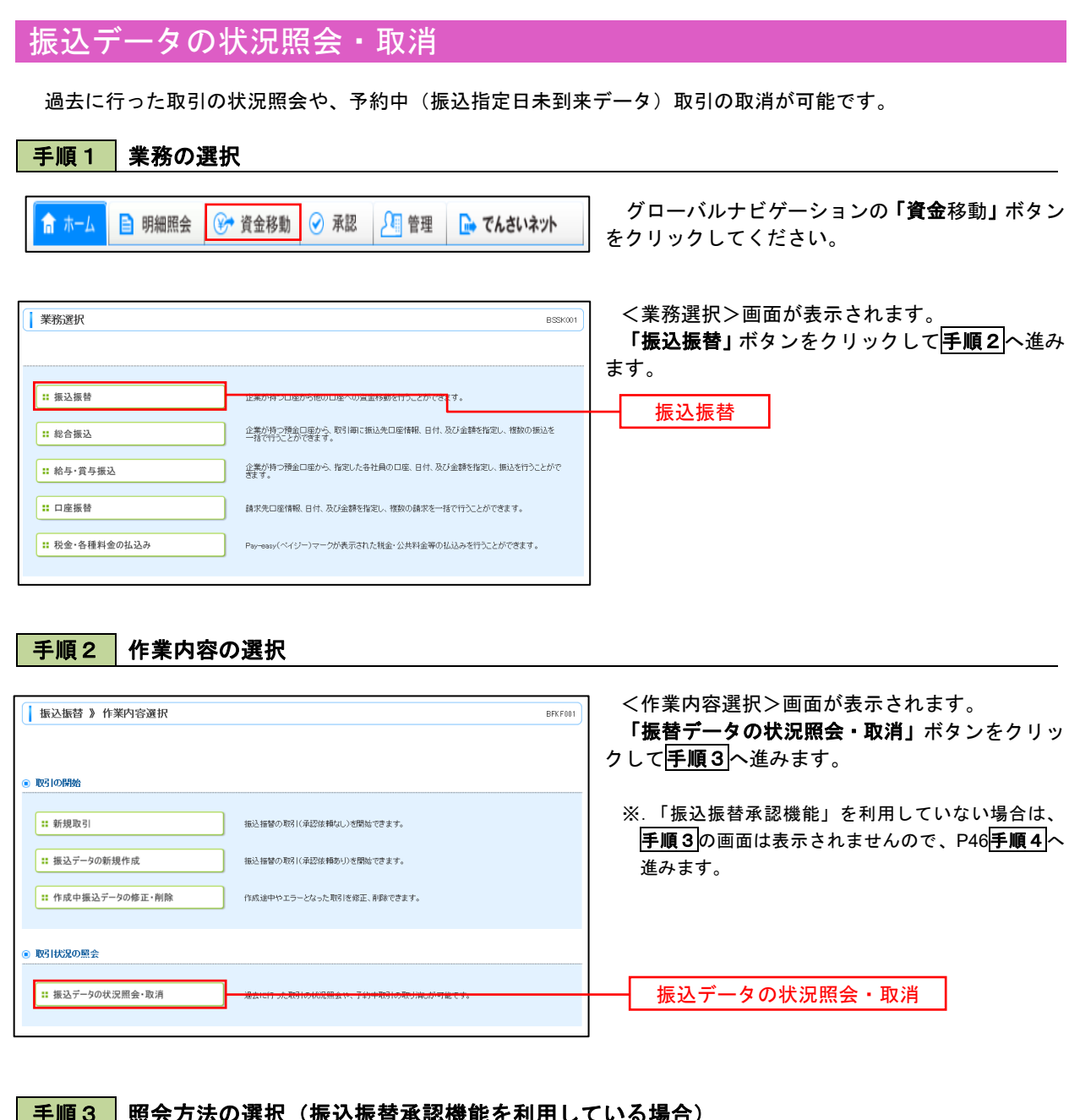

## 手順3 | 照会方法の選択(振込振替承認機能を利用している場合)

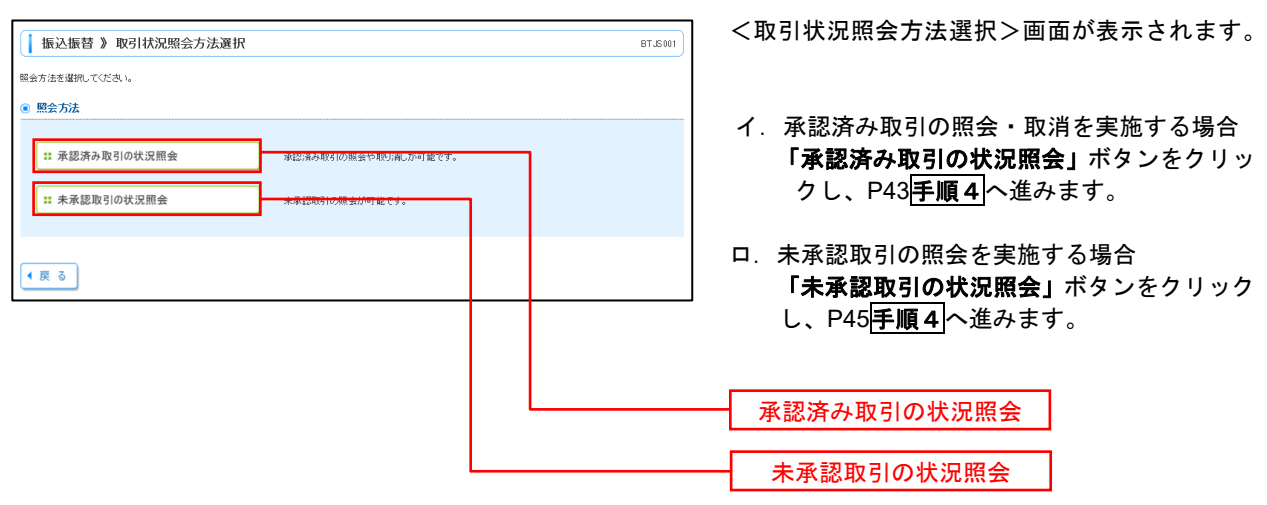

# |手順4 取引の選択(振込振替承認機能を利用している場合)

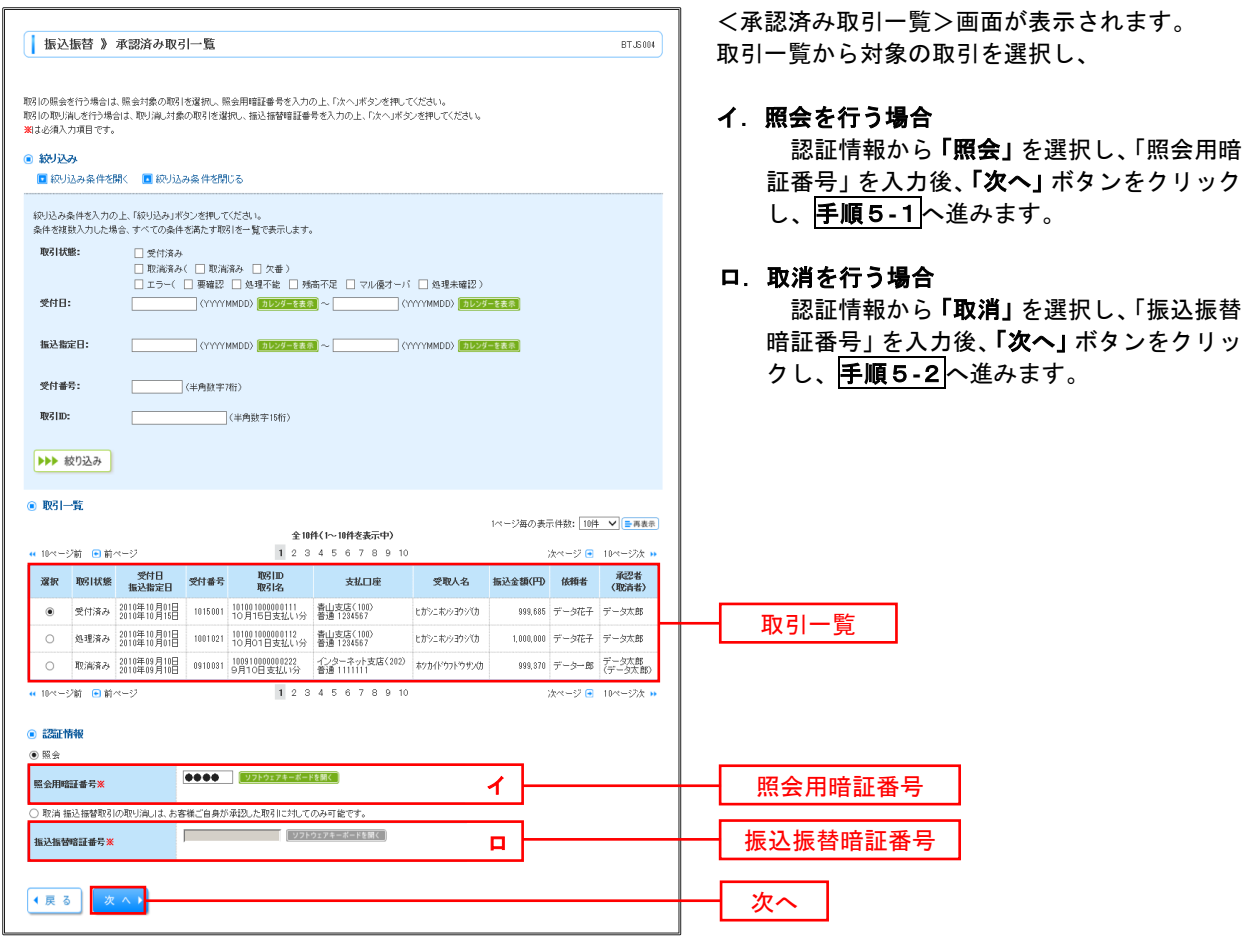

### 手順5**-**1 照会結果(振込振替承認機能を利用している場合)

<承認済み取引照会結果>画面が表示されます。 照会結果をご確認ください。

# 手順5**-**2 取消内容の確認(振込振替承認機能を利用している場合)

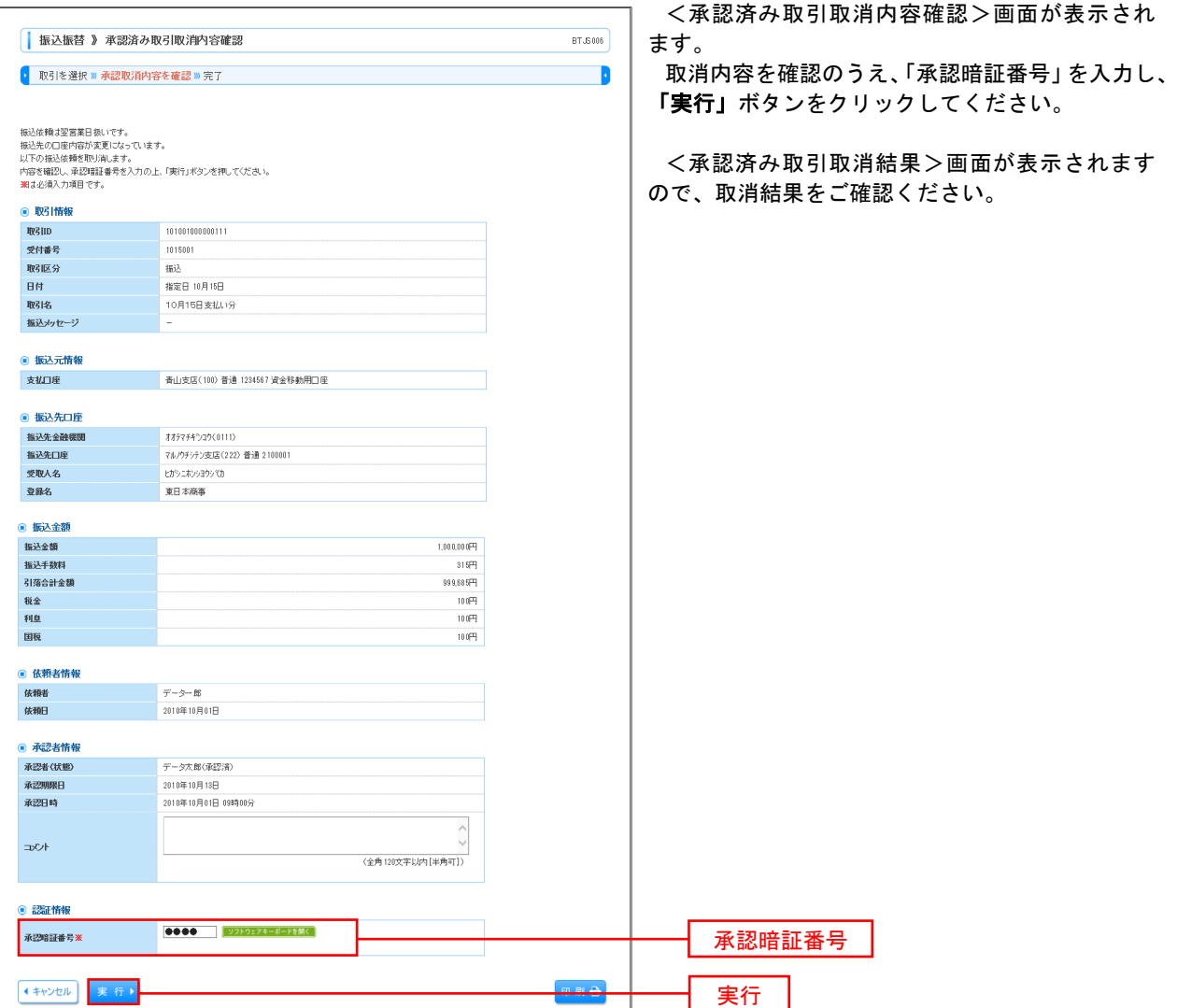

# 日本 取引の選択(振込振替承認機能を利用している場合)

# P42<mark>手順3</mark>からの続きです。

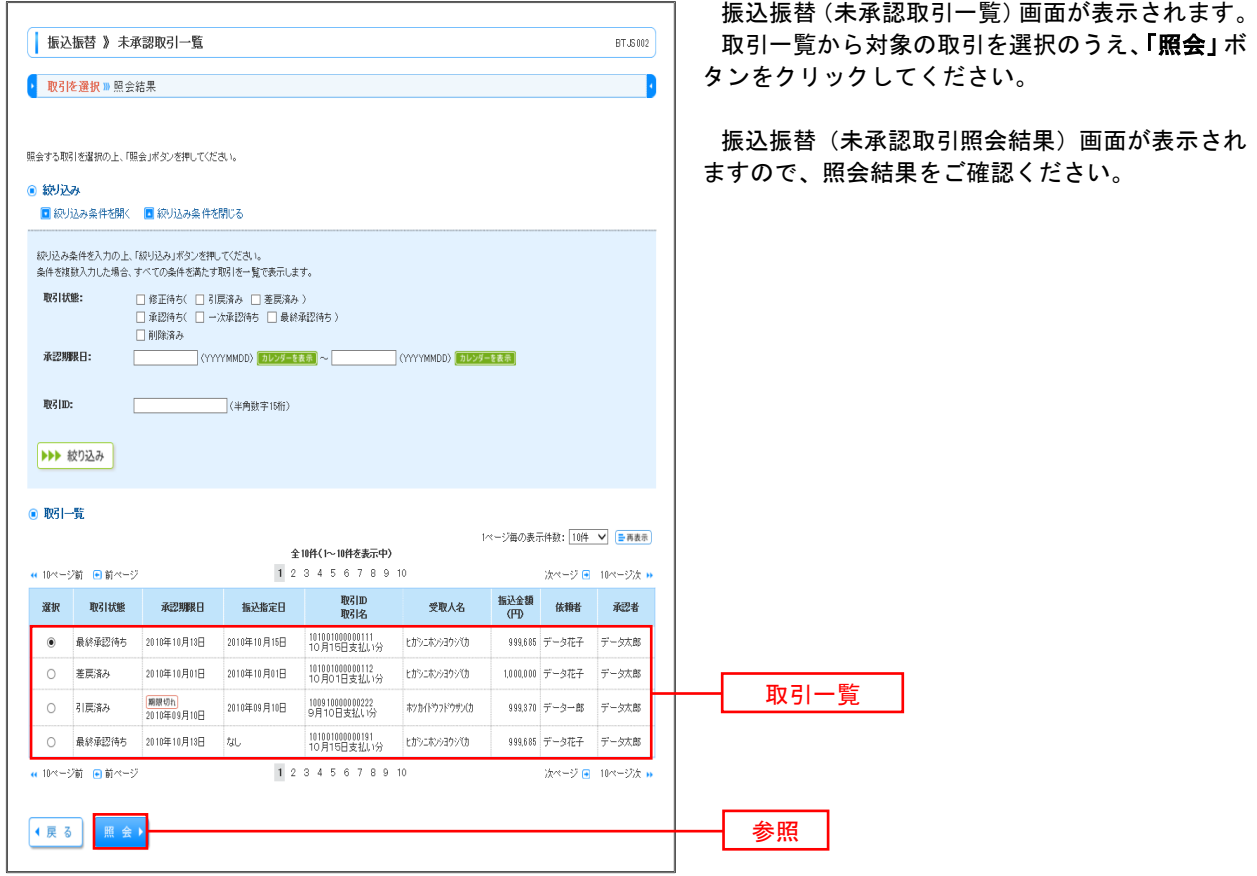

### |手順4 取引の選択(振込振替承認機能を利用してない場合)

# P42手順2からの続きです。

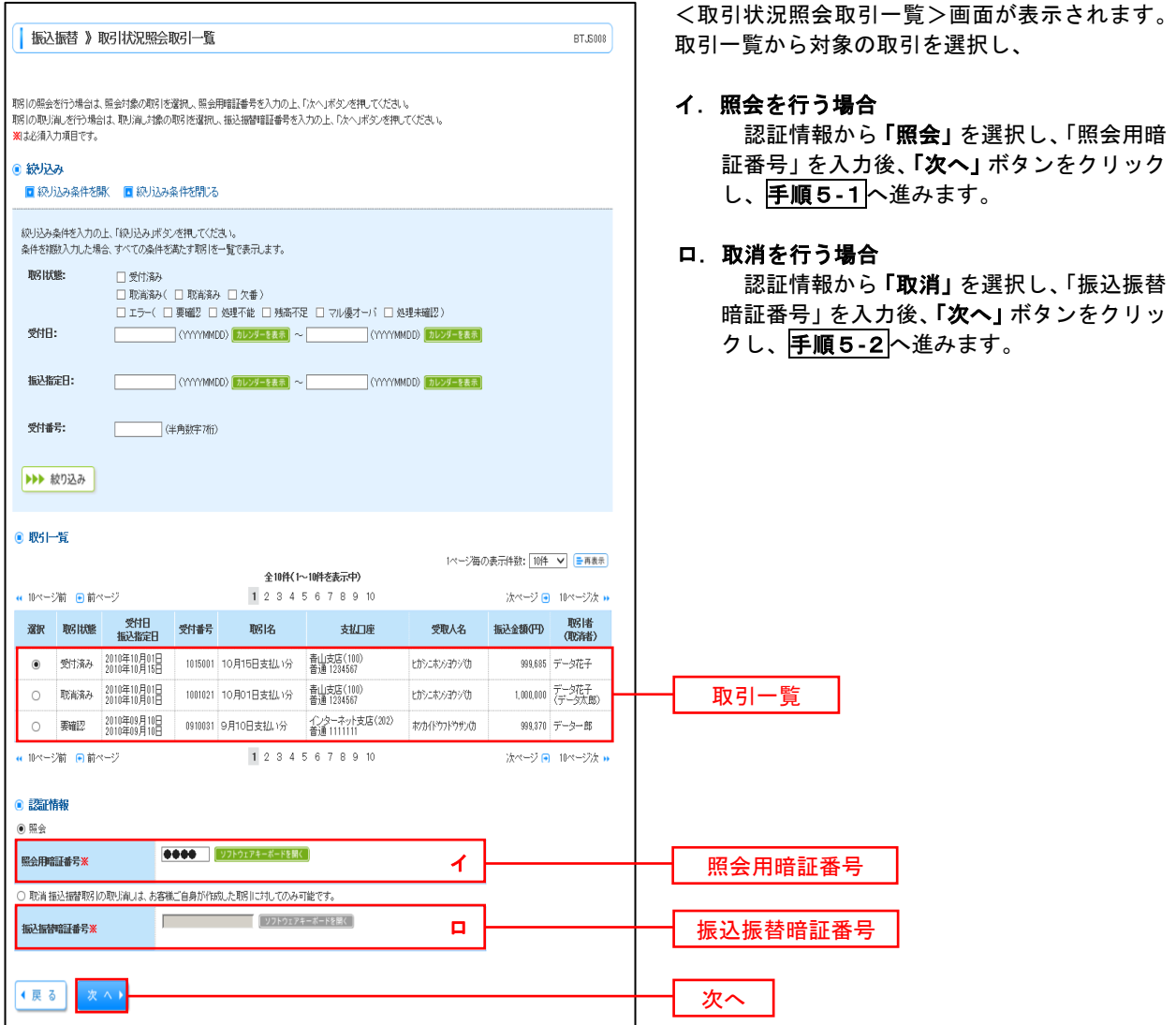

### 手順5**-**1 照会結果(振込振替承認機能を利用していない場合)

<取引状況照会結果>画面が表示されます。 照会結果をご確認ください。

# 手順5**-**2 取消内容の確認(振込振替承認機能を利用していない場合)

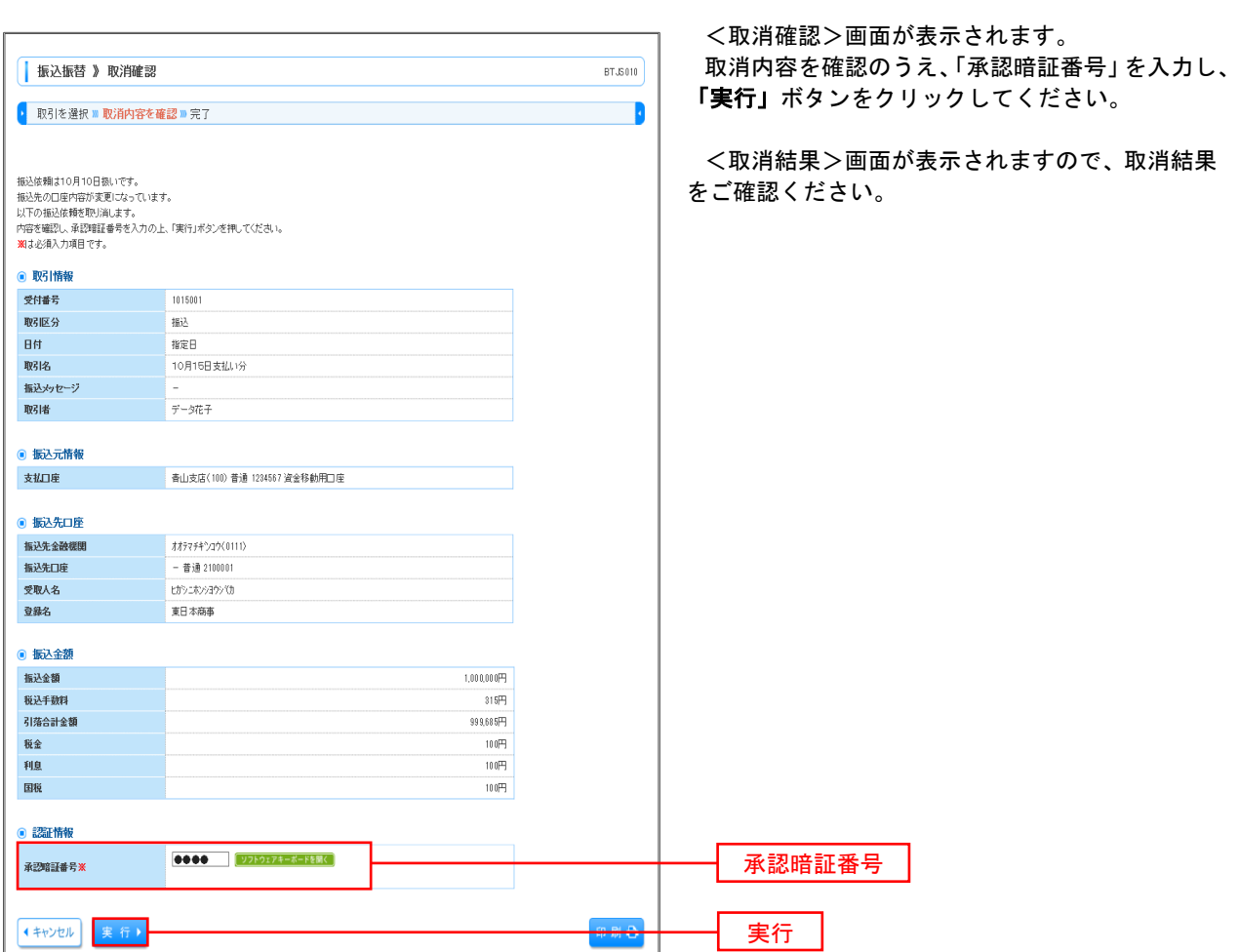

# 承認待ちデータの引戻し(振込振替承認機能を利用している場合のみ)

 操作者本人が取引を確定し、現在承認待ちとなっているデータを取消すことができます。 ※.承認済のデータは操作者本人よる引戻しができないため、承認者に承認取消しを依頼してください。

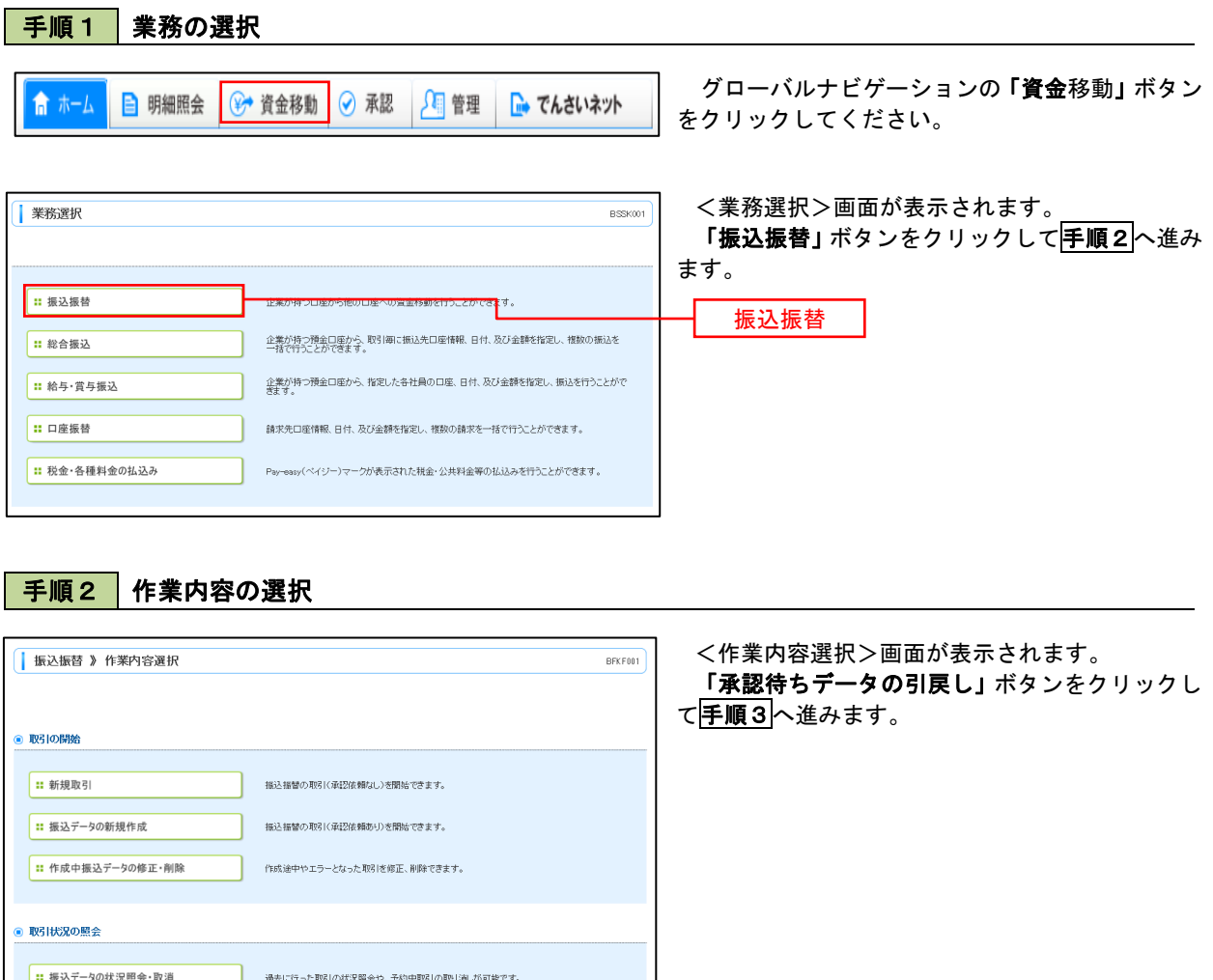

● 振込データの引戻し

|: 承認待ちデータの引戻し

承認待ちデータの引戻し

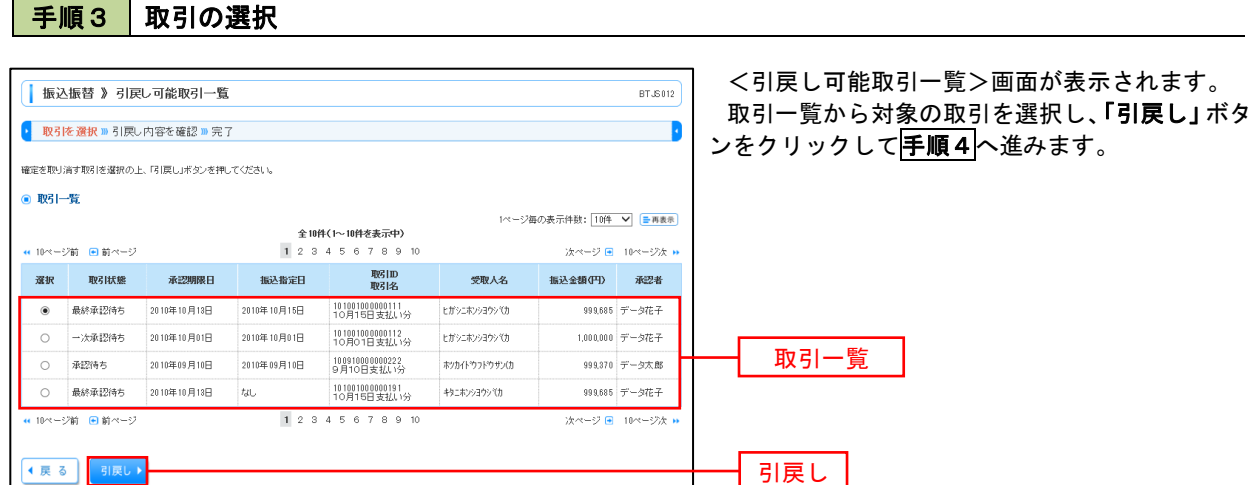

# 手順4 引戻し内容の確認

 $\overline{\phantom{a}}$ 

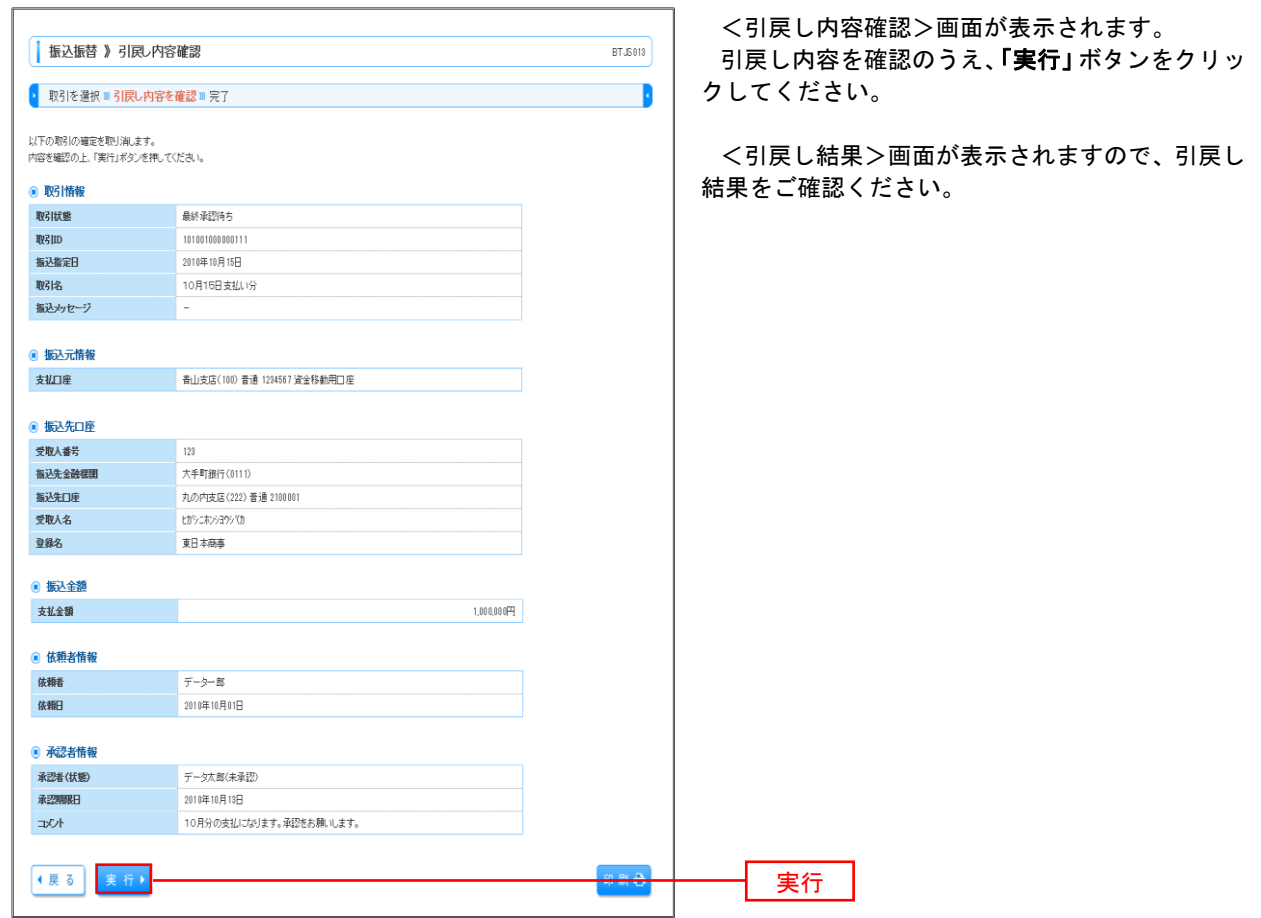

# 総合振込、給与・賞与振込(データ伝送)

# 総合振込データの新規作成

 お客様が持つ預金口座から、取引毎に振込先口座情報および、日付、金額を指定し、複数の振込を一括で行う ことができます

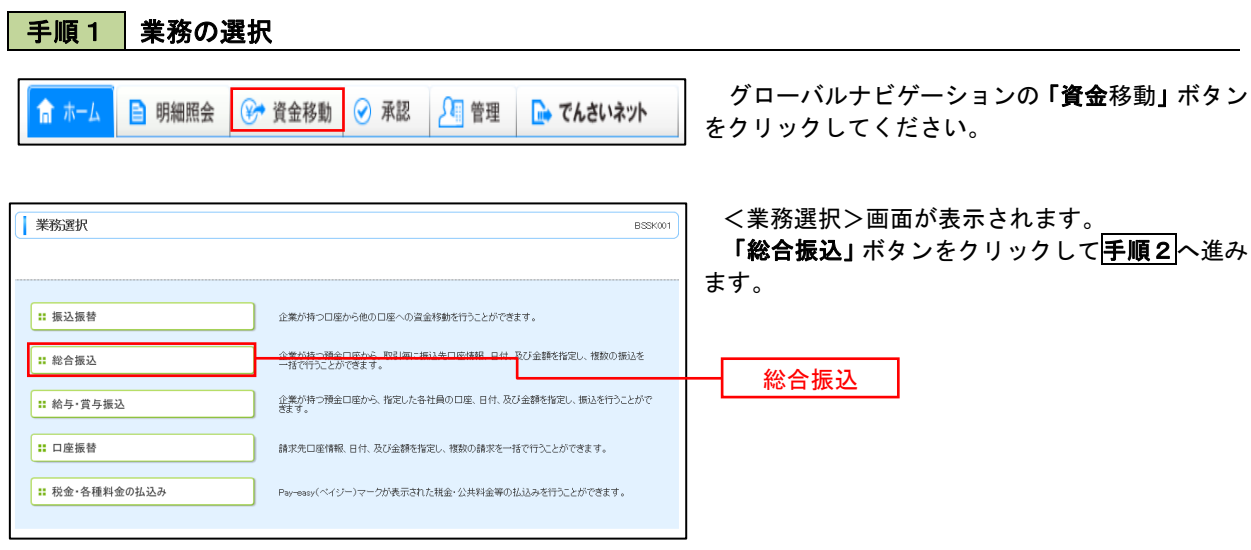

## ■ 手順2 株業内容の選択

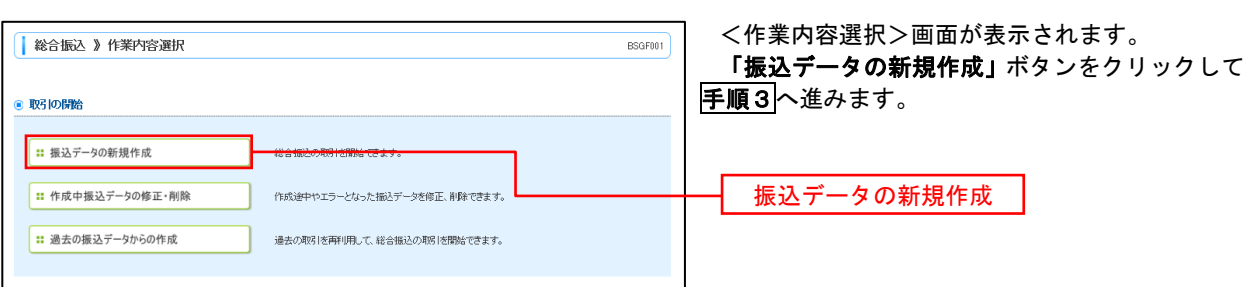

#### ■手順3 | 振込元情報の入力

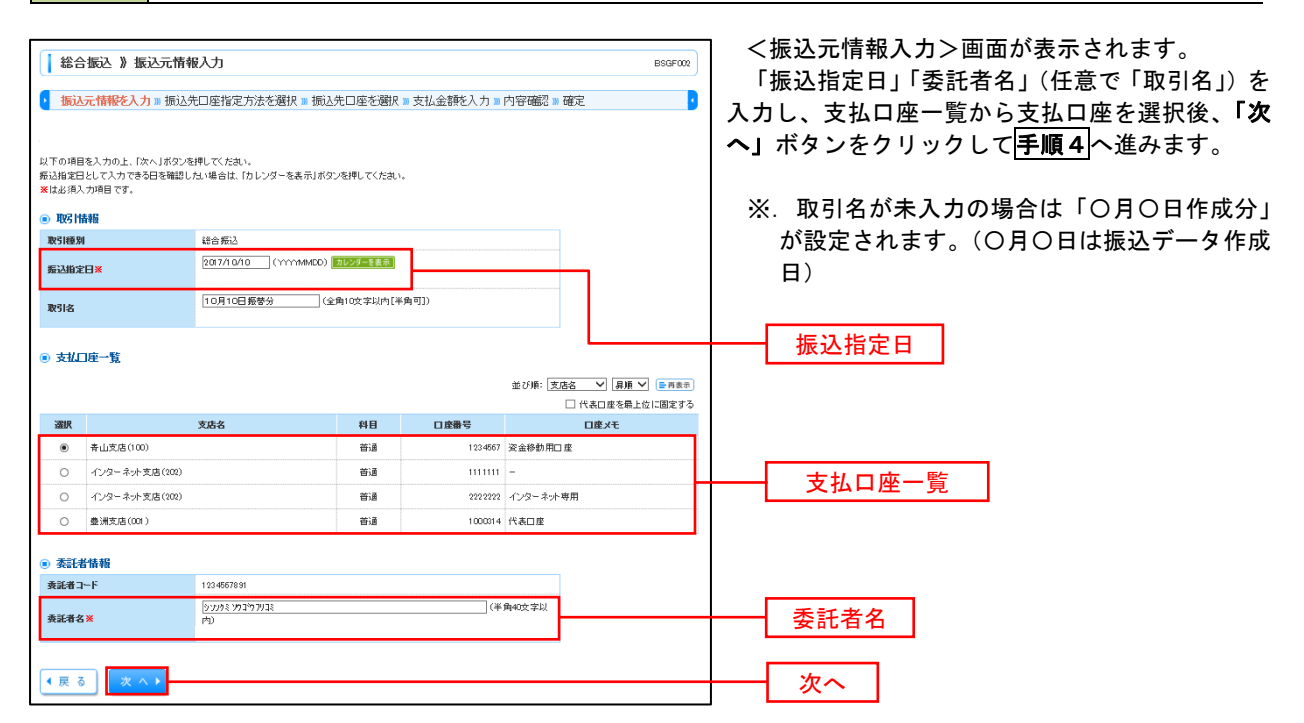

手順4 振込先口座指定方法の選択

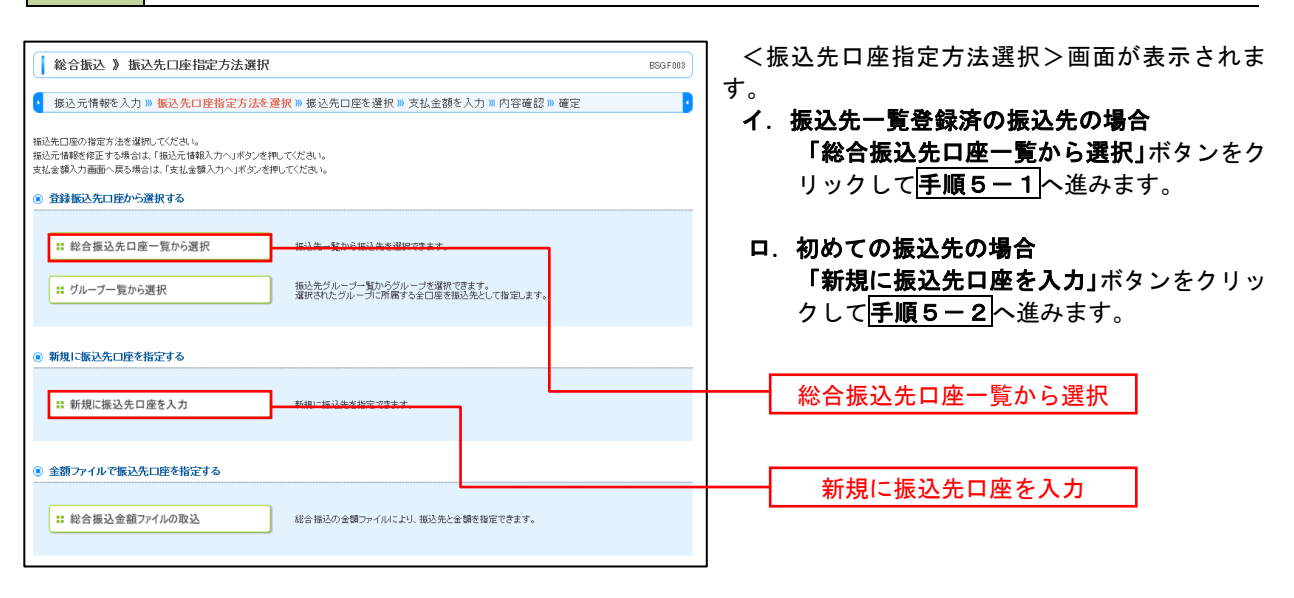

※.「グループ一覧から選択」ボタンをクリックすると、振込先グループ一覧からグループを選択できます。 選択したグループに所属する全口座を振込先として指定します。 予め振込先を登録しておくことで、支払日毎、支払先毎等、振込先を目的に応じて分類することが可能です。

 <振込先グループの作成方法> ①「振込先の管理」メニューの「グループの登録/変更/削除」により振込先グループを事前に 作成します。(P83) ②手順5-2の画面で新規の振込先口座を登録(振込先一覧への登録)するとともに、①で作成 した所属グループに登録します。

### **手順5-1 振込先口座の選択(総合振込先口座一覧から選択)**

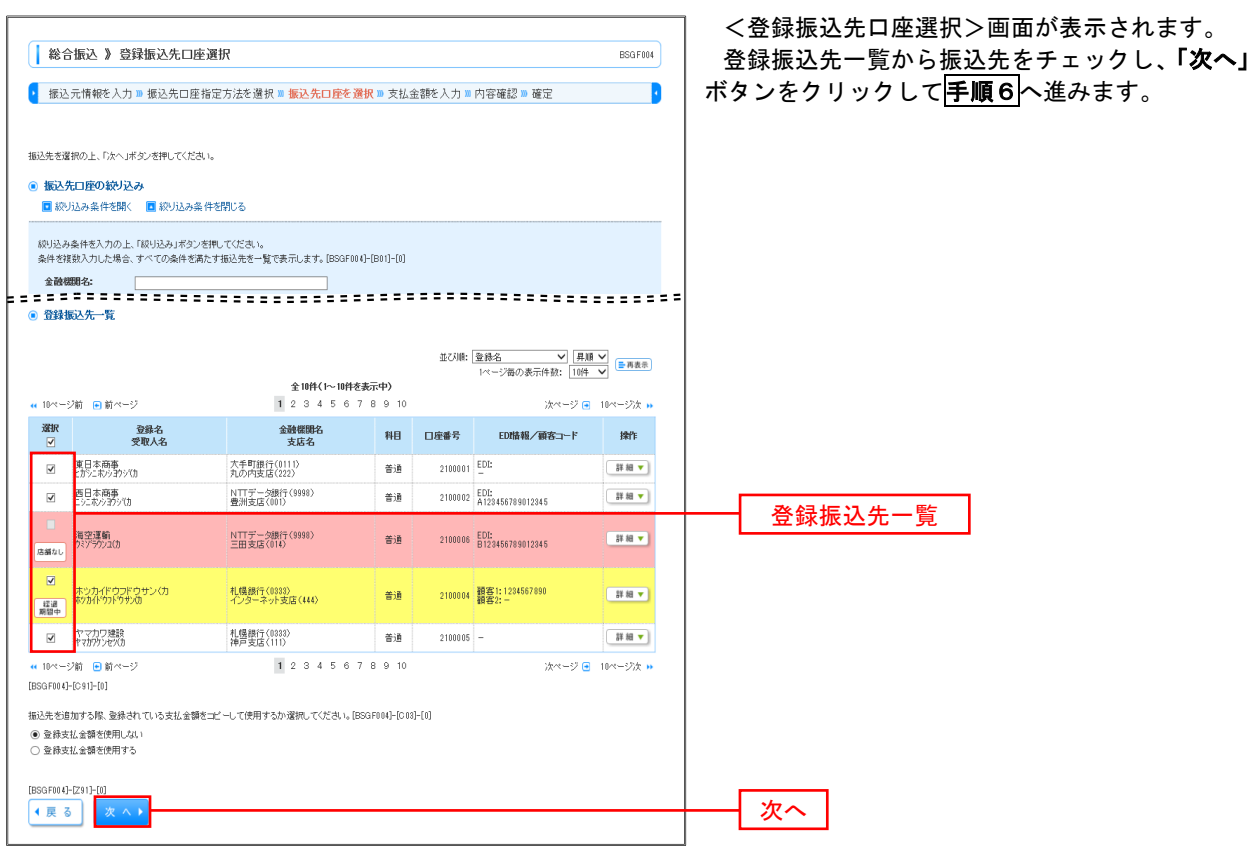

### **干順5-2 振込先口座の選択(新規に振込先口座を入力)**

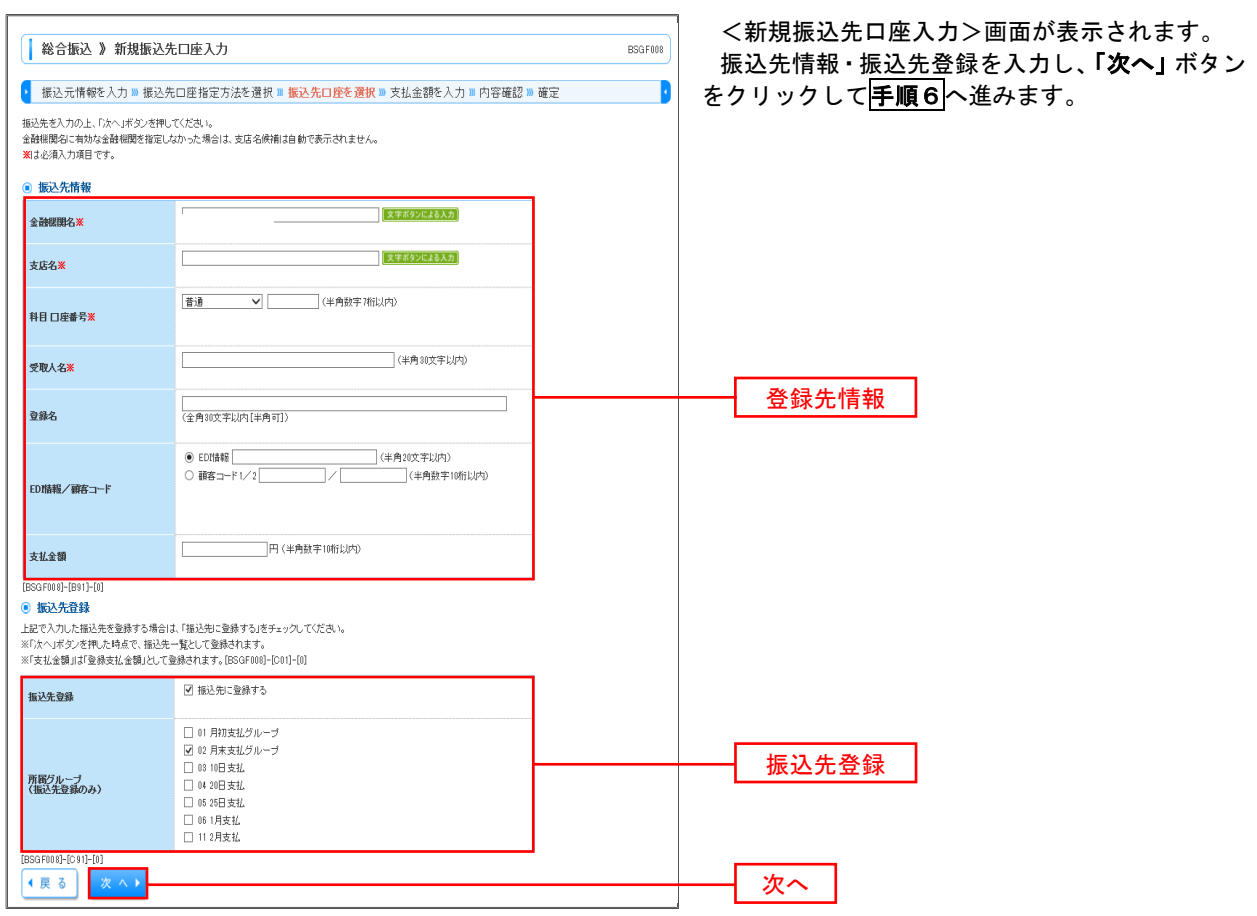

手順6 支払金額の入力

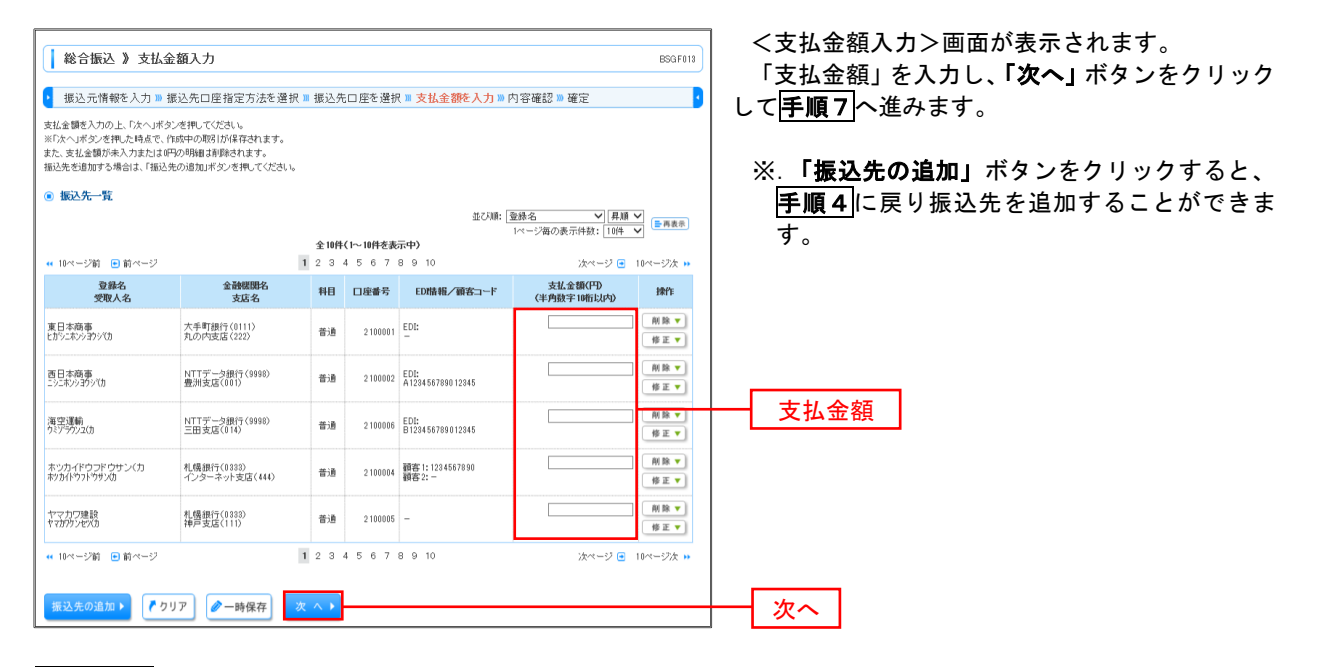

|手順7 | 内容の確認

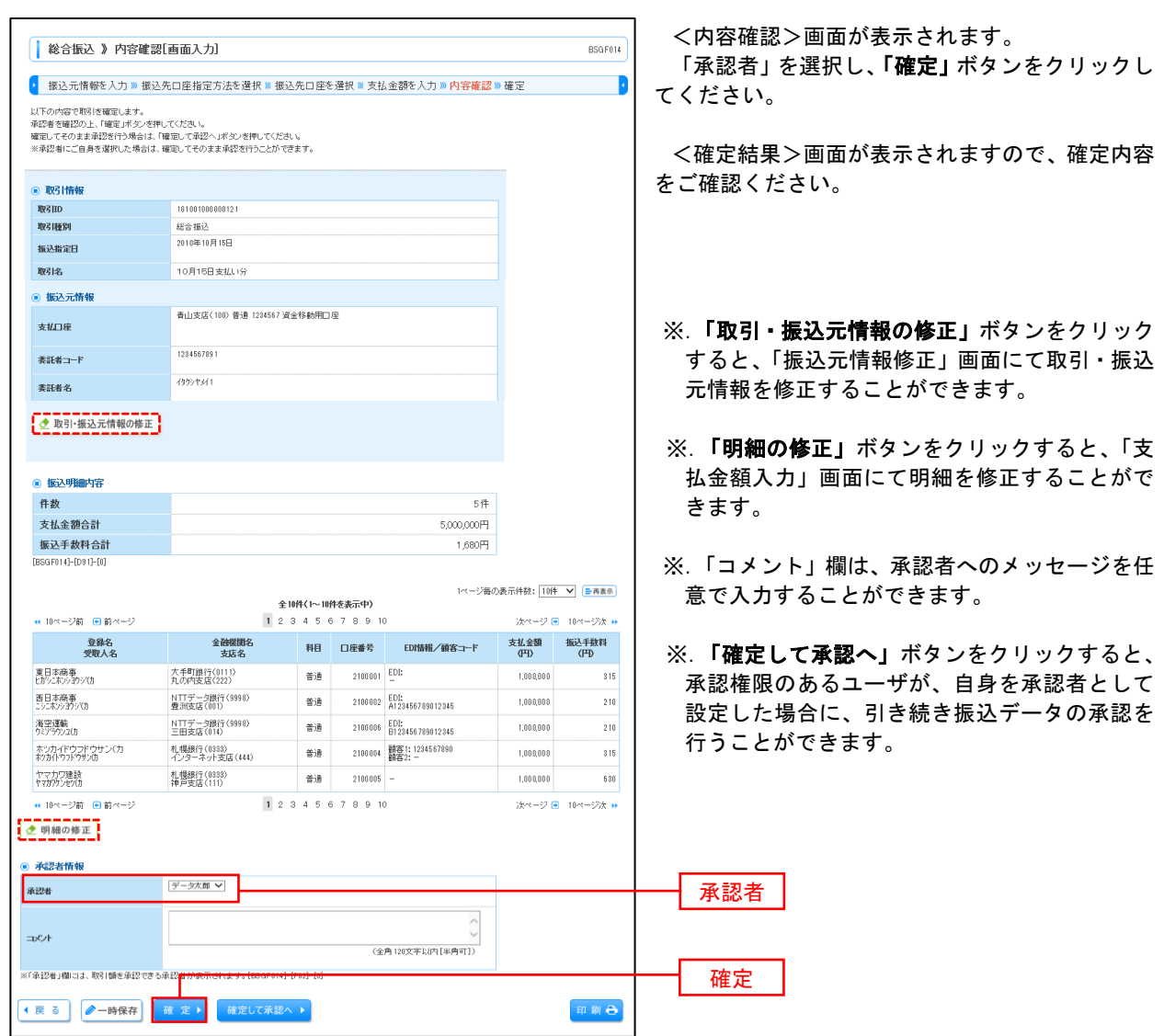

# 給与・賞与振込データの新規作成

 お客様が持つ預金口座から、指定した各社員の口座および、日付、金額を指定し、複数の振込を一括で行う ことができます

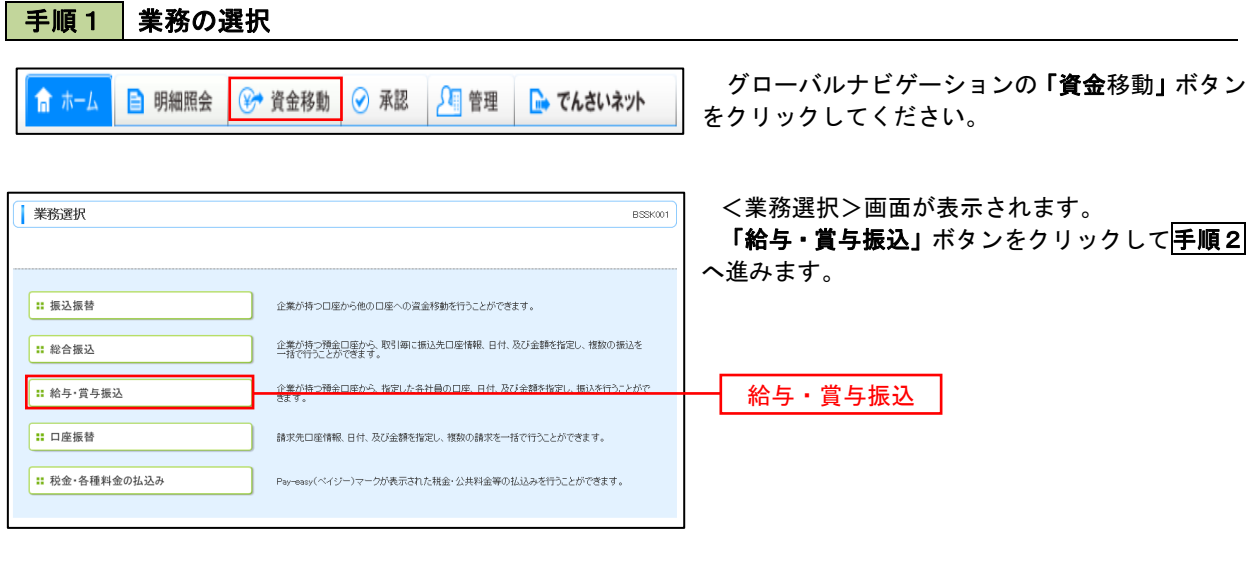

## 手順2 作業内容の選択

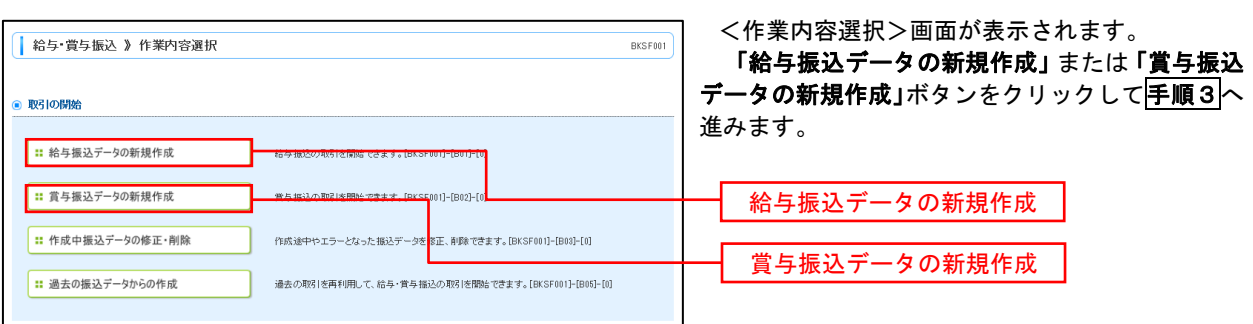

### │ 手順3 │ 振込元情報の入力

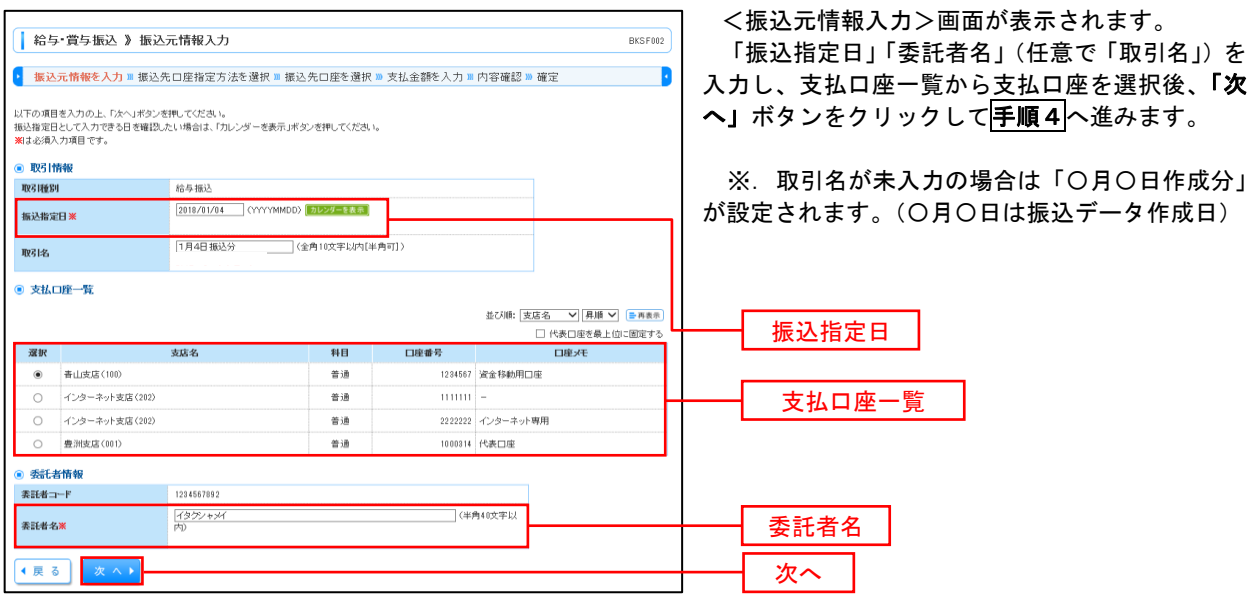

### 手順4 振込先口座指定方法の選択

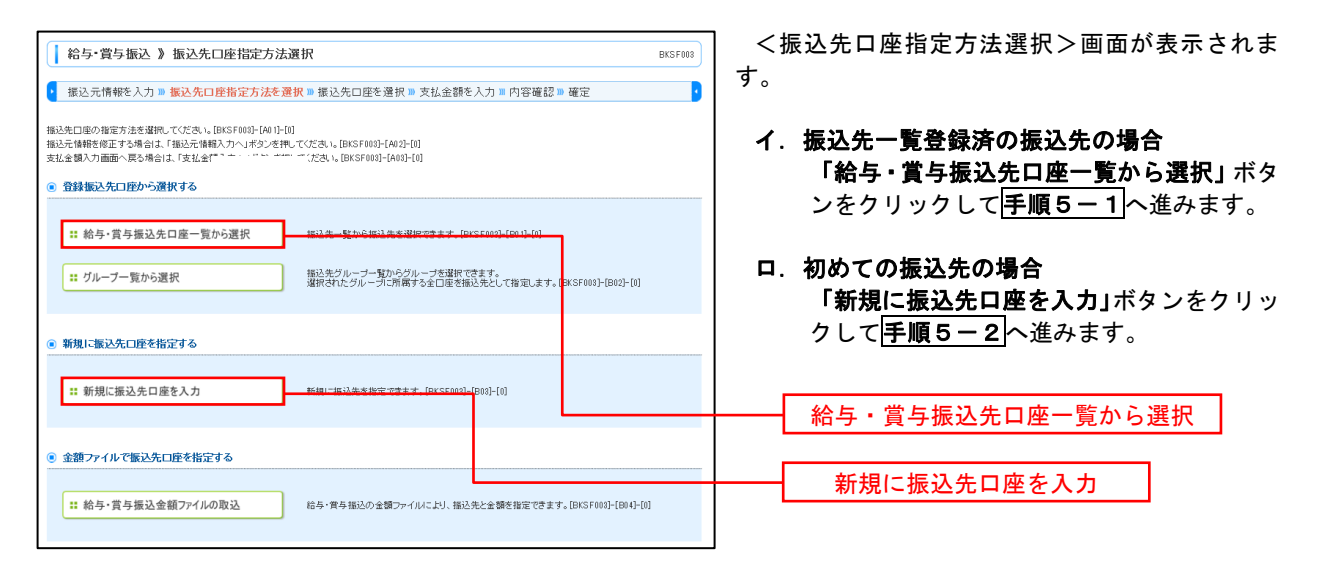

※.「グループ一覧から選択」ボタンをクリックすると、振込先グループ一覧からグループを選択できます。 選択したグループに所属する全口座を振込先として指定します。 予め振込先を登録しておくことで、支払日毎、支払先毎等、振込先を目的に応じて分類することが可能です。

 <振込先グループの作成方法> ①「振込先の管理」メニューの「グループの登録/変更/削除」により振込先グループを事前に 作成します。(P83) ②手順5-2の画面で新規の振込先口座を登録(振込先一覧への登録)するとともに、①で作成 した所属グループに登録します。

手順5**-**1 振込先口座の選択(振込先口座一覧から選択)

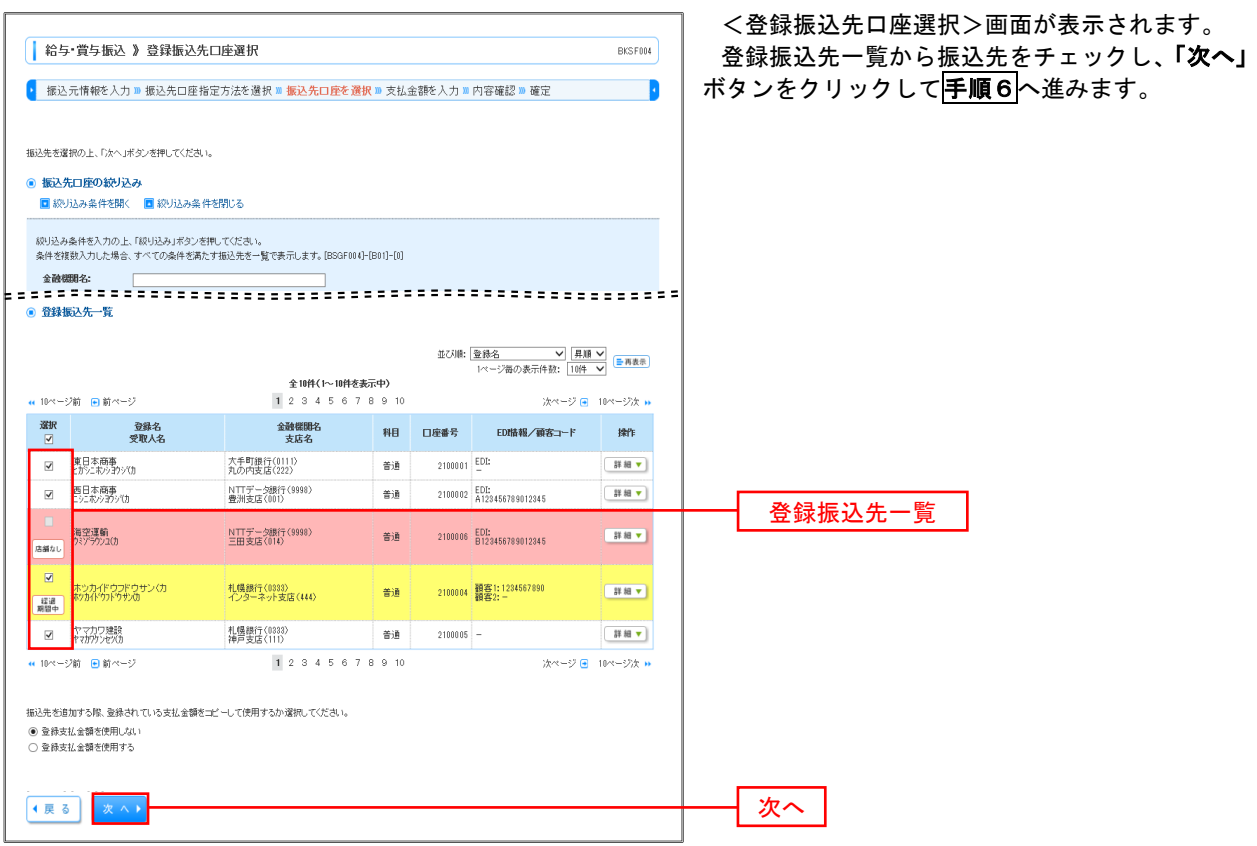

### **干順5-2 振込先口座の選択(新規に振込先口座を入力)**

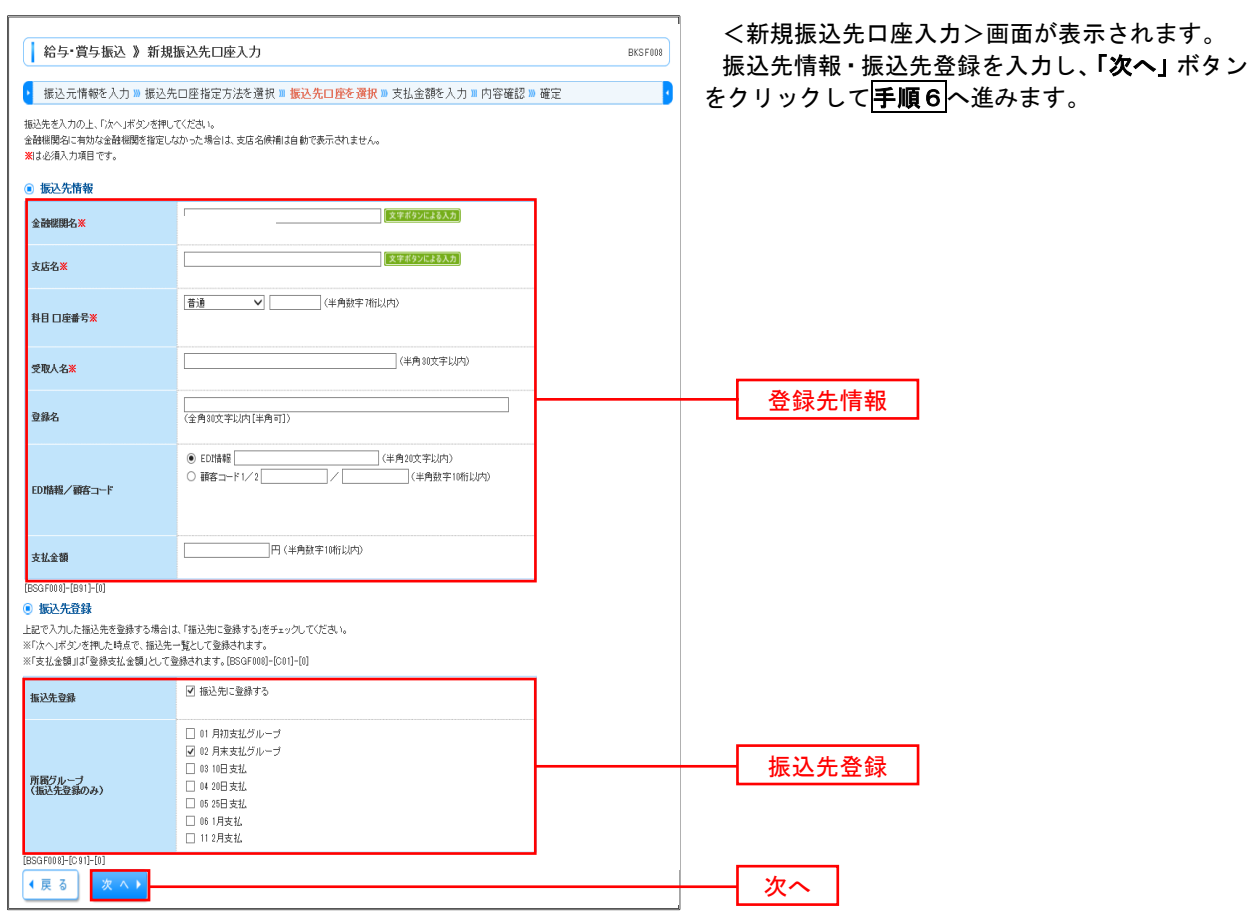

手順6 支払金額の入力

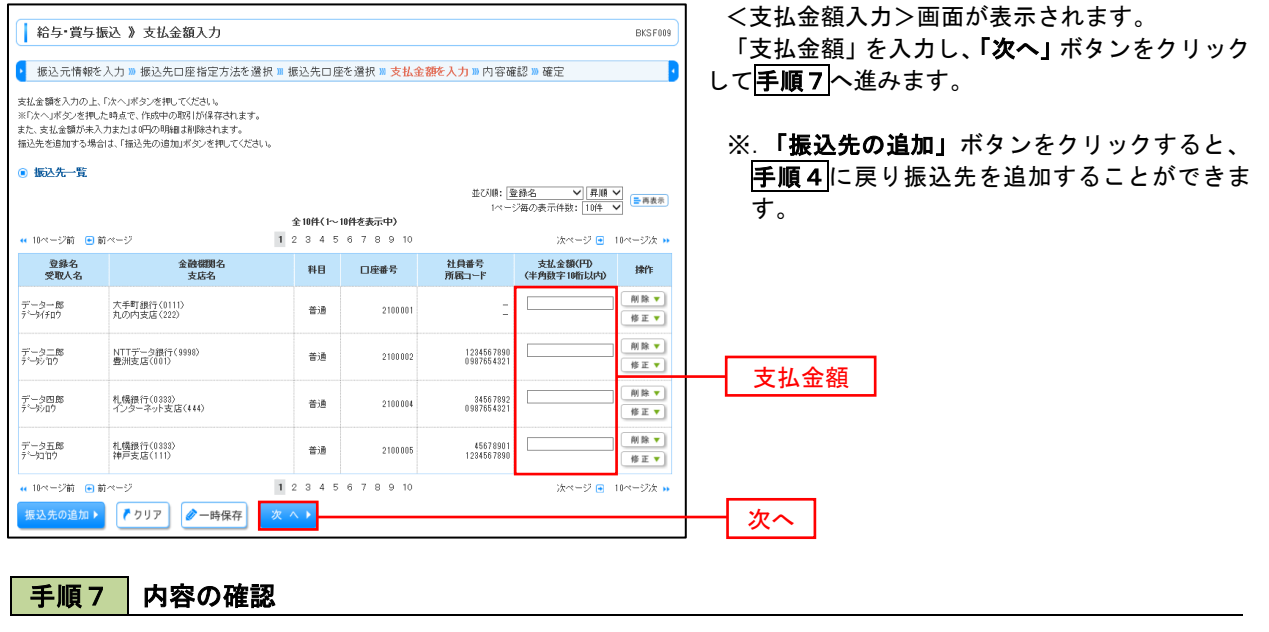

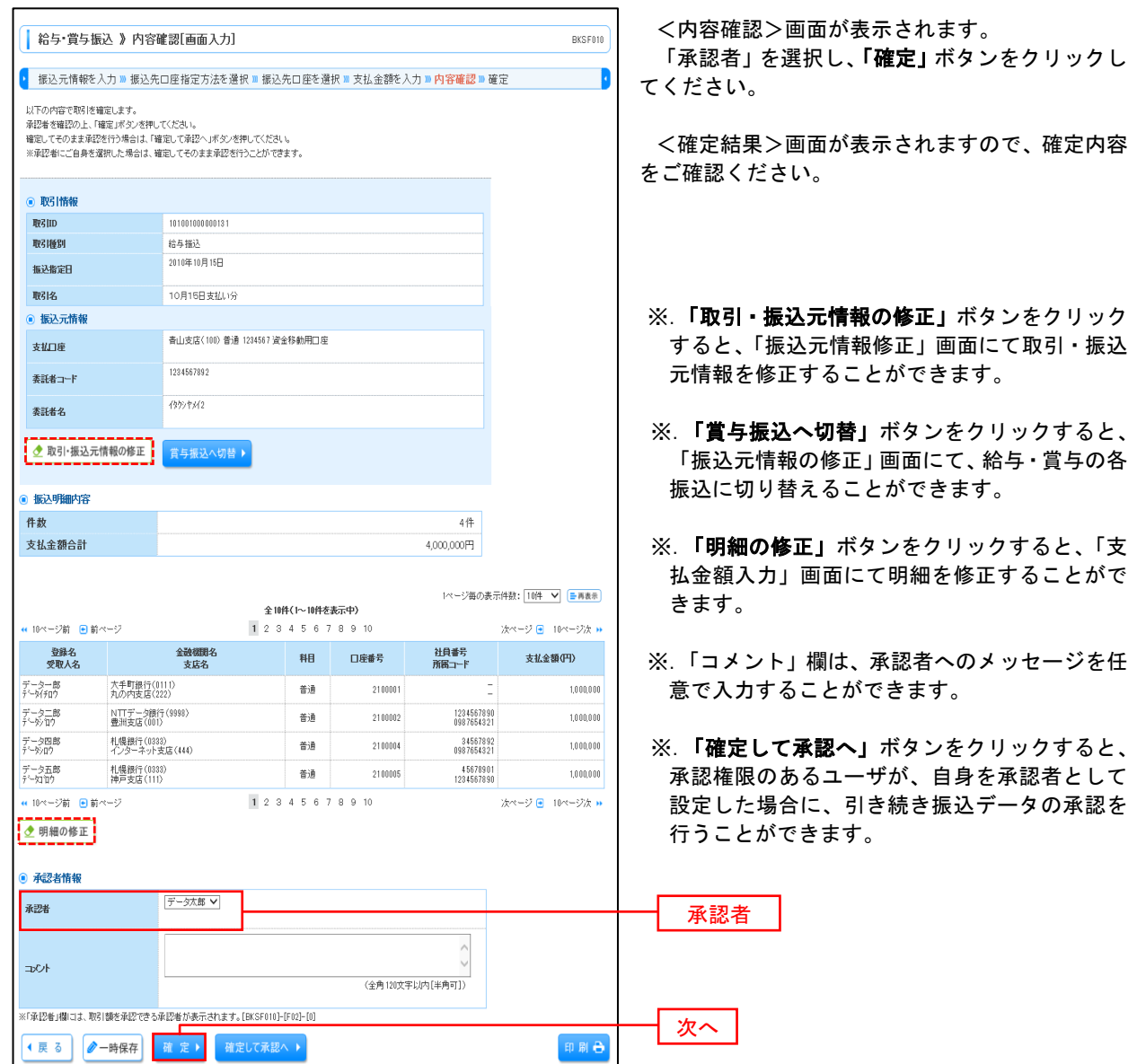

## 作成中振込データの修正・削除

 作成中のデータやエラーとなった振込データを修正・削除することができます。 ※.以下の画面は「総合振込」時の画面となりますが、「給与・賞与振込」時の操作方法も同様となります。

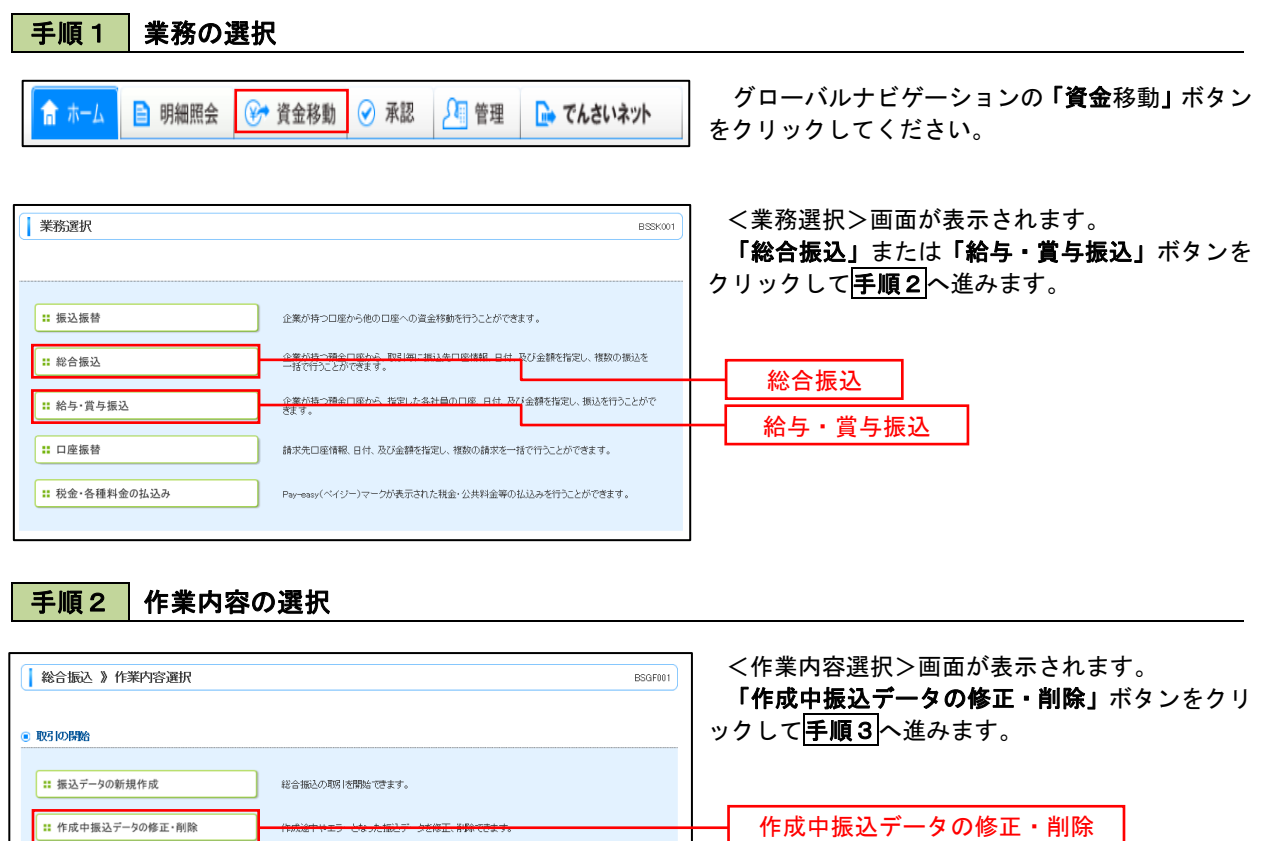

### 手順3 作成中取引の選択

■ 過去の振込データからの作成

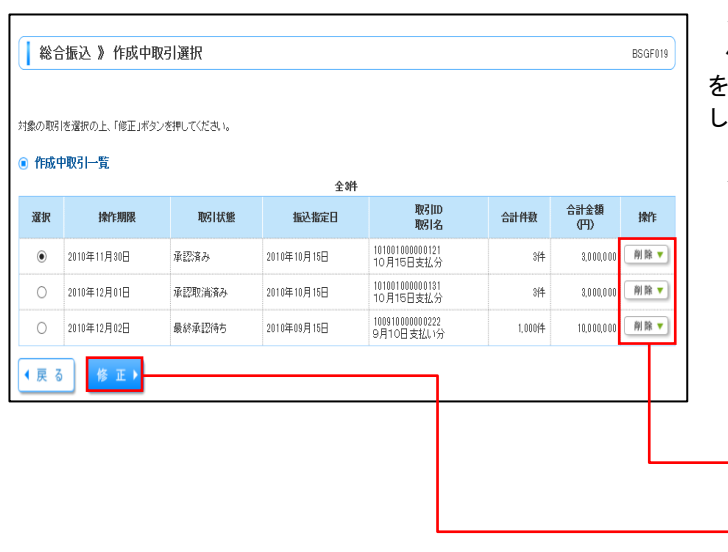

過去の取引を再利用して、総合振込の取引を開始できます。

<作成中取引選択>画面が表示されます。 作成中取引一覧より修正または削除するデータ を選択し、「修正」または「削除」ボタンをクリック し、次の手順へ進みます。

#### <修正時>

### イ.総合振込の場合

- P53の 手順7 を参照
- ロ. 給与・賞与振込の場合 P57の手順7 を参照

<削除時>

削除

修正

P59の手順4へ進みます。

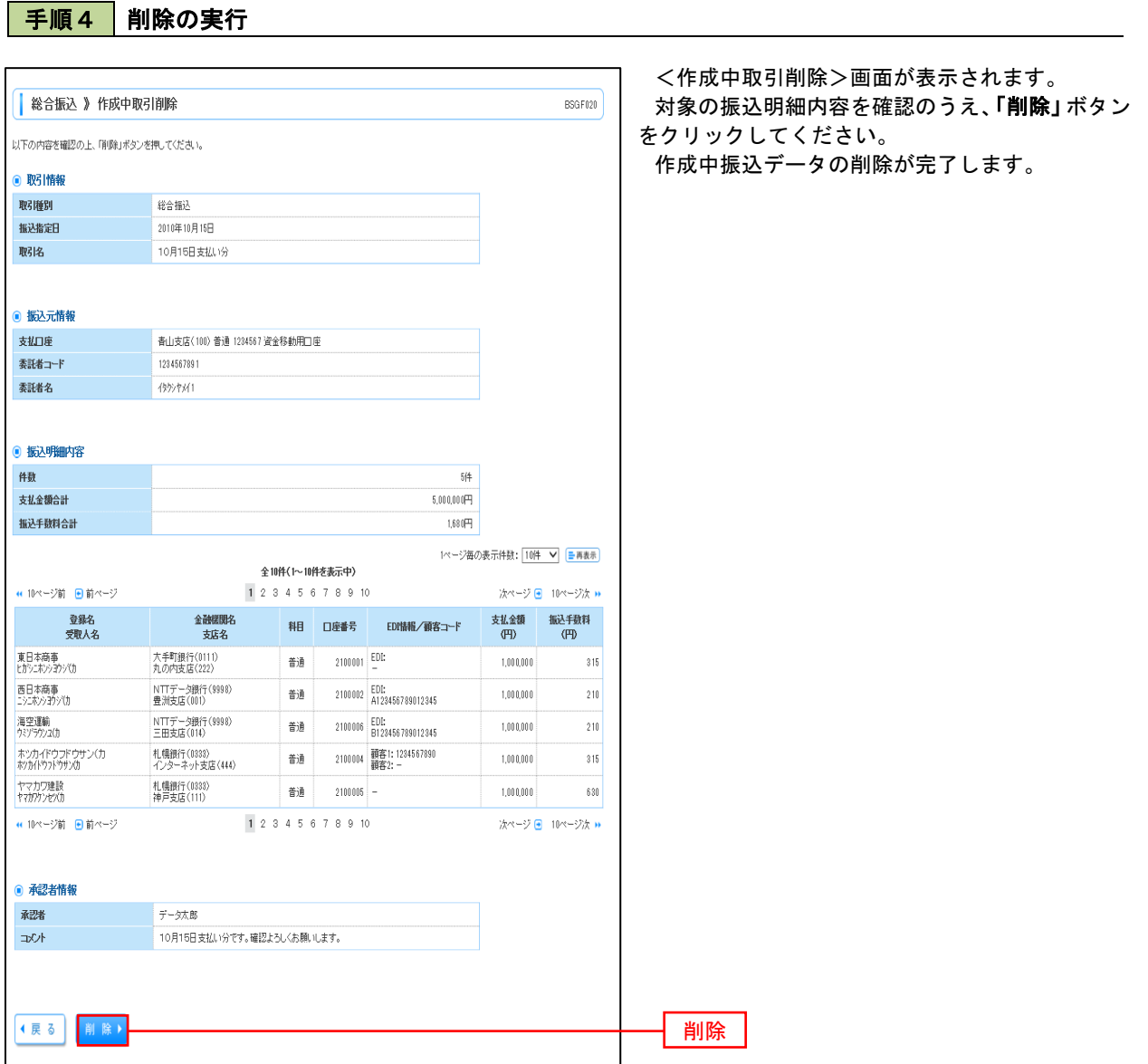

# 過去の振込データからの作成

-<br>再利用する過去取引を選択の上、「再利用」ボタンを押してください。

振込指定日

再利用

● 2010年10月15日

 $\bigcirc$  2010年09月15日

取引状態

<br>承認取消済み

最終承認待ち

承認書

全3件

依頼者

データ花子

データ花子

データー郎

顽忍者

データ水郎

データ太郎

データ水郎

合計件数

 $\frac{3}{4}$ 

 $\frac{34}{31}$ 

 $1,00014$ 

取引<br>取引名

101001000000121<br>10月15日支払分

101001000000131<br>10月15日支払分

100910000000222<br>9月10日支払い分

● 過去取引一覧

<mark>深沢</mark>

 $\circ$ 2010年10月15日

◆戻る 】

 以前実施した取引内容を再利用して取引データを作成することができます。 ※.以下の画面は「総合振込」時の画面となりますが、「給与・賞与振込」時の操作方法も同様となります。

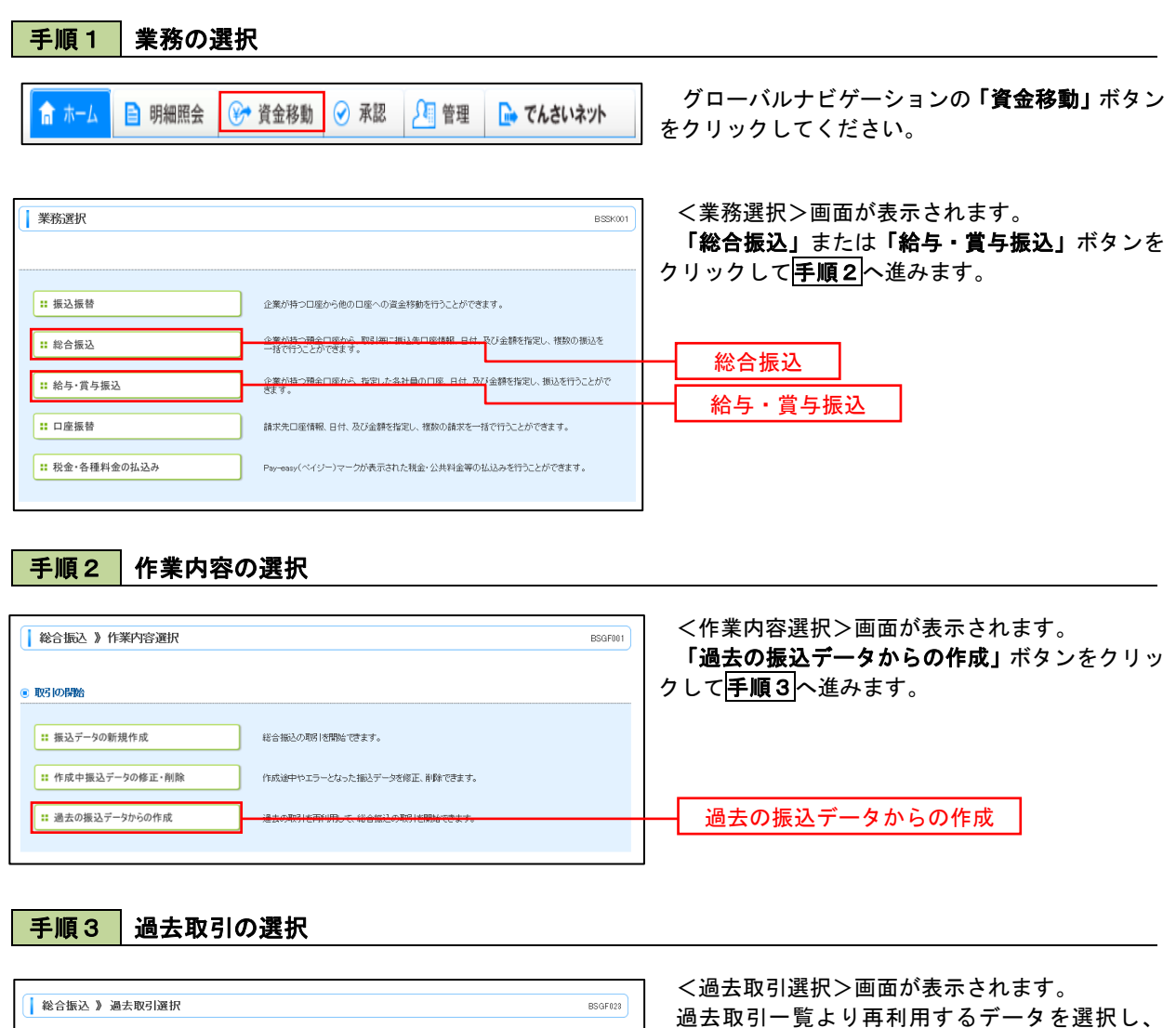

「再利用」ボタンをクリックし、手順4へ進みます。

再利用

合計金額<br>(FI)

 $3.000.000$ 

 $3,0.00,000$ 

10,000,000

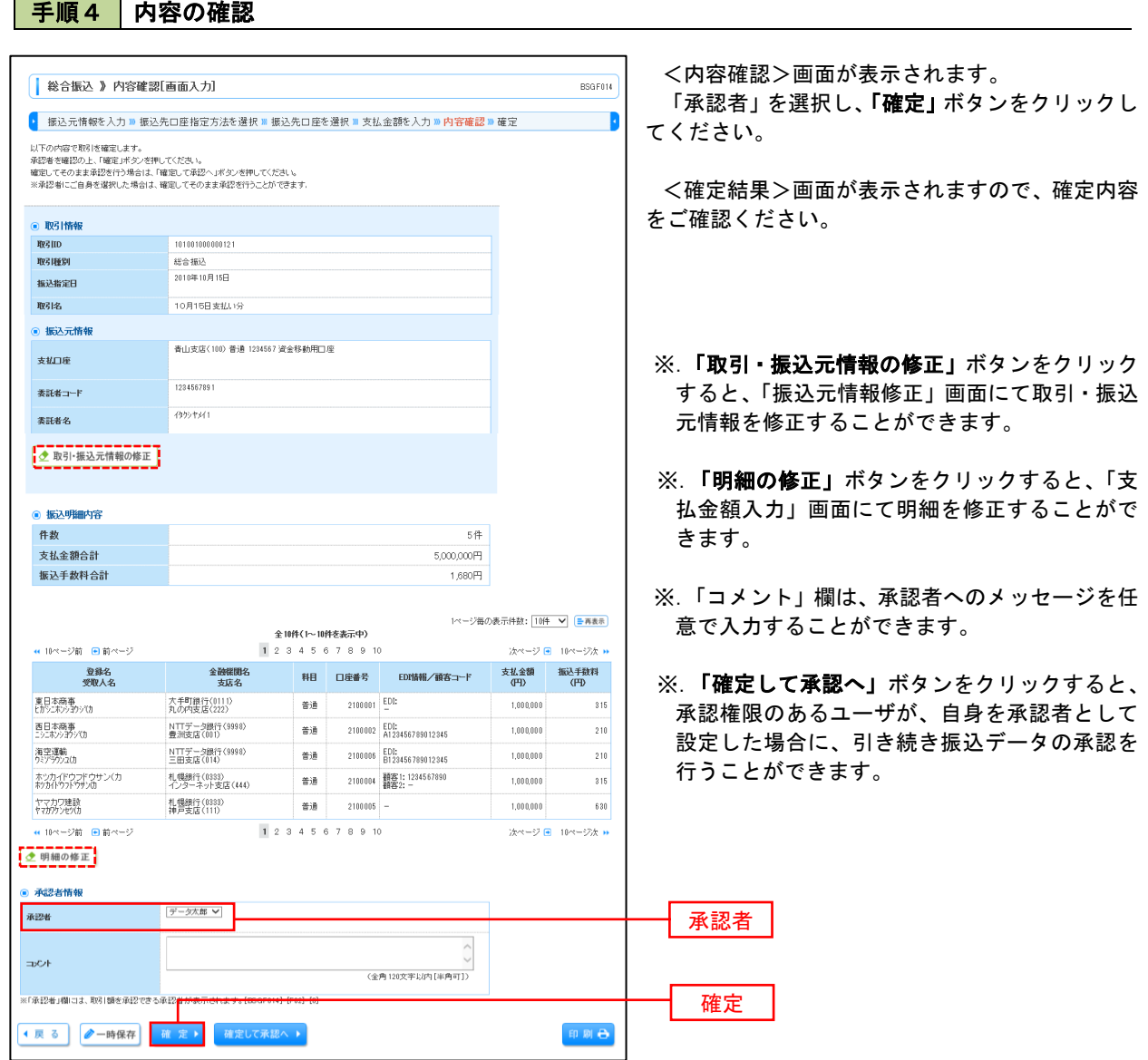

L.

I

# 振込ファイルによる新規作成(総合振込)

振込(請求・納付)ファイルを取り込み、取引データを作成することができます。

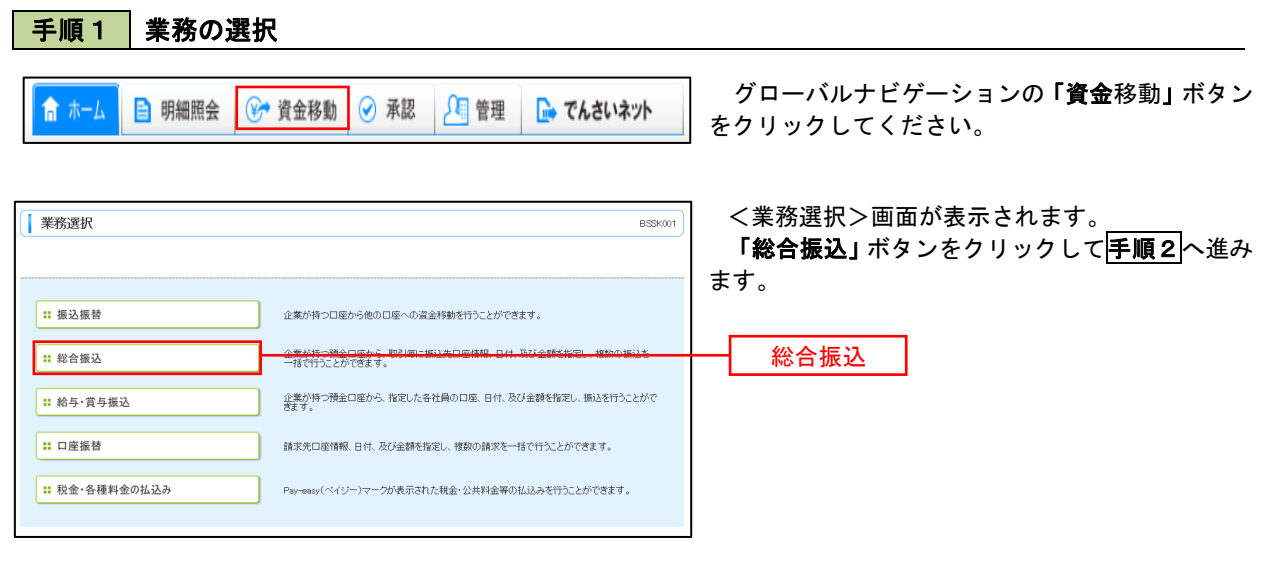

#### 手順2 作業内容の選択

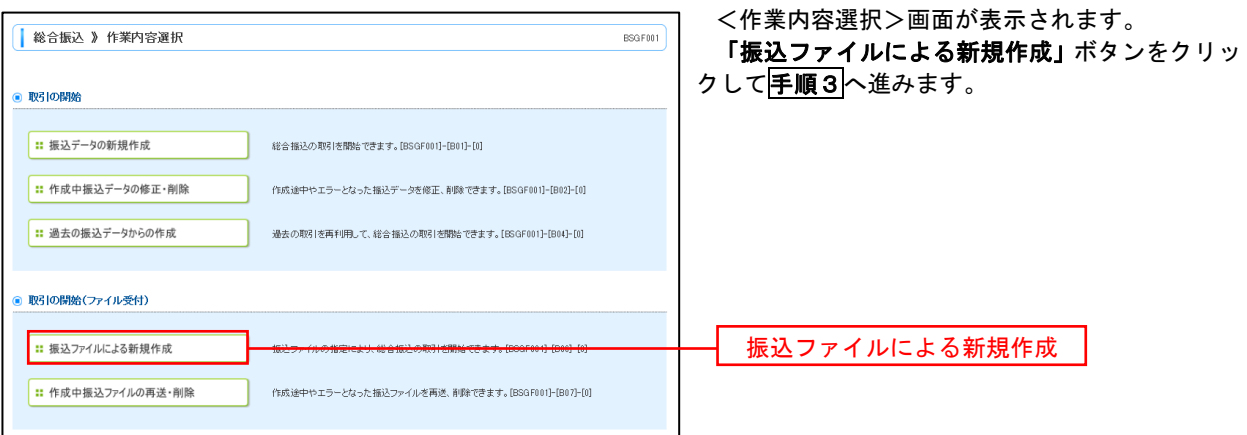

手順3 ファイルの選択

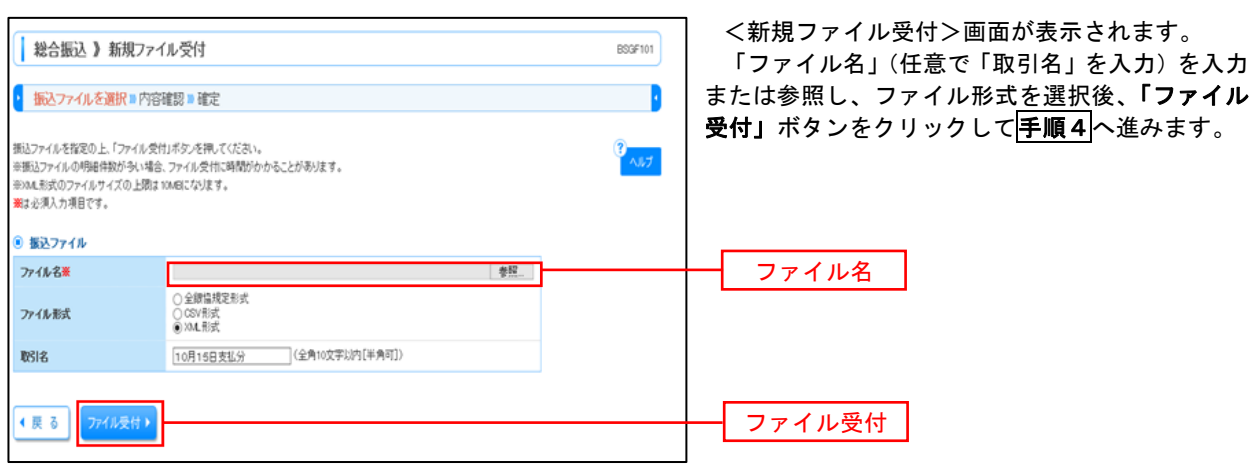

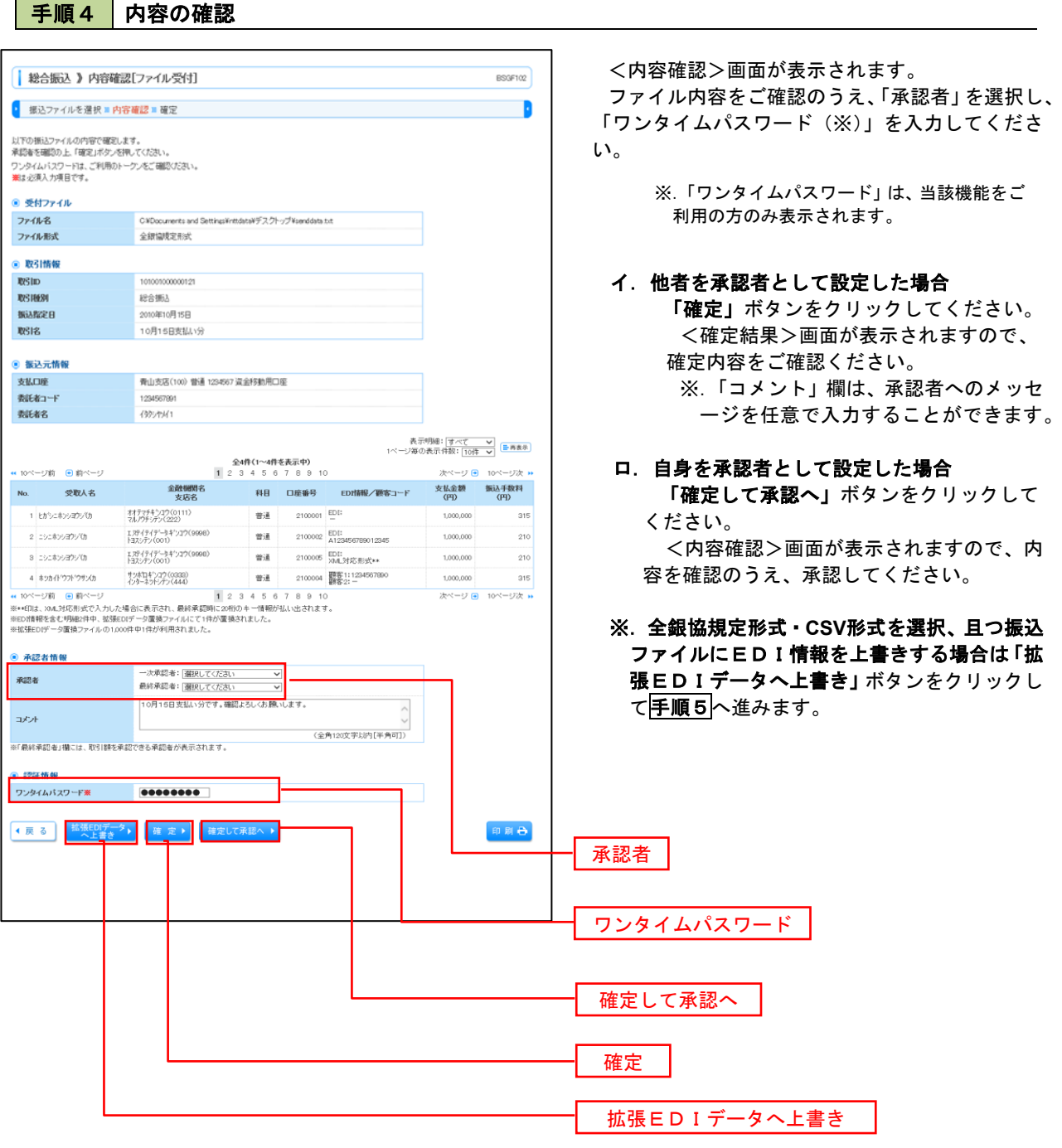

<拡張EDIデータへ上書きとは> 取り込んだ全銀協規定形式ファイルに、EDI情報を上書きするための機能となります。 上書きすることにより、発注企業から受注企業への振込時に消込に必要な情報等を既存のEDI情報 の項目に付与し送信することが可能となります。

#### 手順5 拡張EDIデータ置換ファイル受付 <拡張EDIデータ置換ファイル受付>画面が表示  $\overline{AB}$ されます。 「ファイル名」を入力または参照し、「ファイル受 付」 ● 拡張EDIデータ置換ファイル ファイル名※ |参照... ボタンをクリックして 手順4に戻ります。 <sub>アイル受付 ▶</sub> ◀ キャンセル ファイル名 ファイル受付

# 振込ファイルによる新規作成(給与・賞与振込)

振込(請求・納付)ファイルを取り込み、取引データを作成することができます。

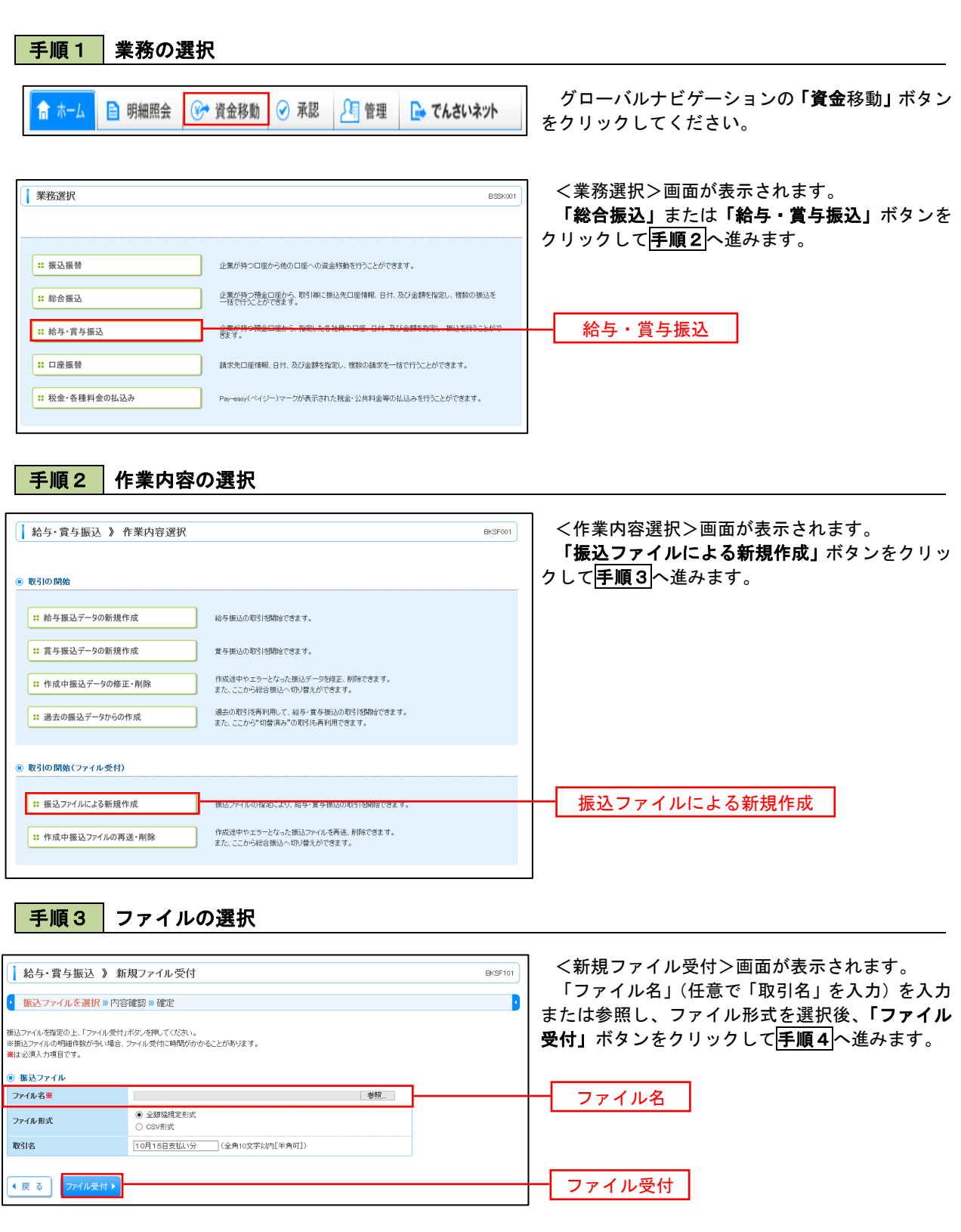

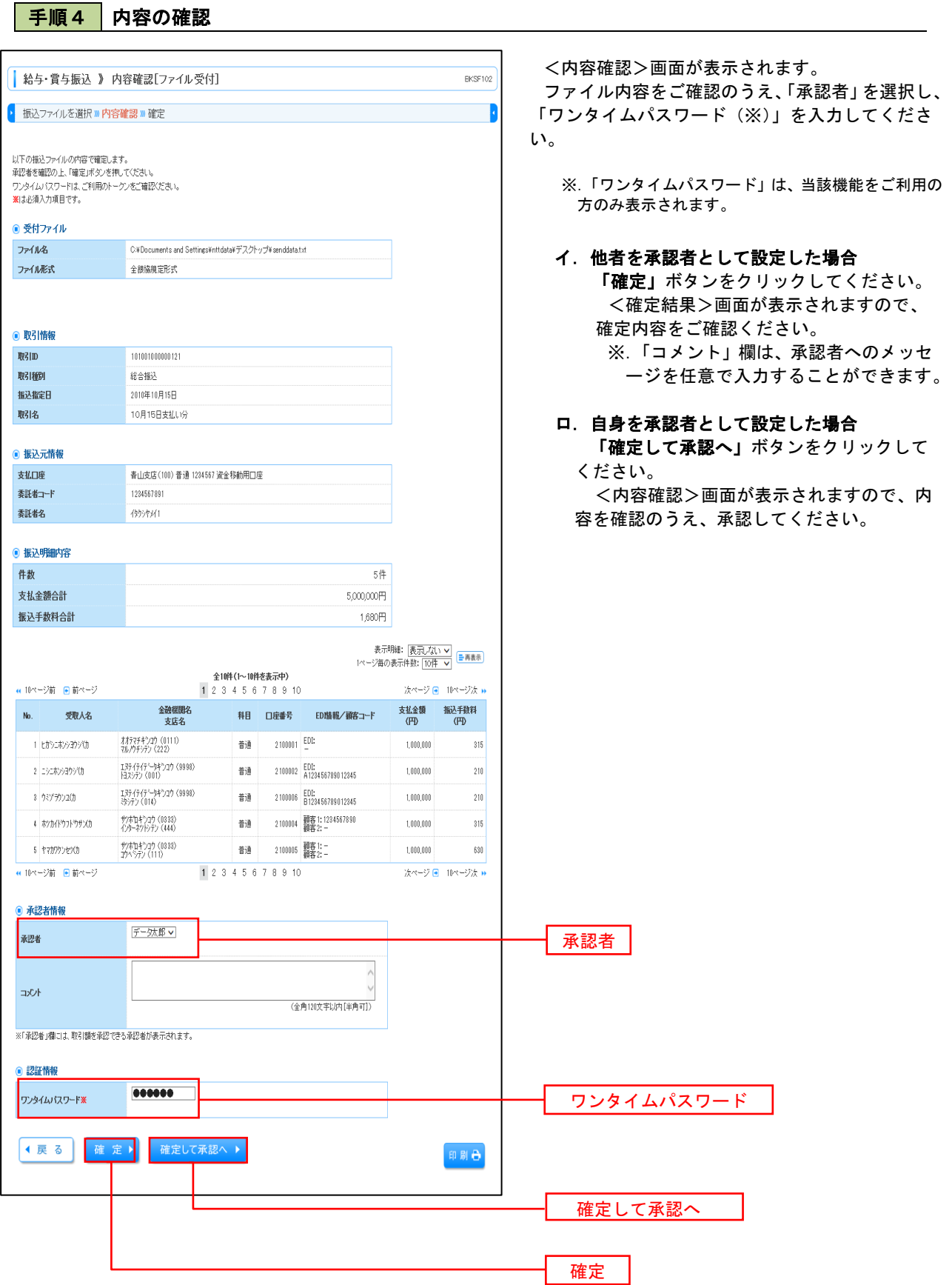

# 作成中振込ファイルの再送・削除

 作成中やエラーとなった振込ファイルデータを再送・削除することができます。 ※.以下の画面は「総合振込」時の画面となりますが、「給与・賞与振込」時の操作方法も同様となります。

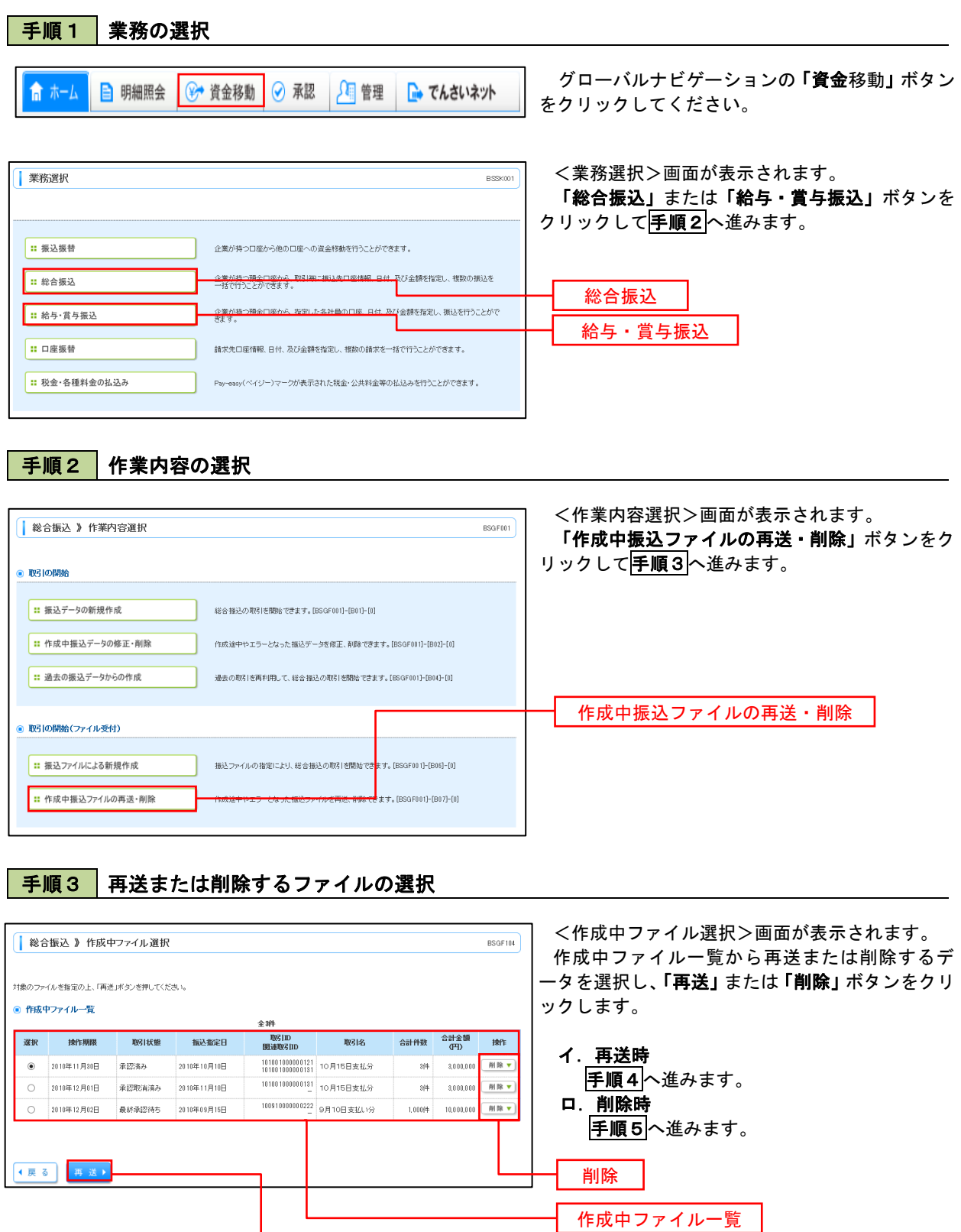

再送
# 手順4 振込ファイルの再送

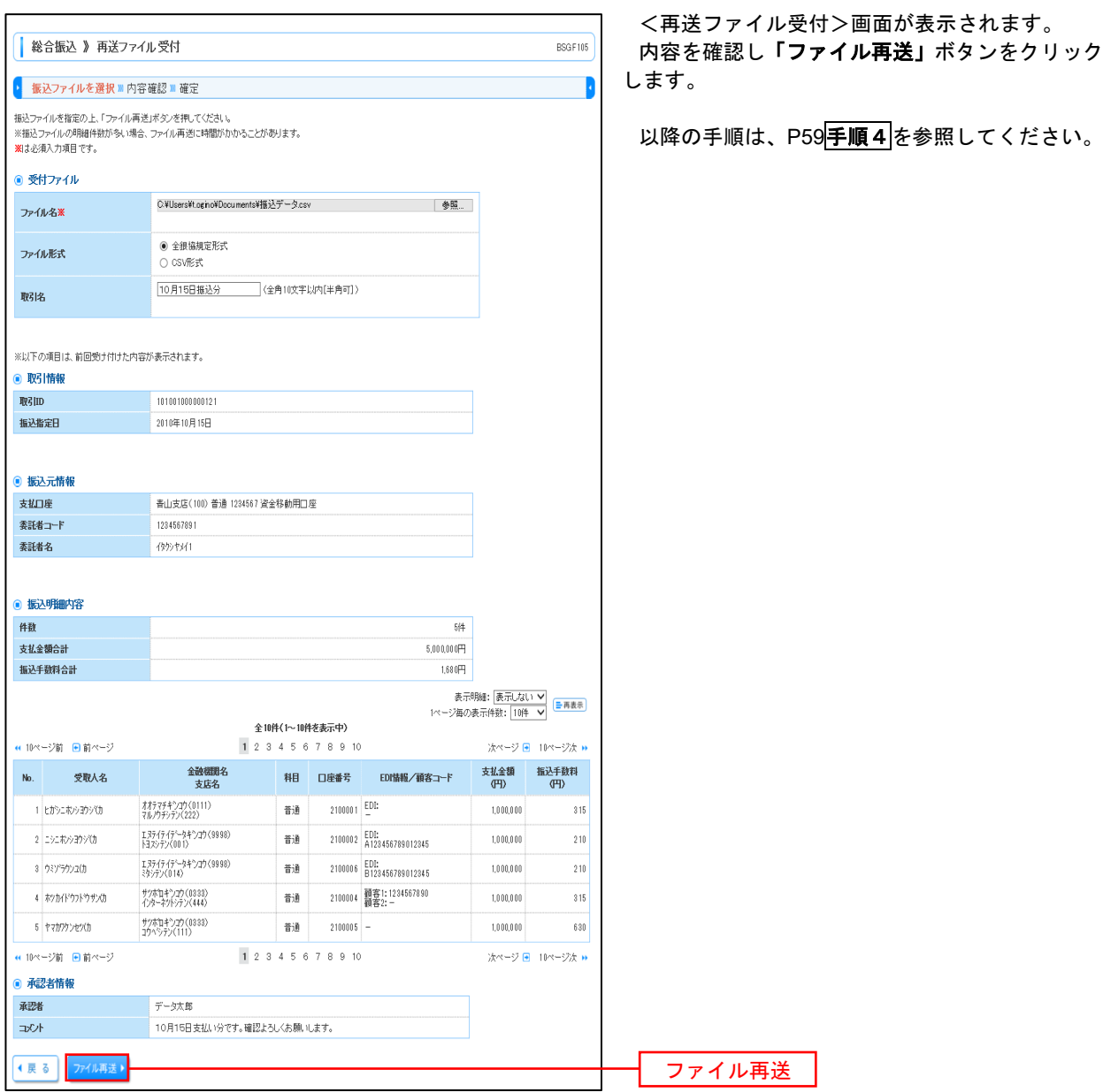

# 手順5 振込ファイルの削除

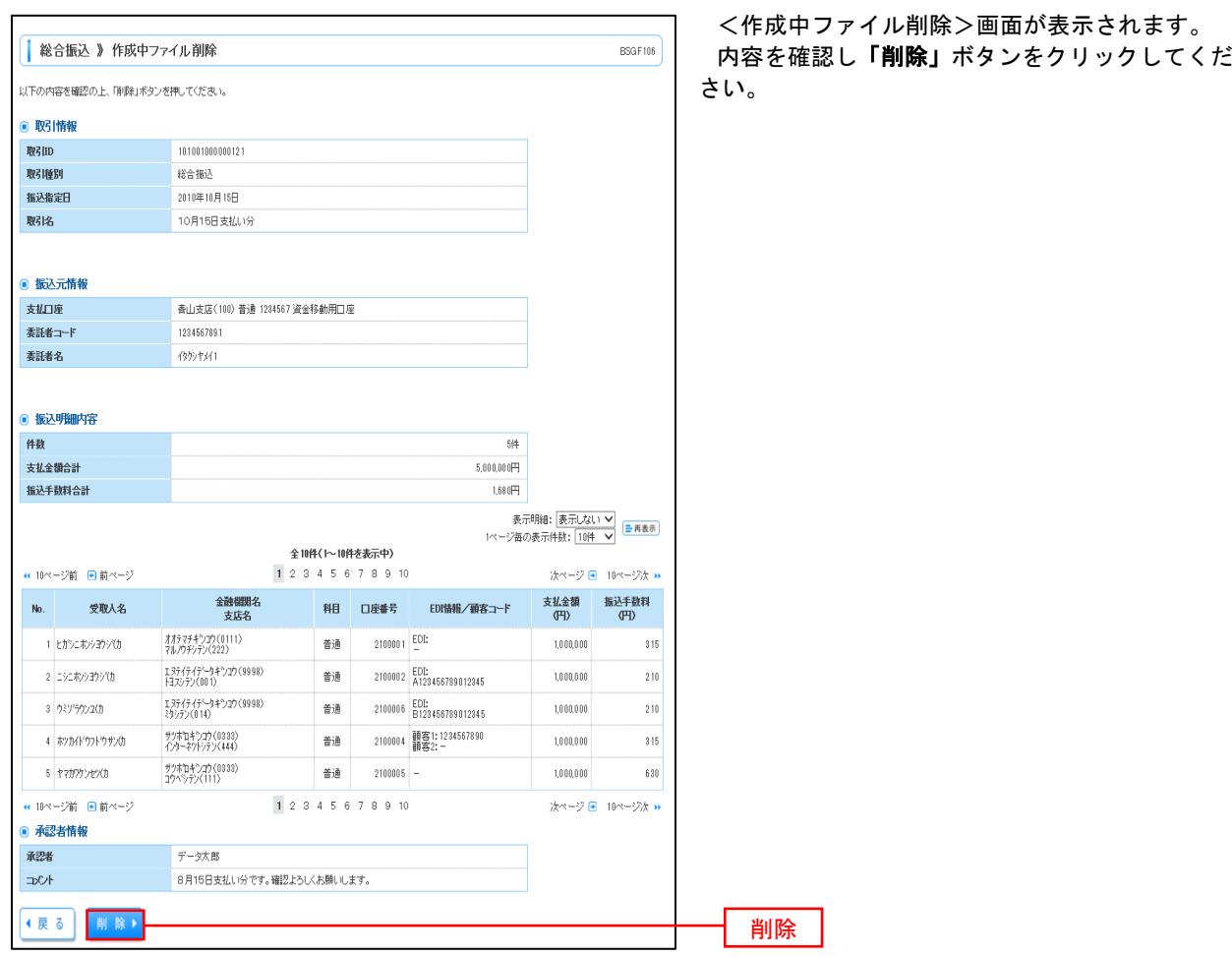

# 取引状況照会

 過去に行った総合振込や給与・賞与振込の取引状況を照会することができます。 ※.以下の画面は「総合振込」時の画面となりますが、「給与・賞与振込」時の操作方法も同様となります。

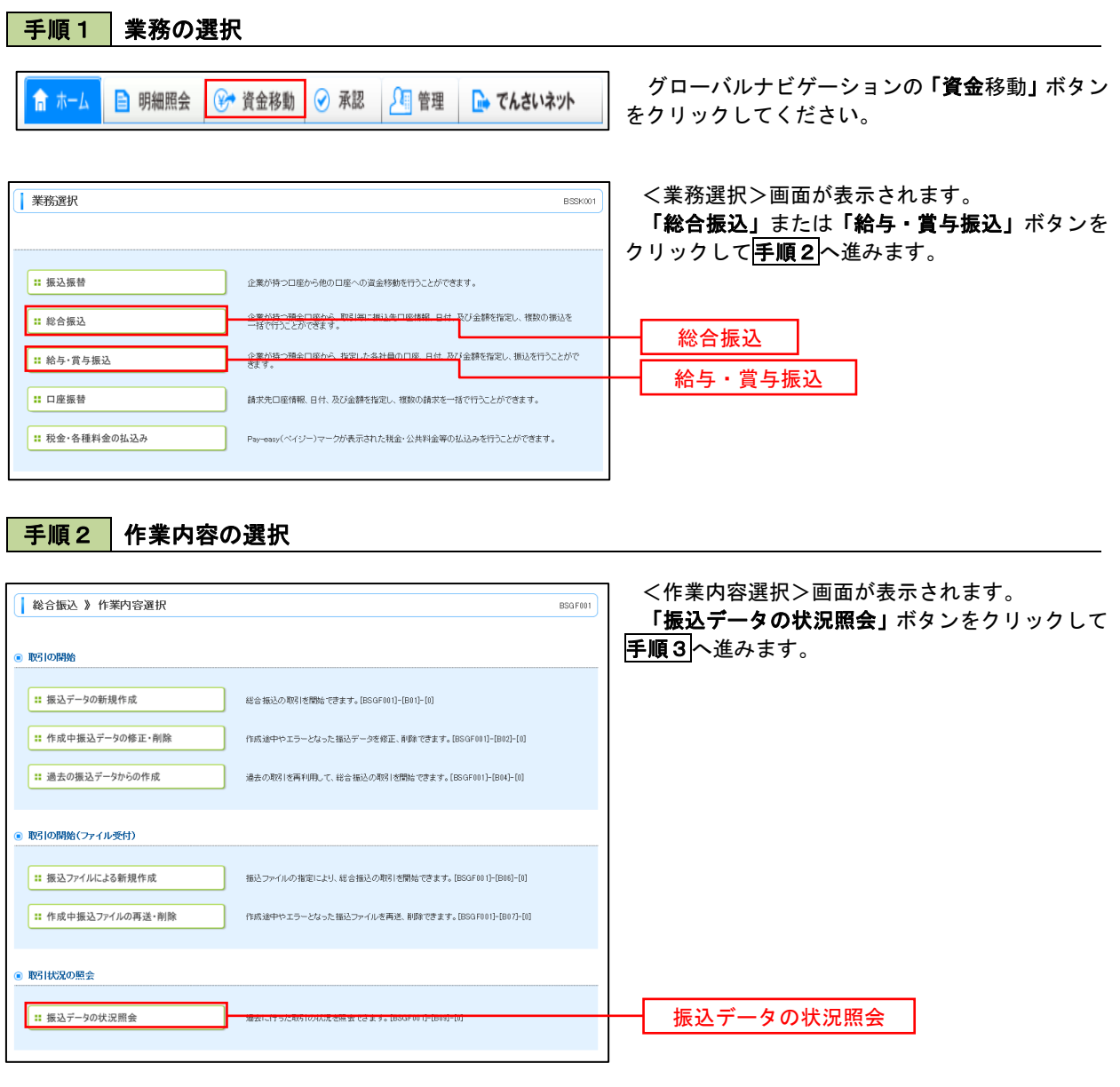

#### 手順3 取引状況照会方法の選択

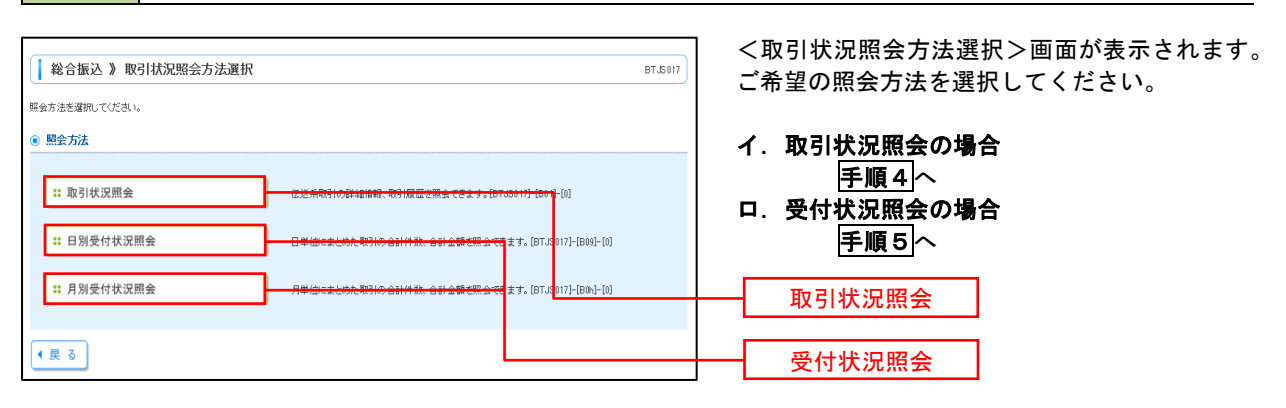

#### 手順4 取引状況照会

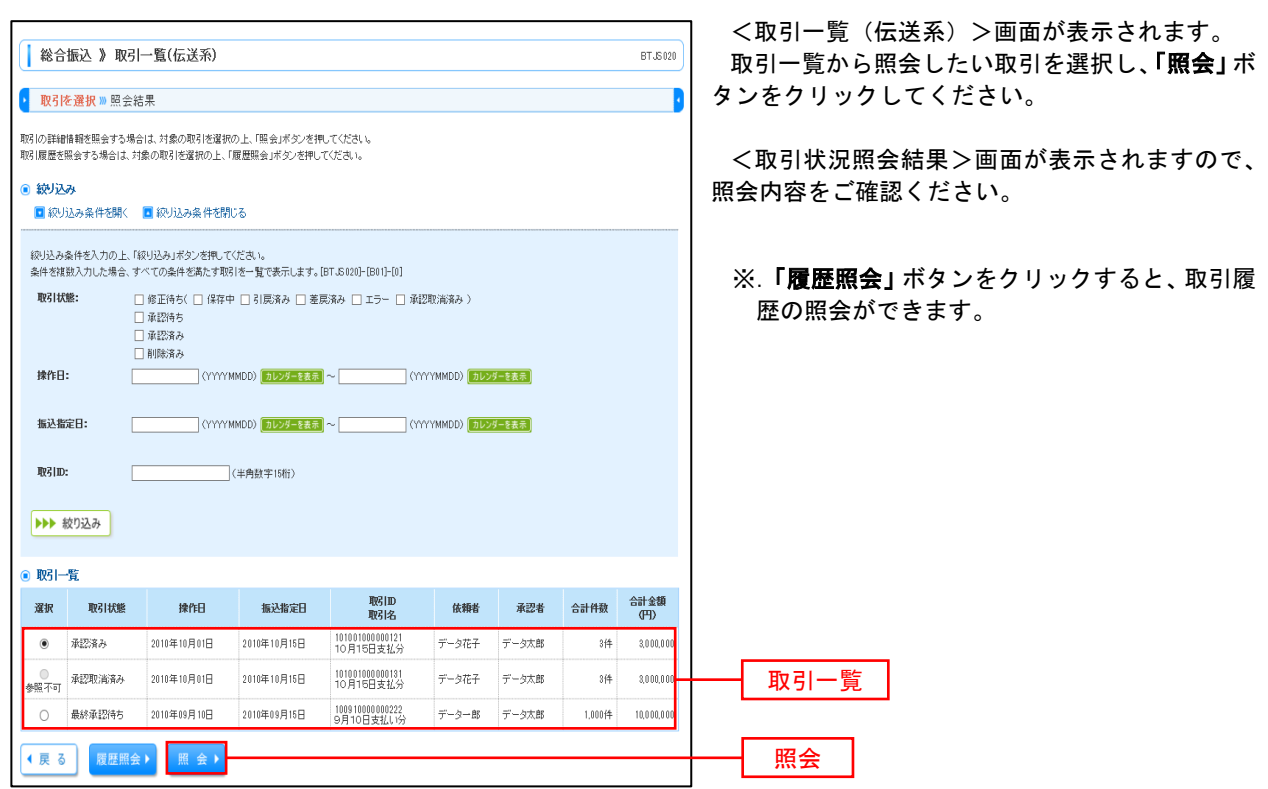

## 手順5 日別(月別)受付状況照会

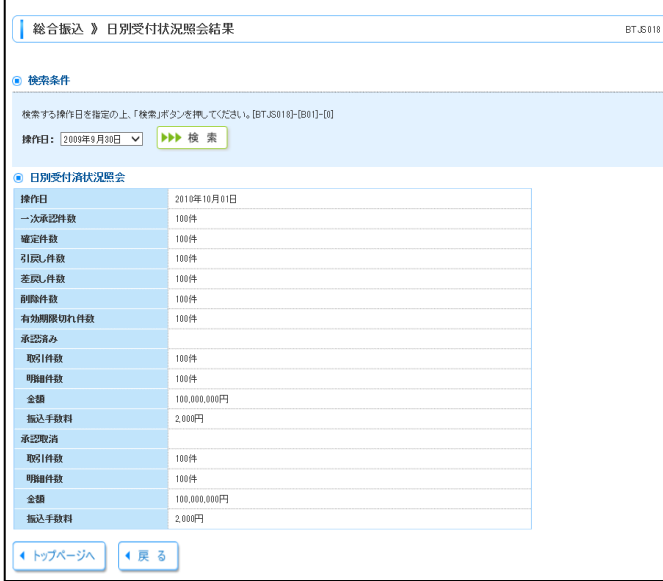

<日別(月別)受付状況照会結果>画面が表示さ れますので、照会内容をご確認ください。

なお、照会する受付状況を変更する場合は、「操作 日(月)」のプルダウンメニューより選択し、「検索」 ボタンをクリックしてください。

# 承認待ちデータの引戻し(未承認データの取消)

操作者本人が作成した承認待ち状態である振込等のデータを取消すことができます。

- なお、引戻しを行ったデータは、修正を行った後、再度承認を依頼することができます。
	- ※.取消は未承認のデータのみが対象となります。承認済みのデータを取消したい場合は、承認者による承認 取消操作が必要となります。
		- ※.以下の画面は「総合振込」時の画面となりますが、「給与・賞与振込」時の操作方法も同様となります。

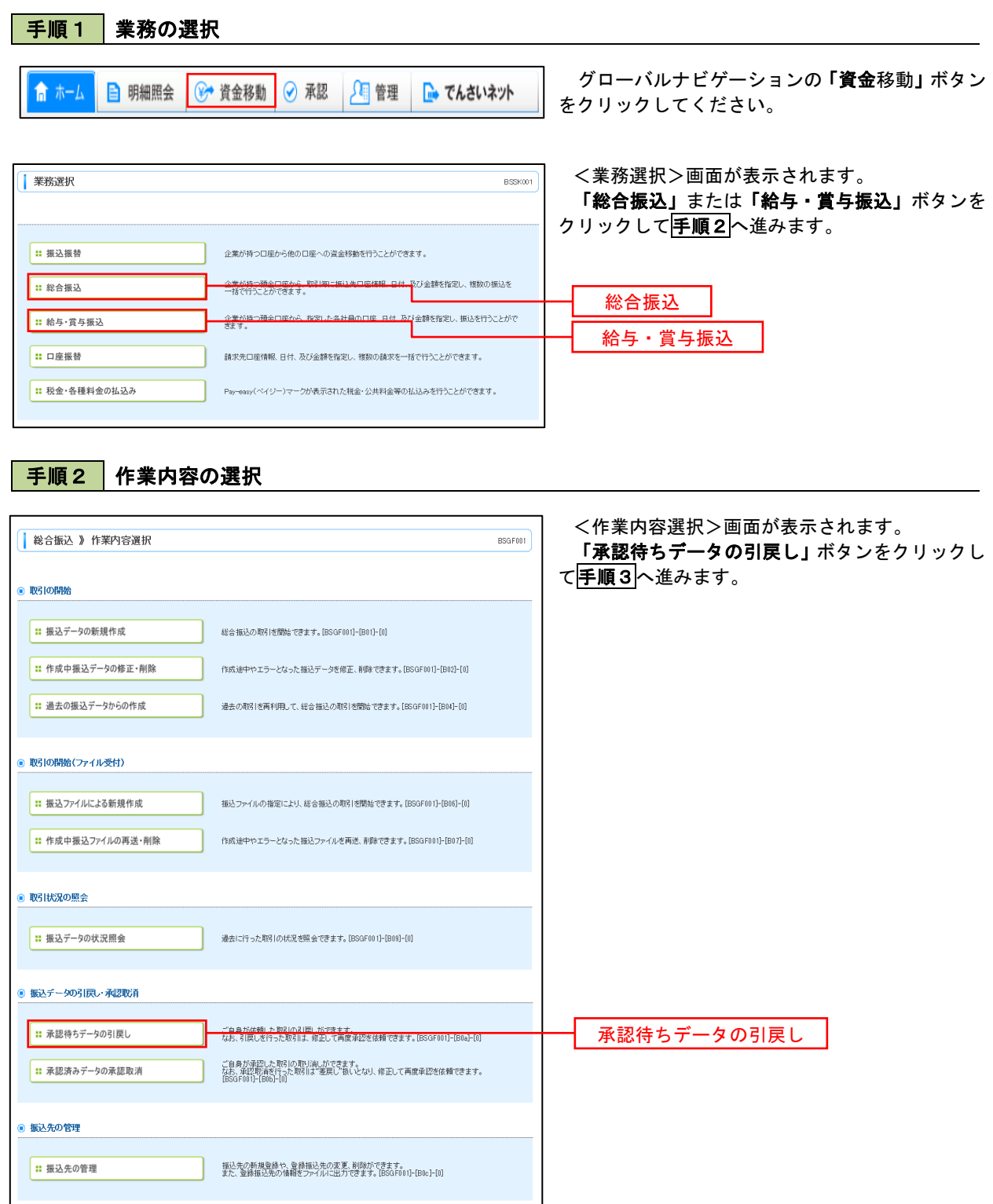

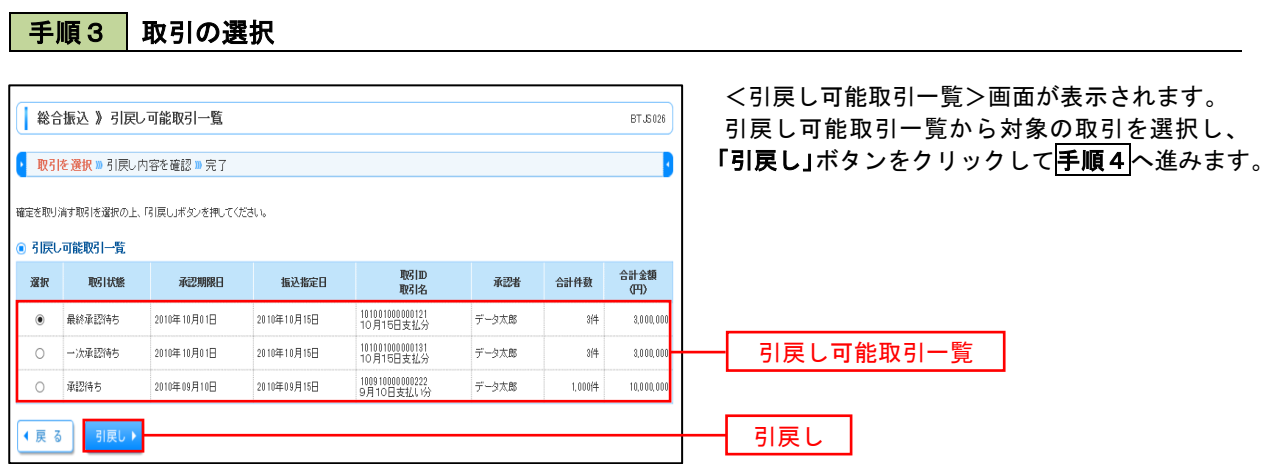

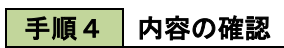

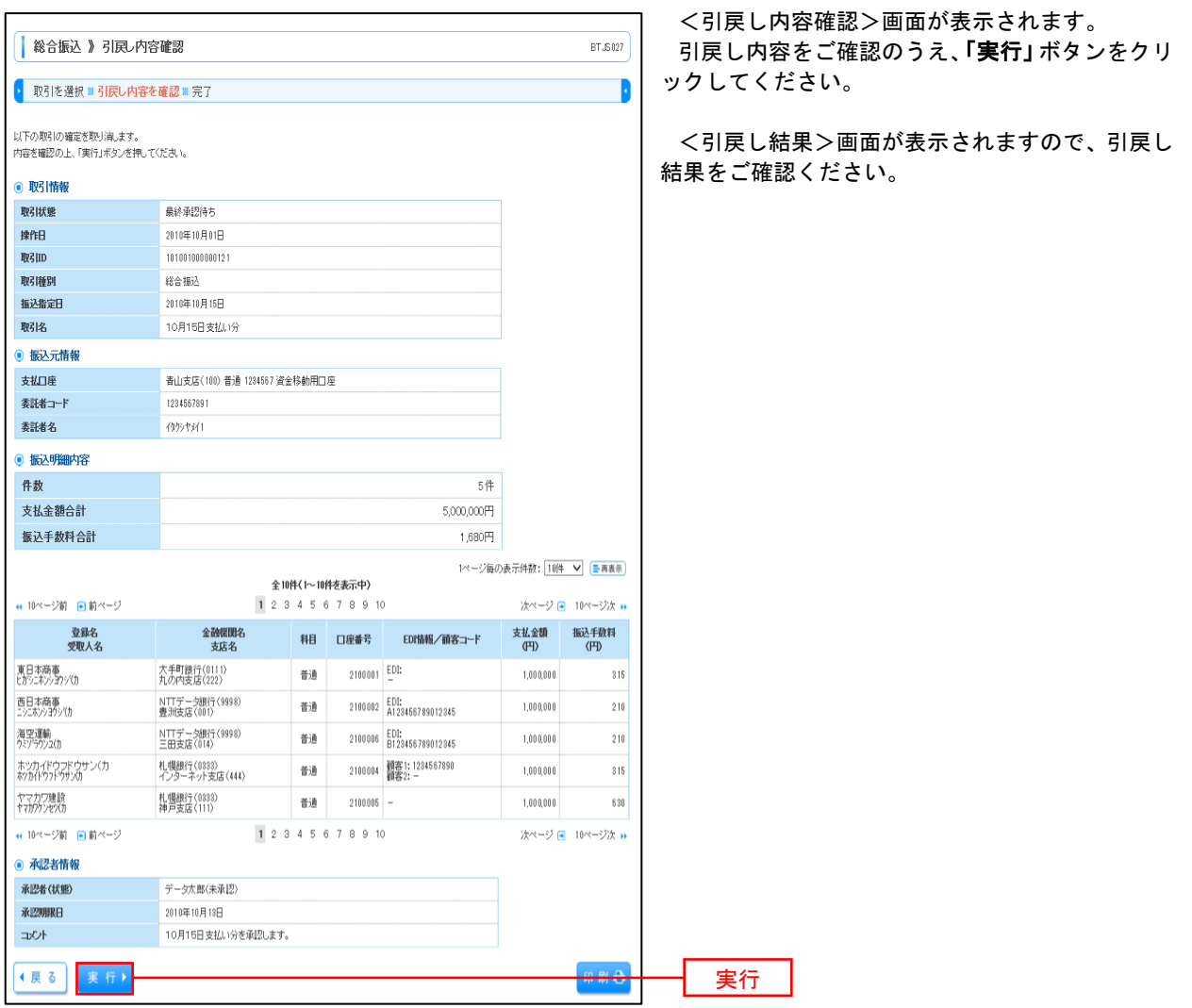

# 承認済みデータの承認取消し

 操作者本人が承認し、かつ、下表の承認取消期限内である振込等のデータを取消すことができます。 なお、承認取消を行ったデータは、修正を行った後、再度承認を依頼することができます。 ※.以下の画面は「総合振込」時の画面となりますが、「給与・賞与振込」時の操作方法も同様となります。

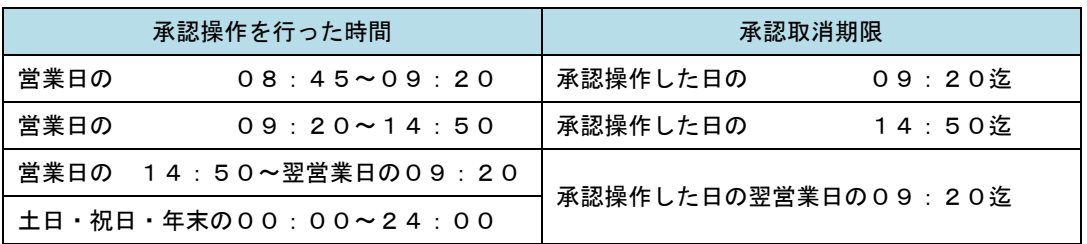

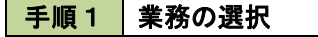

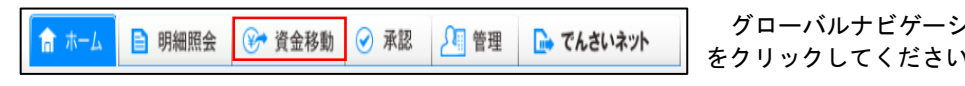

ンョンの「資金移動」ボタン をクリックしてください。

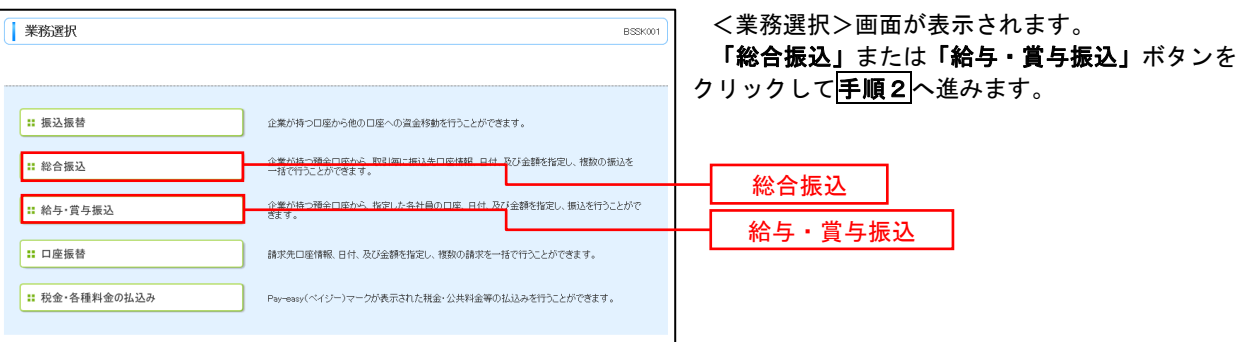

#### 手順2 作業内容の選択 <作業内容選択>画面が表示されます。 ■ 総合振込 》作業内容選択  $BSGFO01$ 「承認済みデータの承認取消」ボタンをクリック して手順3へ進みます。 ● 取引の開始 ■ 振込データの新規作成 総合振込の取引を開始できます。[BSGF001]-[B01]-[0] □: 作成中振込データの修正・削除 作成途中やエラーとなった揺込データを修正、削除できます。[BSGF001]-[B02]-[0] □ 過去の振込データからの作成 過去の取引を再利用して、総合描込の取引を開始できます。[BSGF001]-[B04]-[0] **● 取引の開始(ファイル受付)** | :: 振込ファイルによる新規作成 振込ファイルの指定により、総合振込の取引を開始できます。[BSGF001]-[B06]-[0] □: 作成中振込ファイルの再送・削除 作成途中やエラーとなった揺込ファイルを再送、削除できます。[BSGF001]-[B07]-[0] ● 取引状況の照会 | :: 振込データの状況照会 過去に行った取引の状況を照会できます。[BSGF001]-[B09]-[0] ● 振込データの引戻し・承認取消 ご自身が依頼した取引の引戻しができます。<br>なお、引戻しを行った取引は、修正して再度承認を依頼できます。[ESGF001]-[B0a]-[0] **::** 承認待ちデータの引戻し ご自身が承認した取引の取り消しができます。<br>毎<del>5、承諾取消を行った取引は"差戻し"扱いと</del><br>[BSGF001]-[B05]-[0] |: 承認済みデータの承認取消 承認済みデータの承認取消 ● 振込先の管理 掘込先の新規登録や、登録振込先の変更、削除ができます。<br>また、登録振込先の情報をファイルに出力できます。[BSGF001]-[B0c]-[0] |: 振込先の管理

## 手順3 | 取引の選択

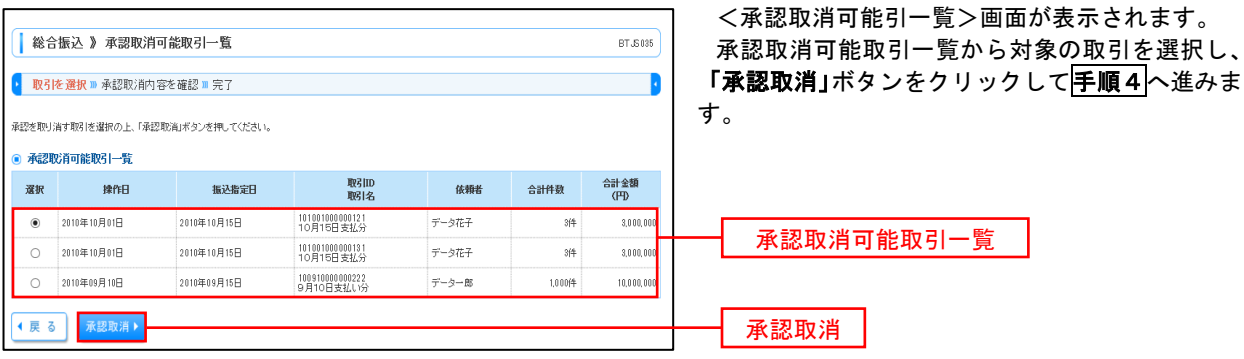

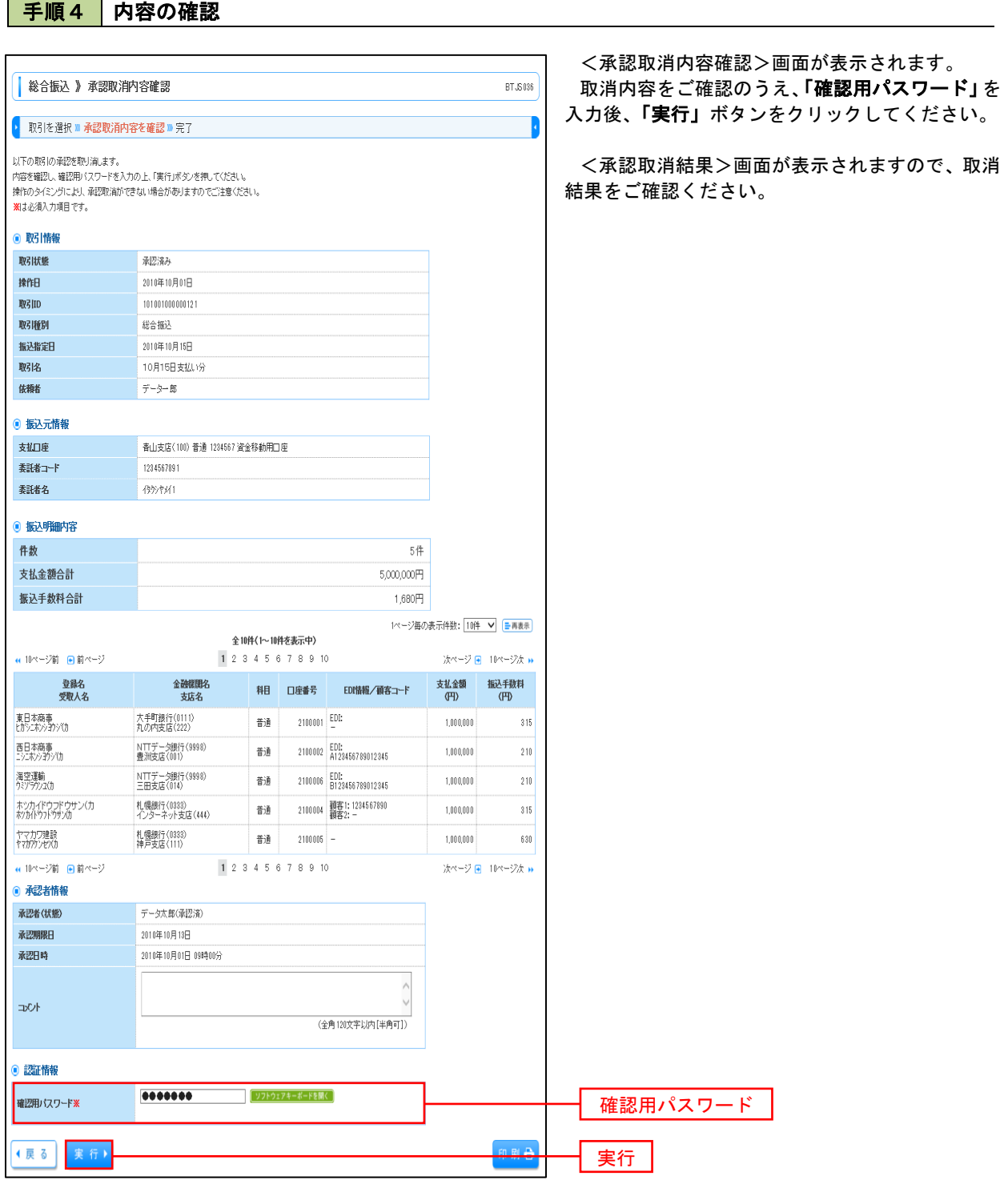

 $\overline{\phantom{a}}$ 

# 振込振替、総合振込、給与·賞与振込 (共通)

## 振込先の管理

 「振込先管理」では、資金移動業務における振込先を予め業務ごとに登録しておくことが可能です。 なお、振込先は、振込振替、総合振込、給与・賞与振込の業務毎に登録する必要があり、総合振込で登録した振 込先を給与・賞与振込で指定することはできませんのでご注意ください。

※.以下の画面は「振込振替」時の画面となりますが、「総合振込」や「給与・賞与振込」時の操作方法も同 様となります。

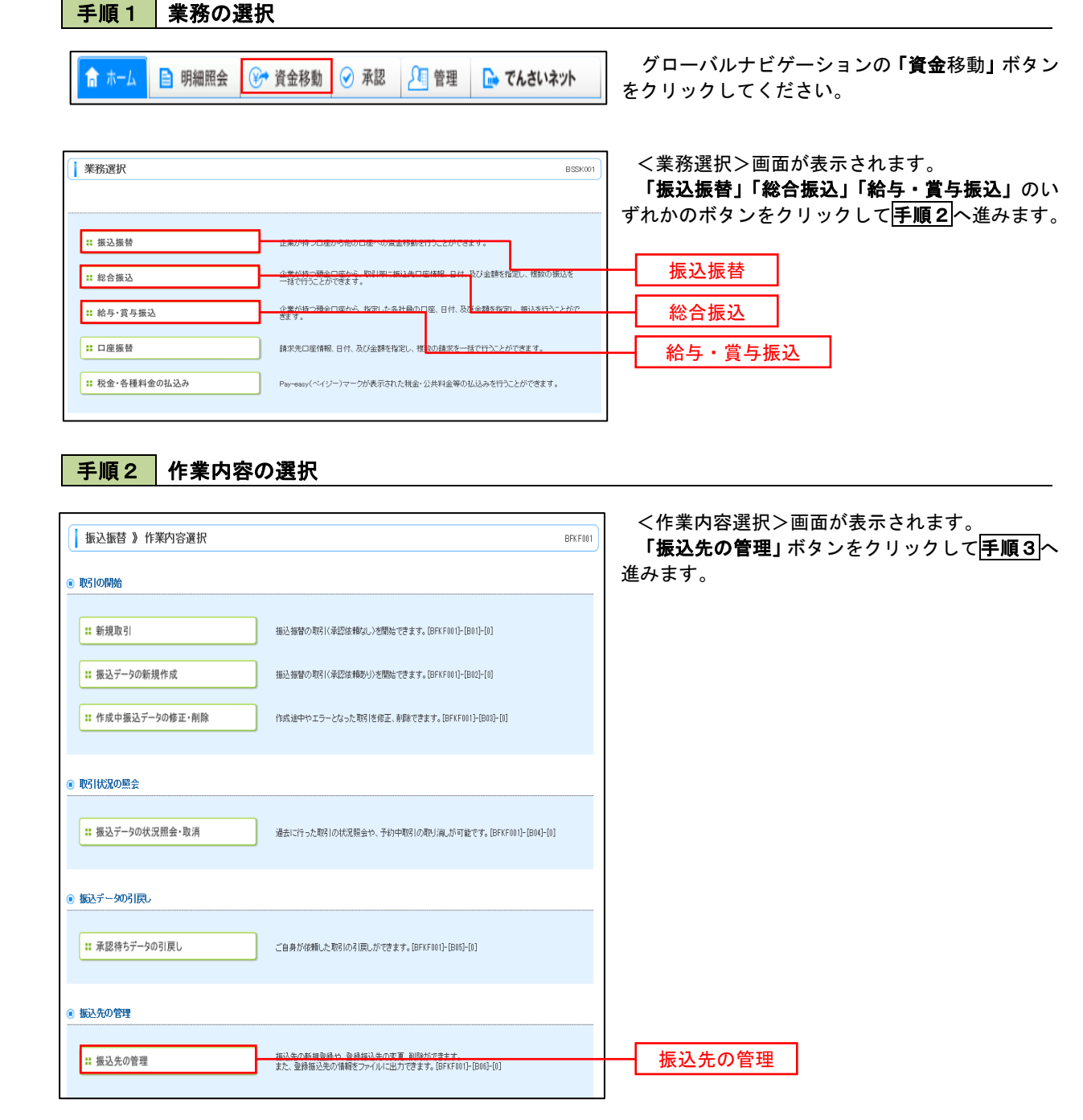

## 手順3 振込先管理作業選択

 <振込先管理作業内容選択>画面が表示されます。 選択するボタンをクリックし、該当参照頁の手順4へお進みください。

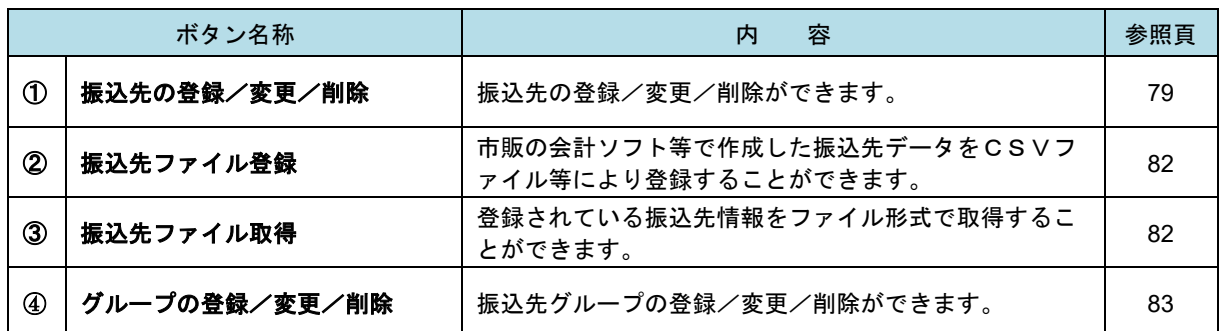

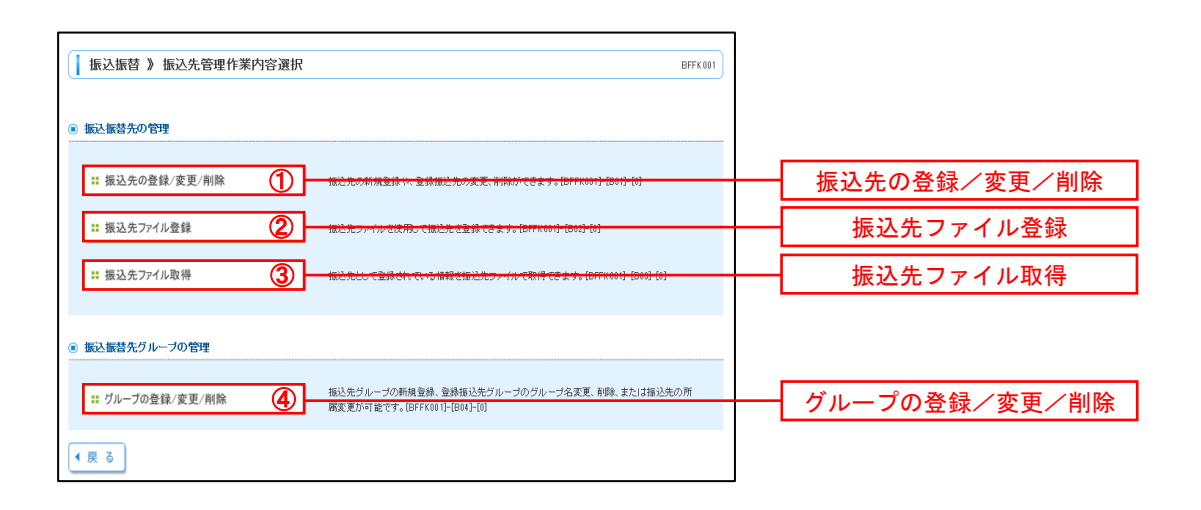

### ①振込先の登録/変更/削除

手順4 | 業務の選択 手順1~手順3はP77~78をご参照ください。 総合振込 》振込先一覧 BSFK002 <振込先一覧>画面が表示されます。 振込先の新規登録 -<br>振込先の新規登録を行う場合は、「新規登録」ボタンを押してください。 イ.新しく振込先を登録する場合 新規登録) 「新規登録」ボタンをクリックし手順5へ 進みます。 振込先の変更・削除 振込先の削除を行う場合は、対象の振込先を選択の上、「削除」ボタンを押してください。 ロ.登録済の振込先を変更する場合 振込先の変更を行う場合は、対象の描込先を選択の上、「変更」ボタンを押してください。 ● 振込先口座の絞り込み 対象の振込先を選択後、「変更」ボタンをク ■ 絞り込み条件を開く ■ 絞り込み条件を閉じる リックし、手順6へ進みます。 絞り込み条件を入力の上、「絞り込み」ボタンを押してください。 ハ.登録済の振込先を削除する場合 対象の振込先を選択後、「削除」ボタンをク 全融機関名: リックし、手順7へ進みます。 支店名: 科目 口座番号: 受取人名: (半角30文字以内) 登録名: -<br>| (全角30<mark>:</mark> 字以内[半角可]) 新規登録 ED階報/<br>顧客コード: ● 指定しない ○ EDI情報 (半角20文字以内) ○ 額客コード1/2 ノ (半角数字10桁以内) グループ名: 01 月初支払グループ ▼ 利用可否: 利用可能 V 更新日: 「旧前 V **INN SONA** ※将本利田でまた(かん塩込生家線小込む場合)ま「利田司丕」(暦で"経過期開中"を選択して(ださい。 ※「更新日」構を指定することで、指定された日に"追加"または"変更"した振込先を検索することができます。[BSFK002]-[C02]-[0] ● 登録振込先一覧 並び順: <u>管録名 ソ 日順 ></u><br>1ページ海の表示件数: 10件 **>** 日再表示 全10件(1~10件を表示中) (10ページ前 日前ページ 1 2 3 4 5 6 7 8 9 10 次ページ - 10ページ次 » EDI情報/<br>顧客コード 登録名<br>受取人名 金融機関名 涨 组 口座番号 撇 - 支店名 ● 東日本商事<br>● 出かにおか的がけ 大手町銀行(0111)<br>丸の内支店(222) 2100001 EDI: 詳細▼ 普通 ○ 西日本商事 NTTデータ銀行(9998)<br>春洲支店(mn) 2100002 EDI: 4123456789012345 詳細▼ 葡通 ○ 西日本商事<br>○ 195北か30分(1) NTTデータ銀行(9998)<br>聖路加支店(011) 詳細▼ 普通 2100003 EDI:<br>A12345678901234 ○ おりカイドウフドウサン(力 札幌銀行(0333)<br>インターネット支店(444) 韻 詳細▼ ○ 北日本商事<br>○ 約におり的り(1) 大手町銀行(0111)<br>丸の内支店(222) 詳細▼  $2100099 =$ 普通 (4.10ページ前 日前ページ  $\begin{array}{cccccccccccc} 1 & 2 & 3 & 4 & 5 & 6 & 7 & 8 & 9 & 10 \end{array}$ 次ページ ● 10ページ次 » 削除り 変更 i Bil D 変更振込 <mark>ねの選択削除</mark> 削除 複数の振込先の削除を行う場合は、「複数選択削除へ」ボタンを押してください。 複数選択削除へ ▶ 【◆ 戻 る

# 手順5 振込先の新規登録

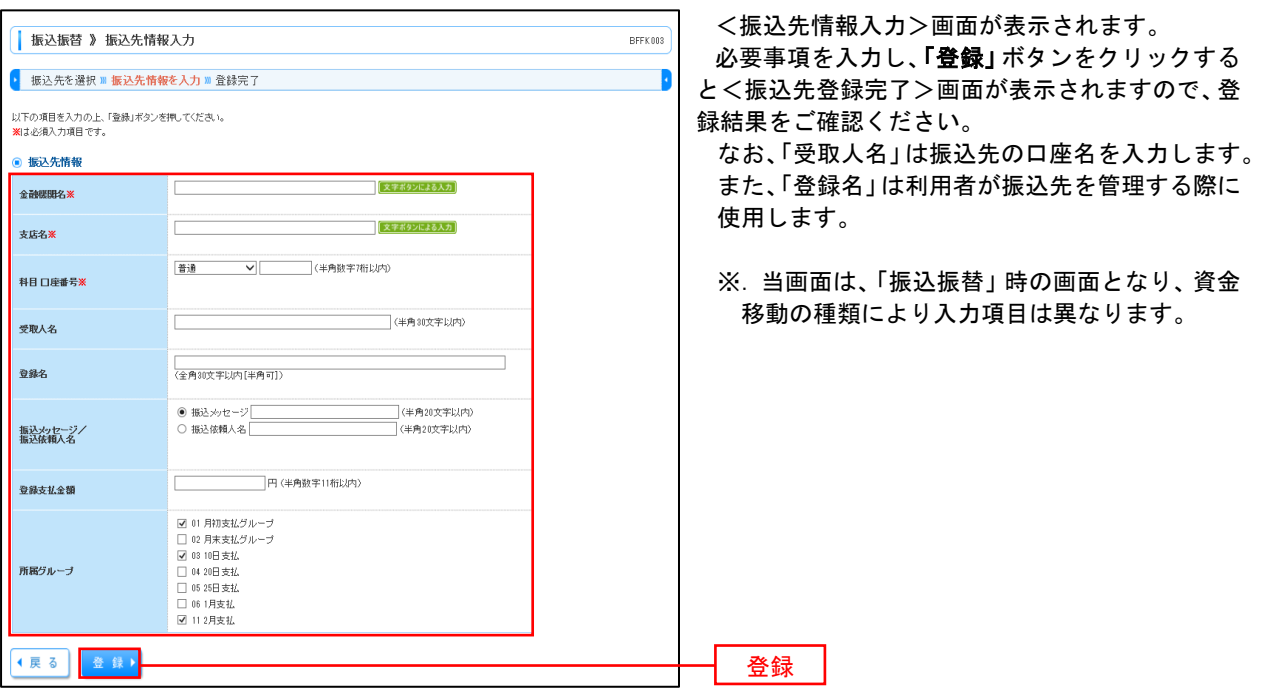

## 手順6 振込先情報の変更

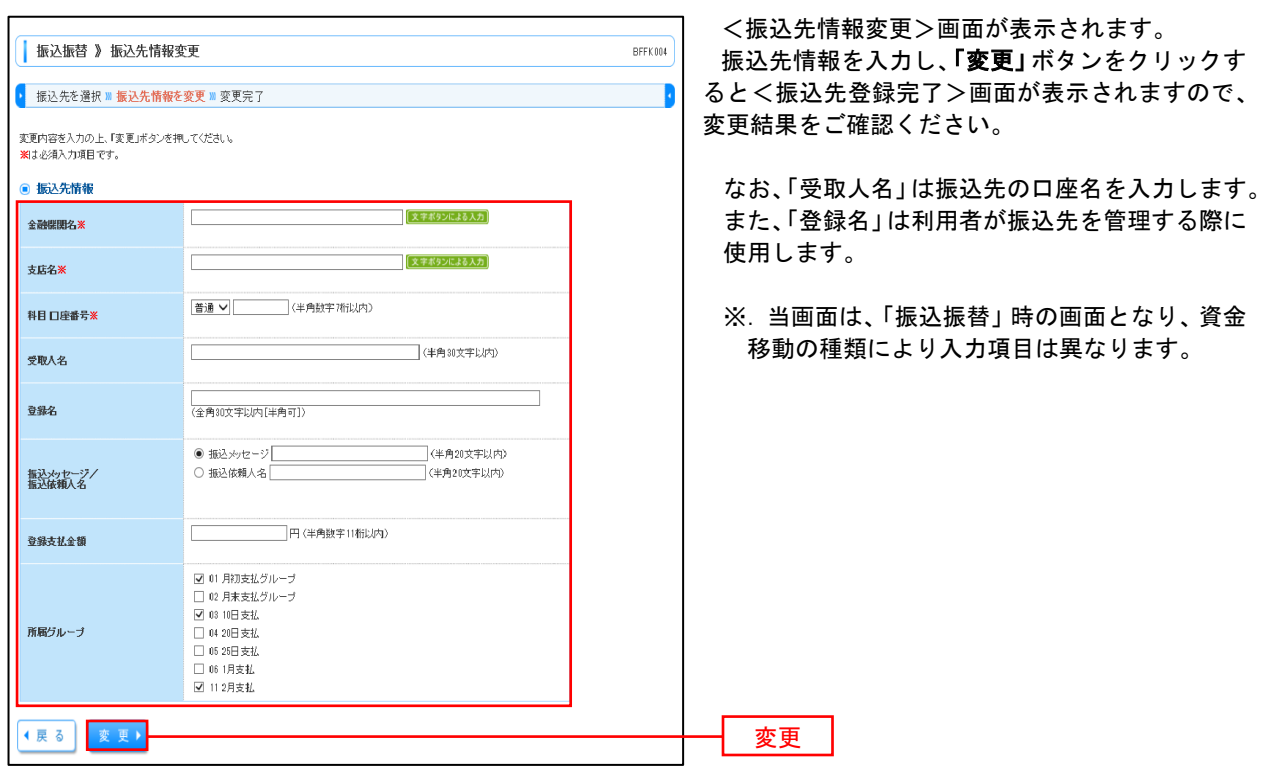

# 手順7 振込先情報の削除

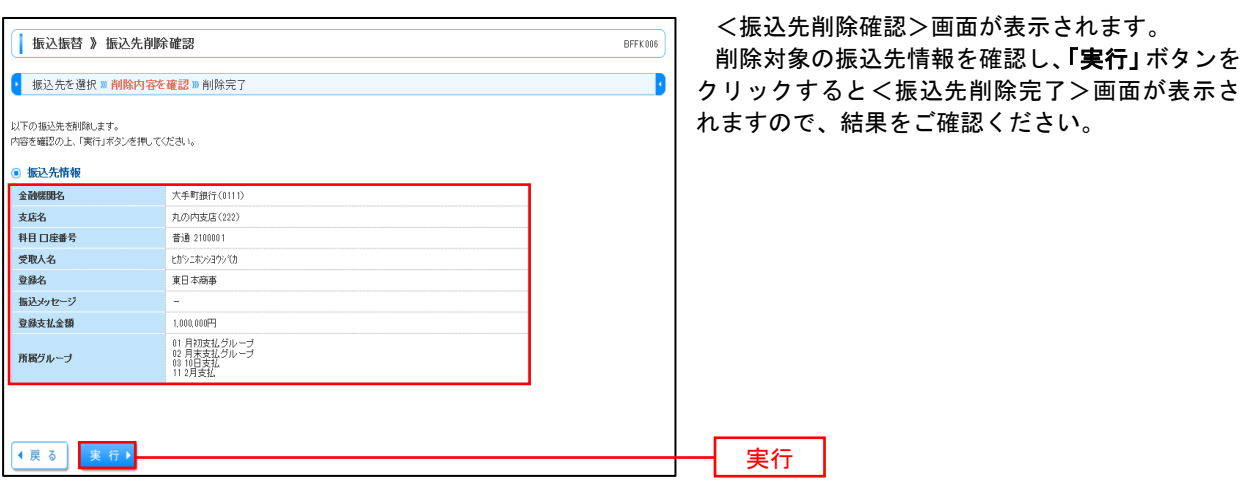

## ■ ②振込先ファイルの登録

手順4 振込先ファイルの登録

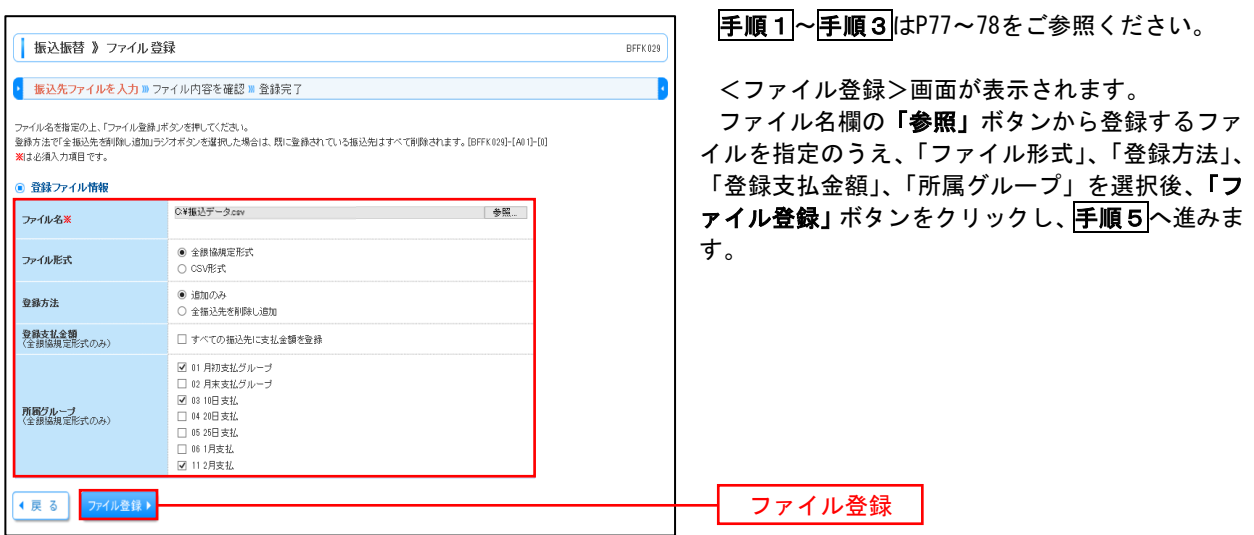

## 手順5 振込先ファイルの確認

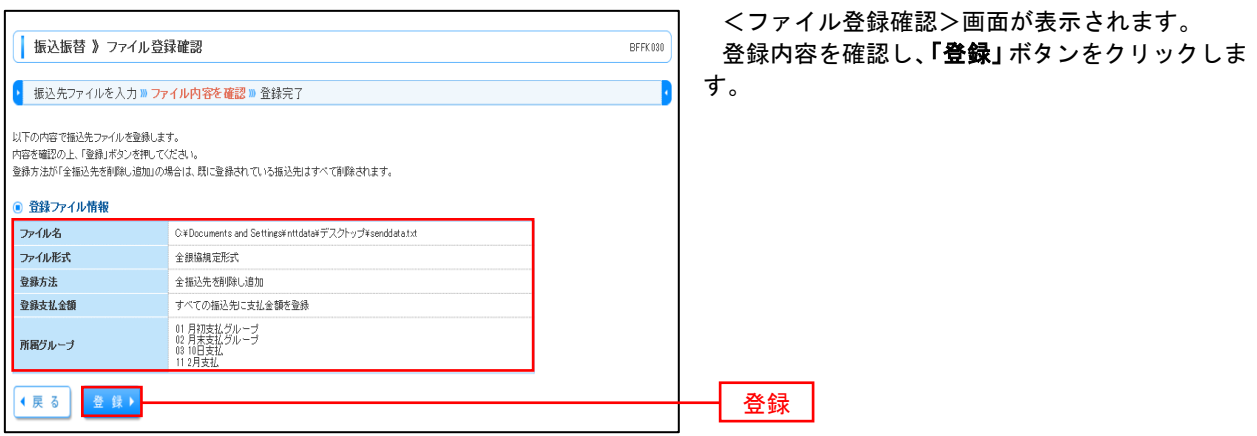

③振込先ファイルの取得

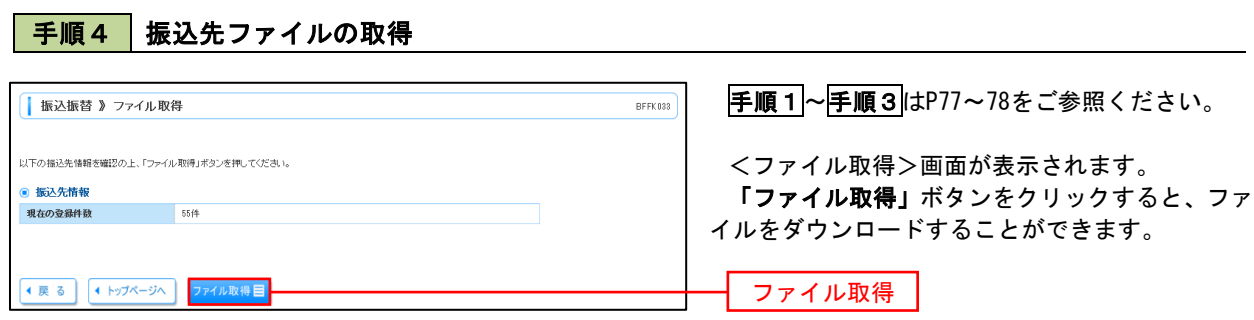

## ■ ④事前登録グループの登録/変更/削除

手順4

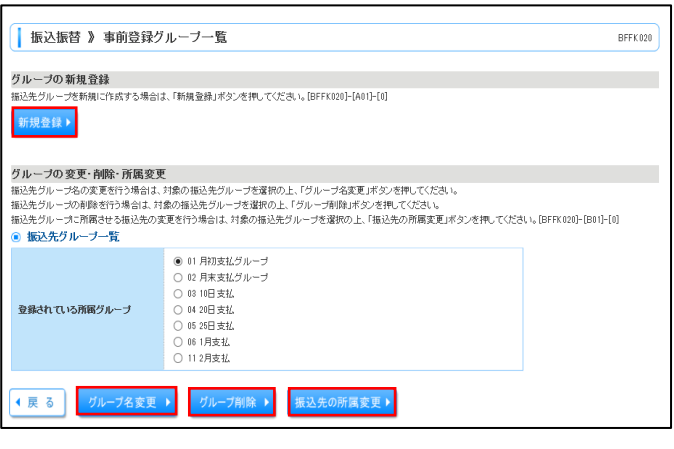

手順1~手順3はP77~78をご参照ください。

<事前登録グループ一覧>画面が表示されます。 振込先グループの「新規登録」や登録済グループ の「名称変更」、「削除」および「振込先の所属変更」 を行うことができます。

総合振込、給与・賞与振込では、あらかじめ振込 先グループを作成、登録しておくことができます。 これにより、支払日ごと、支払先ごと等、振込先 を目的に応じて分類することができます。最大20 個まで登録することができます。 <グループ作成例>

 ・毎月10日に振込を行う先 ・給与・賞与振込を行う先

当手順で作成した振込グループは、新規の振込先を登録する際に表示されます。 新規振込先を登録する際に振込先グループを指定すると、その後、振込データを作成する際に「グ ループ一覧から選択」することにより、グループに所属する全口座を振込先として指定することがで き、データ作成が安易になります。

# 口座振替

 口座振替(データ伝送)とは、企業が口座振替請求データを作成することで取引先の当組合預金口座から代金 を回収し、企業の保有する口座に入金を行うことができます。

 口座振替請求データの伝送受付時間は、振替指定日の3営業日前の14時00分までとなります。 データ伝送受付時間内までに「承認」処理を実施してください。承認期限を過ぎた場合は、振替指定日に請求 されませんのでご注意ください。

### 【口座振替請求データの作成から承認までの流れ】

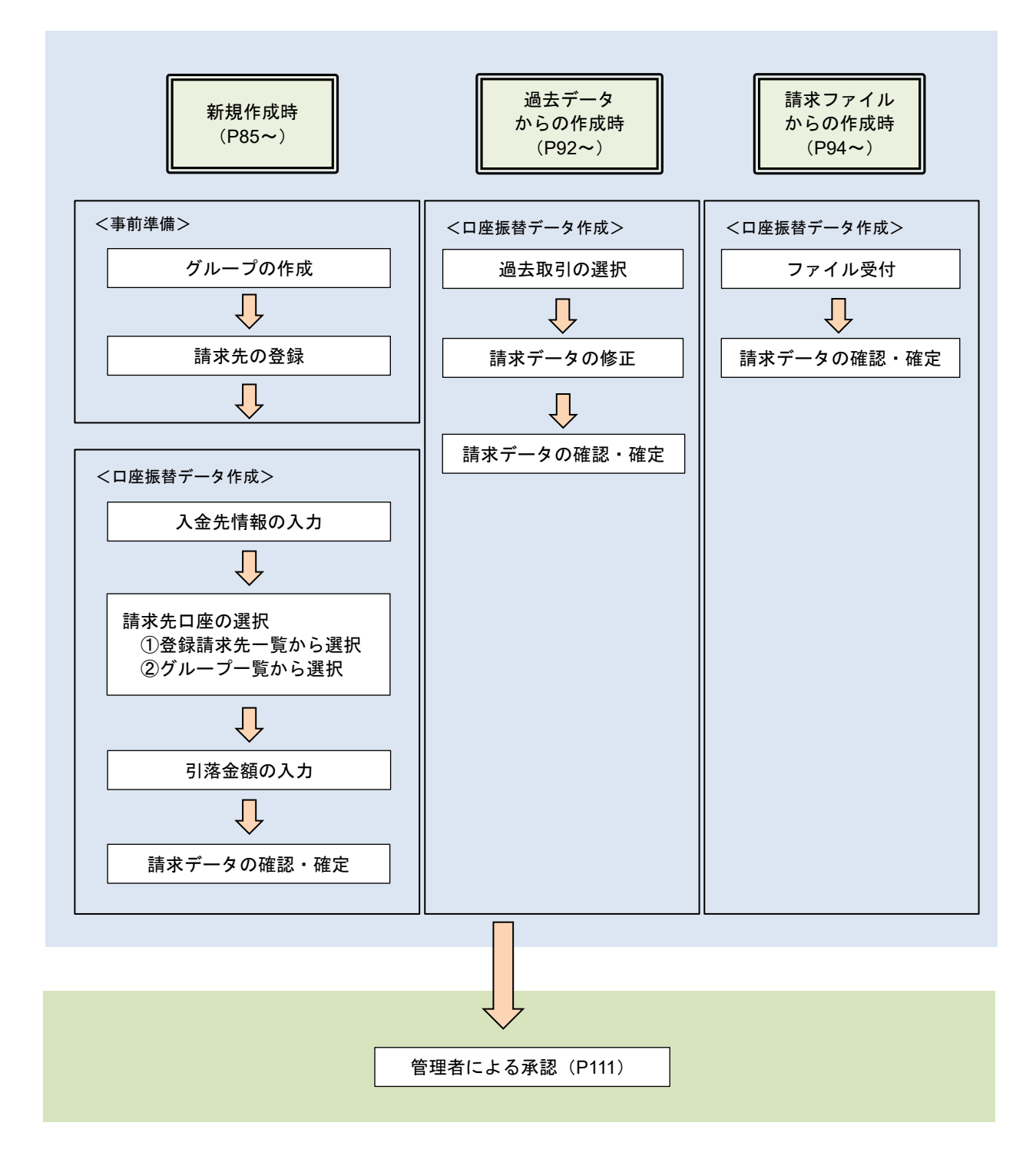

#### 新規作成時 手順1 | 業務の選択 グローバルナビゲーションの「資金移動」ボタン ★ホーム → 資金移動 → 承認 → 同管理 自 明細照会 ■ でんさいネット をクリックしてください。 <業務選択>画面が表示されます。 業務選択  $BSSK001$ 「口座振替」ボタンをクリックして手順2へ進み ます。 ▌... #≅汉海赫 企業が持つ口座から他の口座への資金移動を行うことができます。 企業が持つ預金口座から、取引毎に振込先口座情報、日付、及び金額を指定し、複数の振込を<br>一様で行うことができます。 **11 総合振込** 企業が持つ預金口座から、指定した各社員の口座、日付、及び金額を指定し、振込を行うことがで 11 給与·賞与振込 □ 口座振替 口座振替 ■ 税金・各種料金の払込み Pay-easy(ペイジー)マークが表示された税金·公共料金等の払込みを行うことができます。 手順2 作業内容の選択 <作業内容選択>画面が表示されます。 | 口座振替 》作業内容選択 BKZF001 イ.請求先グループを登録する場合(事前準備) ● 取引の開始 「請求先の管理」ボタンをクリックして手順3 |: 請求データの新規作成 へ進みます。 |: 作成中請求データの修正·削除 作成途中やエラーとなった講求データを修正、削除できます。[BKZF001]-[B06]-[0] 請求先グループを予め登録することにより、請求 先の新規登録時に対象グループに紐づけすることが ま: 過去の請求データからの作成 過去の取引を再利用して、口座描替の取引を開始できます。[BKZF001]-[B06]-[0] でき、請求データ作成時に管理がし易くなります。 ロ.請求先を新規に登録する場合(事前準備) ● 取引の開始(ファイル受付) 「請求先の管理」ボタンをクリックして手順4 **!! 請求ファイルによる新規作成** 請求ファイルの指定により、口座振替の取引を開始できます。[BKZF001]-[B0g]-[0] へ進みます。 |: 作成中請求ファイルの再送·削除 作成途中やエラーとなった請求ファイルを再送、削除できます。[BKZF001]-[B0]-[0] ハ.口座振替データを作成する場合 「請求データの新規作成」ボタンをクリックし 555 て手順5へ進みます。 ● 請求先の管理 ■ 請求先の管理 - <del>諸求先の新規発録や、発発諸求先の変更、削除ができます。</del><br>また、登録諸求先の情報を、ファイルに出力できます。[BK2F001]-[B15]-[0] 請求データの新規作成 ● 振替結果照会 請求先の管理□ 振替結果照会 掘替結果を照会できます。<br>また、揺替結果のファイル取得もできます。[BKZF001]-[B1a]-[0]

手順3 請求先グループの登録

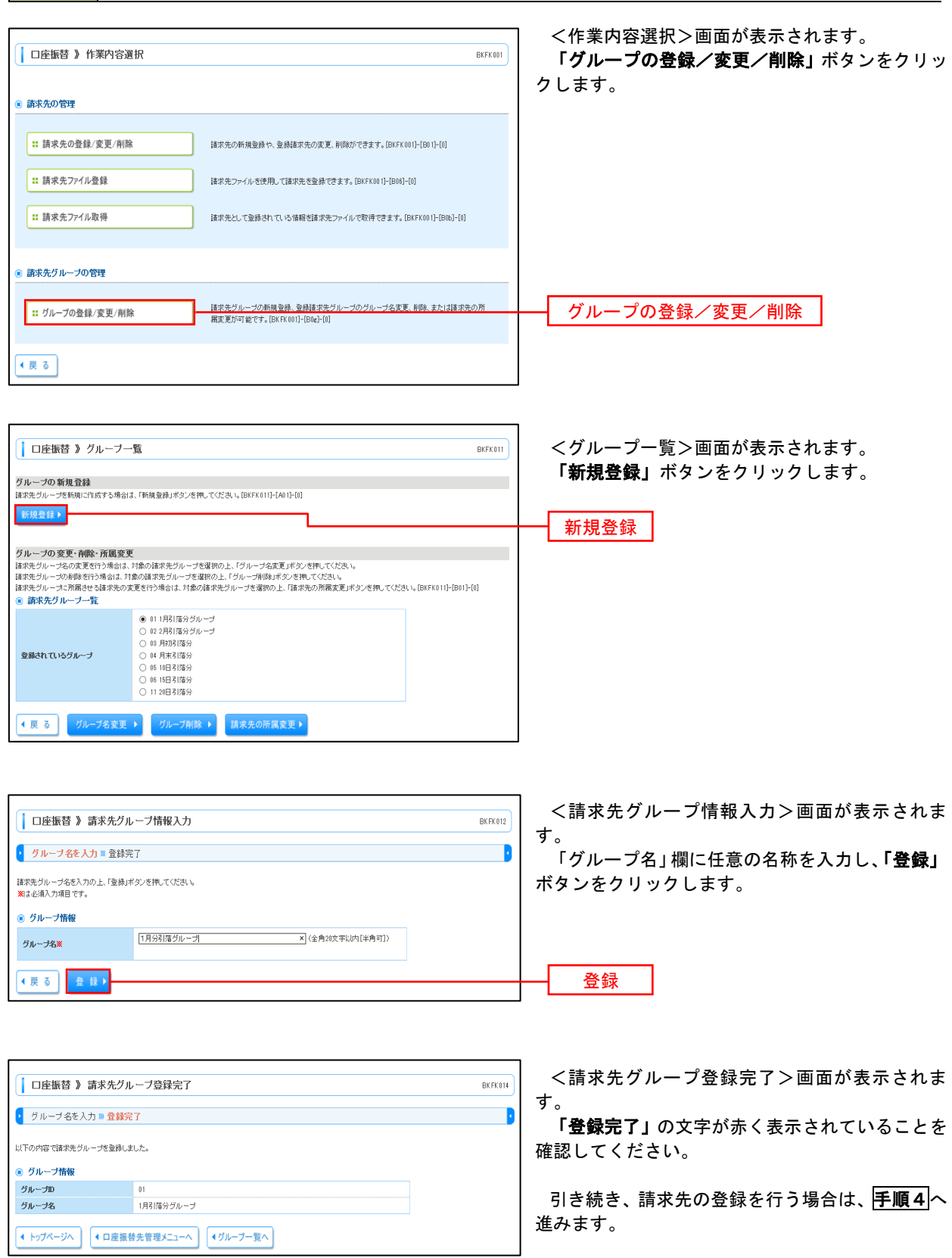

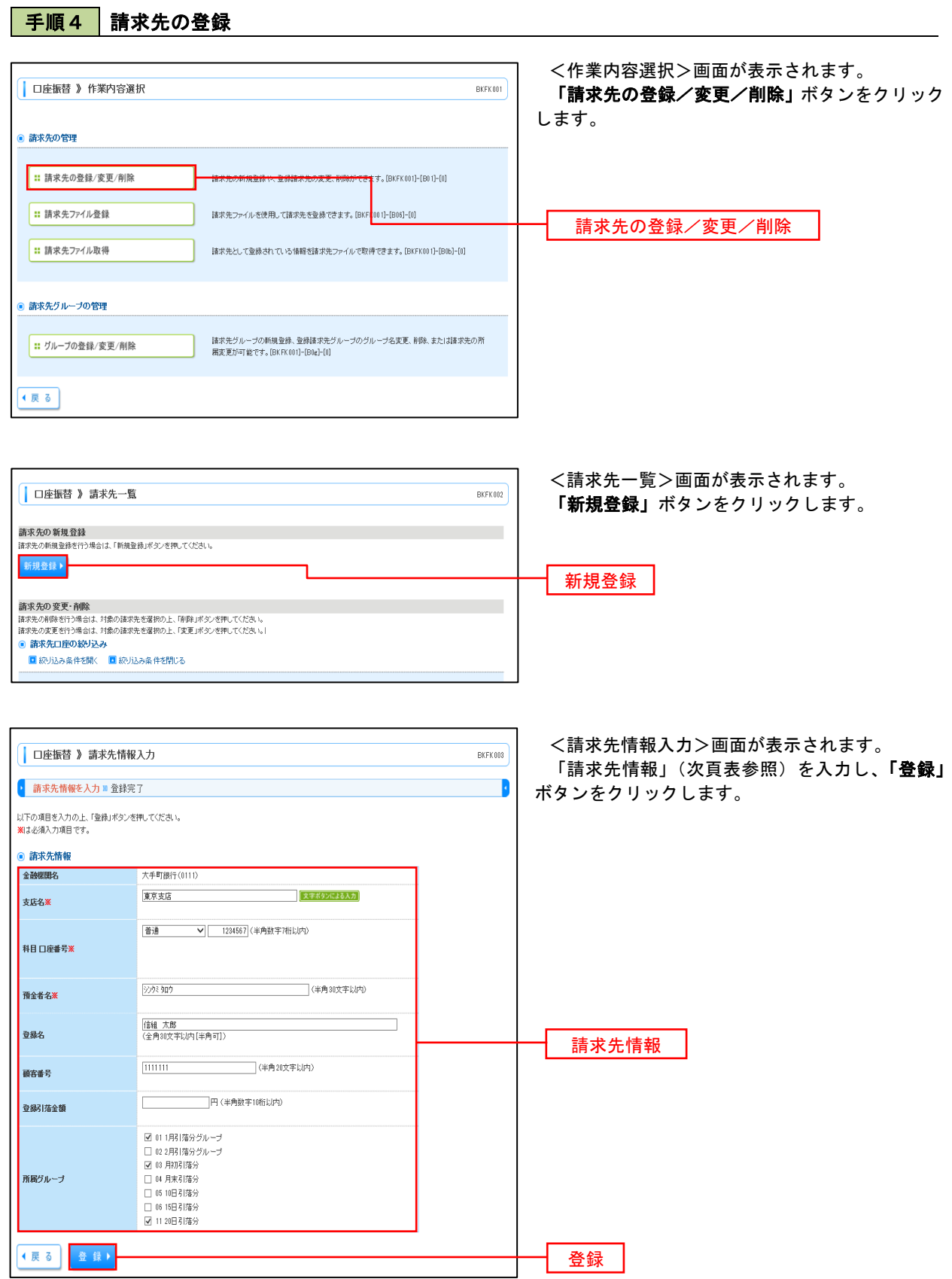

٦

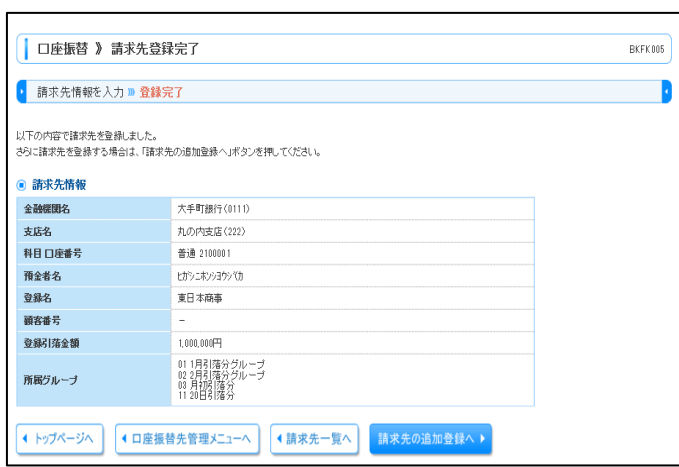

T

 $\overline{\phantom{a}}$ 

<請求先登録完了>画面が表示されます。 「登録完了」の文字が赤く表示されていることを 確認してください。

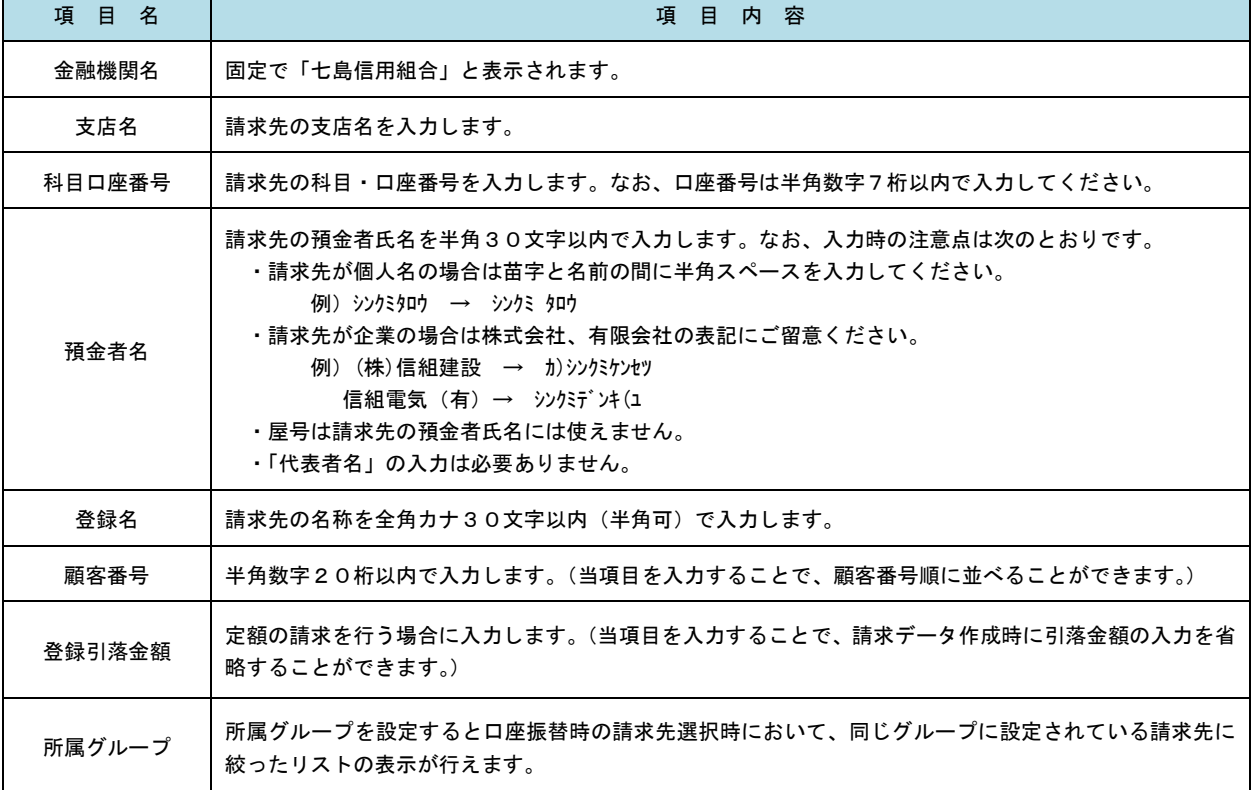

## 手順5 入金先情報の登録

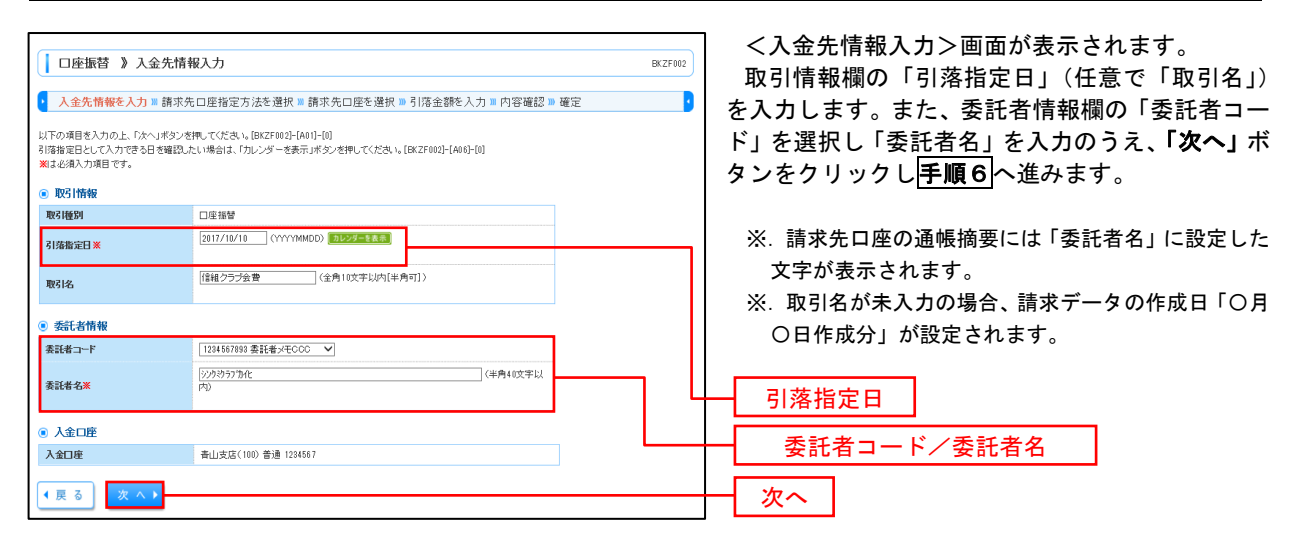

## 手順6 請求先口座の選択

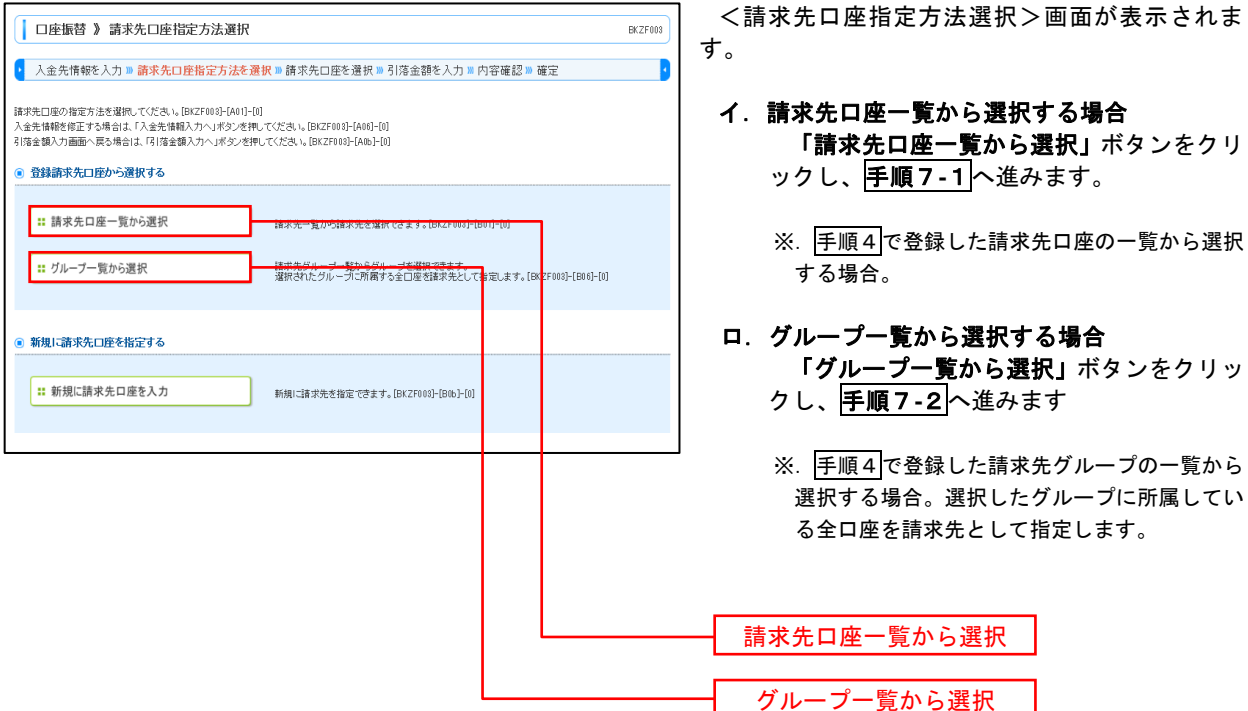

手順7**-**1 請求先口座一覧からの選択

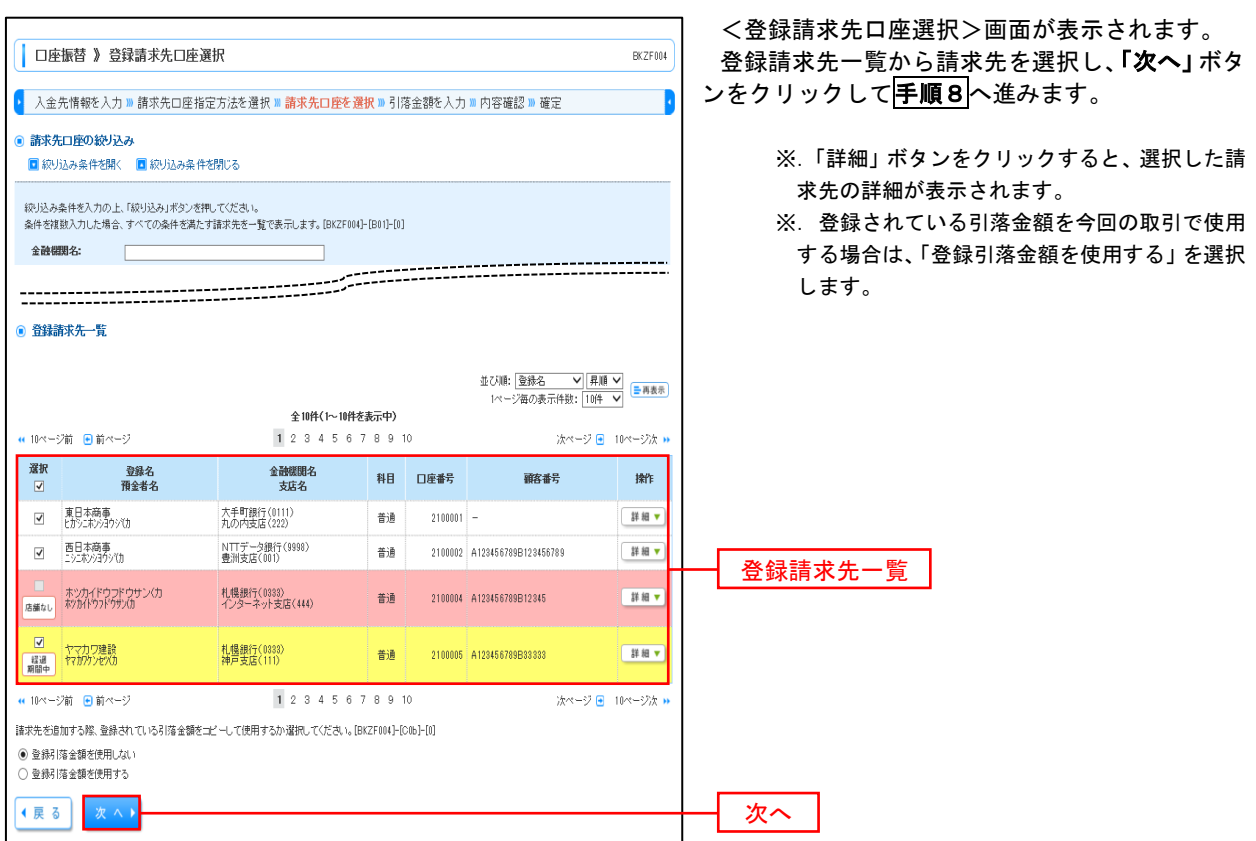

# 手順7**-**2 請求先グループの選択

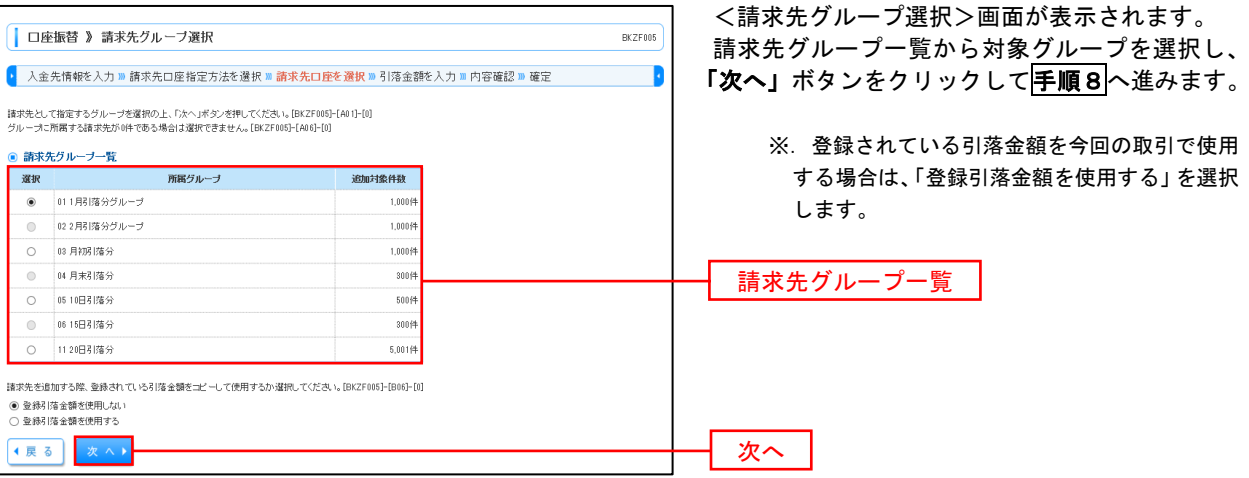

手順8 引落金額の入力

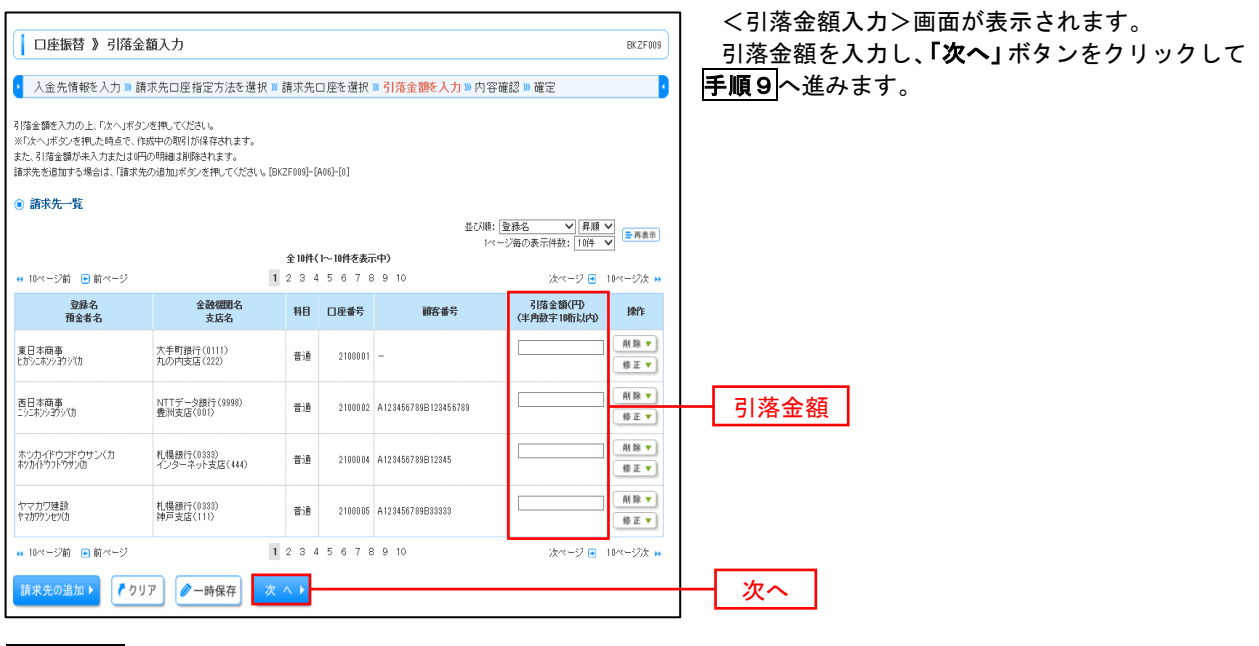

#### 手順9 請求データの内容確認・確定

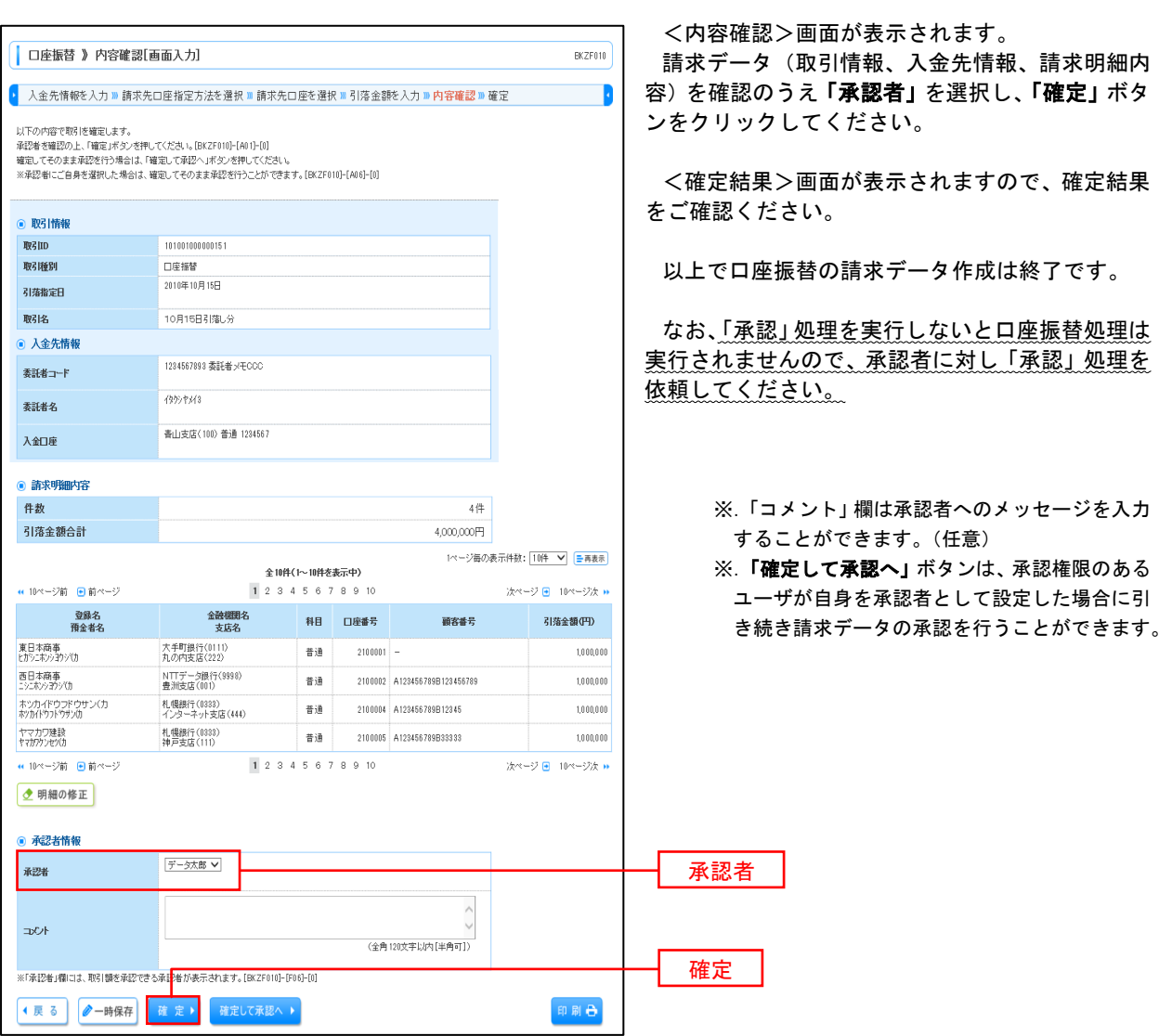

## 過去データからの作成時

過去の取引を再利用して口座振替請求データを作成することができます。

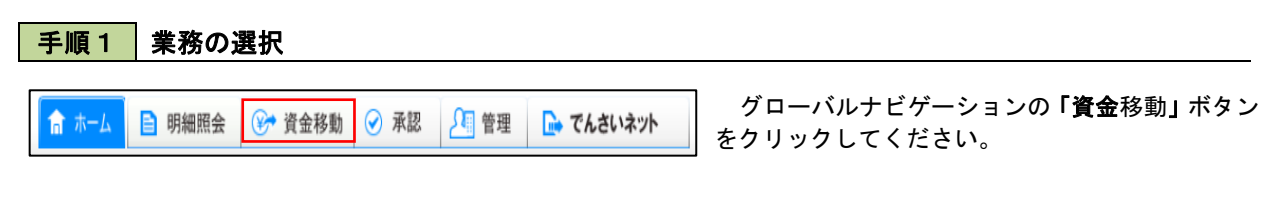

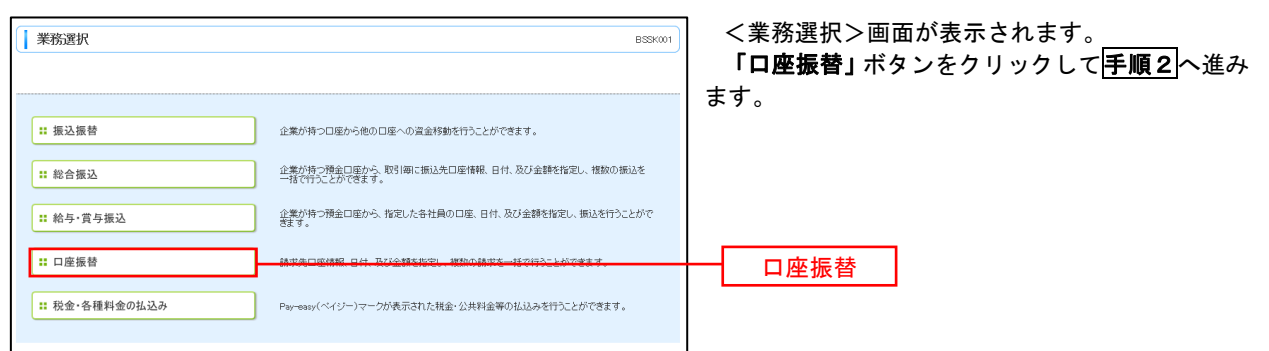

手順2 作業内容の選択

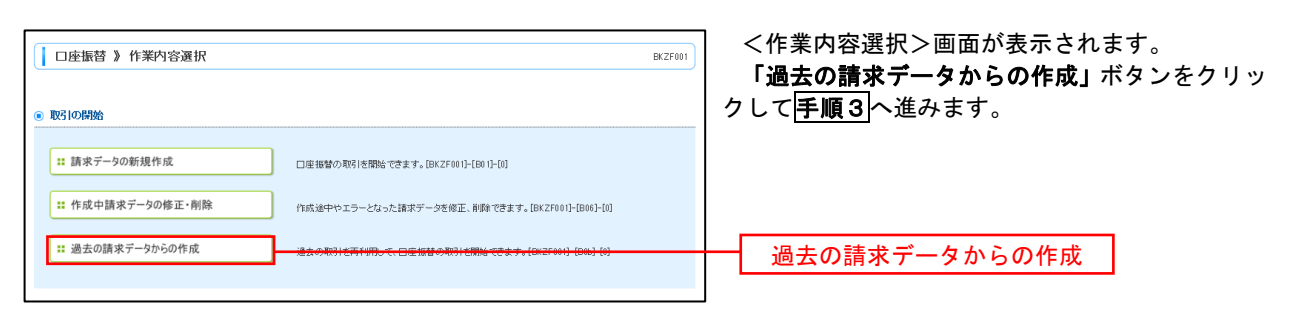

手順3 | 取引の選択

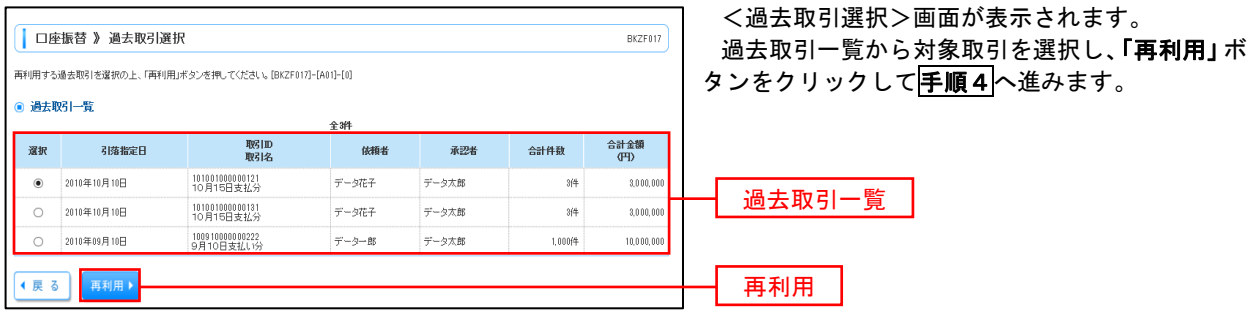

# 手順4 請求データの修正・内容確認・確定

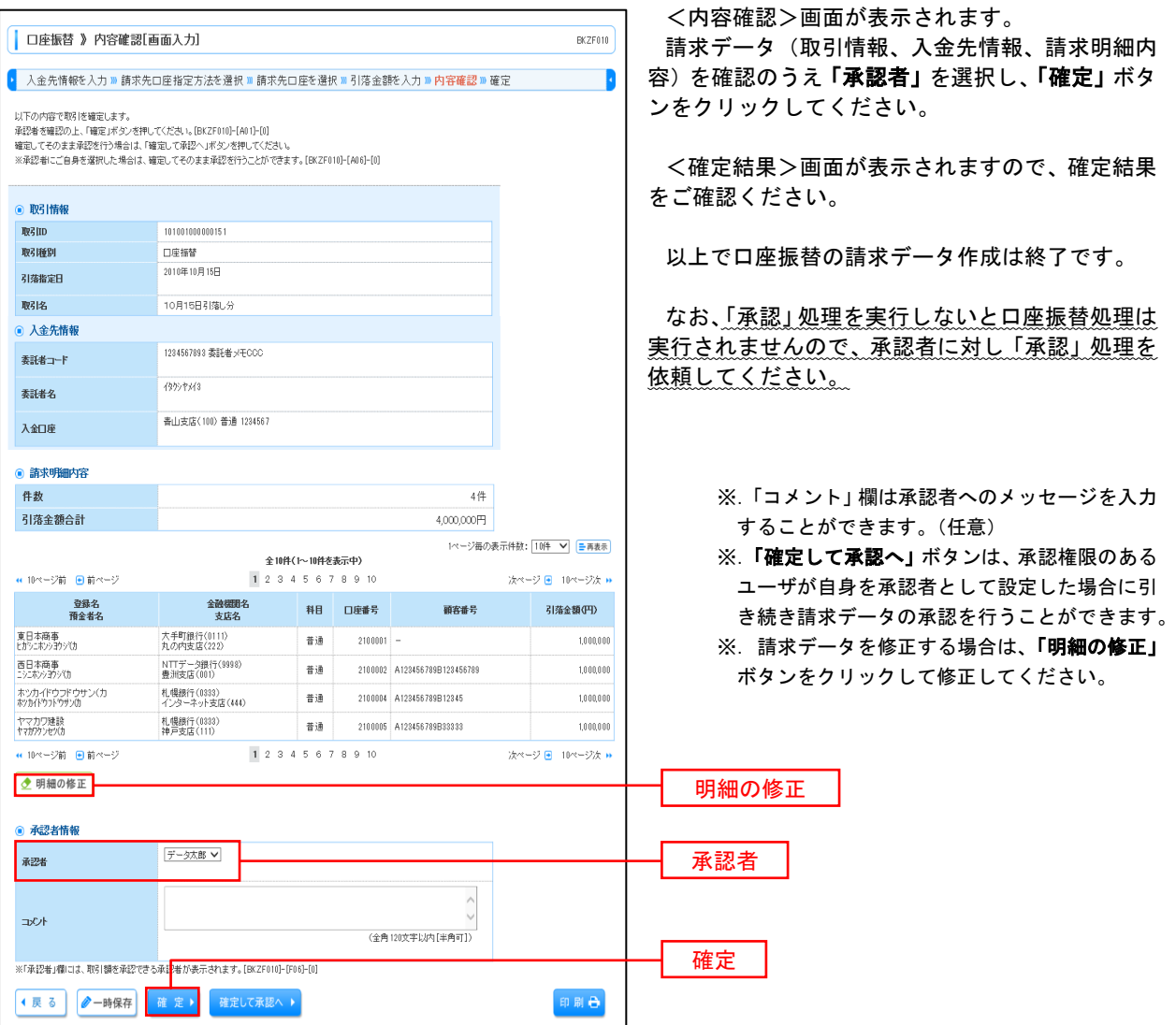

## 請求ファイルからの作成時

 他のソフト等で作成した請求ファイルにより口座振替請求データを作成することができます。 その際のデータ仕様は「口座振替データ」(全銀フォーマット)となります。 ※.データ仕様の詳細はP96~97参照してください。

#### 手順1 業務の選択 グローバルナビゲーションの「資金移動」ボタン 命ホーム | ■ 明細照会 | → 資金移動 | → 承認 | △ 管理 | ■ でんさいネット をクリックしてください。 <業務選択>画面が表示されます。 業務選択  $BSSK001$ 「口座振替」ボタンをクリックして手順2へ進み ます。 **11 振込振替** 企業が持つ口座から他の口座への資金移動を行うことができます。 企業が持つ預金口座から、取引海に振込先口座情報、日付、及び金額を指定し、複数の振込を<br>一括で行うことができます。 **: 総合振込** 企業が持つ預金口座から、指定した各社員の口座、日付、及び金額を指定し、振込を行うことがで<br><sub>実生す</sub> **11 給与·賞与振込 11 口座振替** 口座振替 : 税金・各種料金の払込み Pay-easy(ペイジー)マークが表示された税金・公共料金等の払込みを行うことができます。

## 手順2 作業内容の選択

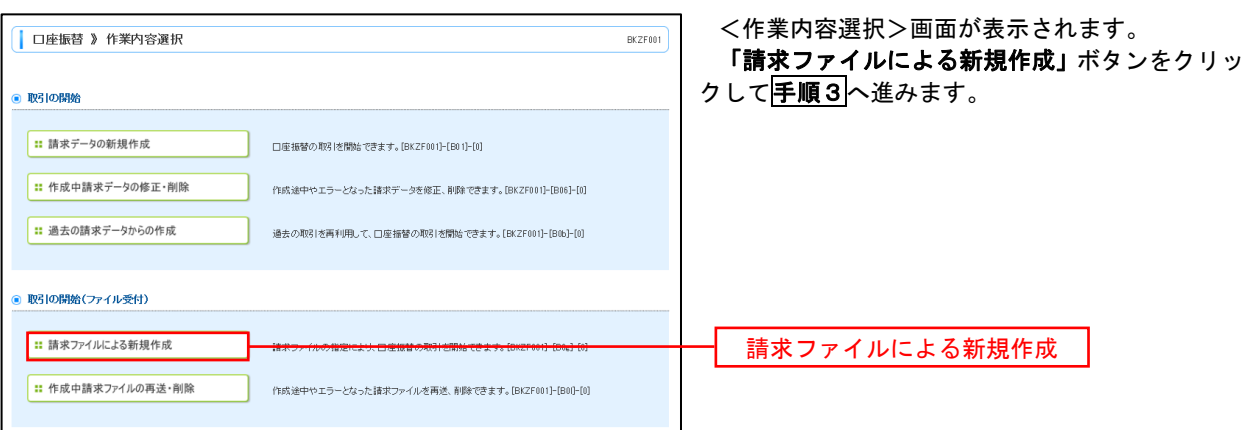

手順3 ファイルの受付

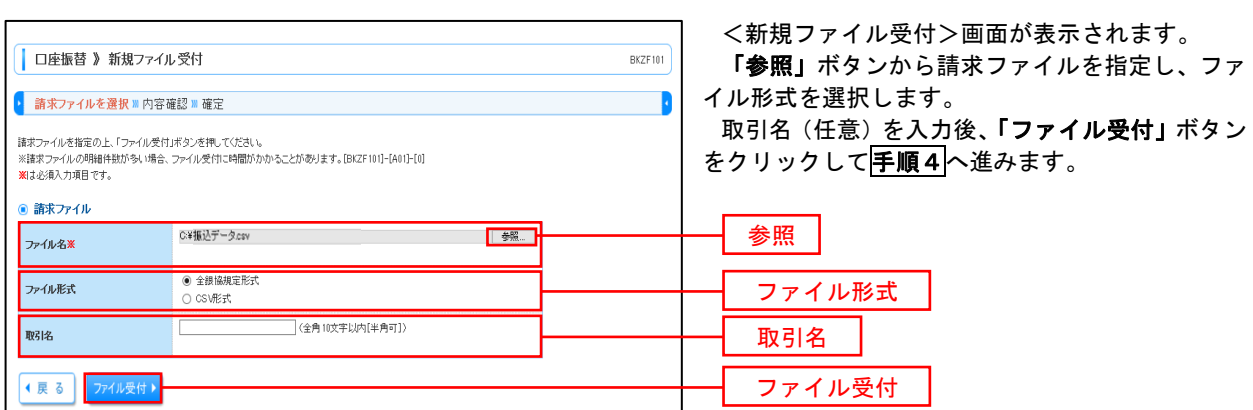

# 手順4 請求データの内容確認・確定

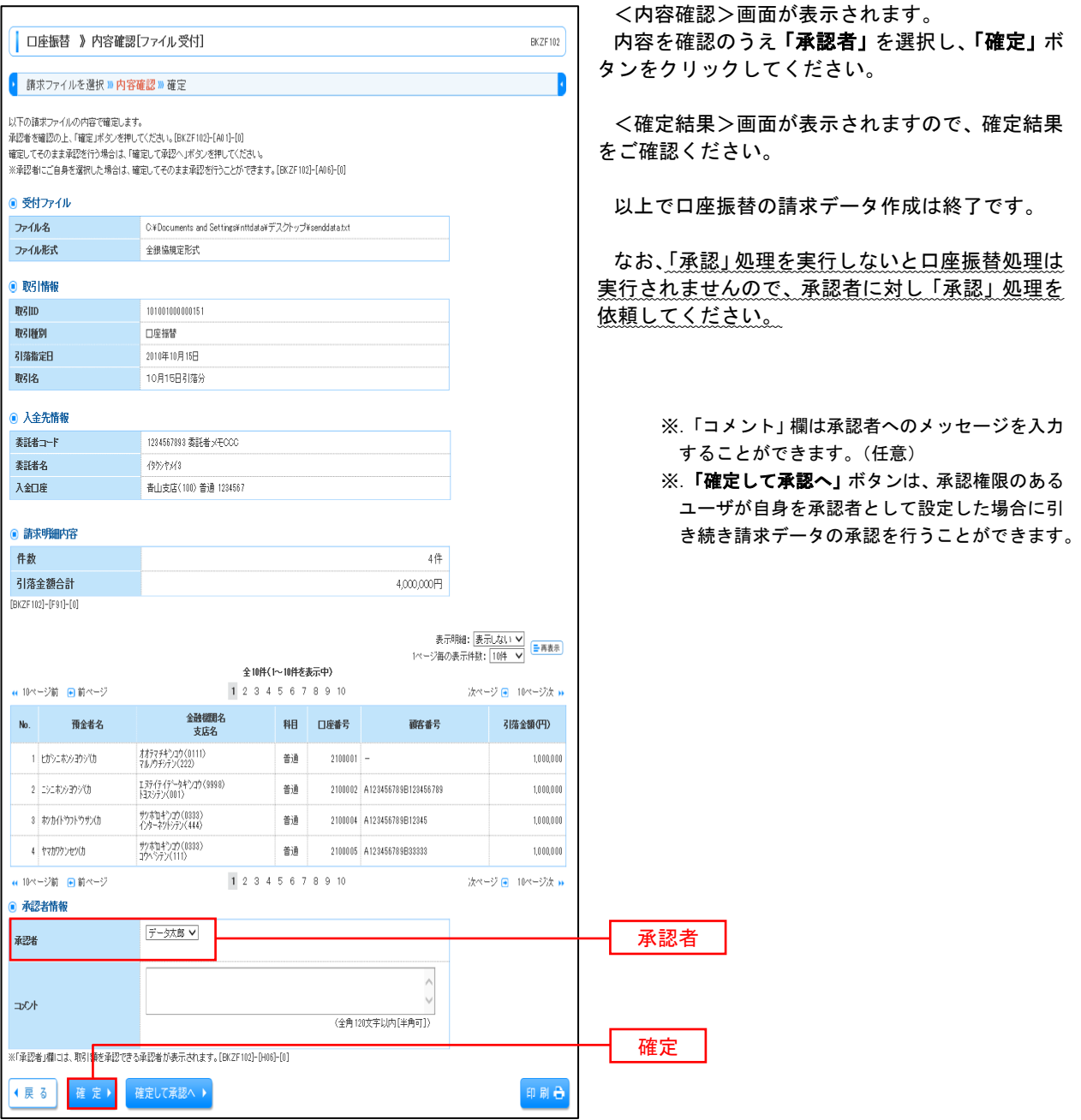

#### <口座振替データ仕様>

- 1.データの使用
	- ★口座振替データ(全銀フォーマット)とする。
	- ★データはMS-DOS仕様とする。(使用コード:JISコード、レコード長:120バイト)
	- ★使用する文字の範囲は次のとおりとする。(小文字・ひらがな・漢字は使用不可)
		- a. カタカナ半角大文字(ただし、「ヲ」を除く
		- b.アルファベット半角大文字
		- c.半角数字
		- d. 特殊文字 (半角のみ) は「.」ピリオド、「()」かっこ、「ー」ハイフン、「´」濁点、「゜」半濁点 「ブランク」(半角スペース)が使用可能
- 2.ファイル形式

 レコードの並びは、ヘッダーレコード、データレコード、トレーラーレコードの順とし、最終レコードとし てエンドレコードを付ける。

各レコードの間にCR(0D)とLF(0A)を挿入する。エンドレコードの後にEOF(1A)は付加しない。

![](_page_100_Picture_410.jpeg)

※.①、②、…… n はデータレコードの数を表す。

#### 3.レコードの内容

レコードの仕様は次のとおりとする。

![](_page_100_Picture_411.jpeg)

(1)ヘッダーレコード

![](_page_100_Picture_412.jpeg)

 ※.桁数欄の「N」は数字(右詰・前部の残り部分0で埋める)、「C」は半角文字(カタカナ・英大文字・ 数字の混在、左詰・後部の残り部分は半角スペースとする)を表す。

(2)データレコード

| No.            | 項目名      | 桁数 |                | 容<br>内                                            |
|----------------|----------|----|----------------|---------------------------------------------------|
| $\mathbf{1}$   | データ区分    | N  | 1              | 2:データレコード                                         |
| $\overline{2}$ | 引落金融機関番号 | N  | 4              | 2243                                              |
| 3              | 引落金融機関名  | C  | 15             | シチトウシンクミ                                          |
| 4              | 引落支店番号   | N  | 3              | 請求先支店コード                                          |
| 5              | 引落支店名    | C  | 15             | 請求先支店名                                            |
| 6              | ダミー      | C  | 4              | スペースとする                                           |
| $\overline{7}$ | 引落預金種目   | N  | 1              | 1:普通預金、2:当座預金                                     |
| 8              | 引落口座番号   | N  | $\overline{7}$ | 請求先の口座番号(スペース、ハイフン等は入力しない)                        |
| 9              | 引落預金者名   | C  | 30             | 請求先口座の預金者名                                        |
| 10             | 引落金額     | N  | 10             | 請求金額                                              |
| 11             | 新規コード    | N  | $\mathbf{1}$   | 1: 第1回引落分<br>2:引落金融機関・支店・口座番号のいずれかを変更した分<br>0:その他 |
| 12             | 顧客番号     | C  | 20             | お客様が付した固有の番号(省略の場合はスペースとする)                       |
| 13             | 振替結果コード  | N  | 1              | 未使用:「0」(ゼロとする)                                    |
| 14             | ダミー      | C  | 8              | スペースとする                                           |
| 計              |          |    | 120            |                                                   |

 ※.桁数欄の「N」は数字(右詰・前部の残り部分0で埋める)、「C」は半角文字(カタカナ・英大文字・ 数字の混在、左詰・後部の残り部分は半角スペースとする)を表す。

(3)トレーラーレコード

![](_page_101_Picture_420.jpeg)

(4)エンドレコード

![](_page_101_Picture_421.jpeg)

<振替結果ファイル取得時について>

データレコードの「振替結果コード」欄には次のコードを記録し返送する。

![](_page_101_Picture_422.jpeg)

## 請求データの修正・削除

作成途中やエラーとなった口座振替請求データを修正・削除することができます。

![](_page_102_Figure_3.jpeg)

![](_page_102_Figure_4.jpeg)

### 手順2 作業内容の選択

![](_page_102_Figure_6.jpeg)

## 手順3 取引の選択

![](_page_102_Figure_8.jpeg)

![](_page_103_Picture_79.jpeg)

#### 手順5 月 請求データを削除する場合

![](_page_104_Picture_33.jpeg)

# 承認待ちデータの引戻し(未承認データの取消)

 操作者本人が作成した承認待ち状態である口座振替請求データを取消すことができます。 なお、引戻しを行ったデータは、修正を行った後、再度承認を依頼することができます。 ※.取消は未承認のデータのみが対象となります。承認済みのデータを取消したい場合は、承認者による承認 取消操作が必要となります。

![](_page_105_Picture_106.jpeg)

ビゲーションの「資金移動」ボタン ください。

![](_page_105_Figure_5.jpeg)

#### 手順2 作業内容の選択

![](_page_105_Picture_107.jpeg)

## 手順3 作業内容の選択

![](_page_105_Picture_108.jpeg)

#### 手順4 内容の確認 <引戻し内容確認>画面が表示されます。 引戻し内容をご確認のうえ、「実行」ボタンをクリ □座振替 》引戻レ内容確認 BT.5331 ックしてください。 → 取引を選択 > 引戻し内容を確認 » 完了 ħ <引戻し結果>画面が表示されますので、引戻し 以下の取引の確定を取り消します。 内容を確認の上、「実行」ボタンを押してください。[BTJS031]-[A01]-[0] 結果をご確認ください。 ◎ 取引情報 取引状態 和認済み 操作日 2010年10月01日 REID 101001000000151 取引種別 口座报替 21株物定日 2010年10月15日 职名 10月15日支払い分 ◎ 入余先情報 素託者コード 1234567893 委託者メモCCC 素託者名  $456.5443$ -<br>青山支店(100) 普通 1234567 入金口座 ● 請求明細内容 件数  $4#$ 引落金額合計  $4,000,000$ 円 1ページ毎の表示件数: 10件 ▼ 日再表示 全10件(1~10件を表示中) ■ 10ページ前 ■前ページ 1 2 3 4 5 6 7 8 9 10  $2\pi$ 金融機関名<br>支店名 登録名<br>預金者名 科目 口座番号 引落金額(円) 顧客番号 東日本商事<br>ヒカシェネンショウッでカ 大手町銀行(0111)<br>丸の内支店(222) 普通 2100001  $1000000$ 西日本商事<br>ニシニホンヨウソ(カ NTTデータ銀行(9998)<br>豊洲支店(001) 2100002 A123456789B123456789 普通  $1,000,000$ 札幌銀行 (0333)<br>インターネット支店 (444) ホッカイドウフドウサン(力<br>おけがサウドウサンの 普通  $210\,0004\quad \text{A}\, 123456\, 789\text{B}\, 123\, 45$  $1,000,000$ ヤマカワ建設<br>ヤマカワカンセパカ 札幌銀行(0333)<br>神戸支店(111) 普通 2100005 A123456789B33333 1,000,000  $1\ 2\ 3\ 4\ 5\ 6\ 7\ 8\ 9\ 10$ (4) 10ページ前 ●前ページ 次ページ ● 10ページ次 → ● 承認者情報 承認者(状態) データ太郎(承認済) 2010年10月13日 承認期限日  $\Rightarrow \leftrightarrow$ 10月15日引き落とし分です。確認よろしくお願いします。 ● 戻る 実行 実行

# 承認済みデータの承認取消し

 操作者本人が承認し、かつ、下表の承認取消期限内である口座振替データを取消すことができます。 なお、承認取消を行ったデータは、修正を行った後、再度承認を依頼することができます。

![](_page_107_Picture_115.jpeg)

![](_page_107_Figure_4.jpeg)

![](_page_107_Figure_5.jpeg)

グローバルナビゲーションの「資金移動」ボタン をクリックしてください。

![](_page_107_Figure_7.jpeg)

## 手順2 作業内容の選択

![](_page_107_Picture_116.jpeg)
### 手順3 取引の選択

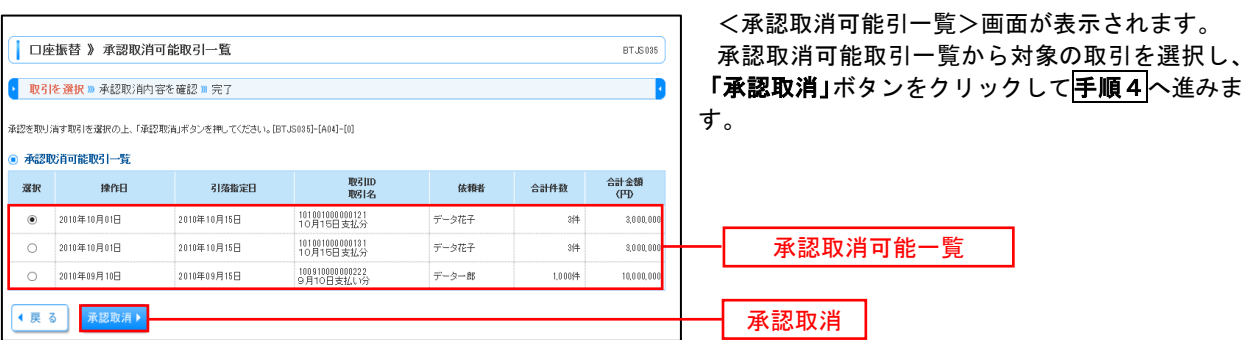

### 手順4 内容の確認

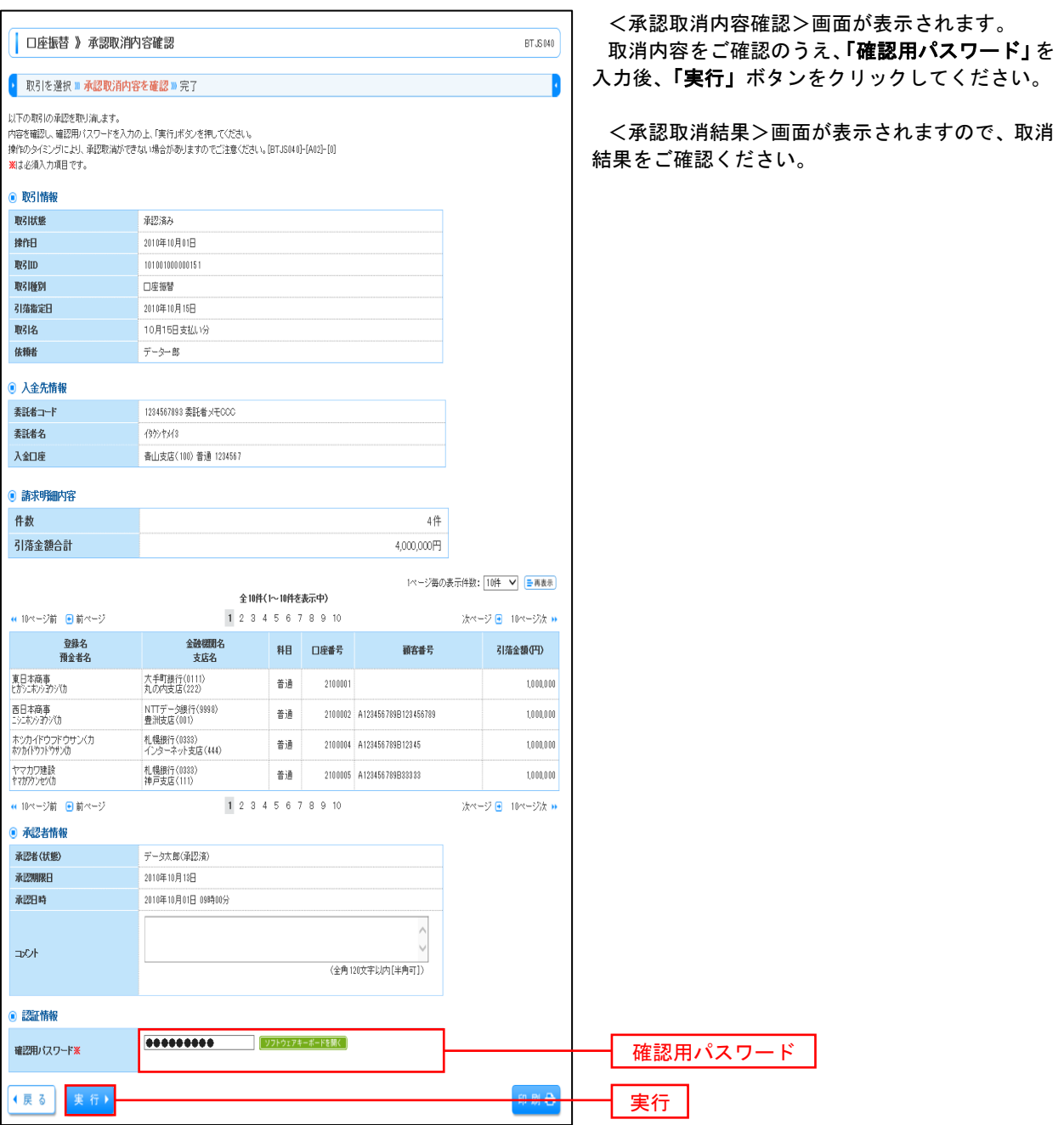

# 振替結果照会

 口座振替処理の結果を照会することができます。 また、口座振替結果のファイルを取得することができます。

Pay-easy(ペイジー)マークが表示された税金・公共料金等の払込みを行うことができます。

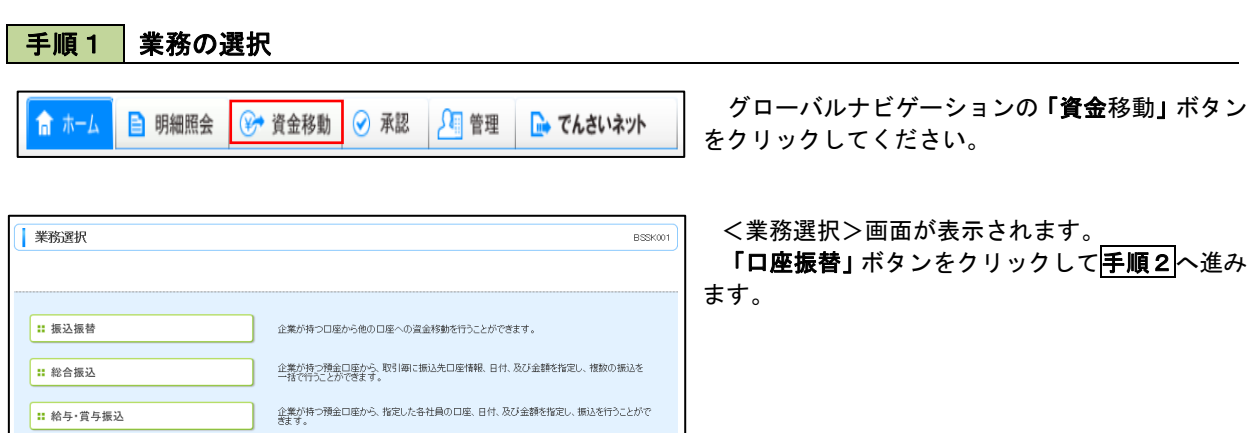

口座振替

### 手順2 作業内容の選択

■ :: 口座振替

■ 税金・各種料金の払込み

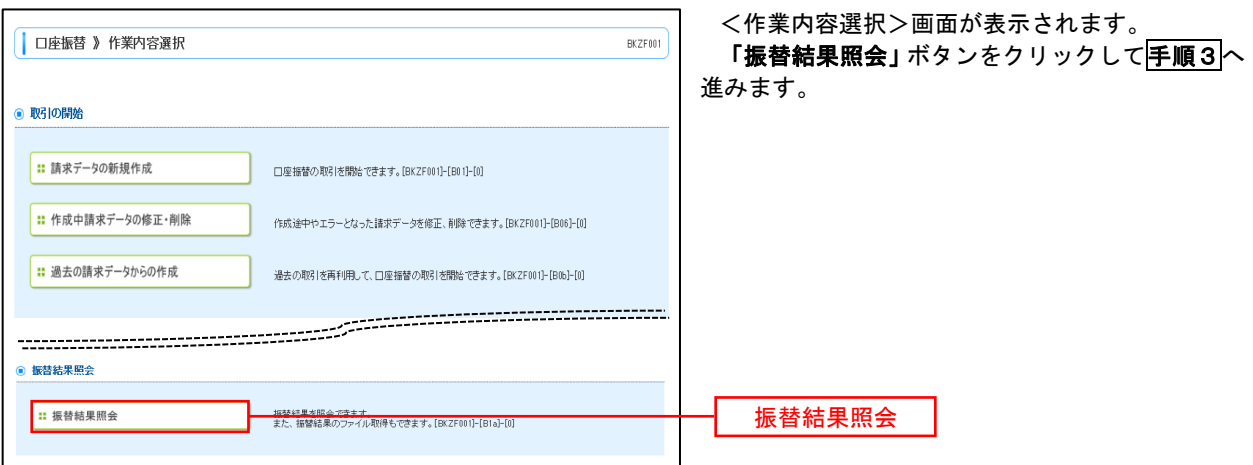

手順3 作業内容の選択

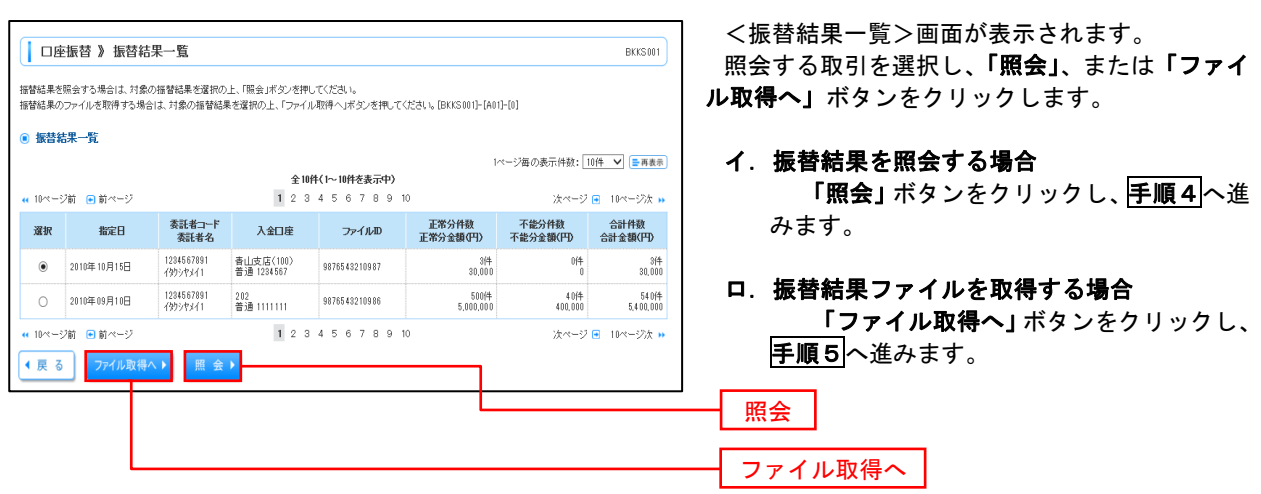

### 手順4 振替結果の表示

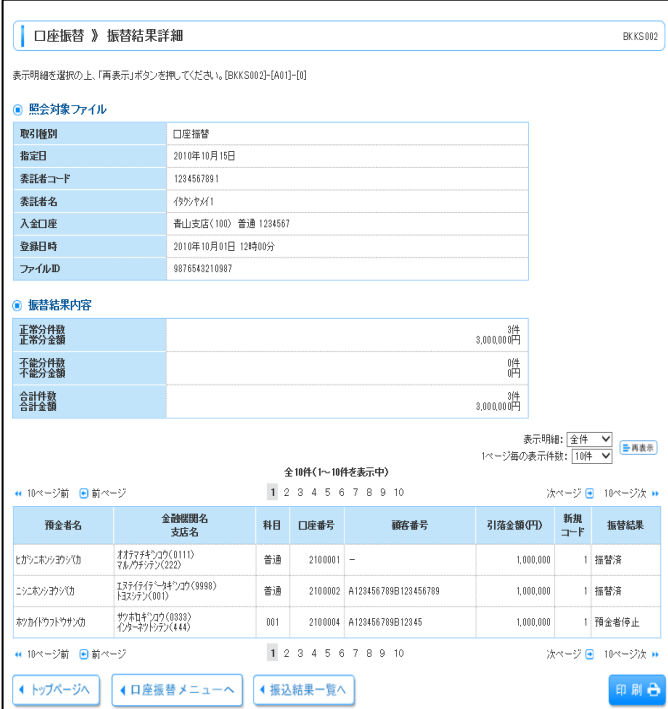

# 手順5 振替結果ファイルの取得

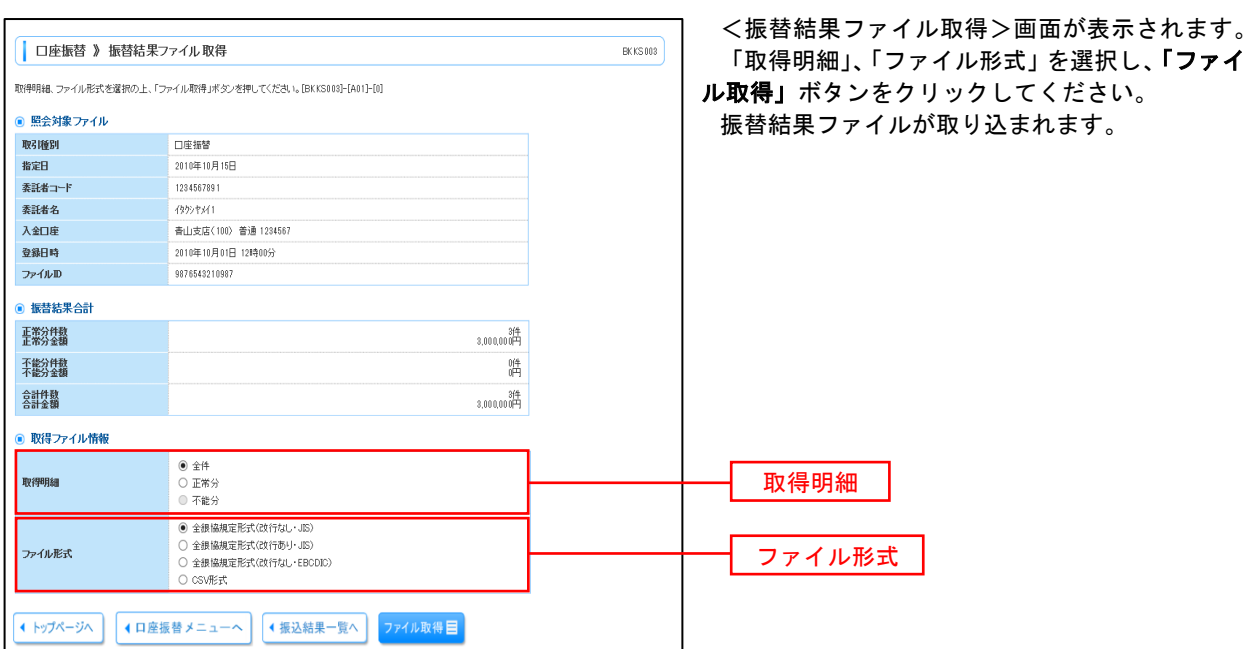

# 税金・各種料金の払込(ペイジー)

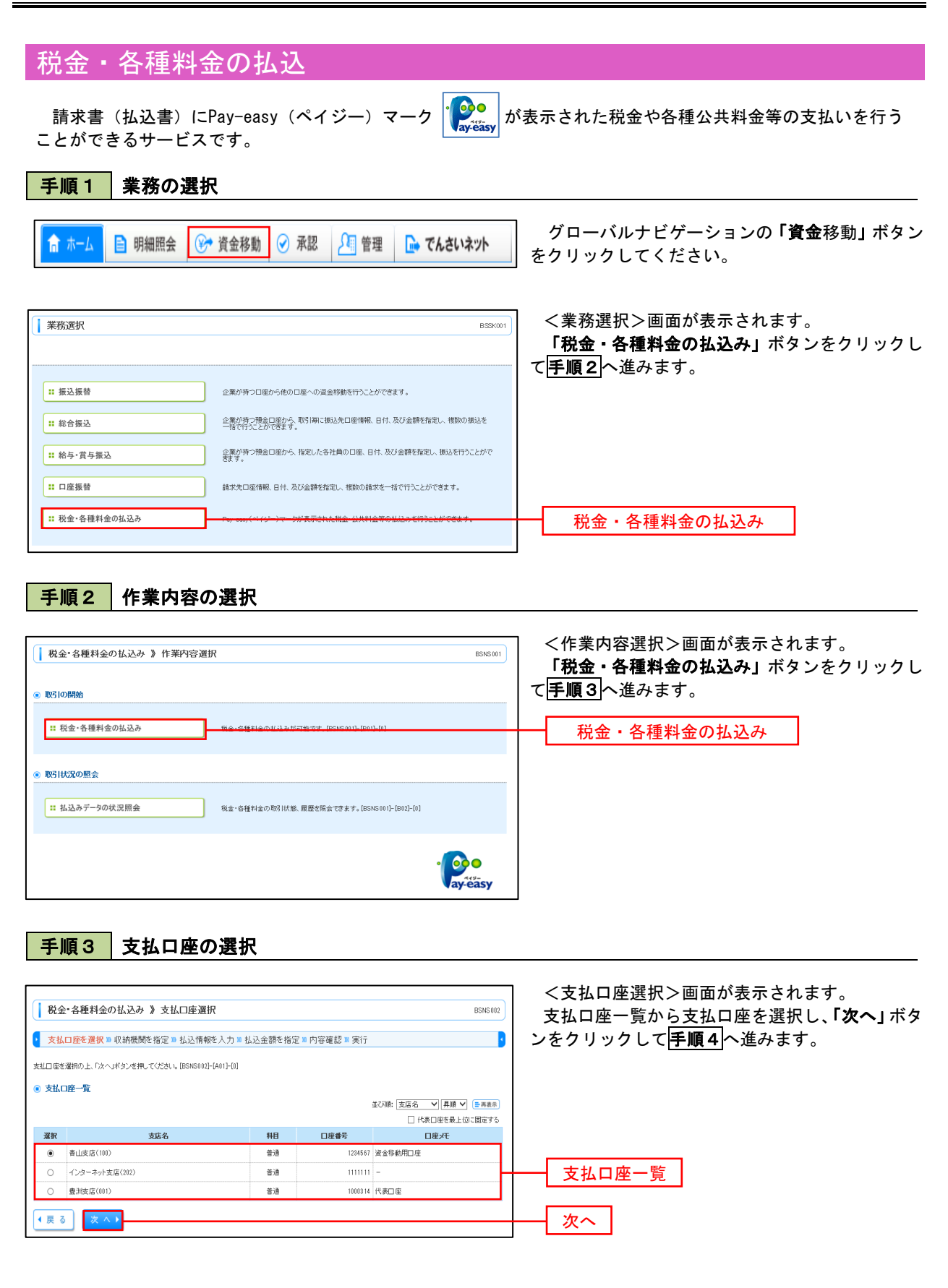

### 手順4 収納機関番号の入力

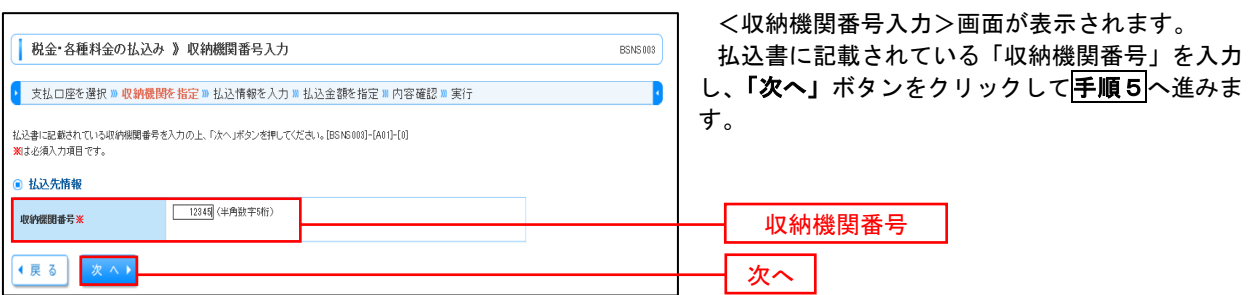

#### ※. 以降は、納付先により画面の表示内容が一部異なりますので、ご注意ください。

### 手順5 払込情報の入力

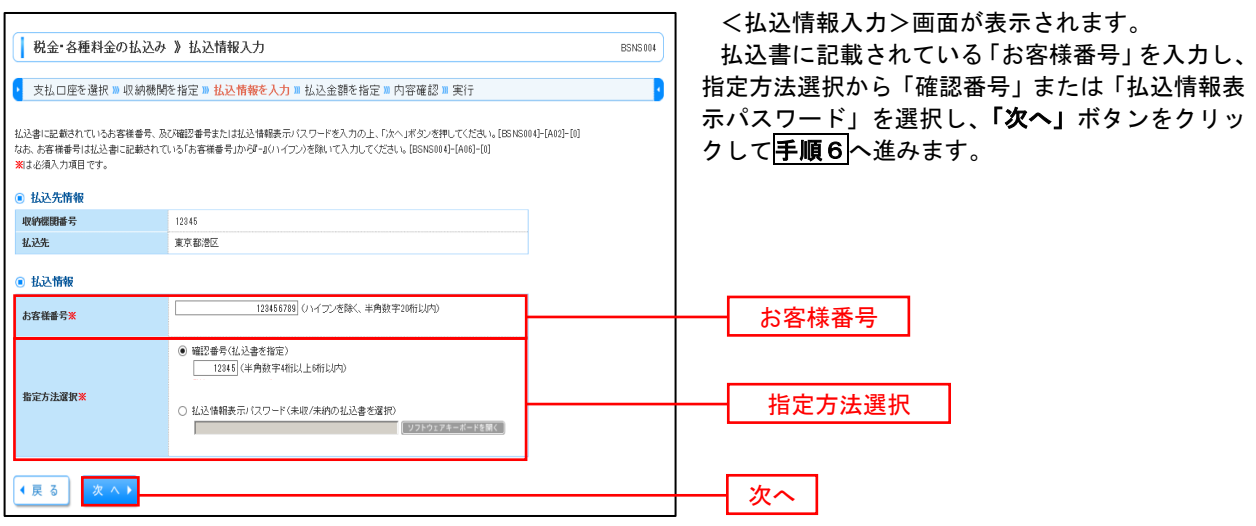

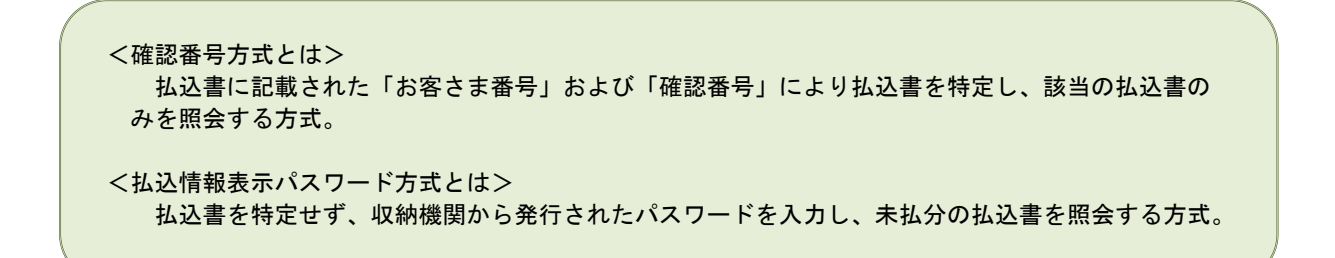

### 手順6 払込情報の入力

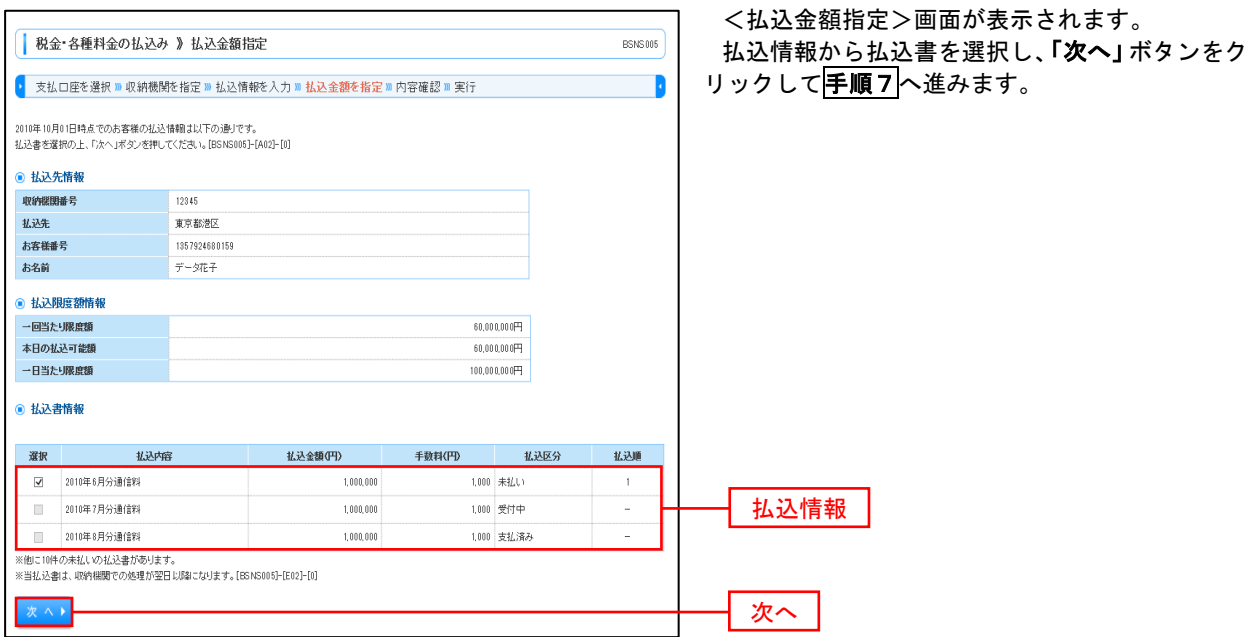

### 手順7 払込内容の確認

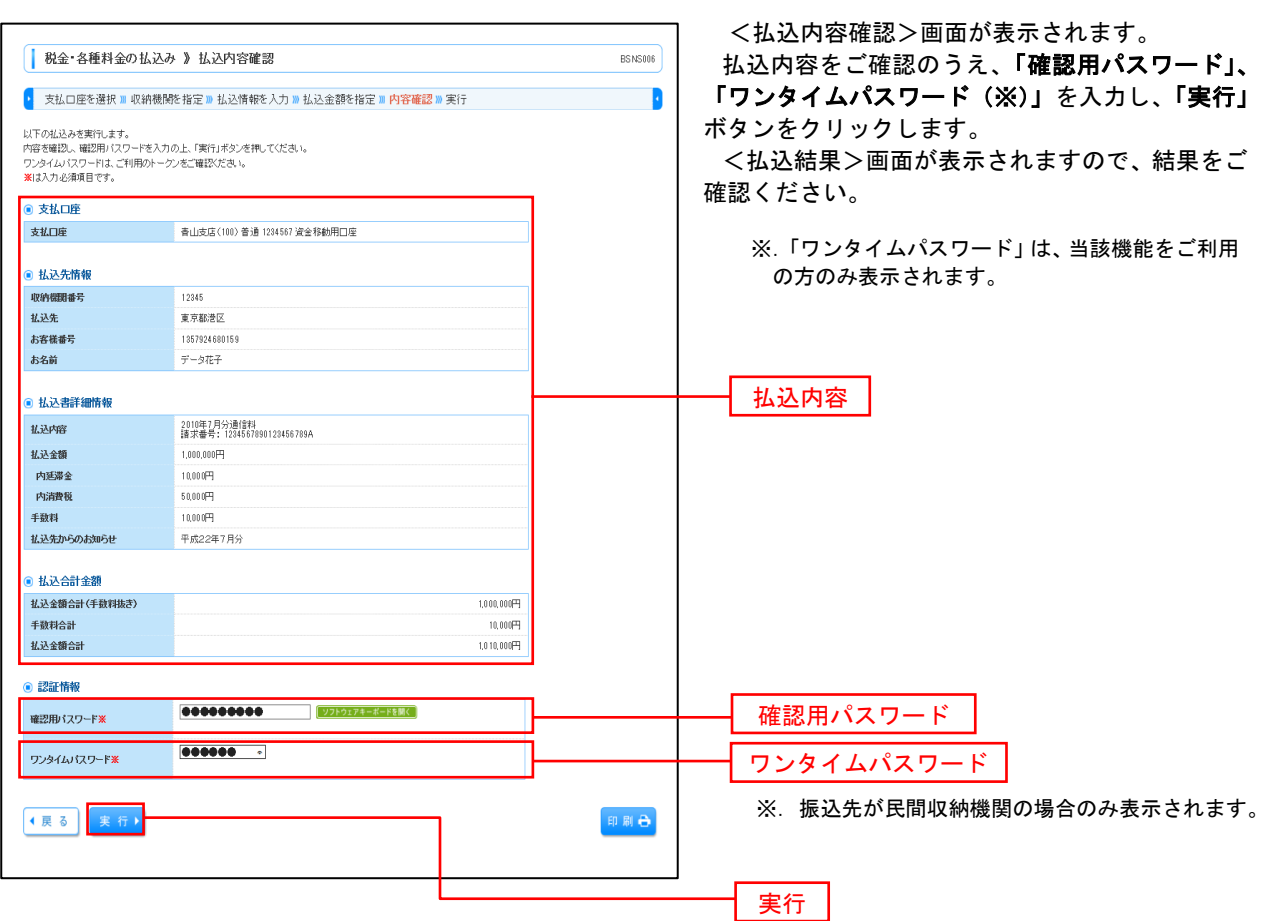

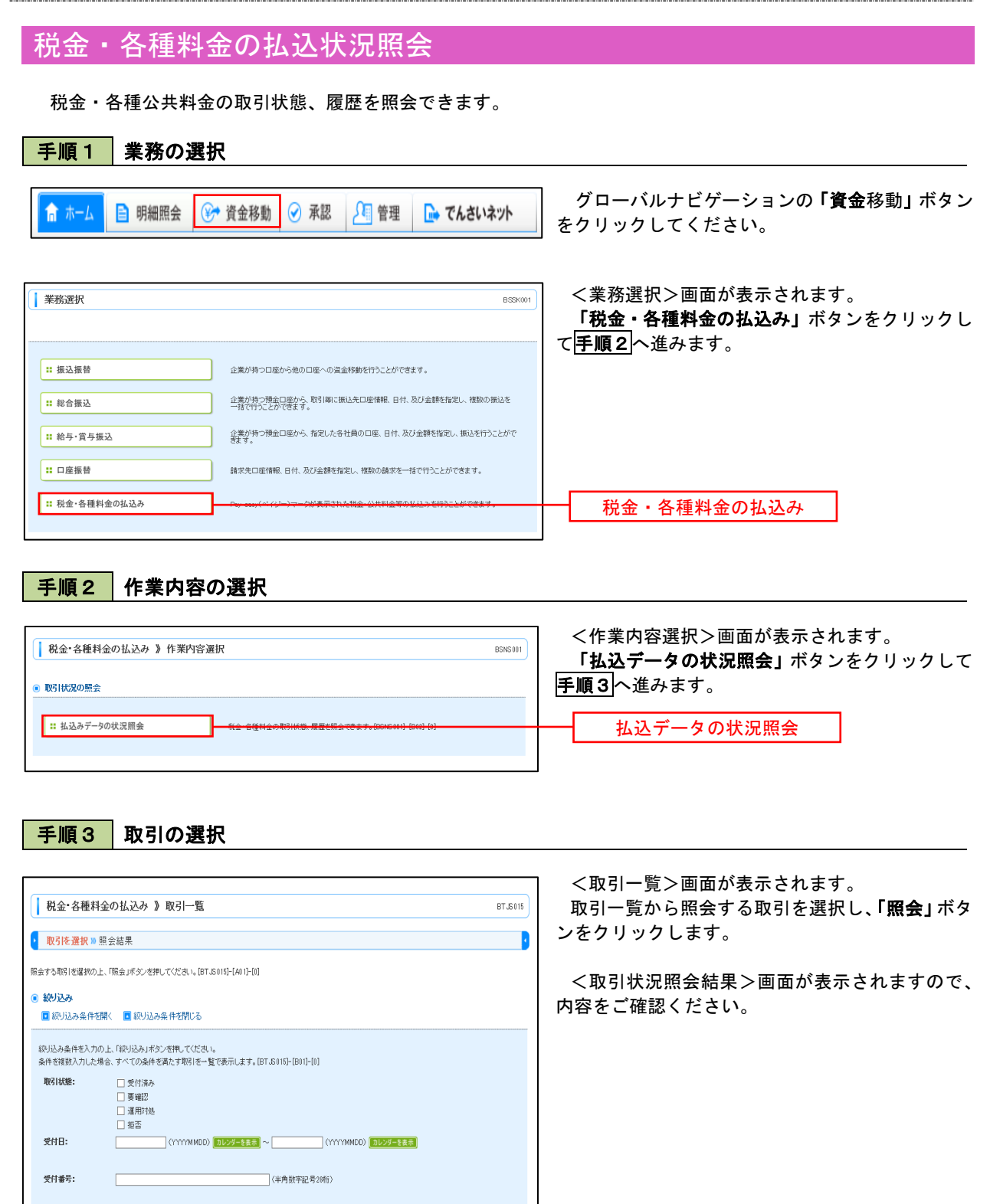

1ページ毎の表示件数: 10件 V 日再表示

お客様番号/納付番号 払込ユーザ名

12345678901234567890 データ花子

1357924680159 データポ子

次ページ ■ 10ページ次 »

次ページ 画 10ページ次 »

全10件(1~10件を表示中)

1 2 3 4 5 6 7 8 9 10

 $\begin{array}{cccccccccccc} 1 & 2 & 3 & 4 & 5 & 6 & 7 & 8 & 9 & 10 \end{array}$ 

受付番号

1234567890-12345678-12345678

番号取得不可

|<br>|株式会社データ通信<br>(12345)

豊洲水道局<br>(99999)

トト 絞り込み ⋒ 取引一覧

■ 10ページ前 日前ページ

受付日

2010年10月01日

受付済み 2010年10月01日

照 会 ▶

確根 取出策略

(4) 10ページ前 ●前ページ

 $\circledcirc$ 

 $\circ$ 重確認

● 戻る |

取引一覧

照会

# 承 認

### 振込振替の承認・差戻し・削除

 承認権限を持つ利用者様が、振込振替業務で確定された取引の依頼内容を確認し、取引の承認・差戻し・削除 を行うことができます。

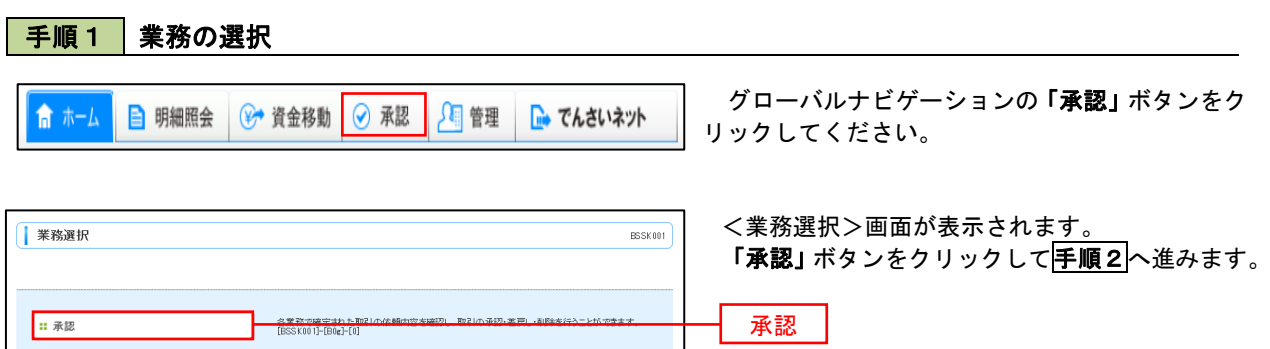

### 手順2 承認取引の選択

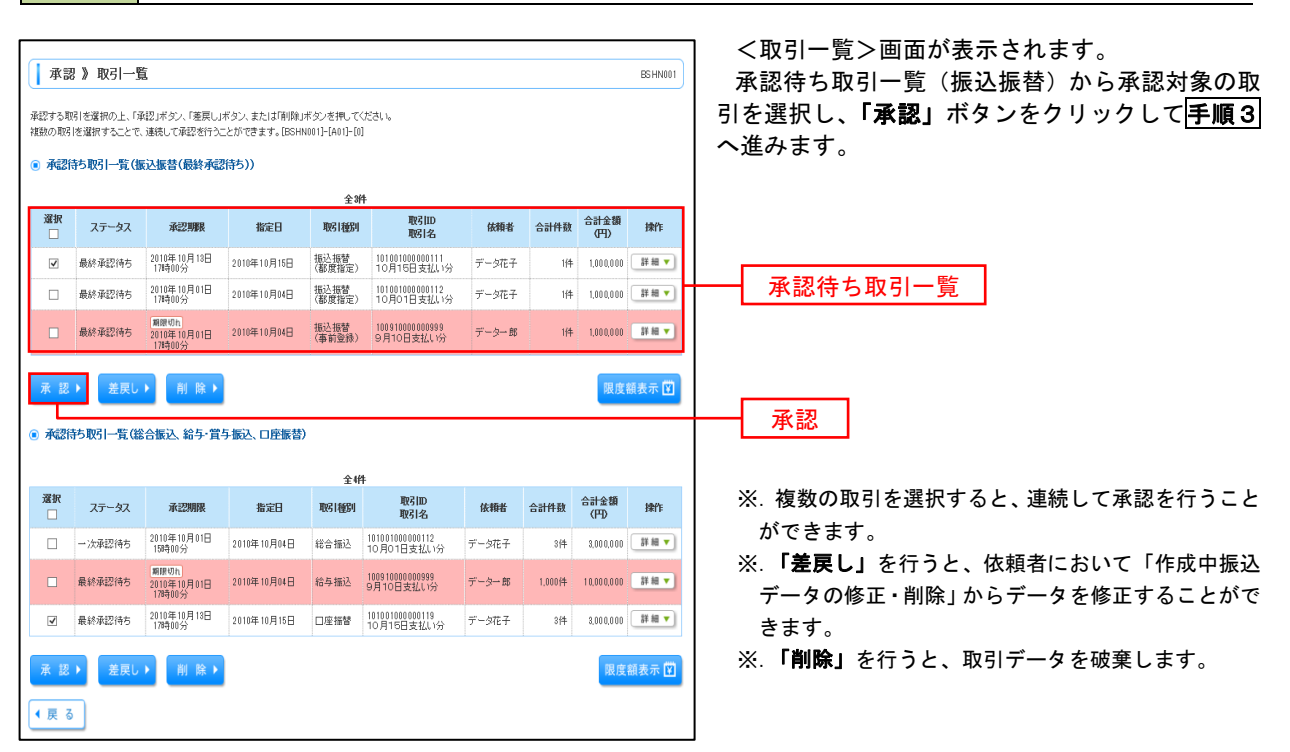

### 手順3 振込振替暗証番号の入力

● 中断して一覧へ

ー<br>承認実行 )

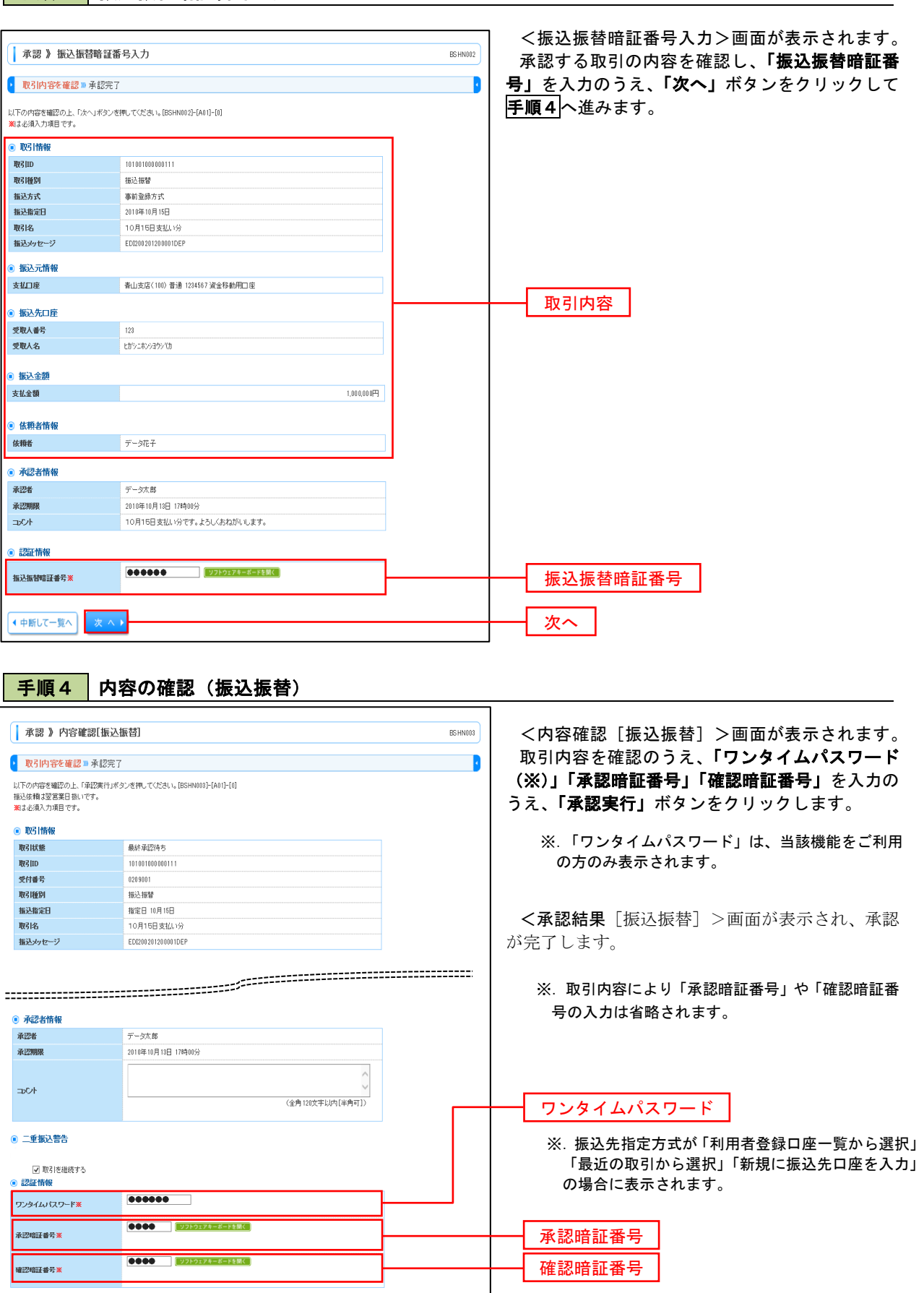

承認実行

# 総合振込、給与・賞与振込、口座振替の承認・差戻し・削除

 承認権限を持つ利用者様が、総合振込、給与・賞与振込、口座振替業務で確定された取引の依頼内容を確認し、 取引の承認・差戻し・削除を行うことができます。

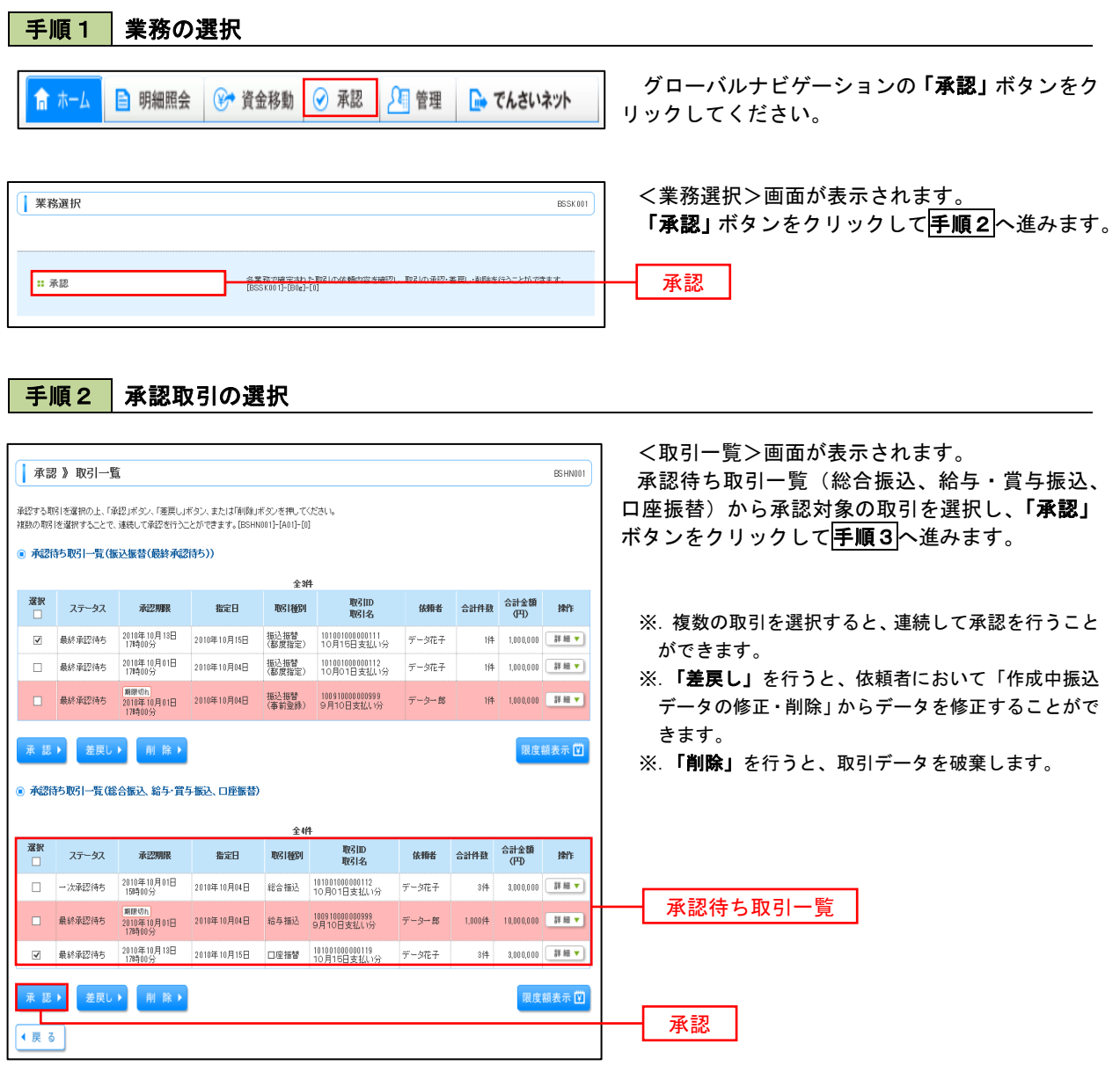

### ト<br><mark>手順3</mark> 内容の確認 (総合振込 等)

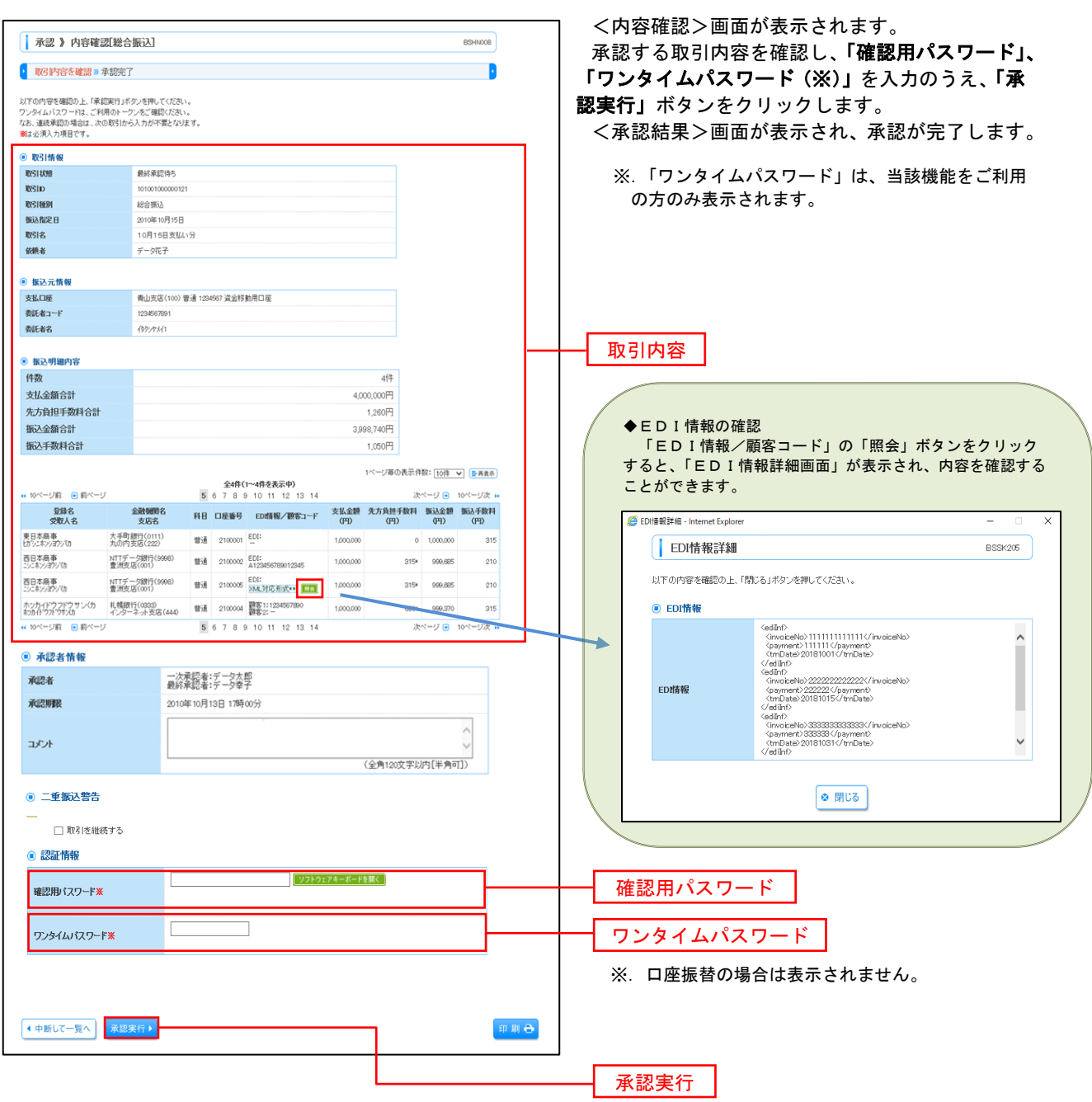

## 管 理

### 企業管理

振込振替における承認機能の利用選択や、企業・口座当たりの振込限度額等の登録/変更が行えます。 ※.登録・変更はマスターユーザまたは管理者ユーザのみが利用可能となる機能です。なお、一般ユーザ は照会のみ利用可能です。

# 企業情報の変更・照会

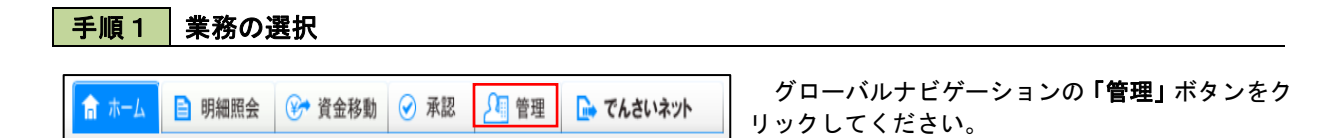

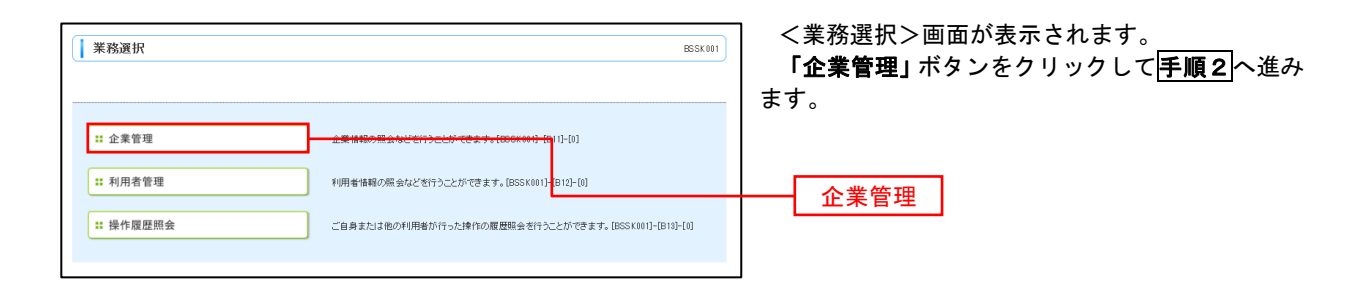

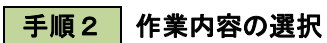

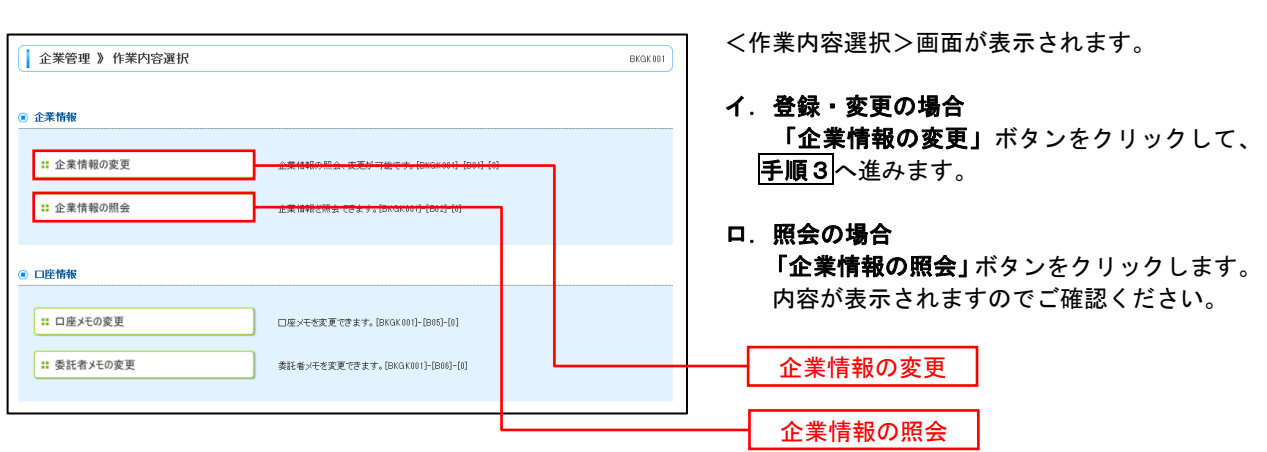

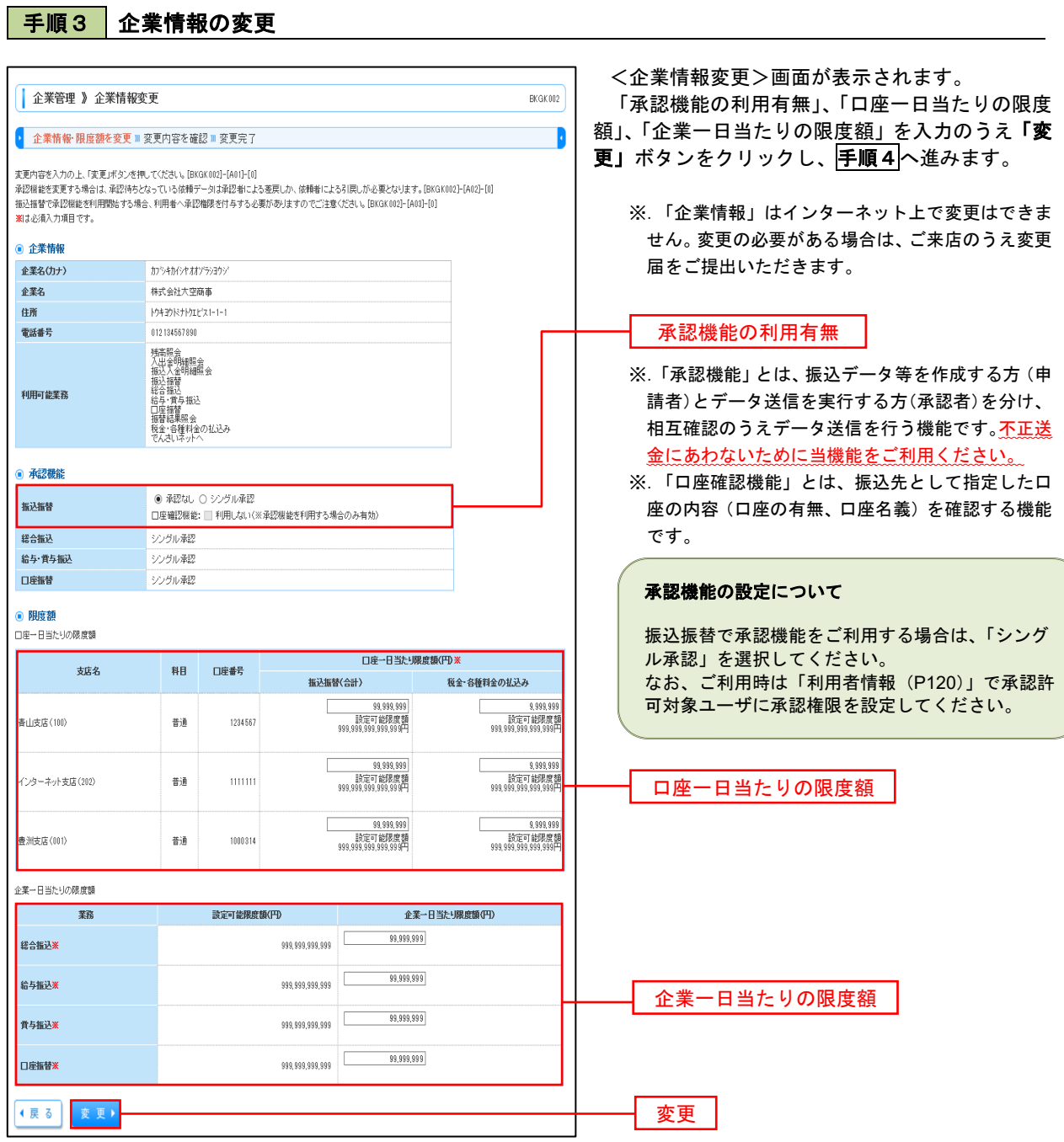

#### ■手順4 企業情報変更内容の確認 <企業情報変更確認>画面が表示されます。 □ 企業管理 》 企業情報変更確認 **RKGK003** 変更内容をご確認のうえ、「確認用パスワード」を 入力し、「実行」ボタンをクリックします。 ▶ 企業情報·限度額を変更 <mark>» 変更内容を確認 »</mark> 変更完了 l, 以下の内容で企業情報を変更します。<br>内容を確認の上、「実行」ボタンを押して〈ださい。[BKGK008]-[A01]-[0]<br>変更する内容は\*太宇で表示されています。<br>潮ま必須入力項目です。 <企業情報変更結果>画面が表示されますので、 変更結果をご確認ください。 ◎ 企業情報 企業名(カナ) カッキカイッキオンランヨウシ 企業名 ·<br>株式会社大空商事 住所 M#30R#MIP'X1-1-1 雷沃番号 012134567890 り、高速の電気の電気を含む11番号を含む12人振動を含む12番号を含む12番号を含む12番号を指数となる。 インストランド かんこう かいこう こうしょう こうしょう こうしょう こうしょう こうしょう しょうせい アクトラン こうしゃ かいこうしょう しんこうしょう しんこうしょう 利用可能業務 ● 承認機能 ×シングル承認<br>□座確認機能: ×利用する 报认报替 **秘合振込 xシングル承認** ·<br>給与·賞与振込 -<br>\*シングル承認 口座振替 xシングル承認 ● 限度額 ー<br>ロ座ー日当たりの限度額 口座ー日当たり限度額(円) 大庄久 租 口座番号 振込振替(合計) <br>税金・各種料金の払込み 香山支店(100) 普通 1234567 999.999.999.999 999999999999 普通  $\overline{111111}$ 100.000.000.000 インターネット支店(202) 1,000,000,000 **豊洲支店(001)** 普通 1000314 企業→日当たりの限度額 業務 企業一日当たり限度額(円) 接合振込 000000000000 給与振込 999.999.999.999 賞与振込 999,999,999,999 口座振替 999,999,999,999 ● 認証項目 確認用パスワード 確認用パスワード<mark>※</mark> ←戻る 重 行 ) 実行

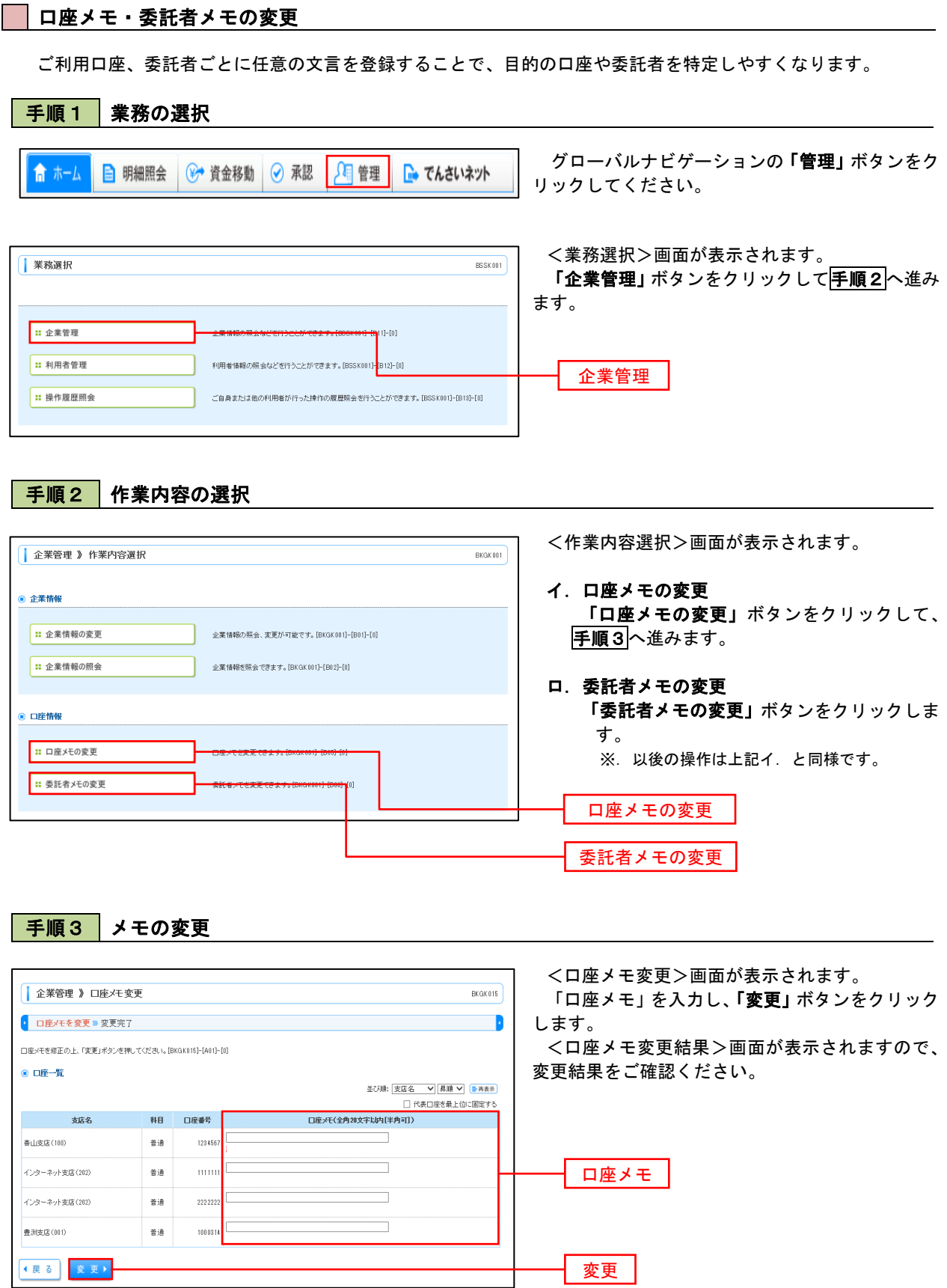

### 利用者管理

パスワードの変更、利用者情報の新規登録・変更・削除、電子証明書の失効、ワンタイムパスワードの利用停 止解除等の登録/変更が行えます。

 ※.登録・変更はマスターユーザまたは管理者ユーザのみが利用可能となる機能です。なお、一般ユーザ は自身のパスワード変更と情報照会のみ利用可能です。

#### □ パスワードの変更

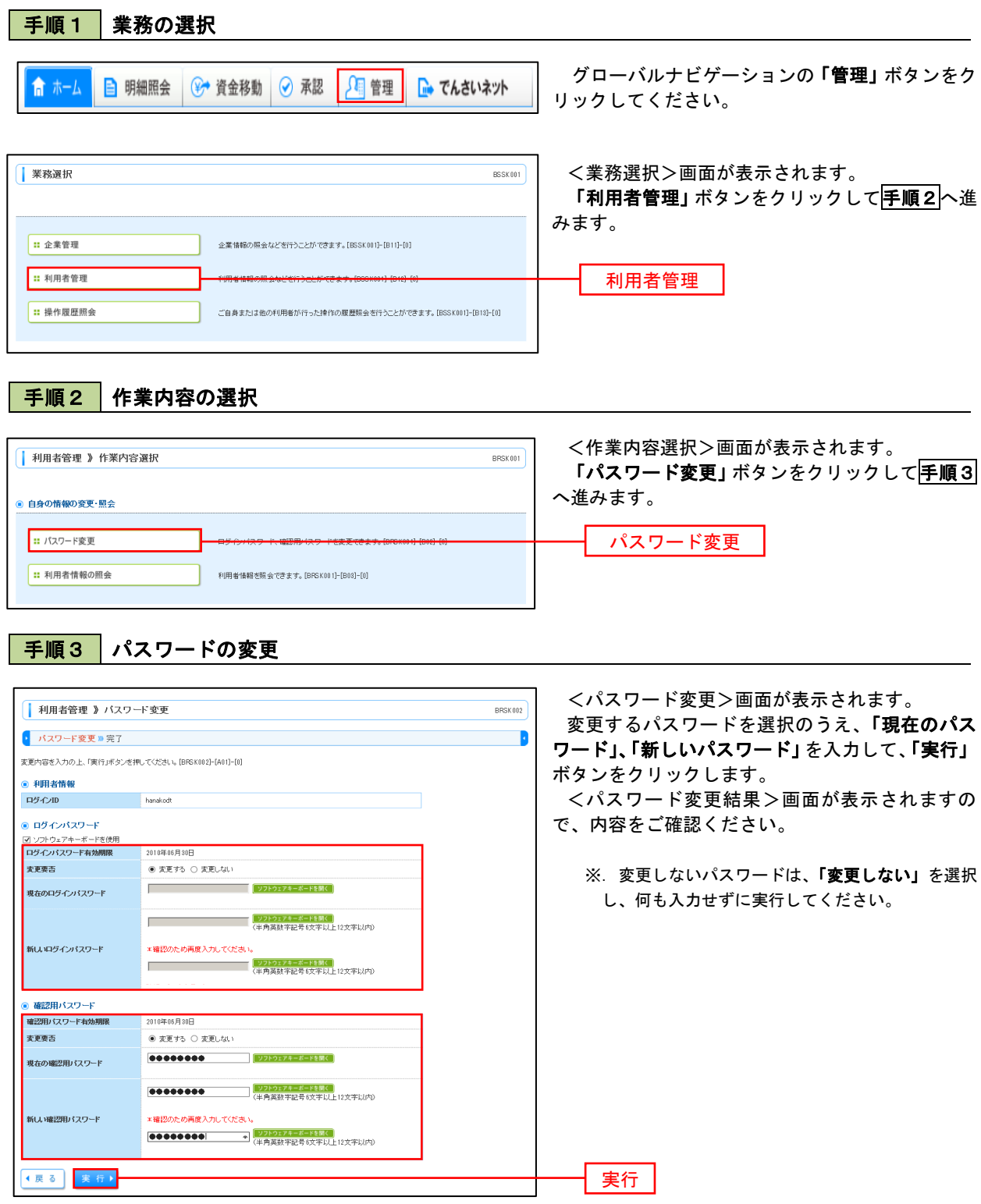

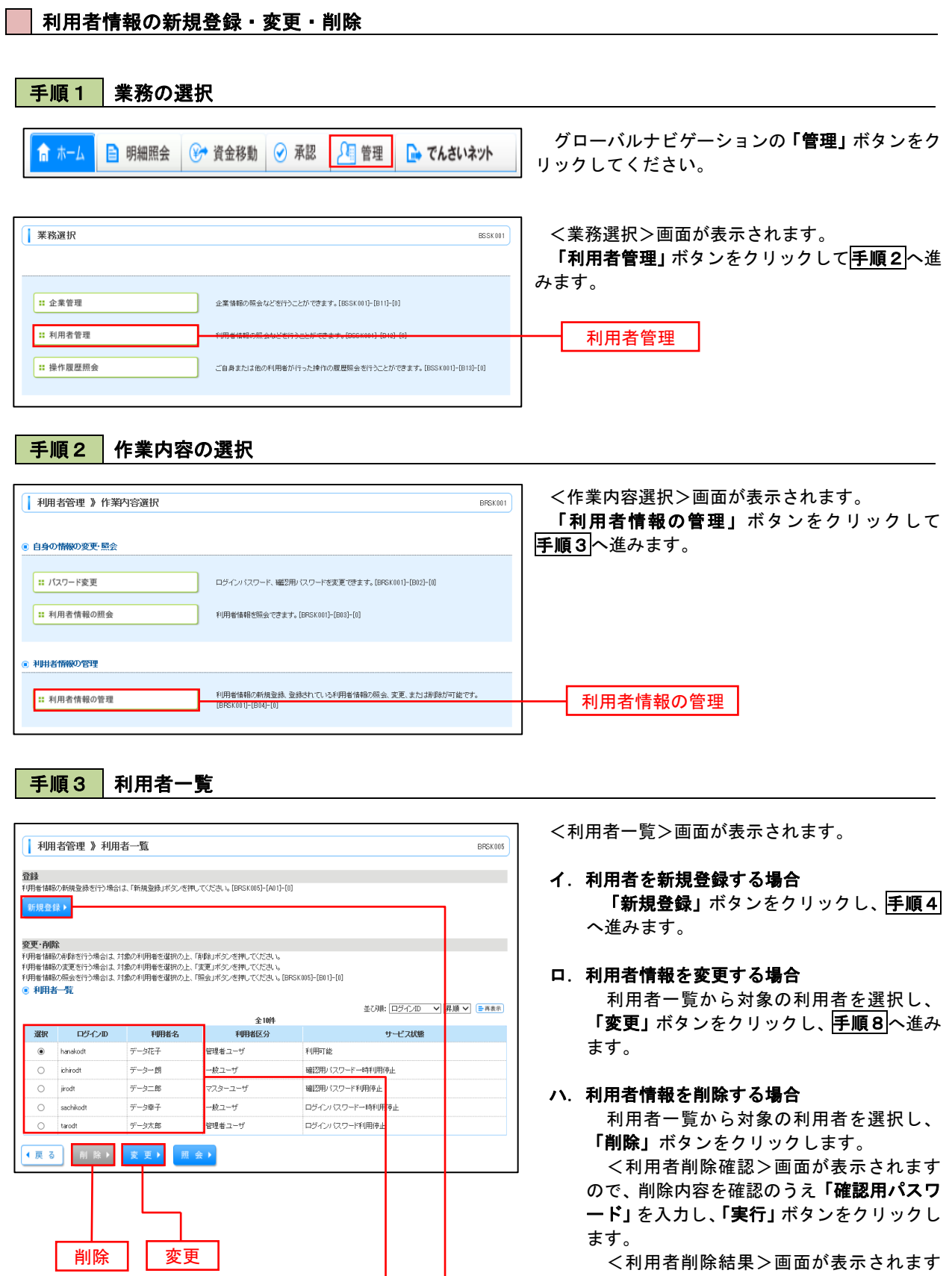

 <利用者削除結果>画面が表示されます ので、削除結果をご確認ください。

新規登録 利用者一覧

### <利用者情報の新規登録>

 マスターユーザにおいてユーザ(管理者・担当者)の利用登録を行うことで、複数の方が当該 バンキングサービスを利用することが可能となります。

### 手順4 利用者基本情報の入力

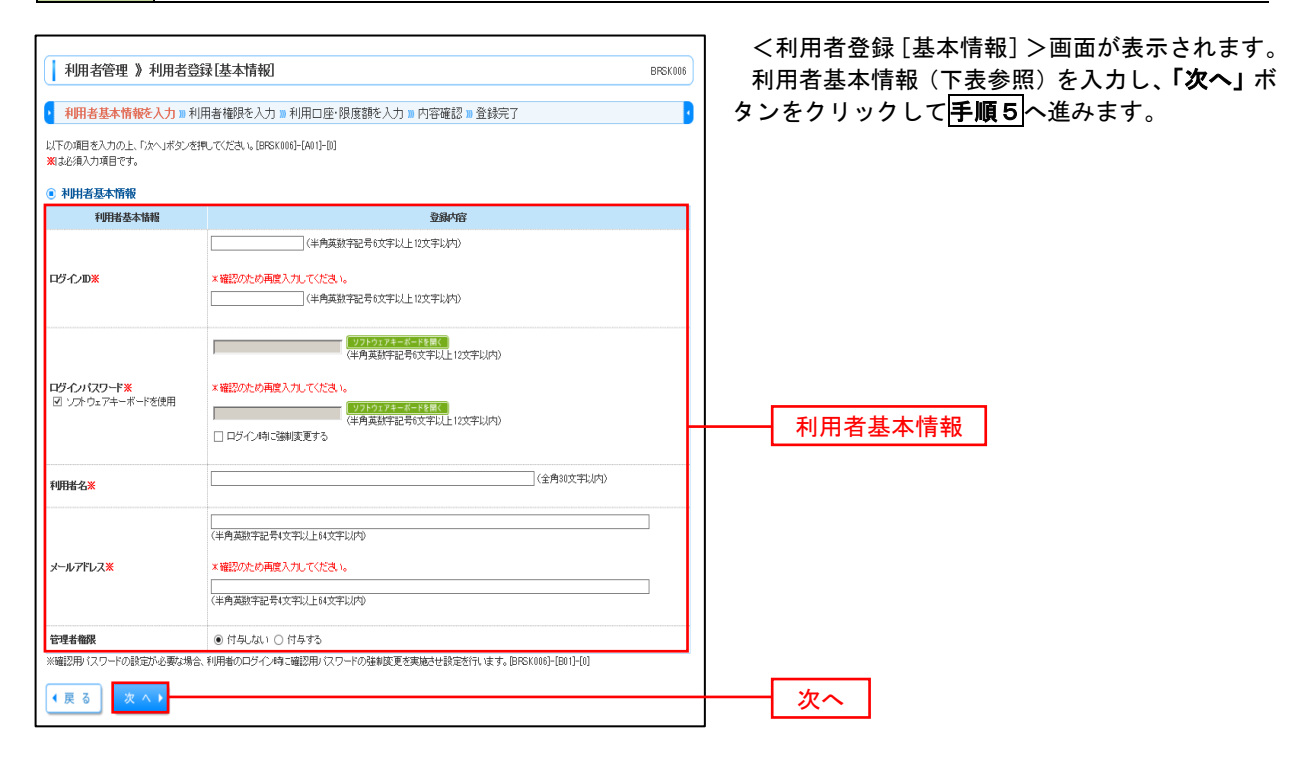

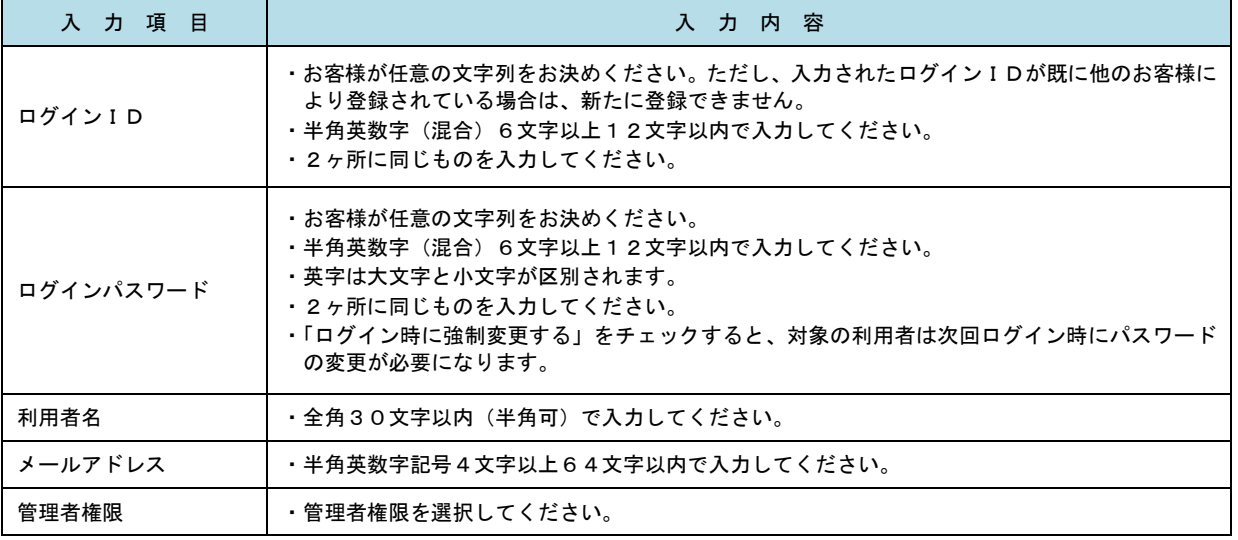

 登録された新規ユーザは、初めてサービスを利用する際にマスターユーザが設定した「ログイン ID」と「ログインパスワード」でログインします。 その際、「パスワード強制変更」画面へ遷移しますので、「ログインパスワード」の変更と「確認 用パスワード」の登録を行うこととなります。

### 手順5 利用者権限の入力

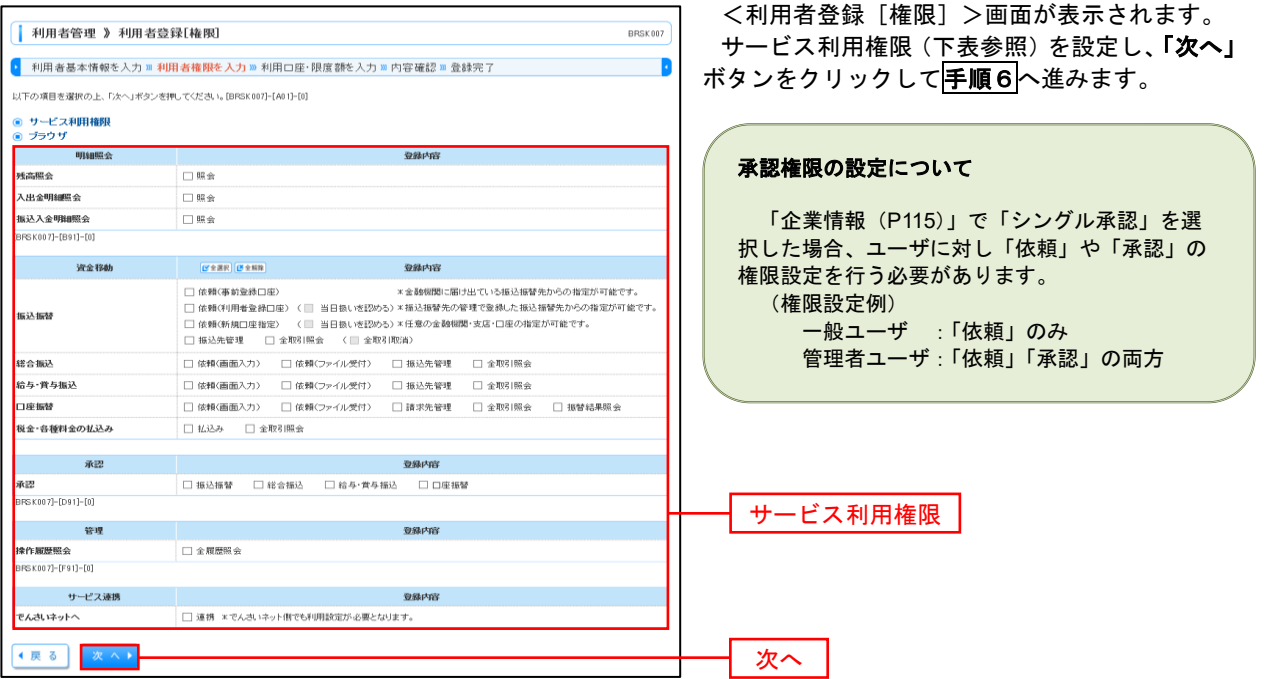

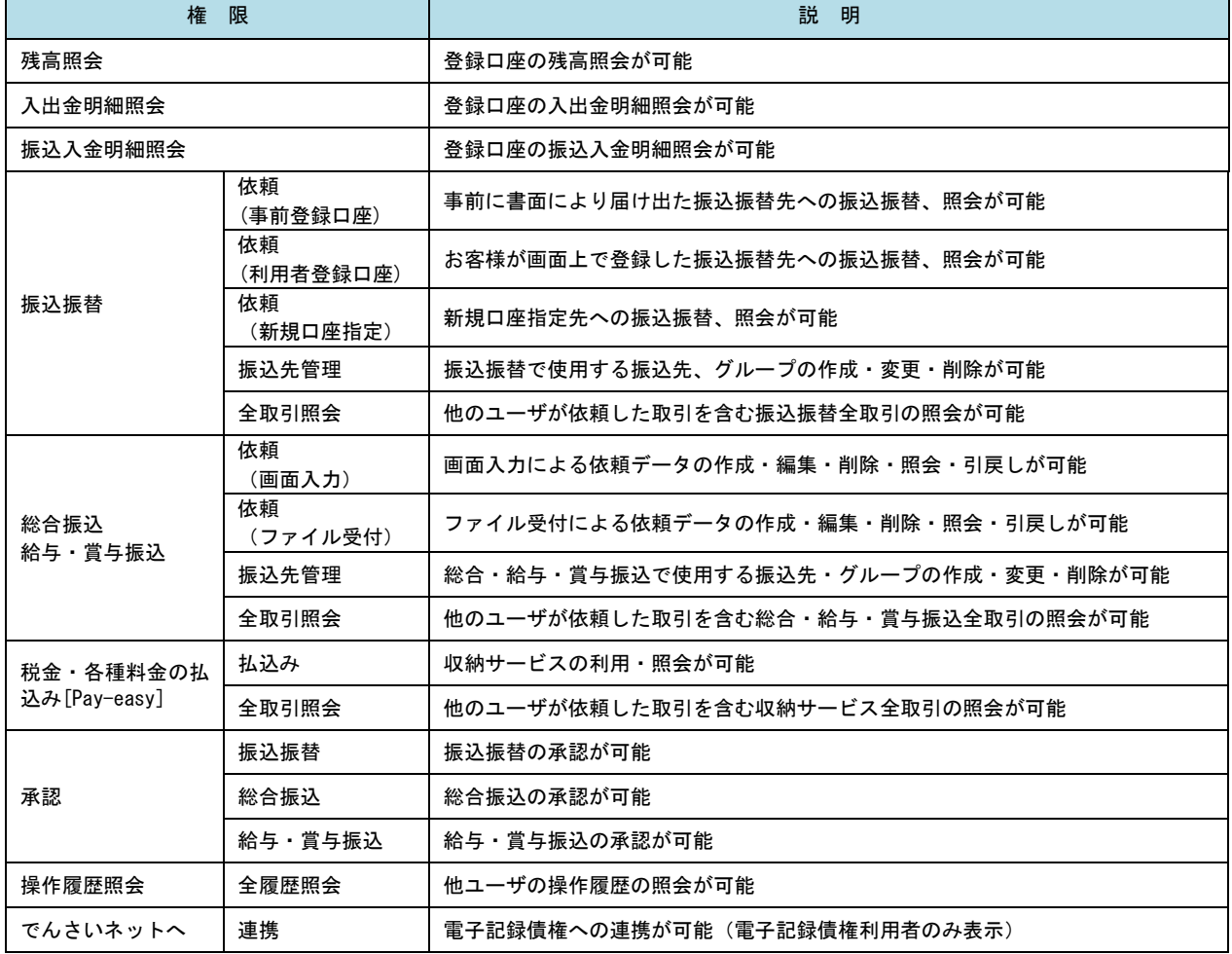

王順6 利用口座 -限度額の入力

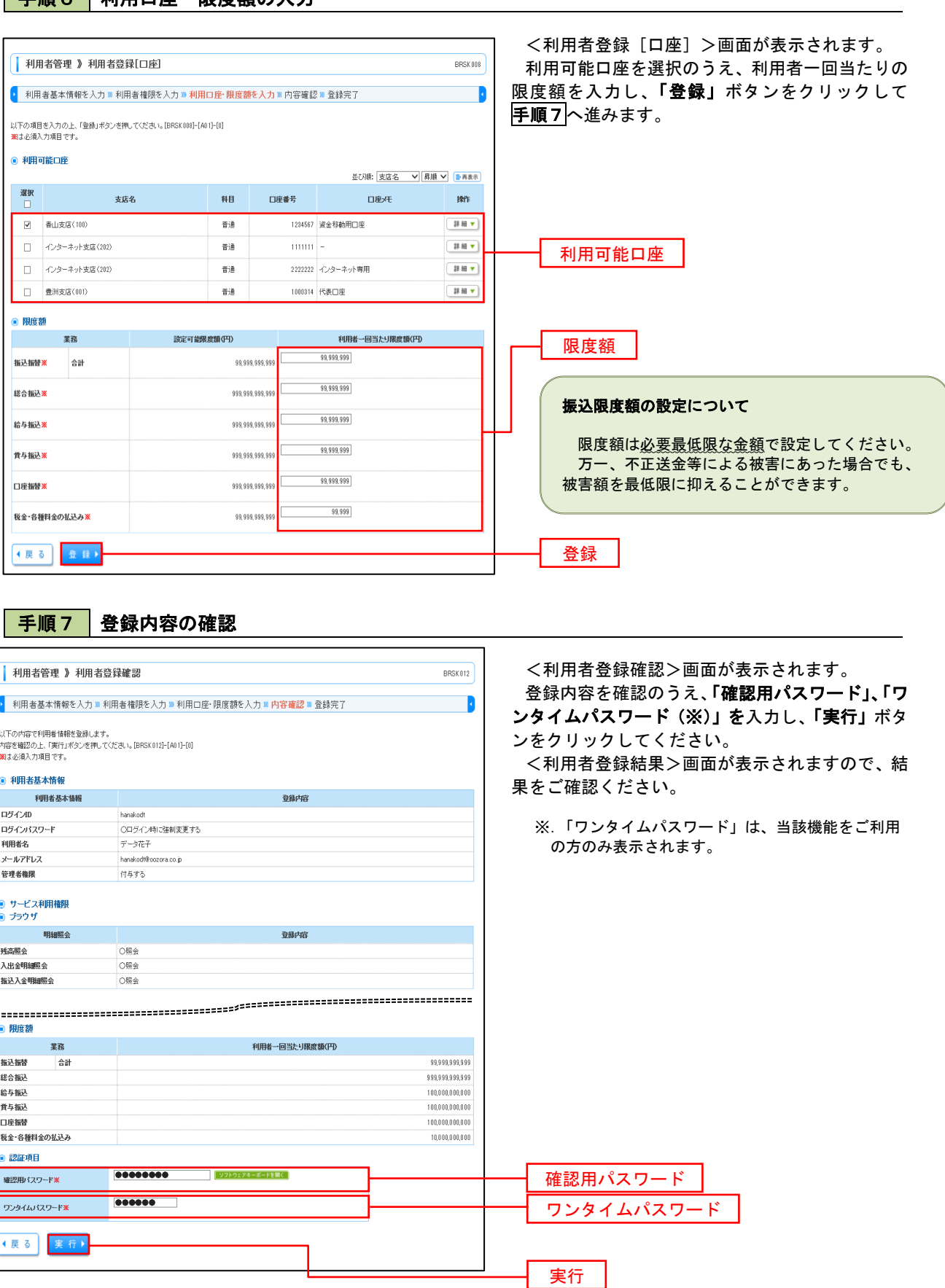

## <利用者情報の変更>

### 手順8 利用者基本情報の入力

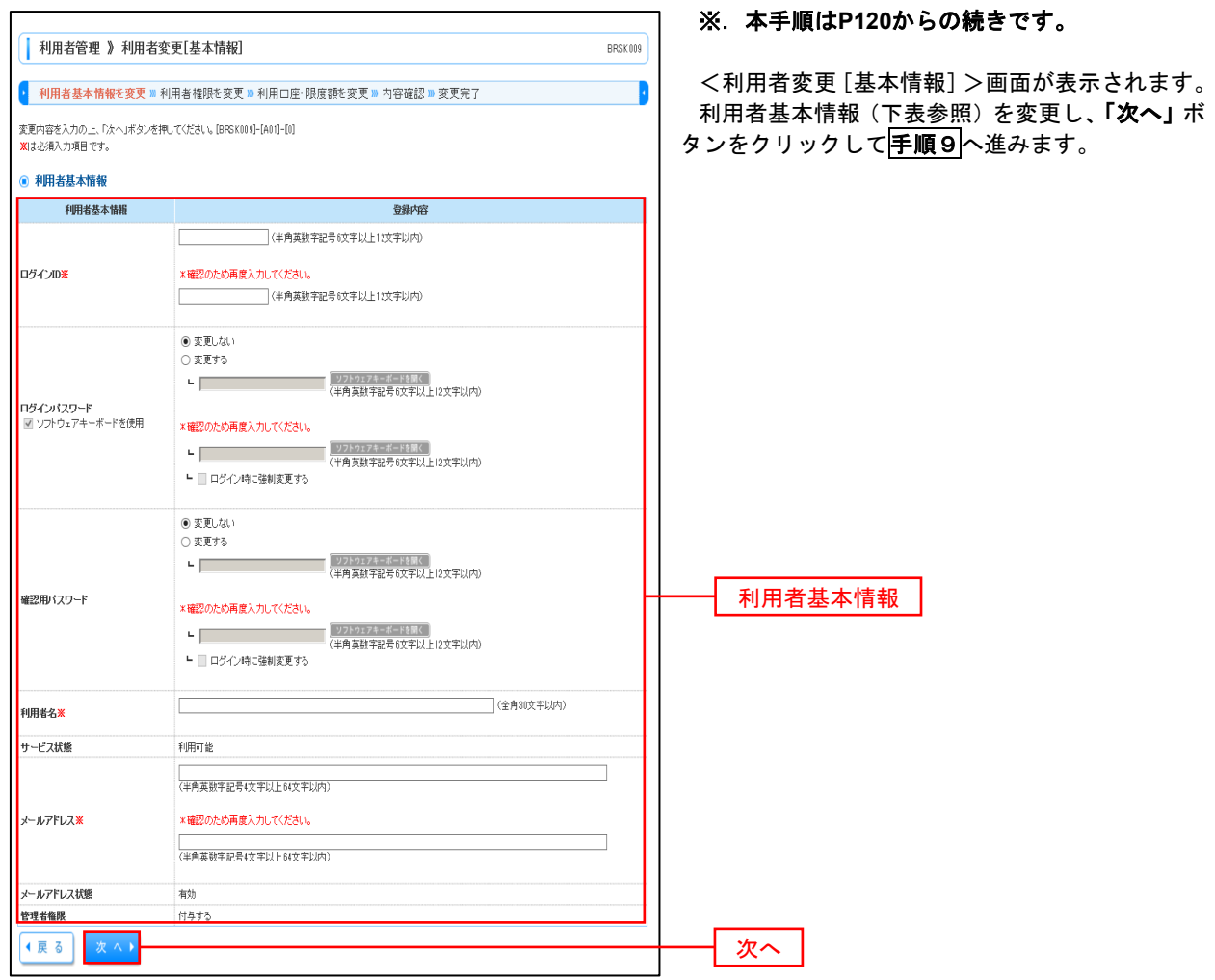

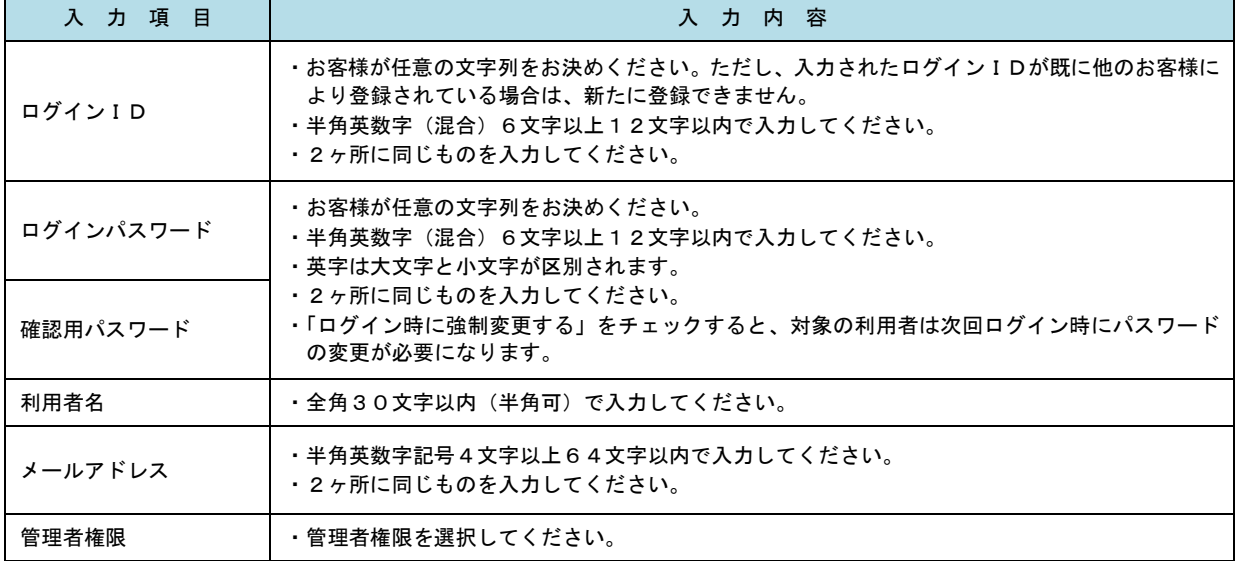

### 手順9 利用者権限の変更

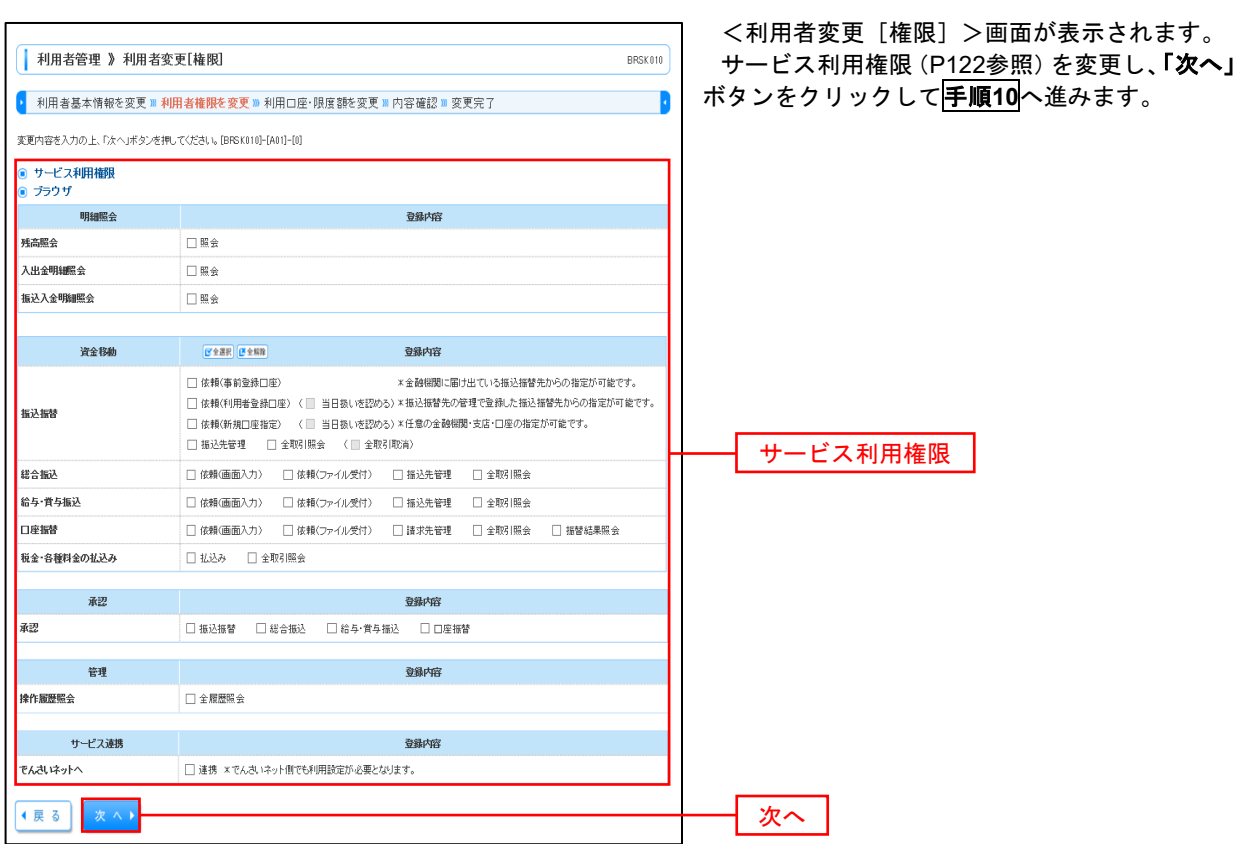

# 手順**10** 利用口座・限度額の変更

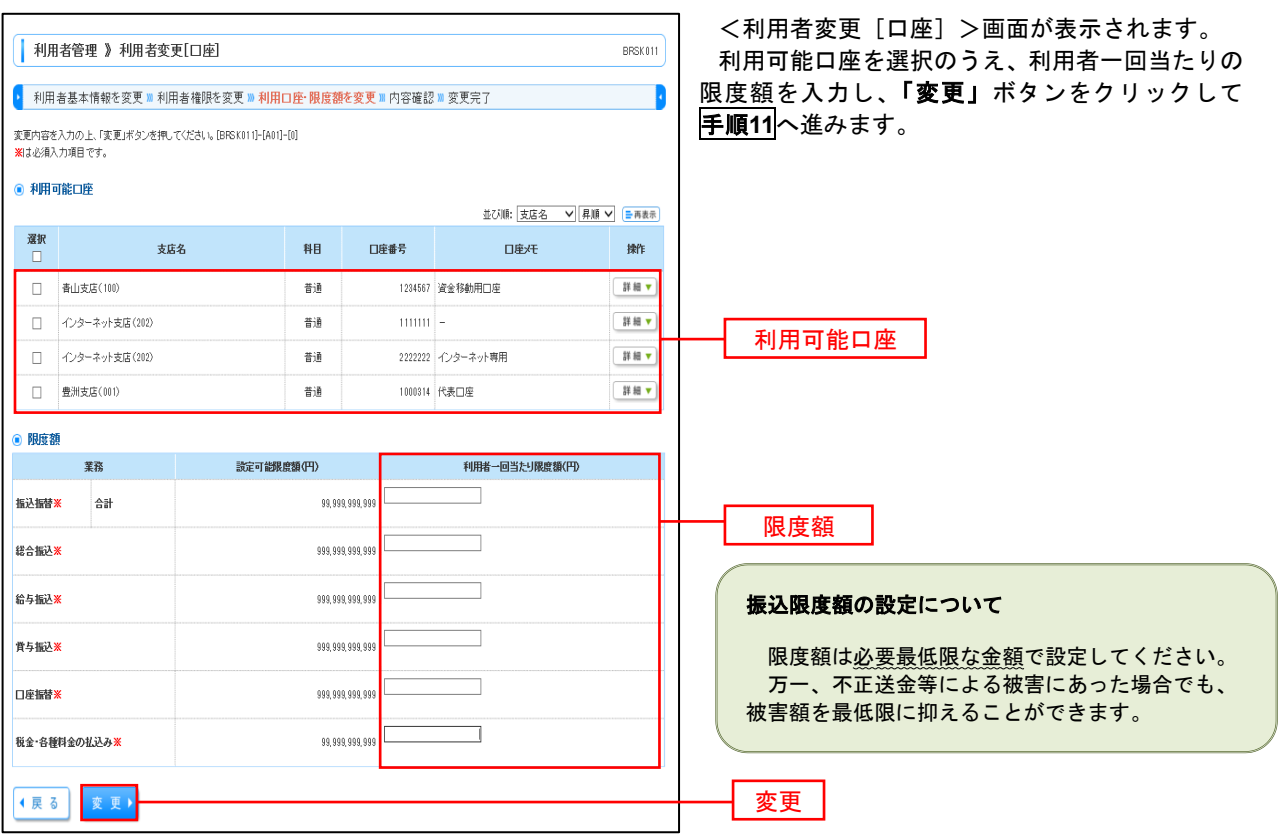

#### 手順**11** 変更内容の確認 7 <利用者登録確認>画面が表示されます。 | 利用者管理 》利用者登録確認  $\overline{\mathsf{BRSK012}}$ 登録内容を確認のうえ、「確認用パスワード」、「ワ |• 利用者基本情報を入力 ■ 利用者権限を入力 ■ 利用口座・限度額を入力 ■ 内容確認 ■ 登録完了 n ンタイムパスワード(※)」を入力し、「実行」ボタ 以下の内容で利用者情報を登録します。<br>内容を確認の上、「実行」ボタンを押してください。[BRSK012]-[A01]-[0]<br>瀬は必須入力項目です。 ンをクリックしてください。 <利用者登録結果>画面が表示されますので、結 ● 利用者基本情報 果をご確認ください。 利用者基本情報<br>ログインID 登録内容 hanakodt | Cログイン時に強制変更する ログインバスワード ※.「ワンタイムパスワード」は、当該機能をご利用 利用者名 データ花子 の方のみ表示されます。 メールアドレス hanakodt@oozora.co.ip 管理者権限 付与する **◉ サービス利用権限**<br>◉ ブラウザ 登録内容 残高照会 ○服会 入出金明細照会 ○照会 **据认入全明细照会**  $\bigcap \mathbb{H}$   $\oplus$ ● 限度額 利用者一回当たり限度額(PD 業務 **新入标格** a# 00000000000 総合振込 999,999,999,999 给与报込 100,000,000,000 音与指认 100.000.000.000  $100,000,000,000$ 口座报替 税金・各種料金の払込み  $10,000,000,000$ ● 認証項目 ....... -<br>アキーボードを開く 確認用パスワード 確認用パスワード<mark>※</mark>  $\overline{\mathbf{v}}$ 000000 ワンタイムパスワード<mark>※</mark> ワンタイムパスワード(戻る 実行) 実行

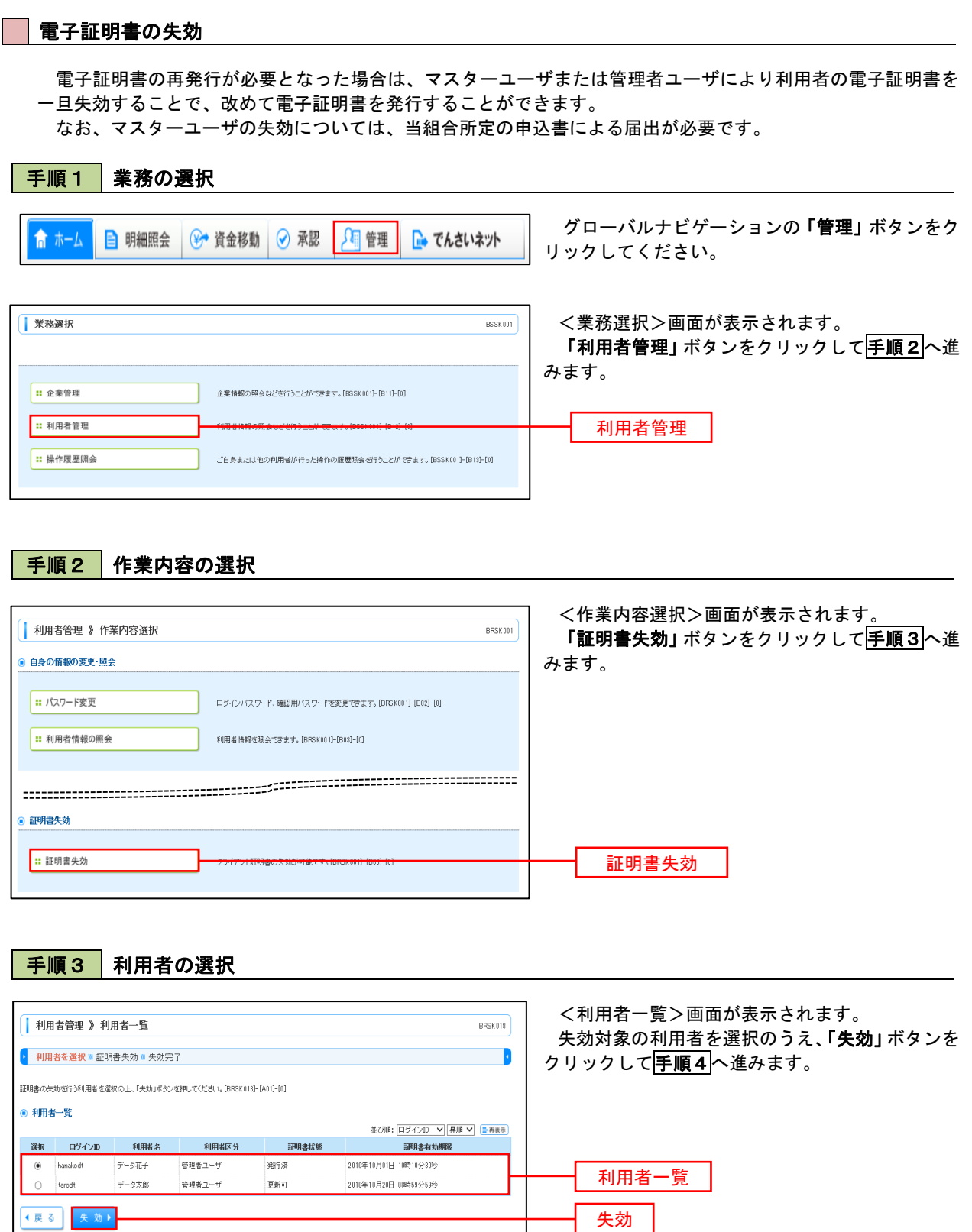

#### 手順4 電子証明書の失効 <証明書失効確認>画面が表示されます。 | 利用者管理 》証明書失効確認  $BRSK019$ 内容を確認のうえ、「確認用パスワード」を入力し、 ▶ 利用者を選択 <mark>■ 証明書失効 ■</mark> 失効完了 B 「実行」ボタンをクリックします。 以下の利用者の証明書を失効します。<br>内容を確認の上、「実行」ボタンを押して〈ださい。[BRSK019]-[A01]-[0]<br>瀬は必須入力項目です。 <証明書失効結果>画面が表示されますので、結 ● 証明書失効の対象利用者 果をご確認ください。 ログインID hanakodt 利用者名 データ花子 証明書状態 発行済 2010年10月01日 10時10分30秒 証明書有効期限 ● 認証項目 確認用パスワード ·<br>確認用パスワード<mark>※</mark> (展る 実行) 実行

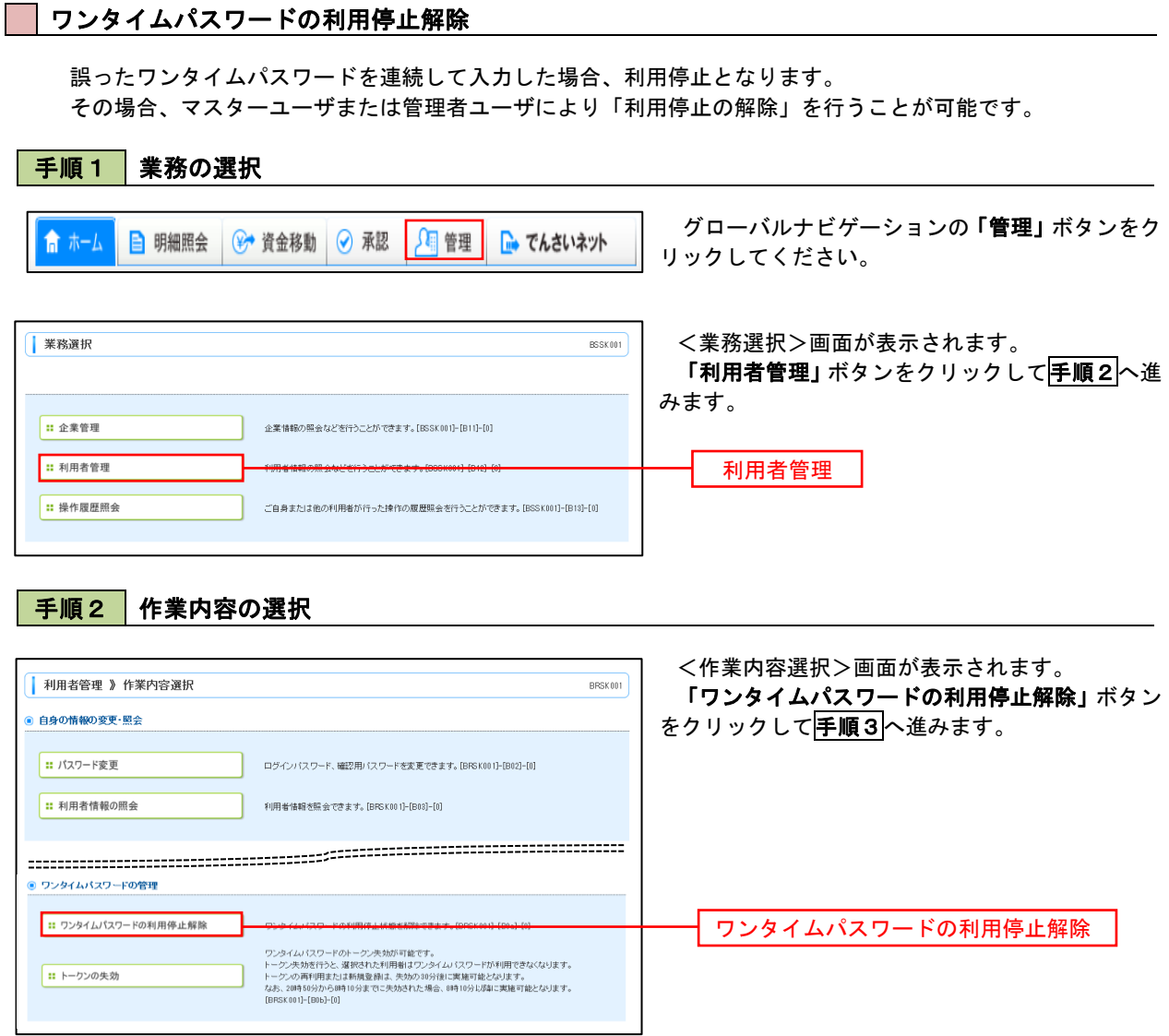

## 手順3 対象者の選択

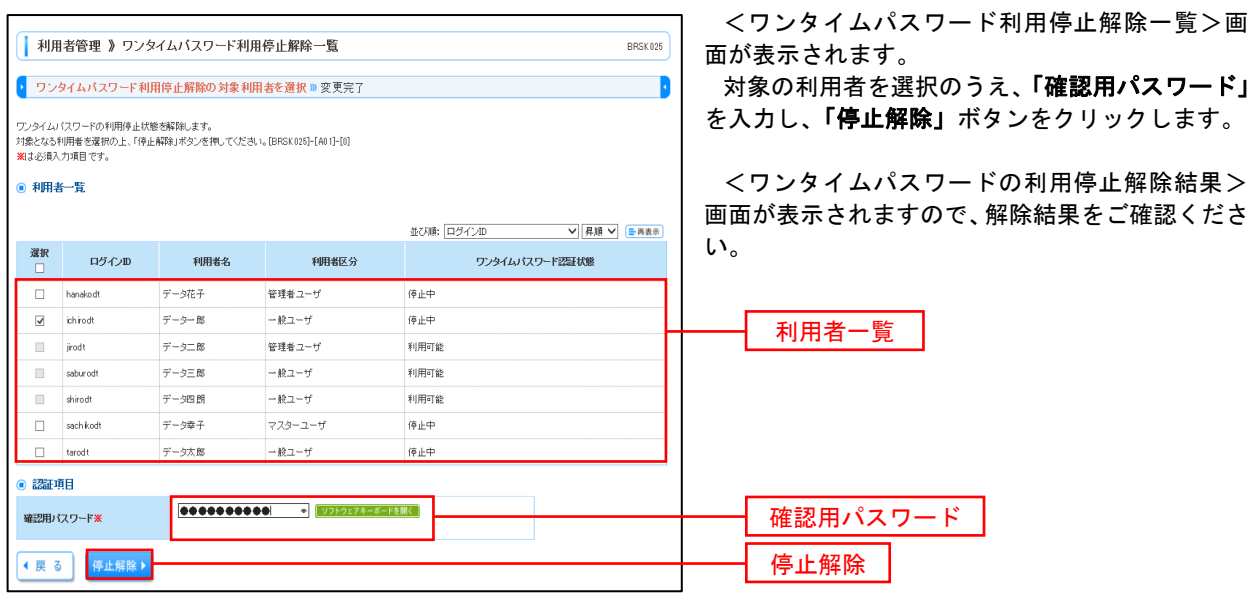

#### トークンの失効 トークンアプリをインストールしたスマートフォンや携帯電話を機種変更する際は、機種変更前に本操作(ト ークンの失効)による失効手続きが必要となります。その後、機種変更後に、再度、ワンタイムパスワードの初期 設定を行ってください。 手順1 | 業務の選択 グローバルナビゲーションの「管理」ボタンをク ○ 管理 → 資金移動 → 承認 倉ホーム **自 明細照会** ■ でんさいネット リックしてください。 <業務選択>画面が表示されます。 | 業務選択 **BSSK001** 「利用者管理」ボタンをクリックして手順2へ進 みます。 Ⅱ 企業管理 企業情報の開会などを行うことができます。「ESSK0011-TB111-T01 **: 利用者管理** 利用者管理 ■ 操作履歴照全 ご自身または他の利用者が行った操作の履歴照会を行うことができます。[BSSK001]-[B13]-[0] 手順2 作業内容の選択 <作業内容選択>画面が表示されます。 | 利用者管理 》作業内容選択 BRSK001 「トークンの失効」ボタンをクリックして手順3 -<br>- 自身の情報の変更・昭全 へ進みます。 1: パスワード変更 ログインパスワード、確認用パスワードを変更で変ます。[BBSK001]-[B02]-[0] |: 利用者情報の照会 利用者情報を照会できます。[BPSK001]-[B03]-[0] ■ ワンタイムパスワードの管理 ■ ワンタイムパスワードの利用停止解除 ワンタイムパスワードの利用停止状態を解除できます。[BRSK001]-[B0a]-[0] ワンタイムパスワードのトークン失効が可能です。<br>トークン失効を行うと、選択された利用料はワンタイムパスワードが利用できなくなります。<br>トークンの高可用まれまれる変更は、を分かりかけるに変更可能となります。<br>なお、2時も分かり時間<br>[BRSC001]-[B0b]-03]<br>2008.0010[B0b]-03] ■ トークンの失効 トークンの失効 手順3 対象者の選択 <トークン失効>画面が表示されます。 ■ 利用者管理 》トーケン失効 BRSK027 対象の利用者を選択のうえ、「確認用パスワード」 ● トークン失効の対象利用者を選択 ■ 変更完了 「ワンタイムパスワード(※)」を入力し、「失効」

ワンタイムパスワードのトーケン失効を行います。<br>トーケン失効を行うと、選択された利用者はワンタイムパスワードが利用できなくなります。<br>トーケンの再利用または新規登録は、失効の30分後に実施可能となります。<br>なお、20時10分から3時10分までに失効された場合、8時10分以降に実施可能となります。[BRSK027]-[A01]-[0]<br>第12 必須入力項目です。 ● 利用者一覧 並び順: ログインID ▽ 昇順 ▽ 三再表示 運択 ログインID 利用者名 利用者区分 ワンタイムパスワード状態  $\Box$ hanakodt データホチ 管理者ユーザ サービス利用中  $\overline{\mathsf{v}}$ ichirodt データー郎 マスターユーサ サービス利用中  $-\frac{1}{2}2 - \frac{1}{2}$ サービス利用中  $\Box$  tarod データ太郎 **い。 ■ 認証項目** 66666666 「ソフトウェアキーボードを開く」 ·<br>確認用パスワード※ ワンタイムパスワード**※** (戻る 失効)

「トークンの失効」を行うと約30分間ログインが できなくなります。約30分経過後にログインしワ ンタイムパスワードの初期設定を実施してくださ ボタンをクリックします。 <トークン失効結果>画面が表示されますので、 失効結果をご確認ください。 ※.「ワンタイムパスワード」は、当該機能をご利用 の方のみ表示されます。 確認用パスワード 失効 ワンタイムパスワード

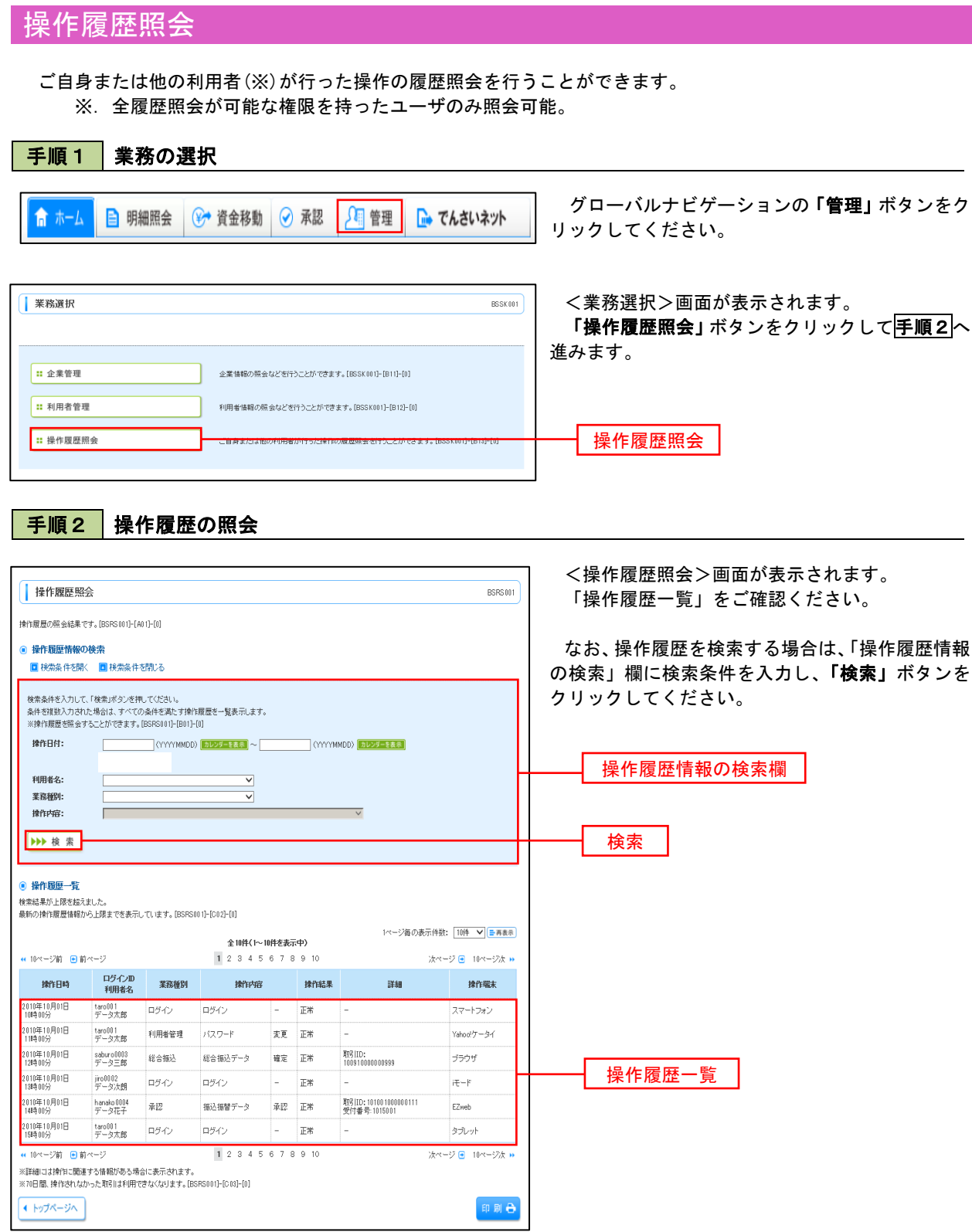

# でんさいネット

# でんさいネットへ

 でんさいネットのご利用をお申込みいただいているお客様は、メニュー画面に「でんさいネット」が表示されま ます。

 「でんさいネット」ボタンをクリックしてください。でんさいネット画面が表示されます。 以降の操作方法は、「でんさいネットご利用ガイド」をご覧ください。 でんさいネットご利用ガイドはでんさいネットの利用申込をされた方へ送付しております。

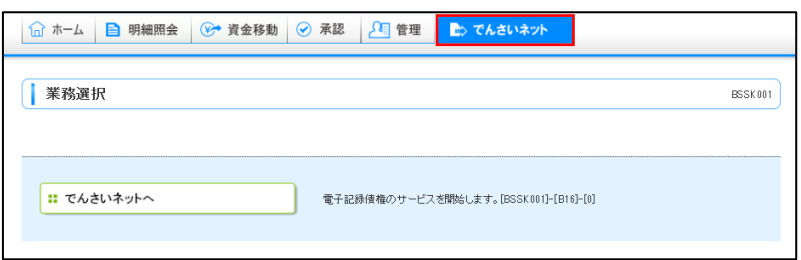

# サービスご利用のヒント

### よくあるQ&A

#### ◆ログインIDを忘れた

- ①一般ユーザがログインIDを失念した場合は、マスターユーザまたは管理者にご確認ください。
- ②マスター・管理者ユーザが失念した場合は、ログイン可能な他の管理者で「管理」タブから「利用者管理」にす すみ「利用者情報の管理」からご確認ください。ログイン可能な管理者がいない場合は、恐れ入りますが取扱店 にて所定のお手続きをお願いいたします。

#### ◆ログインパスワードを忘れた

①一般ユーザがログインパスワードを失念した場合は、マスターユーザまたは管理者にご確認ください。 ②マスター・管理者ユーザが失念した場合は、ログイン可能な他の管理者で「管理」タブから「利用者管理」にす すみ「利用者情報の管理」からログインパスワードを再設定のうえご利用ください。ログインできる他の管理者 がいない場合は、ログイン画面の「パスワード再設定」より新しいパスワードの設定をお願いいたします。その 際に「ログインID」、「確認用パスワード」、「ワンタイムパスワード」の入力が求められます。 上記方法で再設定ができない場合には、恐れ入りますが取扱店にて所定のお手続きをお願いいたします。

#### ◆確認用パスワードを忘れた

①利用者自身でパスワードを変更する場合は、「管理」タブから「利用者管理」、「パスワード変更」にすすみ、「確 認用パスワードの再設定」より新しいパスワードの設定をお願いいたします。その際に「代表口座情報」、「照会 用暗証番号」、「ワンタイムパスワード」の入力が求められます。

②他の管理者ユーザで変更する場合は、ログインし「管理」から「利用者管理」にすすみ「利用者管理情報の管 理」から確認用パスワードを再設定のうえご利用ください。

上記方法で再設定が出来ない場合には、恐れ入りますが取扱店にて所定のお手続きをお願いいたします。

#### ◆暗証番号を忘れた、間違えて入力した

恐れ入りますが取扱店にて所定のお手続きをお願いいたします。

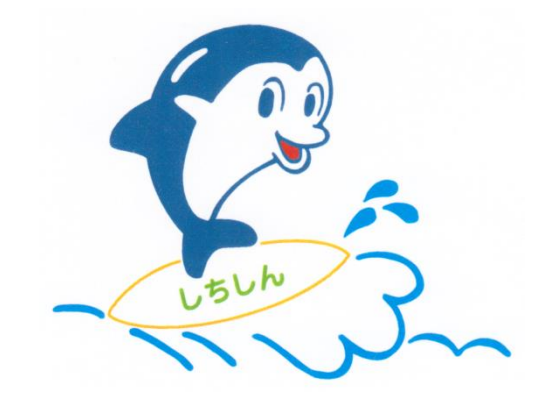

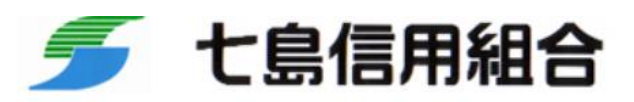

https://www.shichitou.shinkumi.co.jp/